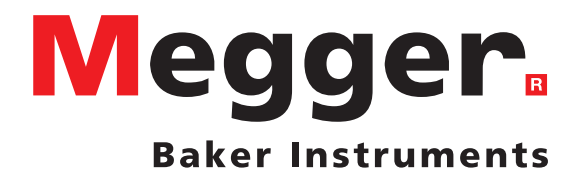

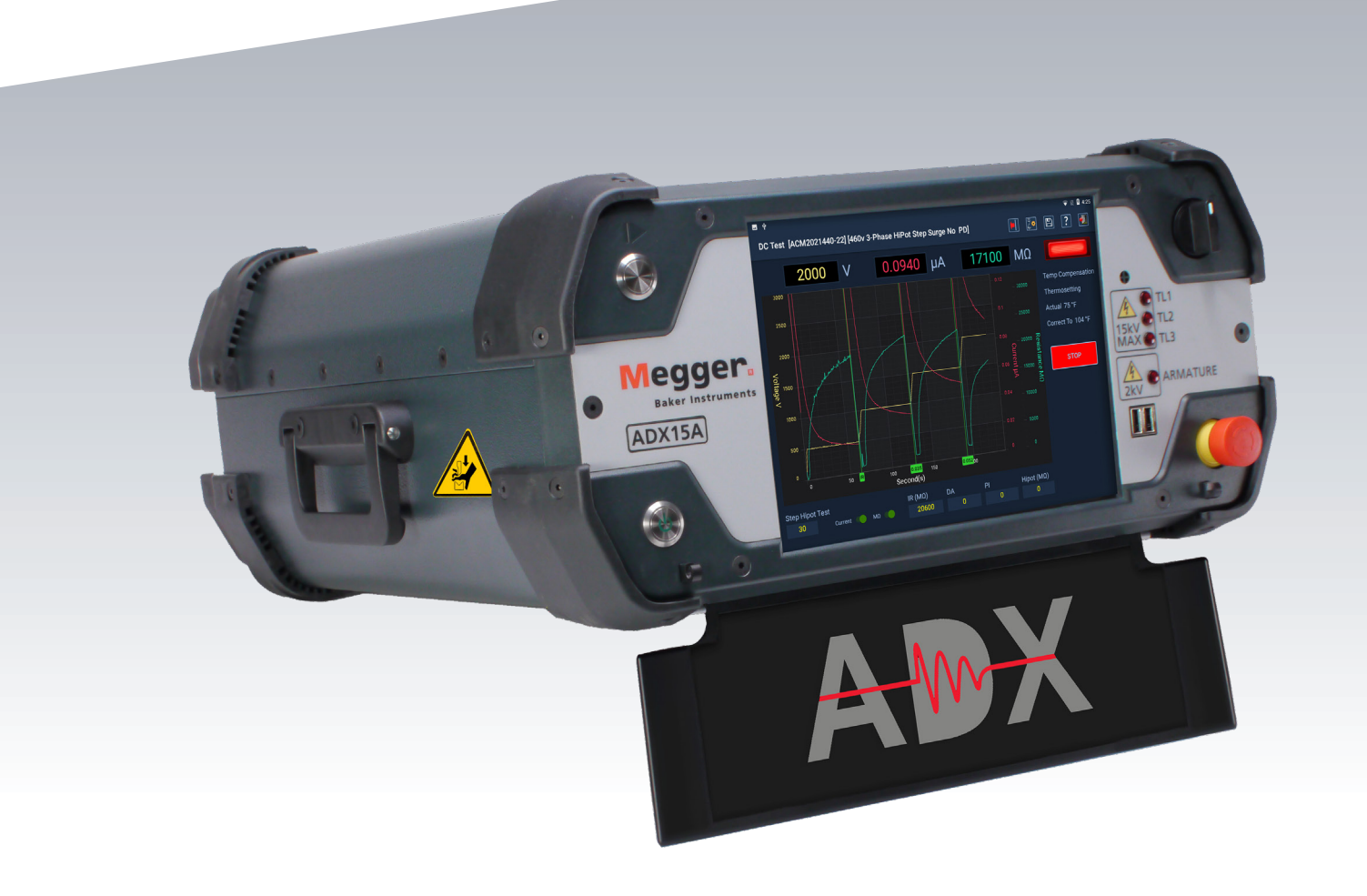

# Megger Baker ADX Equipo de medida de diagnóstico automatizado

*Guía del usuario*

# Megger Baker ADX

# Equipo de medida de diagnóstico automatizado

## Guía del usuario

Número de referencia: 87617 Revisión: V3 Fecha de publicación: 12 2023 Copyright © 2023 Megger Instruments S.L. Todos los derechos reservados.

## **Megger Instruments S.L.**

4812 McMurry Avenue

Fort Collins, Colorado 80525 USA

Teléfono: +1 970-282-1200 800-752-8272 (solo EE. UU.)

Fax: 1-970-282-1010

Correo electrónico: info.es@megger.com baker.sales@megger.com baker.tech-support@megger.com

Página web: www.es.megger.com — https://us.megger.com — https://us.megger.com/support/customer-support

La información que figura en el presente manual se considera correcta. No obstante, Megger Instruments S.L. declina toda responsabilidad derivada del uso de dicha información, así como de la infracción de cualquier derecho de patente u otros derechos de terceros. En virtud de los derechos de patente de Megger Instruments S.L. no se concede ninguna licencia ni implícitamente ni de cualquier otro modo.

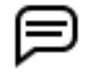

AVISO: Queda prohibida la reproducción parcial o total del presente documento de cualesquiera formas, como fotocopiado, fotografía, mediante registro electrónico, grabación en vídeo, publicación en formato de facsímil, etc., sin permiso expreso por escrito de Megger Instruments S.L. Megger Instruments S.L. declina toda responsabilidad de los daños derivados del uso del presente producto.

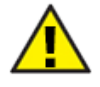

 Lea detenidamente y comprenda en su totalidad el contenido de la presente guía antes de efectuar la instalación de este producto. De no seguirse las instrucciones y medidas de seguridad indicadas en el presente manual, pueden sufrirse lesiones de gravedad y producirse daños en el producto y otros equipos, además de averías en el sistema. Conserve la presente guía en un lugar seguro y a mano para consultarla posteriormente.

Este equipo se ha sometido a ensayos y se ha determinado que cumple con los límites relativos a dispositivos digitales de la Clase A de conformidad con el Apartado 15 de las directrices de la FCC. Estos límites se han diseñado para ofrecer una protección razonable contra interferencias dañinas con el equipo en caso de utilizarse en su instalación. Este equipo genera, utiliza y puede emitir energía de radiofrecuencia y, de no instalarse y usarse de conformidad con las instrucciones del manual del producto, puede provocar interferencias con las comunicaciones de radio. Si este equipo produjese interferencias perniciosas, el usuario deberá eliminarlas.

#### **Avisos**

#### **Normas eléctricas y de calibración**

Todas las normas de Megger Instruments S.L., bien cuentan con certificación directa, bien disponen de certificación trazable conforme al Instituto Nacional de Ciencia y Tecnología, antigua Oficina Nacional de Normas (National Bureau of Standards) de Estados Unidos. Para obtener más información sobre tareas de calibración, póngase en contacto con Megger Instruments S.L.

## **Devolución del equipo**

Antes de devolver cualquier equipo o componente a Megger Instruments S.L., deben seguirse las siguientes instrucciones:

- 1. Llame al departamento de mantenimiento de Megger Instruments de Fort Collins, al teléfono (970) 282-1200. Facilite al representante de mantenimiento una descripción completa del motivo de la devolución, incluidas todas las tareas de diagnóstico y solución de problemas que se hayan llevado a cabo. Indique el modelo y número de serie específicos del instrumento, junto con la versión de software que está utilizando, si procede para su problema.
- 2. El equipo devuelto a Megger Instruments S.L. debe embalarse de tal forma que llegue a la fábrica sin daños durante el transporte.
- 3. Para las reparaciones que no estén cubiertas por la garantía, el servicio de Megger Instruments S.L. indica un coste estimado que deberá autorizar antes del envío.

## **Adquisición de Baker Instruments por parte de Megger**

Megger Group Limited, empresa fabricante de equipos de medida electrónicos y equipos de medición para aplicaciones de corriente, adquirió la compañía Baker Instruments del grupo SKF en agosto de 2018.

Baker Instruments lleva 60 años siendo el líder del sector de las mediciones en motores eléctricos, cuenta con una de las mejores marcas y disfruta de una posición excelente. Por tanto, los productos antiguos portarán las marcas de Baker Instruments o SKF, para los que Megger prestará servicio y asistencia en lo sucesivo.

#### **Marcas comerciales**

Megger es una marca comercial registrada de Megger Group Limited.

EAR+™, Pulse-to-Pulse EAR+™ y Line-to-Line EAR+™ son marcas comerciales de Megger Group Limited.

El nombre y el logotipo de Android™ son marcas comerciales de Google y propiedad de Google LLC.

Bluetooth® es una marca comercial registrada de Bluetooth Special Interest Group (SIG)

PrintHand™ es una marca comercial de Dynamix USA, LCC.

Wi-Fi® es una marca comercial registrada de Wi-Fi Alliance.

USB® es una marca comercial registrada de USB Implementers Forum, Inc. (USB-IF).

Todas las demás marcas comerciales son propiedad de sus respectivos propietarios.

## **Declaración de conformidad UE**

Megger Instruments S.L. declara que el equipo descrito a continuación cumple con todos los requisitos de salud y seguridad aplicables de la Directiva sobre la armonización de las legislaciones de los Estados miembros en materia de comercialización de material eléctrico destinado a utilizarse con determinados límites de tensión 2014/35/UE, la Directiva EMC 2014/30/UE y la Directiva RoHS 2011/65/UE.

Para obtener las declaraciones de conformidad UE completas de Megger Baker Instruments, visite https://megger.com/ company/about-us/legal/eu-dofc

## Índice

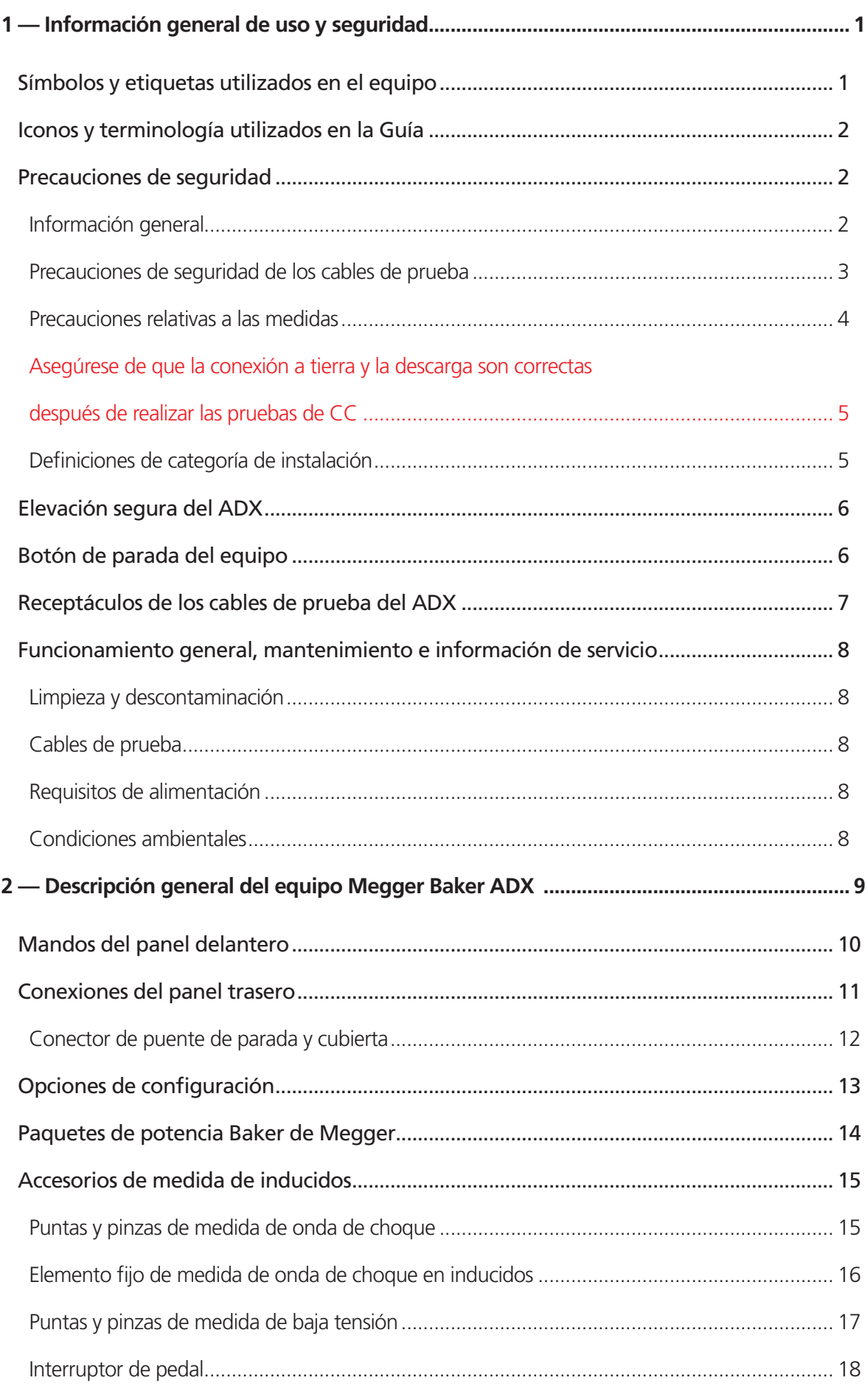

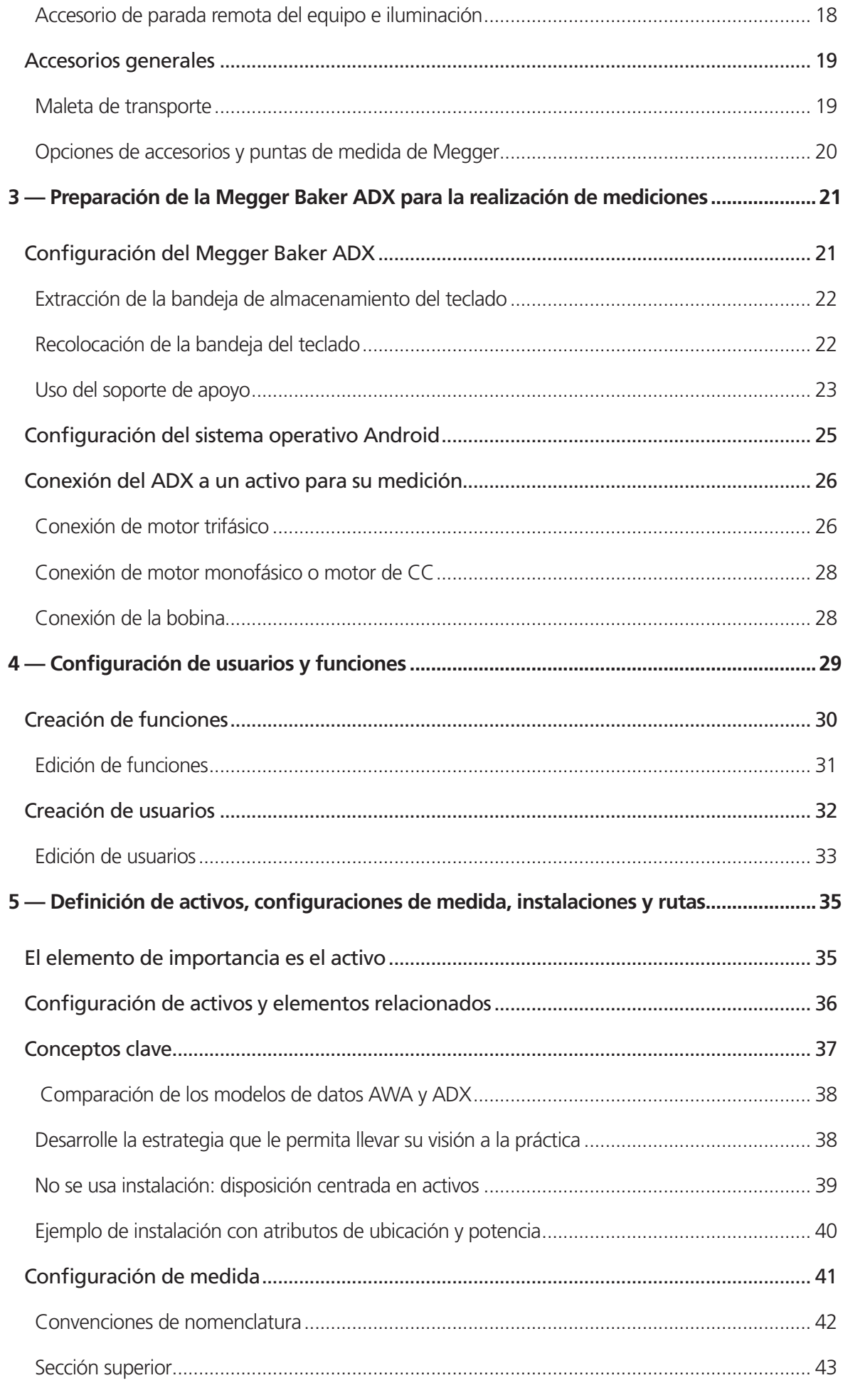

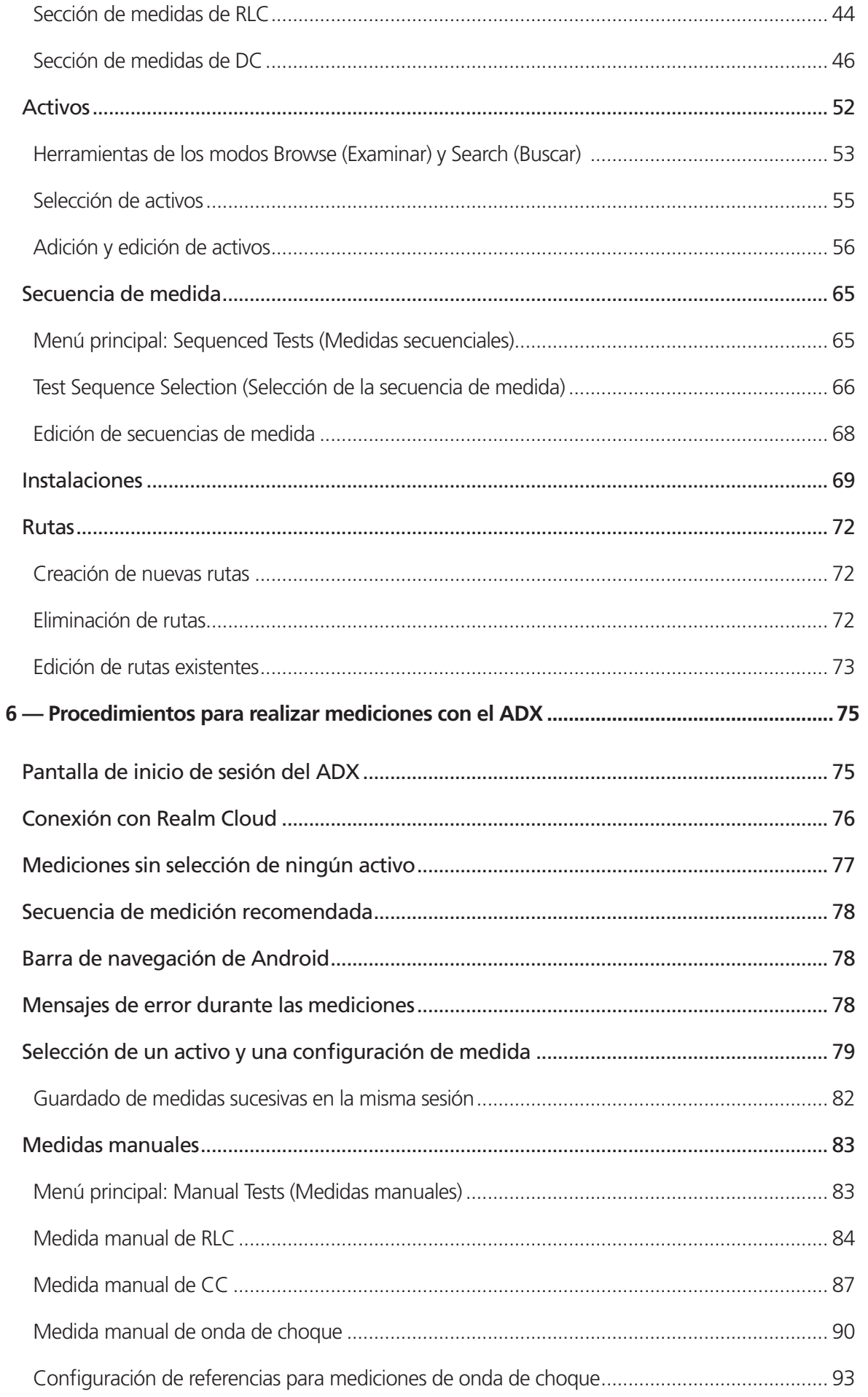

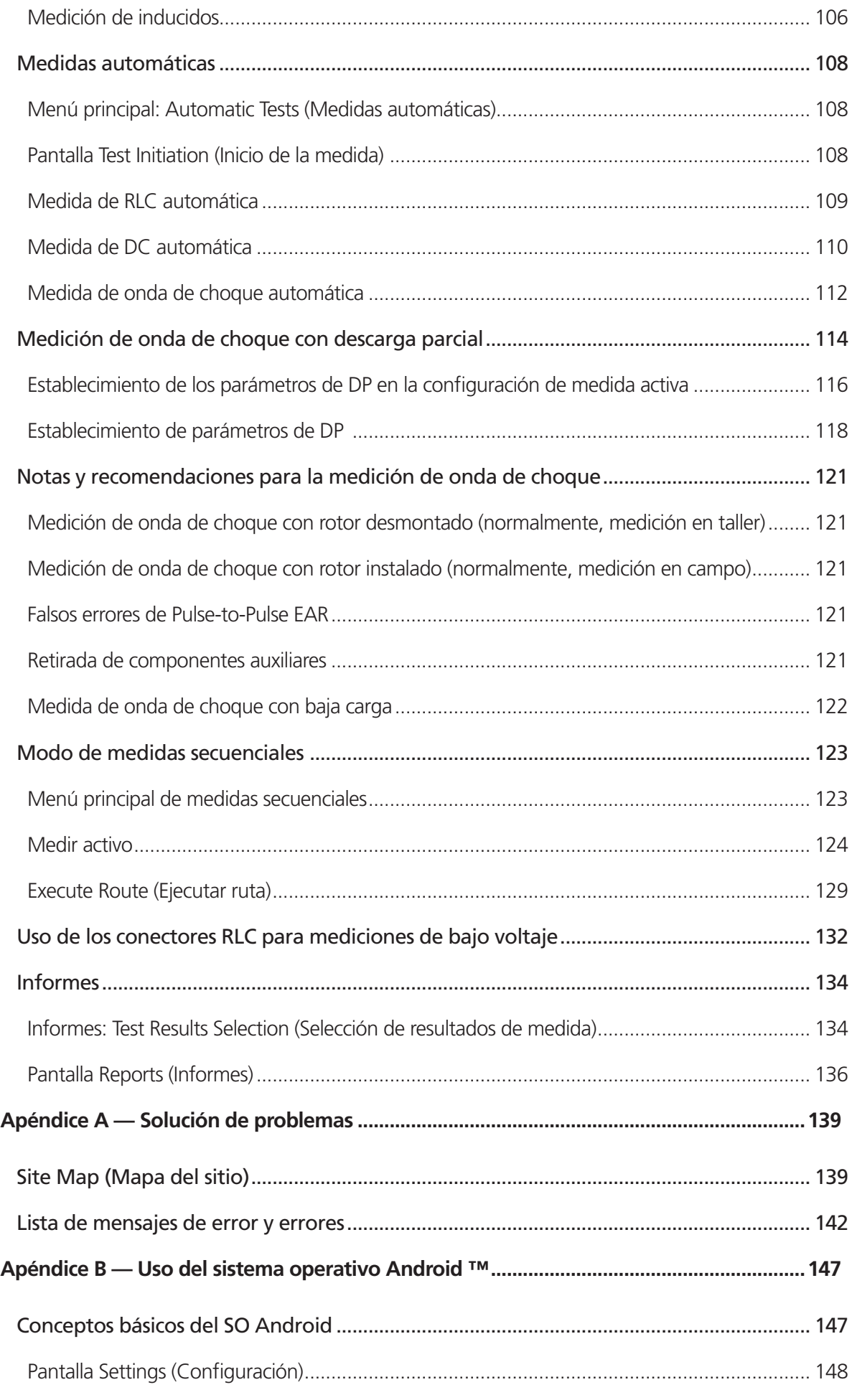

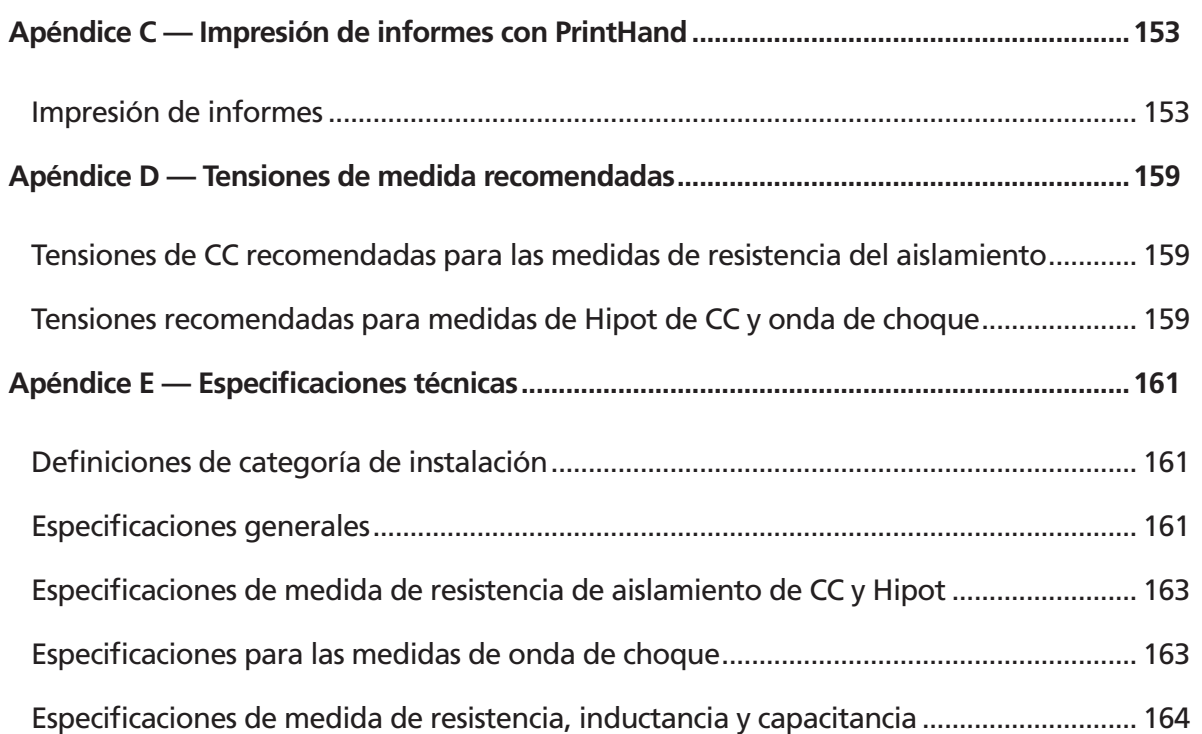

#### **Índice**

## <span id="page-10-0"></span>1 — Información general de uso y seguridad

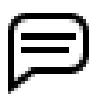

NOTA: Las diferentes regiones utilizan los términos "tierra" y "conexión a tierra" para describir la conexión de puesta a tierra unipotencial de seguridad. Ambos aparecen en el texto de este capítulo, mientras que "conexión a tierra" se utiliza en toda la guía.

## **Símbolos y etiquetas utilizados en el equipo**

**Tabla 1:** *Símbolos y etiquetas utilizados en el equipo.*

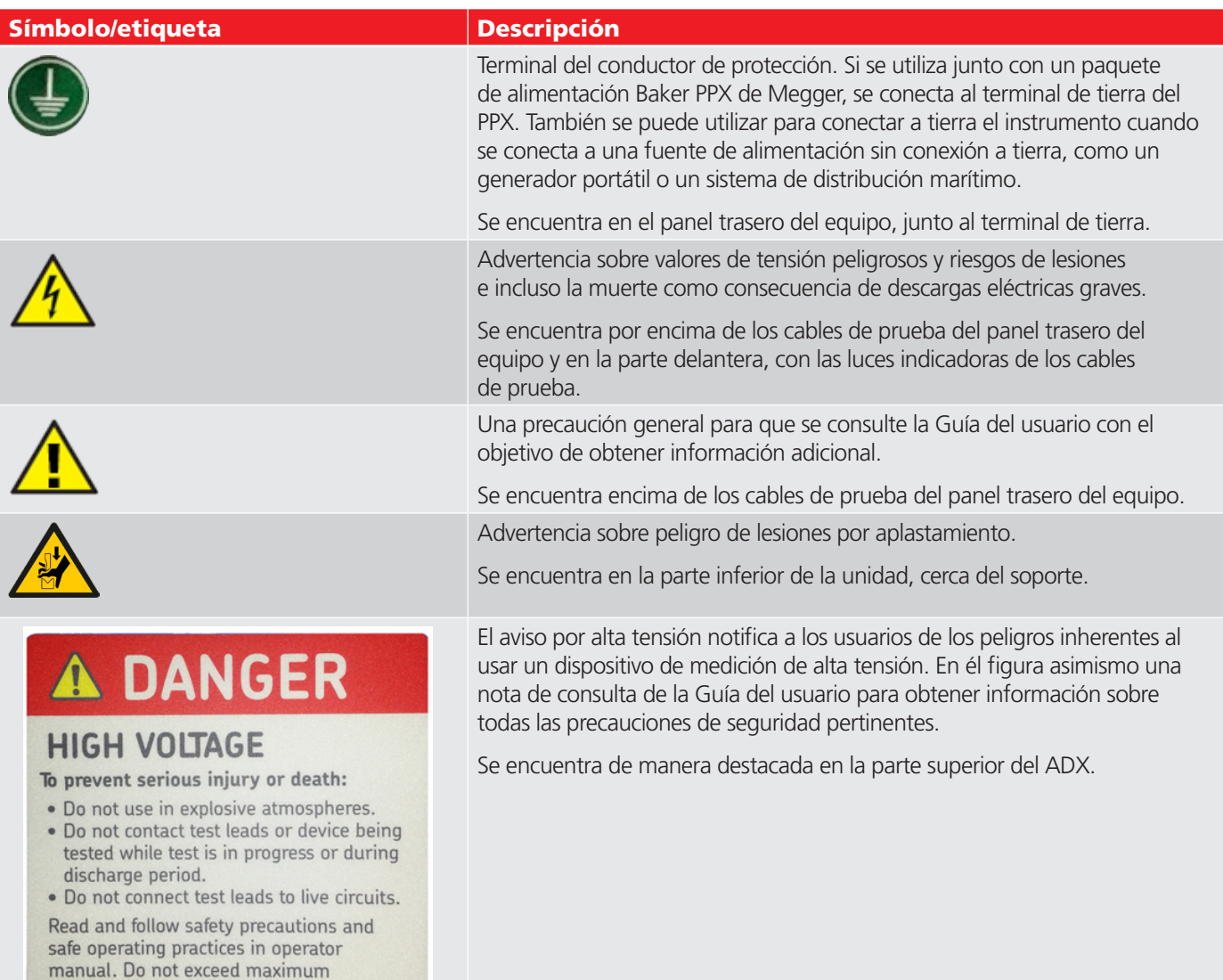

operating capabilities of this instrument.

## <span id="page-11-0"></span>**Iconos y terminología utilizados en la Guía**

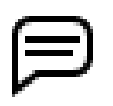

NOTA: Proporciona información adicional que ayuda al lector a utilizar o comprender el equipo o el sujeto. Las notas no están relacionadas con la seguridad y pueden colocarse antes o después del texto asociado.

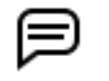

AVISO: Indica información sobre el uso del producto que pueda dar lugar a dificultades para utilizarlo, pérdida de datos o daños menores en el equipo si no se tiene en cuenta.

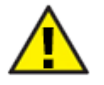

PRECAUCIÓN: Avisa al lector de una situación peligrosa con posibilidad de lesiones de leves a moderadas o daños materiales, o de daños moderados a graves en el producto si no se sigue un proceso especificado.

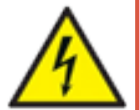

**ADVERTENCIA: Avisa al lector de situaciones que pueden representar un peligro serio para el personal. Se suele utilizar para notificar a los usuarios que deben seguir las precauciones de seguridad para evitar el riesgo de lesiones o la muerte por descarga eléctrica grave.**

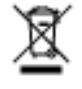

Un aviso específico para informar a los usuarios de la eliminación correcta de la unidad. Se suele presentar de la siguiente manera: AVISO: No deseche el equipo en los medios normales de eliminación de residuos.

## **Precauciones de seguridad**

Lea y siga todas las medidas y prácticas de seguridad de uso indicadas en este manual. Las advertencias y precauciones deben leerse y comprenderse antes del uso. Guarde estas advertencias para su posterior consulta.

- El equipo se ha diseñado para realizar mediciones únicamente en conductores sin tensión y aislados. No cuenta con protección para evitar conexiones accidentales a circuitos con tensión.
- Solo podrán utilizar el equipo personas competentes que hayan recibido la formación adecuada con los procedimientos de uso formales y la autorización pertinente.
- En esta formación se debe proporcionar información clara sobre los peligros que supone el uso del equipo, así como sobre los procedimientos de uso formales y la autorización pertinente a fin de proteger al personal de posibles lesiones.
- No exceda las capacidades de funcionamiento máximas del medidor ADX o de los paquetes de alimentación.
- El límite máximo seguro de una conexión de medición es el del componente nominal menor del circuito de medición formado por el equipo, los cables de prueba y los accesorios (si procede).

La información general sobre seguridad del presente documento está destinada tanto al personal operario como al personal de mantenimiento. En el presente manual encontrará advertencias y precauciones concretas donde proceda.

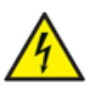

**ADVERTENCIA: De no seguirse las medidas de seguridad siguientes, pueden sufrirse lesiones e incluso la muerte como consecuencia de descargas eléctricas graves.**

## *Información general*

- Se recuerda a los usuarios de este equipo y a sus empleadores que la legislación local de salud y seguridad requiere que se realicen valoraciones de riesgo óptimas de todos los trabajos eléctricos para identificar posibles fuentes de peligros y riesgos de lesiones.
- Utilice siempre con esta unidad únicamente el cable de alimentación suministrado por Megger Instruments. No sustituya este cable por ningún otro cable de alimentación.
- El ADX tiene un peso de hasta 19,5 kg (45 lb). Se recomienda que lo levanten dos personas. Desconecte los cables de prueba y cierre la cubierta frontal antes de mover el ADX.
- Este producto no es intrínsecamente seguro para su uso en entornos explosivos. No lo utilice en un entorno explosivo.
- La protección provista por el equipo puede verse afectada si no se utiliza de la manera especificada por el fabricante.
- <span id="page-12-0"></span> No utilice el equipo si alguna de sus partes está dañada o si su funcionamiento es incorrecto. Inspeccione visualmente la unidad antes de cada uso para confirmar que funciona correctamente.
- NO abra ni desmonte el equipo. El equipo no contiene piezas sustituibles por el usuario. Encargue todas las tareas de mantenimiento al servicio de asistencia de Megger.
- Utilice el equipo de seguridad adecuado que requiera su organización, incluidos guantes para alta tensión, protección ocular, barreras, señales de advertencia, luces de advertencia, y dispositivos de parada del equipo.
- El equipo solo se debe usar en interiores. No lo utilice en condiciones de humedad.
- **Conexión a tierra del producto:** Los dispositivos descritos en el presente manual se conectan a tierra por medio del conductor de tierra del cable de alimentación. Para evitar descargas eléctricas, conecte el cable de alimentación a una toma debidamente cableada y puesta a tierra antes de conectar los cables de prueba del producto.
- Es necesario apagar el circuito que se va a medir, desenergizarlo, aislarlo de forma segura y comprobar que está apagado antes de realizar las conexiones de medida.
- Asegúrese de que los circuitos adyacentes también están desenergizados, protegidos de conexiones accidentales y adecuadamente aislados del equipo que se está midiendo.
- No deje el equipo desatendido mientras esté en uso.
- No utilice el equipo si hay indicios de fugas de aceite en su interior.
- Limpie el equipo con un paño humedecido con agua. Asegúrese de que el equipo está seco antes de utilizarlo.
- Antes de conectar los cables, inspeccione visualmente los receptáculos de los cables de prueba para asegurarse de que no haya cuerpos extraños en el interior.

#### *Precauciones de seguridad de los cables de prueba*

- Con este equipo solo debe utilizar cables de alimentación, cables de prueba y accesorios autorizados de Megger.
- Asegúrese de que todos los cables de prueba, sondas y pinzas estén en buen estado. Asegúrese de que están limpios y de que no tienen ningún aislamiento roto o agrietado antes de su uso.
- Sustituya aquellos cables de prueba que estén defectuosos, dañados o averiados por componentes autorizados de fábrica a fin de garantizar que puedan utilizarse con total seguridad y conservar los valores de rendimiento indicados en las especificaciones. Con este equipo solo debe utilizar cables de prueba autorizados de Megger.
- Asegúrese de mantener las manos detrás de la protección de dedos, incluidas las sondas y pinzas.
- El límite máximo seguro de una conexión de medición es el del componente nominal menor del circuito de medición formado por el equipo, los cables de prueba y los accesorios.
- Asegúrese de que los cables de prueba, las pinzas u otros accesorios no estén energizados antes de conectarlos al dispositivo sometido a medida (DUT).
- No coloque nada en los receptáculos de los cables de prueba en ningún momento, a excepción de las pinzas tipo banana de los cables de prueba, cuando realice conexiones para la medición. Inspeccione siempre los receptáculos antes de cada uso para asegurarse de que no tengan cuerpos extraños.
- Después de conectar los cables de prueba al DUT, tienda los cables de forma segura entre el DUT y el medidor ADX de manera que no suponga un riesgo de tropiezo ni interferencia con el proceso de medición.
- No enrolle el cable de prueba sobrante en el ADX o cerca de él, ni cerca de otros equipos que puedan verse afectados por interferencias electromagnéticas.
- La colocación de cables de prueba enrollados en la parte superior de la unidad puede dañar el ADX y afectar a los resultados de la medición.
- Los cables de prueba proporcionan aislamiento básico para la tensión nominal. No toque los cables de prueba, las pinzas ni las sondas mientras haya tensión en el circuito de medición.
- No conecte los cables de prueba a la fuente de alimentación eléctrica ni a circuitos con tensión.
- La protección proporcionada por los cables de prueba puede verse afectada si no se utiliza de la forma especificada por el fabricante.
- Los cables de prueba se pueden limpiar con un paño humedecido con agua. Asegúrese de que los cables están secos antes de utilizarlos.

#### <span id="page-13-0"></span>*Precauciones relativas a las medidas*

- Cuando realice mediciones desde los interruptores, compruebe que se han colocado todos los bloqueos adecuados y que se ha realizado la conexión correcta a los puntos de medida del activo que se va a medir. Evite la conexión a un sistema activo adyacente durante la medición confirmando con los equipos de medida adecuados que el circuito del activo que se va a medir no tiene tensión.
- Durante las medidas no deben tocarse las conexiones del circuito, las partes conductivas expuestas ni otros componentes de metal de la instalación o del equipo sometido a medida.
- Se recomienda que las tareas se lleven a cabo por dos personas solo si estas llevan los equipos adecuados (por ejemplo, el dispositivo de parada remota del equipo) y si se adoptan las medidas de seguridad pertinentes, de forma que ambos operarios conozcan en todo momento las condiciones en las que se llevan a cabo.
- Deben saber qué medida se está efectuado y cuándo se está efectuando. Por ejemplo, no lleve a cabo ajustes en los cables de prueba mientras esté pisando un interruptor de pedal. Los cables tendrán tensión y pueden provocar descargas eléctricas graves.
- En los motores de arranque mediante condensador o sistemas con descargadores de impulso o condensadores de factor de potencia, desconecte todos los condensadores del circuito de medición antes de efectuar la medición.
- $\blacksquare$  La capacitancia máxima que puede cargar el equipo es de 1,0 μF.
- Después de medir las cargas capacitivas, y antes de la desconexión, asegúrese de que la medida haya terminado y de que la carga se haya descargado de forma segura (y protegido de la absorción dieléctrica en caso necesario).
- Nunca intente efectuar una medición en un devanado tanto con los cables de la unidad de host como con los del paquete de alimentación conectados al devanado. De hacerlo, se producirán daños en el medidor.
- Mantenga al personal no autorizado fuera de la zona de medida.
- No permita que ninguna persona con un marcapasos u otro dispositivo médico implantado activo entre en la zona de medida durante la medición.
- La correa de conexión a tierra de seguridad incluida debe utilizarse para conectar el terminal de conexión a tierra específico de la parte posterior del equipo a la conexión a tierra de seguridad.
- No utilice ningún dispositivo para bloquear el interruptor de pedal o el botón de medida del panel frontal en el estado ENCENDIDO. El operario debe mantener físicamente los controles de medida manuales tal y como se han diseñado.
- Conecte el interruptor de pedal (si se va a utilizar) antes de seleccionar cualquier pantalla de MEDIDA.
- En caso de que se produzca una pérdida total de alimentación del sistema durante la medición, incluida la batería de reserva, asegúrese de que la carga se descarga por completo de forma segura.
- En caso de pérdida de control, el equipo se puede apagar de forma segura pulsando el botón de encendido durante cinco segundos.

## <span id="page-14-0"></span>*Asegúrese de que la conexión a tierra y la descarga son correctas después de realizar las pruebas de CC*

Al finalizar cualquier prueba de CC descrita en este documento, el dispositivo sometido a medida (DUT) no debe considerarse seguro al tocarlo o manipularlo hasta que se haya descargado completamente y se haya conectado a tierra firmemente.

Cuando el DUT se haya descargado por completo y la tensión del medidor se haya reducido a cero, el DUT debe estar firmemente conectado a tierra.

*La conexión a tierra debe mantenerse en su lugar hasta que la carga absorbida se disipe por completo.* Si se retira la conexión a tierra antes de que transcurra el tiempo suficiente, puede acumularse una tensión de recuperación, lo que supone un peligro para el personal que podría tocar el DUT.

Para máquinas de mayor tamaño (más de 2300 voltios), se recomienda un tiempo de conexión a tierra mínimo de dos horas o cuatro veces la duración de la prueba de CC, lo que sea mayor, para garantizar una disipación de energía suficiente. En máquinas más pequeñas, cabe aplicar un tiempo menor. Sin embargo, el usuario debe estar convencido de que no existe ningún riesgo de seguridad antes de que alguien toque o manipule el DUT.

El ADX proporciona una ruta de conexión a tierra suficiente para la descarga del devanado mientras los cables de prueba están conectados al devanado y a la conexión a tierra/bastidor. Si es necesario retirar los cables de prueba antes de que haya transcurrido el tiempo de descarga total, se debe conectar un equipo de puesta a tierra secundario entre el DUT y la conexión a tierra de la estación antes de retirar los cables de prueba. Cuando se realiza una conexión a tierra adecuada, el medidor se puede desconectar de forma segura del DUT.

En la norma IEEE Std 95™-2002 se proporcionan descripciones detalladas de los problemas de seguridad, junto con directrices para descargar y conectar a tierra correctamente el dispositivo sometido a medida. Consulte esta norma para asegurarse de que comprende completamente el proceso y los pasos adecuados que debe seguir para garantizar la seguridad de todo el personal del área de servicio.

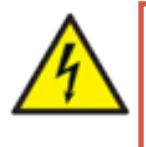

**ADVERTENCIA: PELIGRO POR PÉRDIDA DE LA CONEXIÓN A TIERRA. Si se pierde la conexión a tierra de seguridad, todos los componentes conductivos al alcance del usuario (incluidos los mandos de todo tipo que pueden contar con aislamiento) suponen peligro de descarga eléctrica.**

## *Definiciones de categoría de instalación*

CAT IV - categoría de medición IV: equipos conectados entre la fuente de alimentación eléctrica de baja tensión y el cuadro de distribución.

CAT III - categoría de medición III: equipos conectados entre el cuadro de distribución y las tomas de corriente.

CAT II - categoría de medición II: equipos conectados entre las tomas de corriente y los equipos del usuario.

El equipo de medición se puede conectar de manera segura a circuitos que tengan el valor nominal marcado o inferior.

## <span id="page-15-0"></span>**Elevación segura del ADX**

El Baker ADX de Megger pesa hasta 19,5 kilogramos (45 libras). Se recomienda que lo levanten dos personas, cada una de las cuales utilizará una de las asas integradas en el lateral de la unidad. Siga las prácticas estándar y los procedimientos de seguridad cuando levante la unidad.

Retire los cables de prueba, el cable de alimentación y todos los accesorios antes de levantar la unidad para evitar riesgos de tropiezos. La cubierta frontal también debe estar en su lugar durante el movimiento para proteger la pantalla.

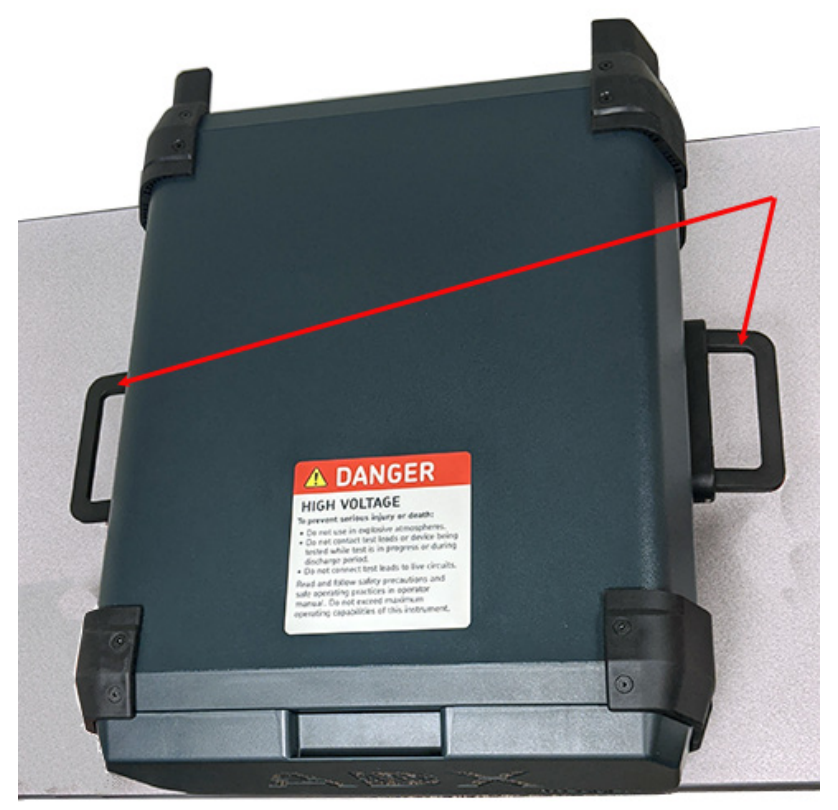

Use handles-2-person lift

**Fig. 1:** *Elevación segura del Baker ADX de Megger.*

## **Botón de parada del equipo**

El medidor Baker ADX de Megger está equipado con un botón rojo de parada del equipo (E-Stop) situado en el panel frontal de la unidad. Utilícelo para detener rápidamente una medida y apagar los circuitos de alta tensión de la unidad durante la prueba de CC y onda de choque.

El botón de parada del equipo estará bloqueado en su posición correspondiente hasta que se retraiga manualmente girándolo hacia la derecha.

Aparece un icono de advertencia en la pantalla del ADX que indica el bloqueo, y la interfaz de usuario se desactiva hasta que se restablece el botón de parada del equipo. *La alimentación del ADX no se apaga.*

<span id="page-16-0"></span>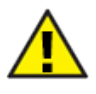

PRECAUCIÓN: Cuando está activado, el botón de parada del equipo desactiva solo los circuitos de alta tensión de la unidad. No apaga ni desconecta toda la alimentación del ADX. Una vez iniciada, una prueba de RLC no se detendrá al pulsar el botón de parada del equipo. Se debe tener cuidado al manipular la unidad y el dispositivo sometido a medida, incluso cuando se activa la parada del equipo.

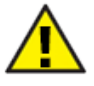

PRECAUCIÓN: Los botones de parada y el interruptor on-off del panel frontal no desconectan la alimentación eléctrica. Asegúrese de que el equipo esté colocado de manera que se pueda acceder fácilmente al cable de alimentación o a un aislador de suministro para poder desconectar la alimentación inmediatamente en caso de emergencia.

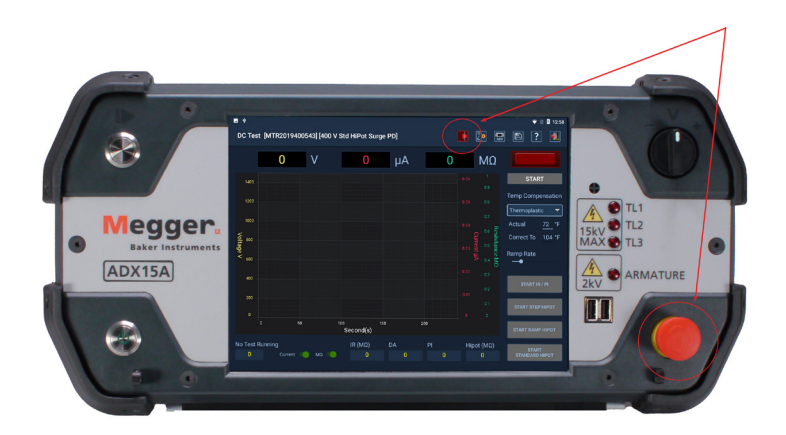

**Fig. 2:** *Baker ADX de Megger en el que se muestra el botón de parada del equipo.*

## **Receptáculos de los cables de prueba del ADX**

Antes de conectar los cables de prueba a los receptáculos del panel posterior con cada uso, abra la cubierta de cada receptáculo para inspeccionar el interior y asegurarse de que no haya entrado ningún objeto extraño en ellos.

Inspeccione también los extremos de los cables para asegurarse de que se encuentran en buen estado de funcionamiento y de que no faltan piezas ni están dañados.

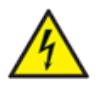

**ADVERTENCIA: No introduzca nunca en los receptáculos objetos diferentes a los cables de prueba de Megger. La inserción de otros objetos en los receptáculos puede provocar lesiones o la muerte por descarga eléctrica grave.**

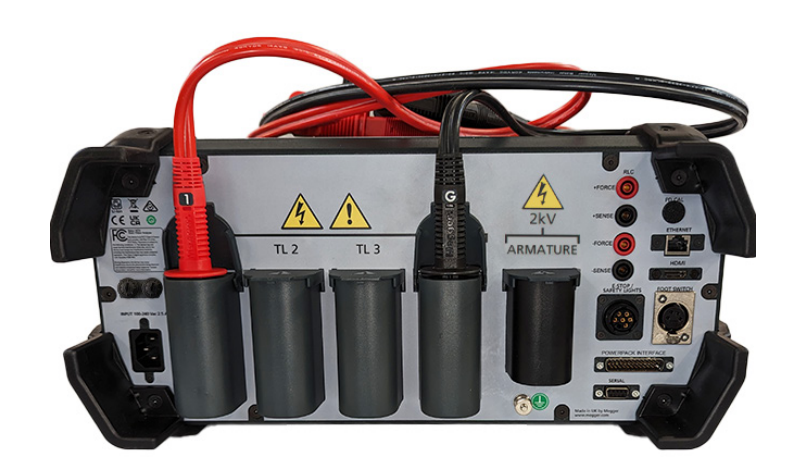

**Fig. 3:** *Inspeccione los receptáculos y los hilos de los cables de prueba antes de cada uso.*

## <span id="page-17-0"></span>**Funcionamiento general, mantenimiento e información de servicio**

#### *Limpieza y descontaminación*

Mantenga la unidad limpia y en un entorno seco. Para limpiar la unidad, apague y desenchufe el equipo. Límpiela con un paño limpio humedecido con agua. No la sumerja en agua ni utilice otros productos de limpieza o disolventes. Para limpiar la pantalla, utilice un paño suave humedecido con agua y páselo por la superficie con suavidad.

#### *Cables de prueba*

Cables de prueba de alta tensión tipo Kelvin con valor nominal para 16 kV CC. Los cables se pueden utilizar en cualquier modelo ADX.

Los cables de prueba se pueden limpiar con un paño humedecido con agua. Asegúrese de que los cables están secos antes de utilizarlos.

## *Requisitos de alimentación*

Conecte la unidad a una fuente de alimentación de CA con conexión a tierra mediante el cable de alimentación de CA proporcionado.

Los requisitos de alimentación de la unidad son 90-264 V CA, 47-63 Hz con un consumo de corriente de CA máximo de 2,5 A.

Un interruptor de restablecimiento manual protege la unidad.

#### *Condiciones ambientales*

- La unidad se ha sometido a pruebas y se ha determinado apta para utilizarse a altitudes de hasta 3000 m (9842 pies).
- Este medidor puede utilizarse únicamente a temperaturas de 5-40 °C (41-104 °F).
- Esta unidad puede utilizarse con un valor máximo de humedad relativa del 80 % a temperaturas de hasta 31 °C (88 °F), que se reduce hasta una humedad relativa del 50 % a 40 °C (104 °F).
- Esta unidad está pensada para utilizarse en una categoría de instalación II y en un entorno con un grado de polución II.

## <span id="page-18-0"></span>2 — Descripción general del equipo Megger Baker ADX

Los medidores Megger Baker ADX ofrecen un conjunto completo y a la vez modular de herramientas de medición de motores de alta tensión, en un sistema compacto, ligero y fácil de usar. Estos medidores realizan:

- Medidas de resistencia, inductancia y capacitancia de baja tensión.
- Medidas de ángulo de fase y factor de disipación/factor de calidad de baja tensión.
- Medidas de resistencia del aislamiento (IR)/megaohmios, absorción dieléctrica (DA) e índice de polarización (PI).
- Medidas de alto potencial (Hipot) (tensión estándar, de rampa y de paso).
- Medidas de onda de choque.
- Medidas en inducidos y bobinas de baja impedancia.
- Medidas de onda de choque en inducidos y bobinas.

Los medidores Megger Baker ADX son compatibles con los paquetes de alimentación Baker PP y PPX de Megger para mediciones de muy alta tensión.

El ADX dispone de una variedad de nuevos accesorios, incluidas opciones de cables de medida, y luces de seguridad LED externas y cajas de parada de equipos actualizados.

NOTA: Para garantizar el pleno cumplimiento de la norma IEC 61010-1:2010, el ADX utiliza únicamente accesorios actuales que cumplan o superen lo dispuesto en la norma. Los equipos y accesorios antiguos no son compatibles.

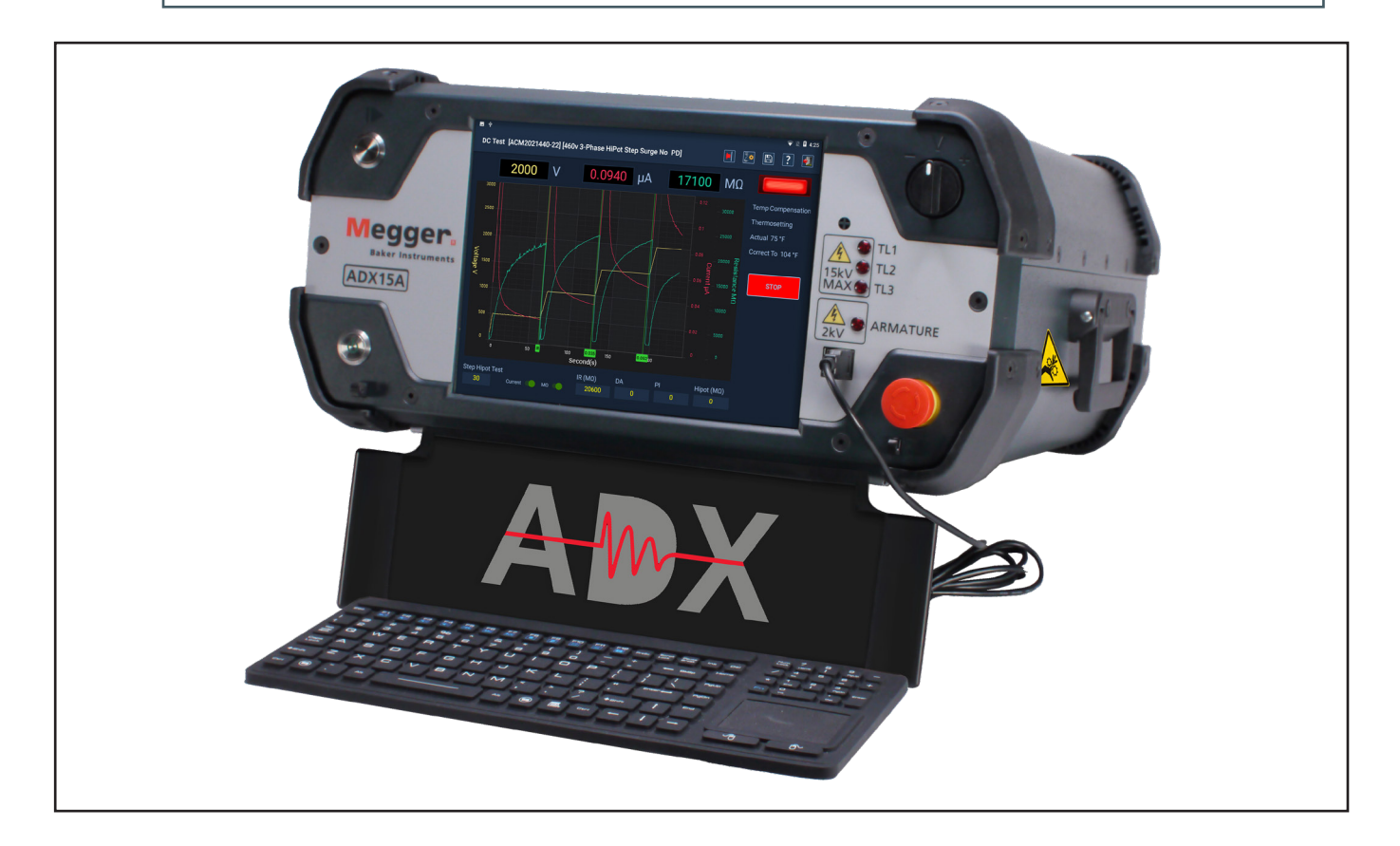

**Fig. 4:** *Baker ADX15A de Megger.*

## <span id="page-19-0"></span>**Mandos del panel delantero**

Todos los medidores Megger Baker ADX disponen de una pantalla táctil de gran tamaño de 10,4 pulgadas con una interfaz gráfica de usuario. La interfaz cuenta con un diseño lógico con iconos táctiles de gran tamaño que facilitan el uso.

Las unidades se suministran con un botón PTT (Pulsar para medir), que se utiliza durante las medidas manuales de bobina y un interruptor de rampa de salida de tensión variable para aplicar tensión durante las medidas de onda de choque, bobina y CC.

En la esquina inferior derecha, un botón de parada del equipo de fácil acceso corta rápidamente la alimentación de los circuitos de alta tensión de la unidad durante las mediciones de CC y onda de choque cuando es necesario.

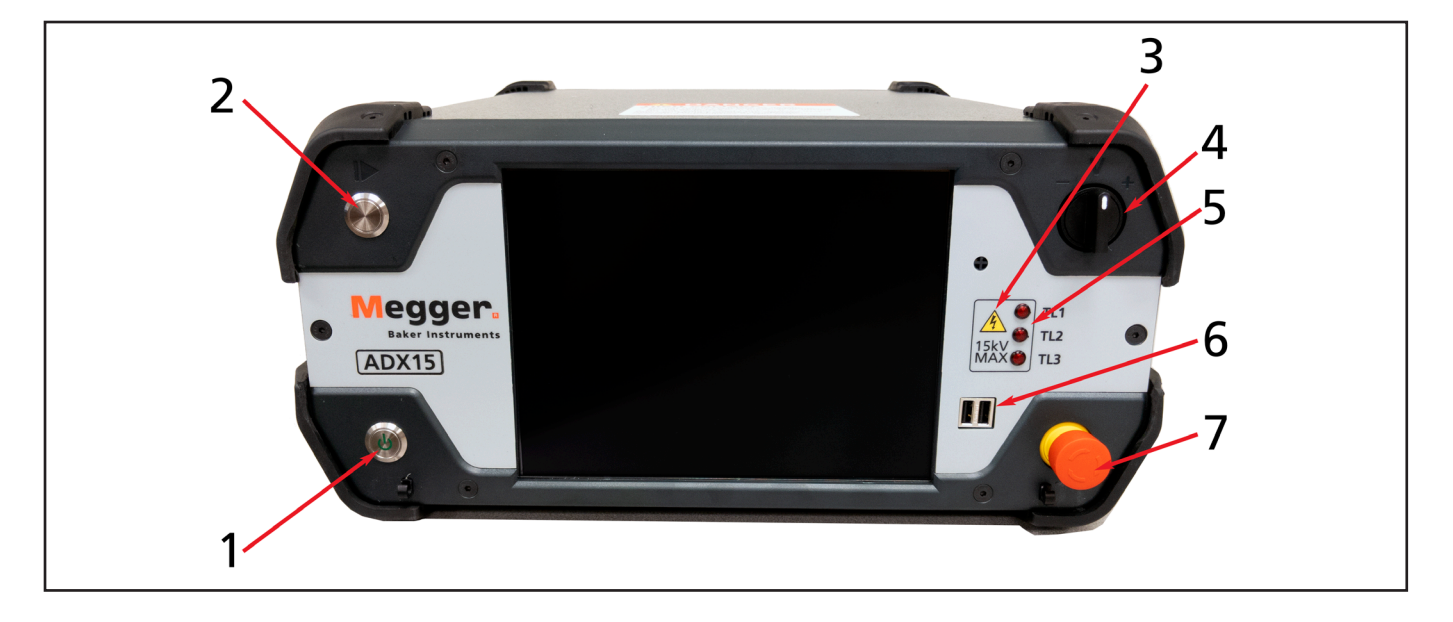

**Fig. 5:** *Controles y funciones del panel frontal: ADX15.*

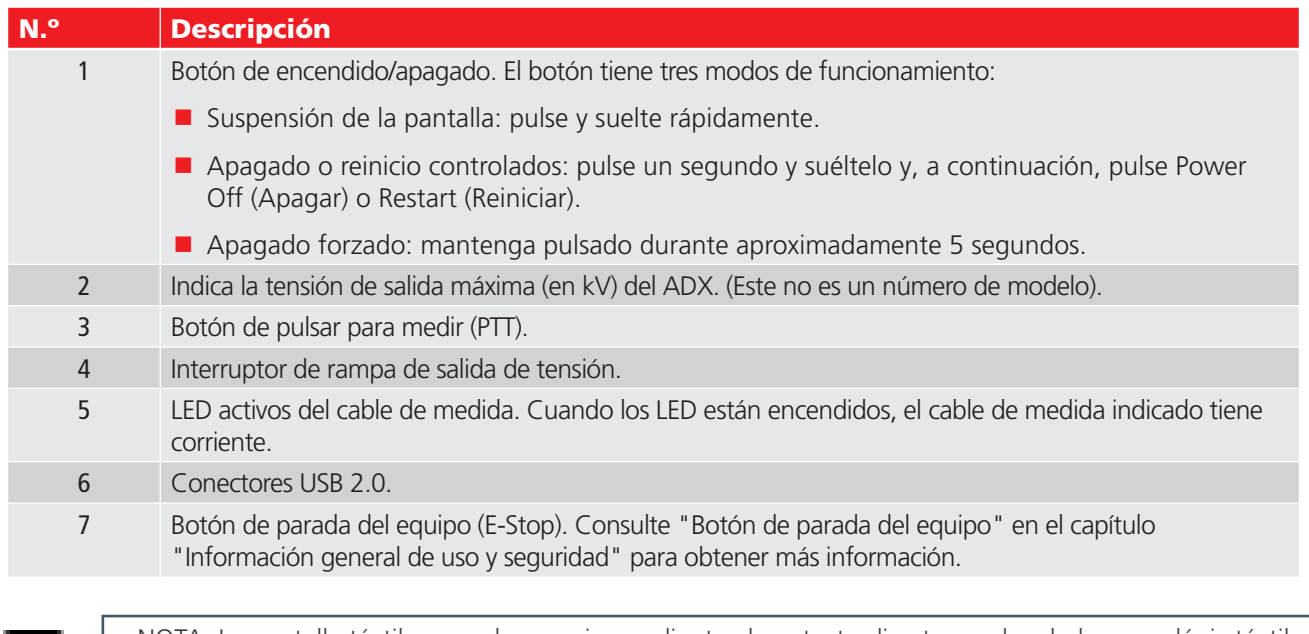

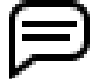

NOTA: La pantalla táctil se puede manejar mediante el contacto directo con los dedos o un lápiz táctil (de tipo stylus) apto. Las pantallas suelen ser sensibles y solo necesitan de un leve toque para seleccionar elementos de la interfaz de usuario. Compruebe la sensibilidad tocando levemente para seleccionar elementos y observar cómo responde la unidad. Pulsar un elemento con mayor fuerza o durante más tiempo no afecta a la respuesta.

## <span id="page-20-0"></span>**Conexiones del panel trasero**

14 ARMATURE GND  $TL<sub>1</sub>$  $TL<sub>2</sub>$  $TL<sub>3</sub>$ 

En la siguiente imagen se indican los componentes y conexiones de la parte trasera del ADX.

**Fig. 6:** *Conexiones del panel trasero.*

| N.º                      | <b>Descripción</b>                                                                                                    |  |  |  |  |  |
|--------------------------|----------------------------------------------------------------------------------------------------|--|--|--|--|--|
| 1                        | Botón de reinicio del disyuntor en unidades estándar. Fusibles en unidades de armadura.                                                                                                    |  |  |  |  |  |
| $\overline{\phantom{0}}$ | Receptáculo de alimentación de entrada de A/C.                                                                                                    |  |  |  |  |  |
| 3                        | Receptáculos para cables de medida rojos (3 uds.). Los cables de medida están etiquetados para facilitar<br>el emparejamiento y la conexión correcta entre los receptáculos y el dispositivo sometido a medida. |  |  |  |  |  |
| $\overline{4}$           | Receptáculo para toma de tierra (1 ud.).                                                                                                    |  |  |  |  |  |
| 5                        | Receptáculo de medida del inducido (en este espacio solo para ADX15A).                                                                                                    |  |  |  |  |  |
| 6                        | Espárrago de conexión a tierra de seguridad/del paquete de alimentación.                                                                                                    |  |  |  |  |  |
| $\overline{7}$           | Conector para funciones de parada remota del equipo (E-Stop)/luces de seguridad. Ve los detalles en la<br>próxima página.                                                                                       |  |  |  |  |  |
| 8                        | Conexión RS-485*.                                                                                                    |  |  |  |  |  |
| 9                        | Conector para interfaz del paquete de alimentación (opcional).                                                                                                    |  |  |  |  |  |
| 10                       | Conector para interruptor de pedal.                                                                                                    |  |  |  |  |  |
| 11                       | Conector de salida HDMI: muestra la salida de la pantalla del ADX a un monitor externo.                                                                                                    |  |  |  |  |  |
|                          | Asegúrese de que el monitor externo que se está utilizando está conectado al conector HDMI del panel<br>posterior antes de iniciar la aplicación del ADX.                                                       |  |  |  |  |  |
| 12                       | Conector Ethernet.                                                                                                    |  |  |  |  |  |
| 13                       | Conector de calibración de DP*                                                                                                    |  |  |  |  |  |
| 14                       | Conectores RLC (solo armadura en este momento).                                                                                                    |  |  |  |  |  |

*\* Estos elementos no tienen actualmente ninguna función y están reservados para la futura implementación de características.* 

*En algunas unidades, se pueden colocar tapones en lugar de estos elementos opcionales.*

## <span id="page-21-0"></span>*Conector de puente de parada y cubierta*

El conector de las luces de parada/seguridad del equipo está cubierto por un conector de puente de parada y una cubierta cuando no se utilizan accesorios externos. Si el conector del puente de parada no está en su lugar, el indicador de parada de emergencia (3) en la barra de herramientas se encenderá y la prueba se detendrá.

Retire o vuelva a instalar el conector del puente de parada y la tapa girando el conector interior (1) y no la tapa exterior (2).

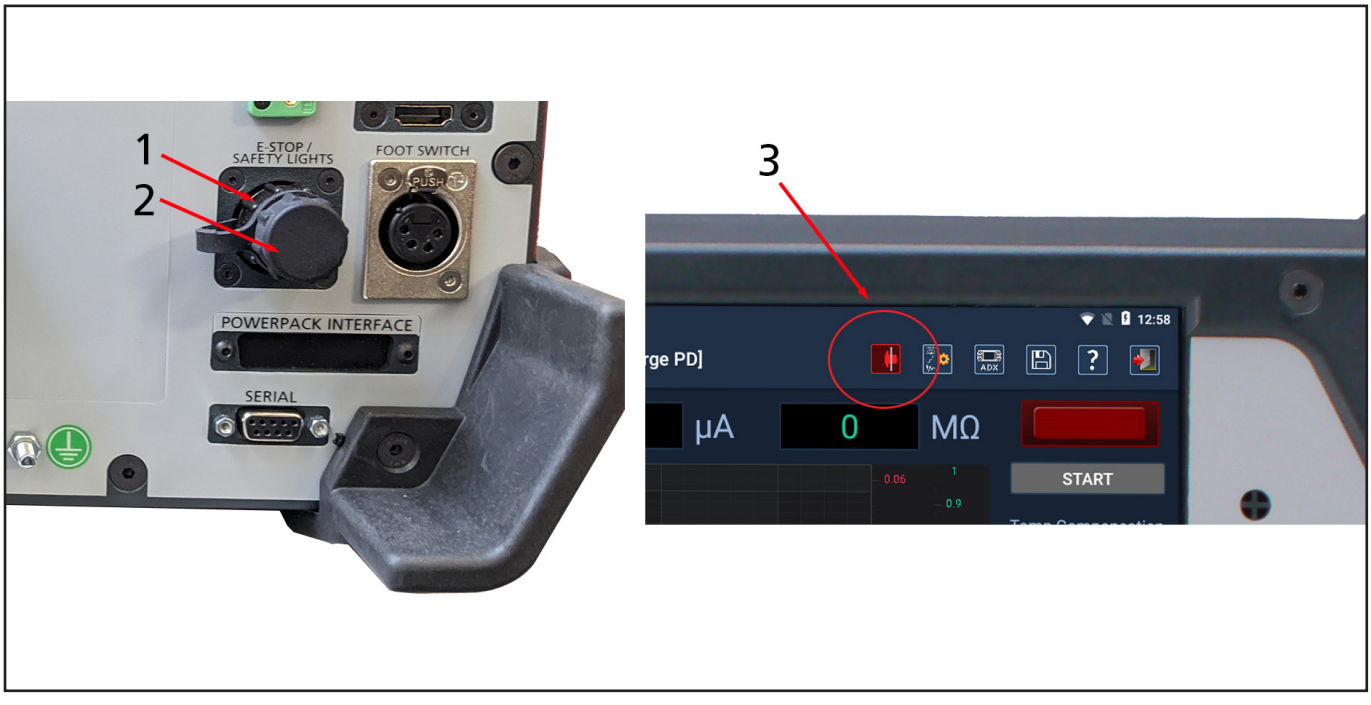

**Fig. 7:** *Detenga los conectores del puente y la cubierta (izquierda). Indicador de parada de emergencia en la barra de herramientas de la pantalla de prueba ADX (derecha).*

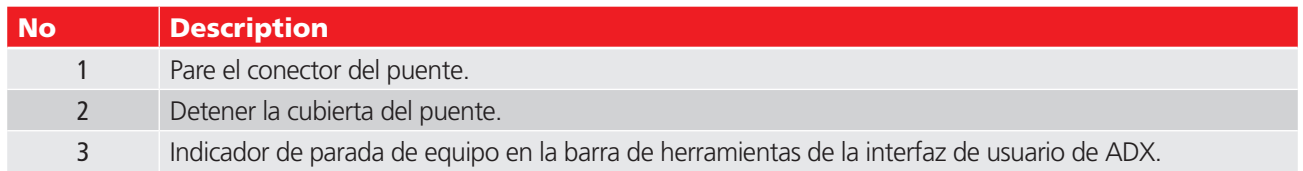

## <span id="page-22-0"></span>**Opciones de configuración**

La serie Megger Baker ADX consta de cinco modelos que se indican en la siguiente tabla.

Los modelos estándar ADX están disponibles en salidas de 4, 6, 12 y 15 kV.

El ADX15A dispone de un transformador de impedancia integrado que añade capacidad de medición de bobinas e inducido de baja impedancia.

Todos los modelos se pueden ampliar con opciones de medición de RLC ampliadas.

La capacidad de salida del ADX se puede ampliar hasta 40 kV utilizando paquetes de alimentación Baker de Megger.

**Tabla 2:** *Modelos ADX con opciones disponibles.* 

| <b>Opciones</b>                               | <b>Modelos estándar ADX</b> |      |       |       | <b>Inducido de ADX</b> |
|-----------------------------------------------|-----------------------------|------|-------|-------|------------------------|
|                                               | ADX4                        | ADX6 | ADX12 | ADX15 | ADX15A                 |
| <b>Descarga parcial (DP)</b>                  |                             |      |       |       |                        |
| Interfaz del paquete de<br>alimentación       |                             |      |       |       |                        |
| Transformador de baja<br>impedancia integrado |                             |      |       |       |                        |

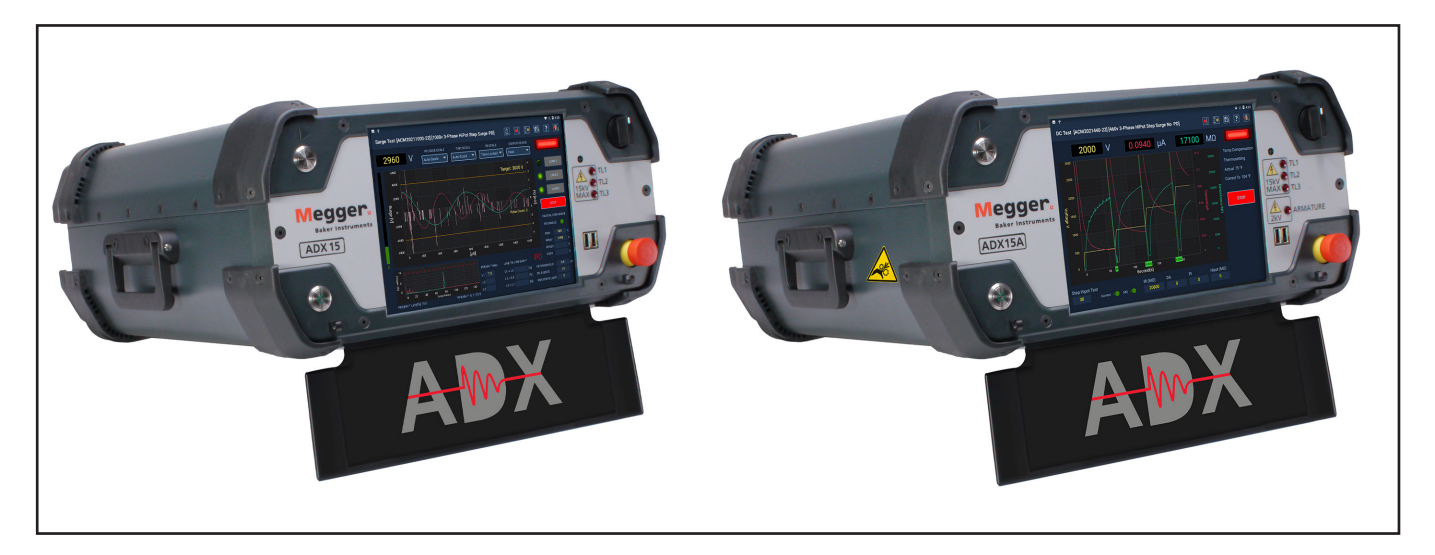

**Fig. 8:** *ADX15 Standard y ADX15A con transformador de baja impedancia incorporado para pruebas de bobinas y armaduras.*

## <span id="page-23-0"></span>**Paquetes de potencia Baker de Megger**

Los paquetes de alimentación Baker de Megger son generadores de pulsos de alta potencia que sirven para efectuar medidas en devanados de alta tensión de gran envergadura. Ofrecen una potencia de entre 2000 voltios y 40 000 voltios como máximo (Baker PPX30 de Megger: 30 000 V; Baker PPX40: 40 000 V).

La potencia de los paquetes de alimentación de la serie PP se controla mediante un transformador variable y depende de una tensión de la línea de entrada estable y adecuada. La potencia de la serie PPX se controla mediante una fuente de alimentación de alta tensión regulada con precisión; la salida no depende de la tensión de la línea entrante.

Estas unidades realizan medidas de onda de choque y de Hipot de CC cuando se utilizan con el Megger Baker ADX como host para la recopilación de datos. Incorporan un monitor de suministro para garantizar la seguridad del manejo a partir de una fuente debidamente conectada a tierra. Además, también se incluyen cables de medida de 60 kV de capacidad nominal.

El tiempo de subida de la tensión es de 100-200 nanosegundos, por lo que los paquetes de alimentación cumplen con la norma de la IEEE 522-2004 y la norma de la IEC 34-15 para la medición en devanados y bobinas de motores.

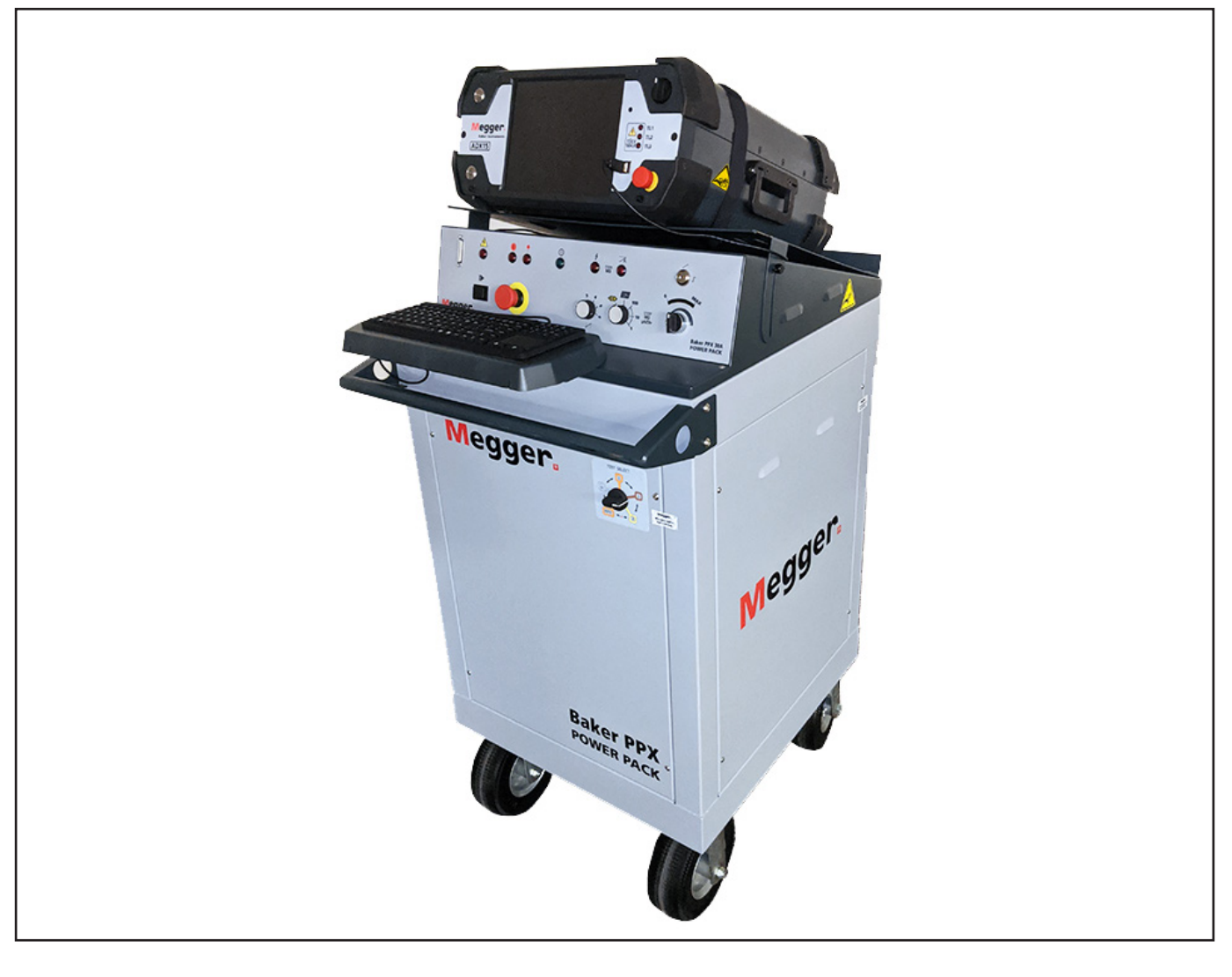

#### **Fig. 9:** *Megger Baker ADX emparejado con Megger Baker PPX.*

AVISO: Para obtener instrucciones de configuración y conocer los procedimientos de medida con paquetes de alimentación, consulte la *Guía de usuario de los Paquetes de Alimentación Megger Baker Instruments* correspondiente.

## <span id="page-24-0"></span>**Accesorios de medida de inducidos**

Todos los accesorios indicados en la presente sección se incluyen con el ADX ARM15A.

## *Puntas y pinzas de medida de onda de choque*

El ADX de Megger dispone de accesorios que facilitan las mediciones de onda de choque, incluidas las puntas de medida de mano para onda de choque en inducidos ADX (ADX-ASP) de Megger, que se utilizan durante las mediciones entre delgas de inducidos.

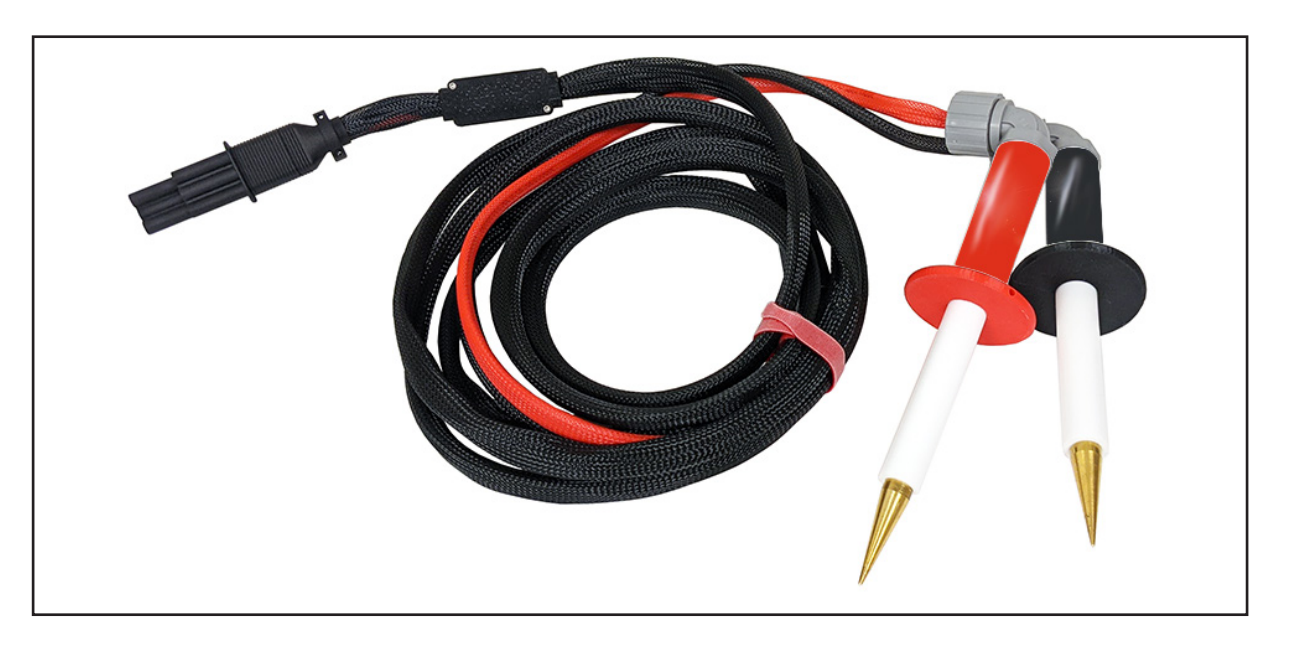

**Fig. 10:** *Puntas de medida de mano para onda de choque en inducidos ADX de Megger—1014-104.*

Las pinzas para onda de choque en inducidos ADX (ADX-ASC) se suelen utilizar durante la medición de bobinas y motores de CC. Las pinzas incluyen un cable apantallado como se muestra en la imagen siguiente.

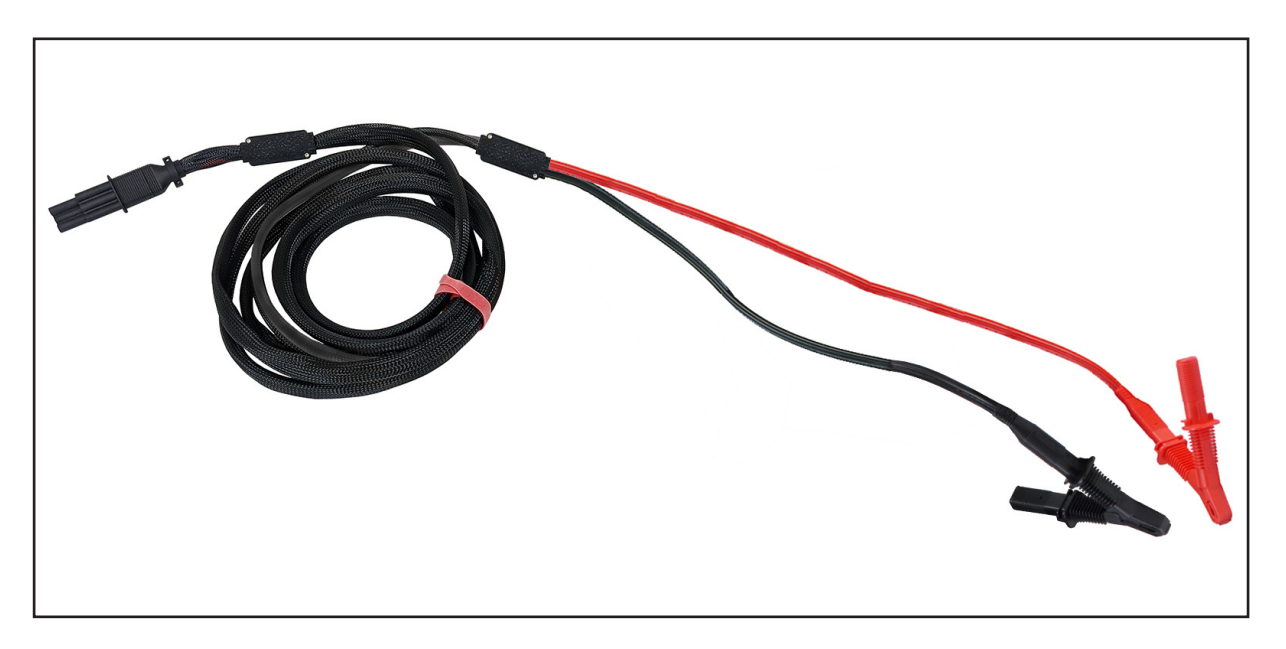

**Fig. 11:** *Pinzas para onda de choque en inducidos ADX de Megger con cable alargador—1014-105.*

## <span id="page-25-0"></span>*Elemento fijo de medida de onda de choque en inducidos*

Para la medición de onda de choque entre delgas de inducido, puede utilizar el accesorio para onda de choque en inducidos ADX—(ADX ARM SRG). Consulte las instrucciones incluidas con el accesorio para obtener información concreta sobre su uso y mantenimiento.

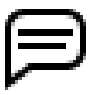

AVISO: Los equipos de medida de onda de choque de inducidos y otros accesorios empleados con equipos antiguos no son combatibles con el medidor ADX.

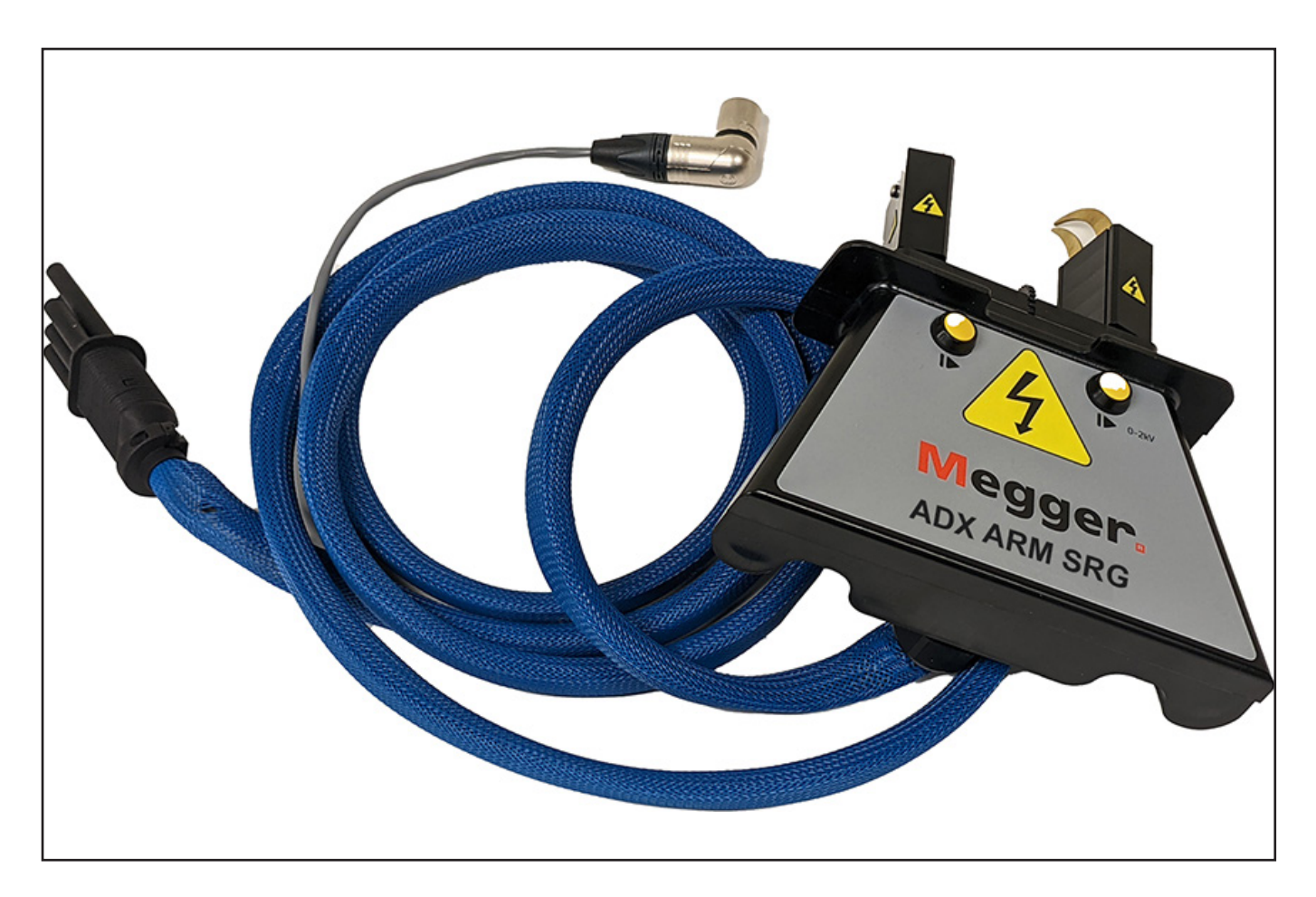

**Fig. 12:** *Accesorio para onda de choque en inducidos ADX—1014-103.*

## <span id="page-26-0"></span>*Puntas y pinzas de medida de baja tensión*

El Megger Baker ADX15A incluye conectores integrados y los siguientes accesorios para pruebas de RLC de bajo voltaje.

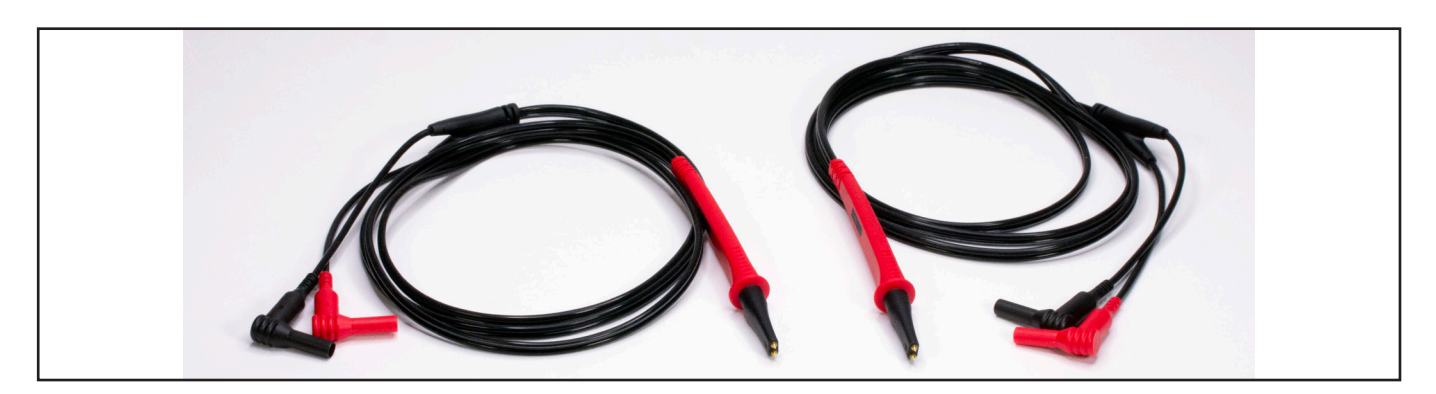

**Fig. 13:** *Cables de medida Kelvin de baja tensión de Megger con puntas de medida—1011-929.*

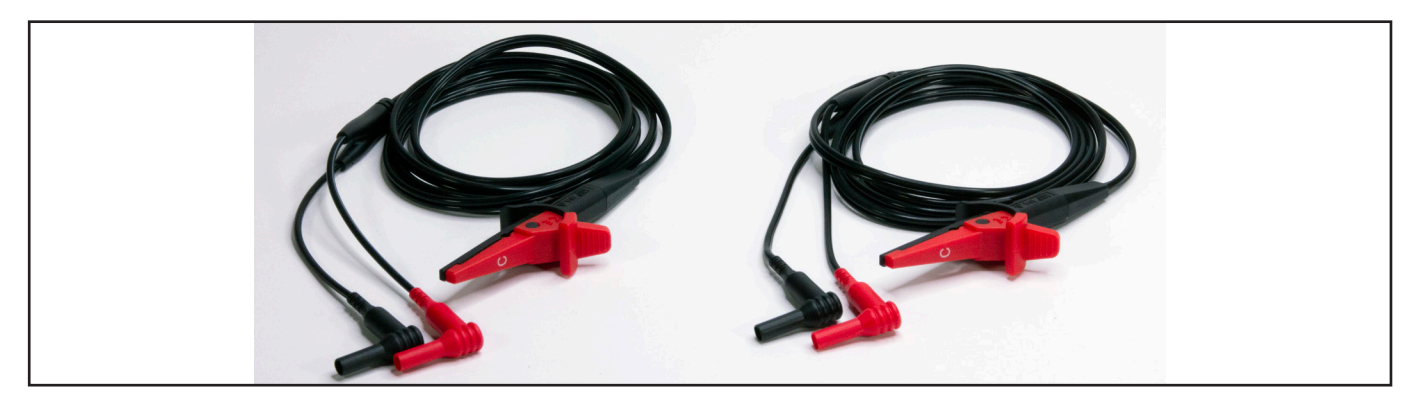

**Fig. 14:** *Cables de medida Kelvin de baja tensión de Megger con pinzas—1011-928.*

Las unidades ADX15A también incorporan un juego de componentes de sistema DLRO Connect (indicados a continuación) para admitir la medición de RLC de baja tensión en inducidos.

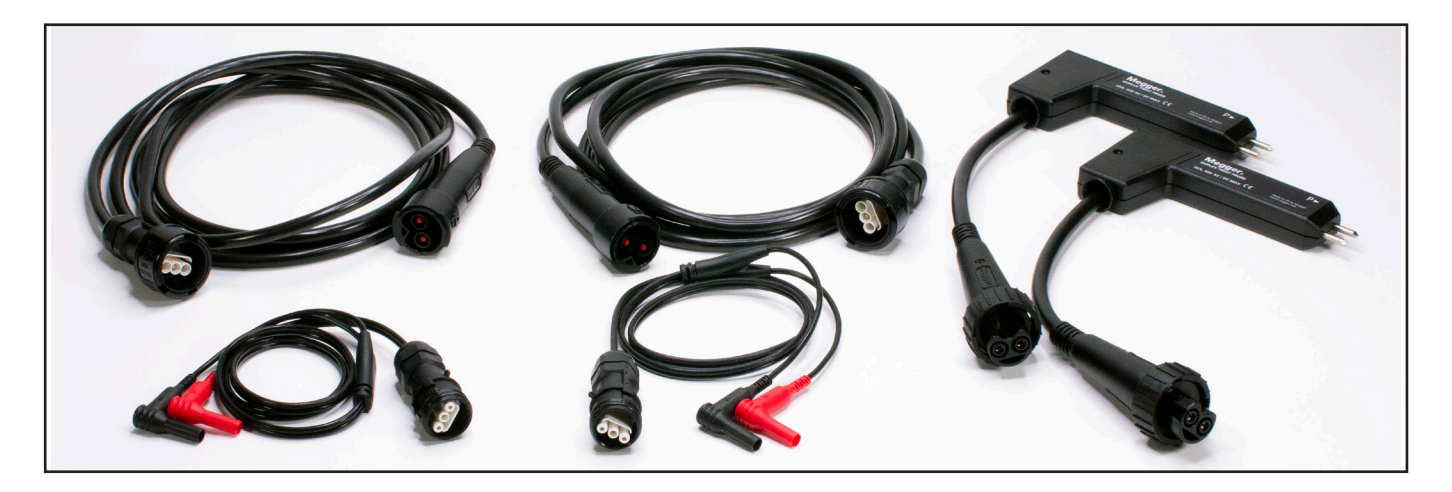

**Fig. 15:** *Componentes del sistema DLRO Connect incluidos con las unidades ADX15A para medidas de RLC de baja tensión.* 

Hay disponibles opciones adicionales para medición de inducidos y otras aplicaciones de medida de baja tensión en caso de utilizar el sistema DLRO Connect (véase "Accesorios generales" más adelante).

## <span id="page-27-0"></span>*Interruptor de pedal*

Puede conectar el interruptor de pedal (opcional) a la unidad Megger Baker ADX de host o a unidades auxiliares; funciona en paralelo con el botón de inicio (PTT). El interruptor de pedal permite usar la unidad sin las manos y proporciona al usuario diversas opciones en lo que a posición de manejo respecta.

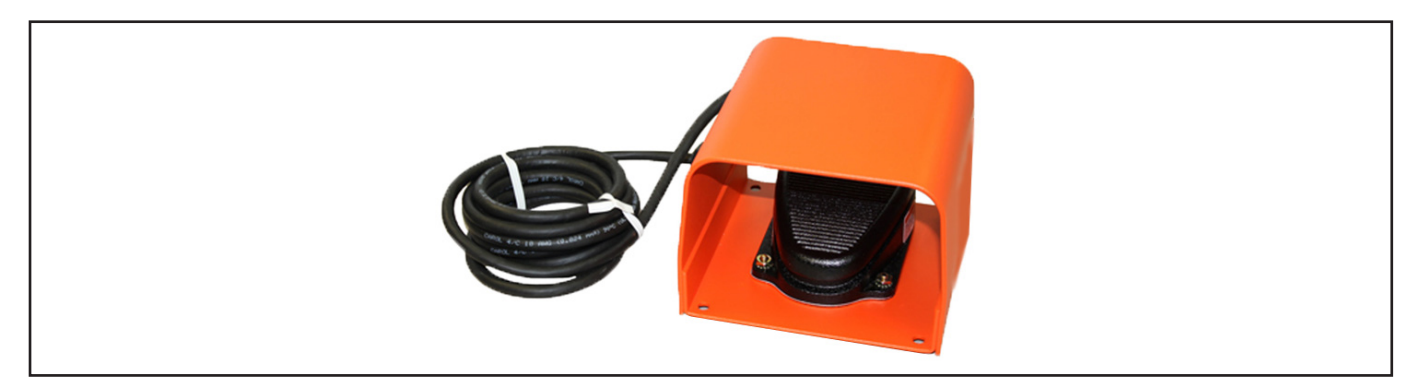

**Fig. 16:** *Interruptor de pedal accesorio.*

## *Accesorio de parada remota del equipo e iluminación*

Los accesorios de luces indicadoras de estado de medida (TSIL) remotas y de botón de parada del equipo de luces indicadoras de estado de medida (TSIL-ES) remotas indican a los operarios y testigos presenciales cuándo se está aplicando alimentación a un dispositivo sometido a medida. La parada remota del equipo se utiliza para detener las mediciones de alta tensión en caso de emergencia.

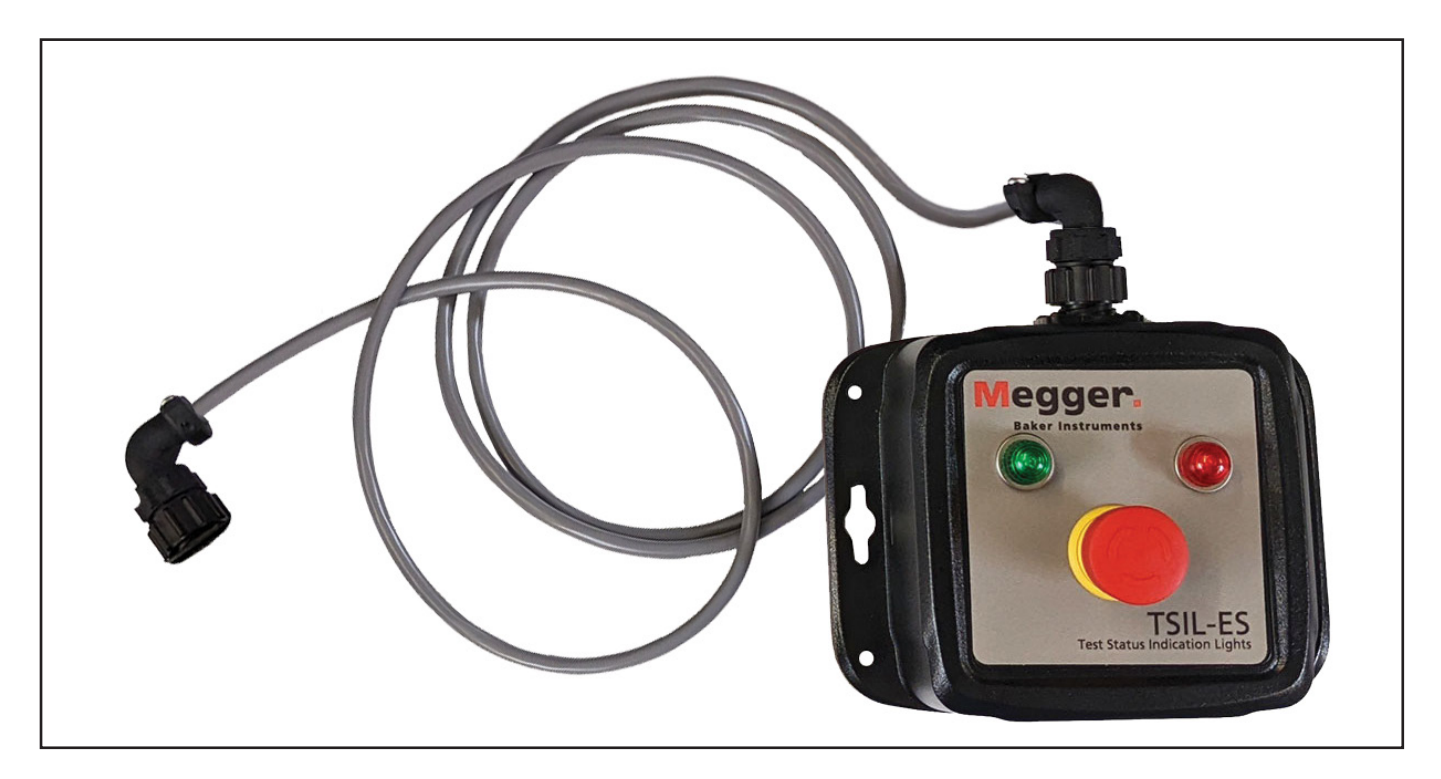

**Fig. 17:** Accesorio de parada remota del equipo.

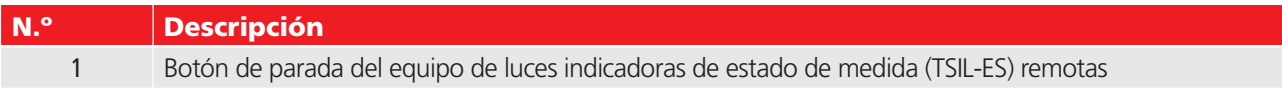

## <span id="page-28-0"></span>**Accesorios generales**

Las unidades Megger Baker ADX disponen de una línea completa de accesorios para satisfacer sus necesidades de transporte, almacenamiento y medición.

#### *Maleta de transporte*

El ADX se envía en un embalaje de laterales flexibles para almacenar cables de medida y otros accesorios más pequeños.

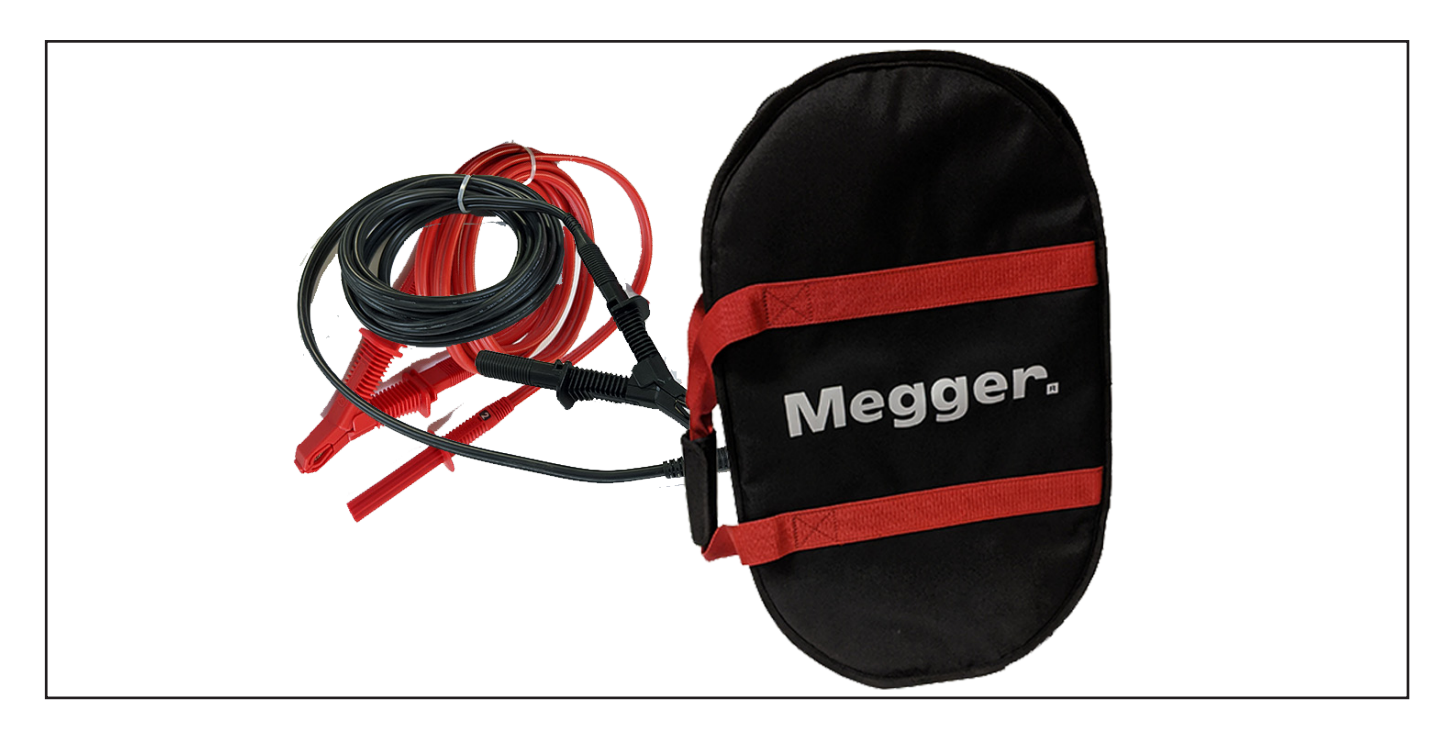

**Fig. 18:** *Maleta de transporte de laterales flexibles para cables de medida y accesorios más pequeños.* 

También está disponible un estuche rígido que protege el equipo sensible durante el transporte con una carcasa rígida totalmente forrada de espuma. El maletín tiene un asa extensible y ruedas para facilitar su transporte.

#### <span id="page-29-0"></span>**Accesorios generales**

#### *Opciones de accesorios y puntas de medida de Megger*

Hay varias opciones de accesorios y puntas de medición disponibles en el ADX si se utilizan los conectores RLC (con ADX15A solo en este momento).

En la siguiente imagen se indican las opciones disponibles del sistema DLRO Connect de Megger. Los cables de medida de tipo Kelvin están disponibles con un amplio abanico de terminales intercambiables para adaptarse a una gran variedad de activos y puntos de medida durante la realización de mediciones de baja tensión.

*Se muestran los distintos componentes; todos los accesorios se envían por pares.*

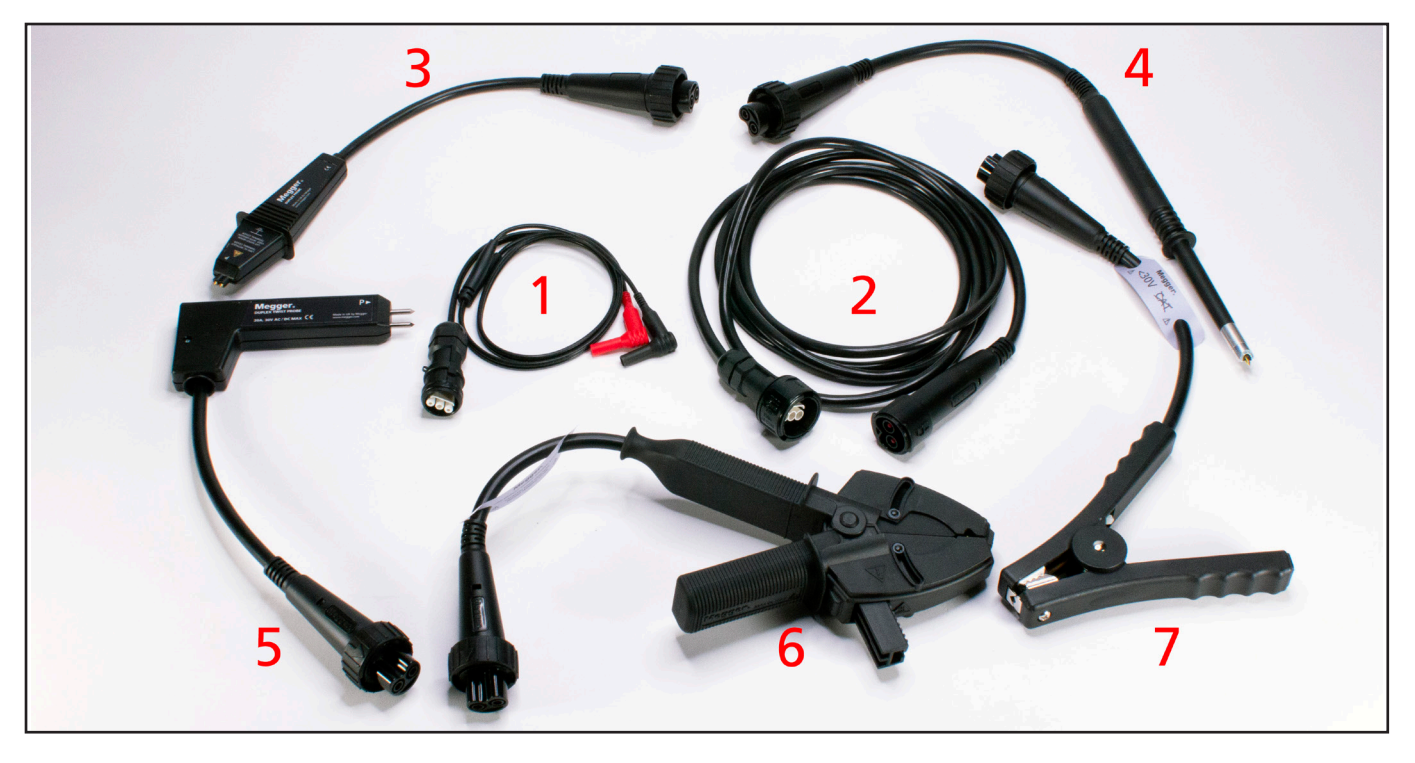

**Fig. 19:** *Sistema Megger DLRO Connect para pruebas de bajo voltaje.*

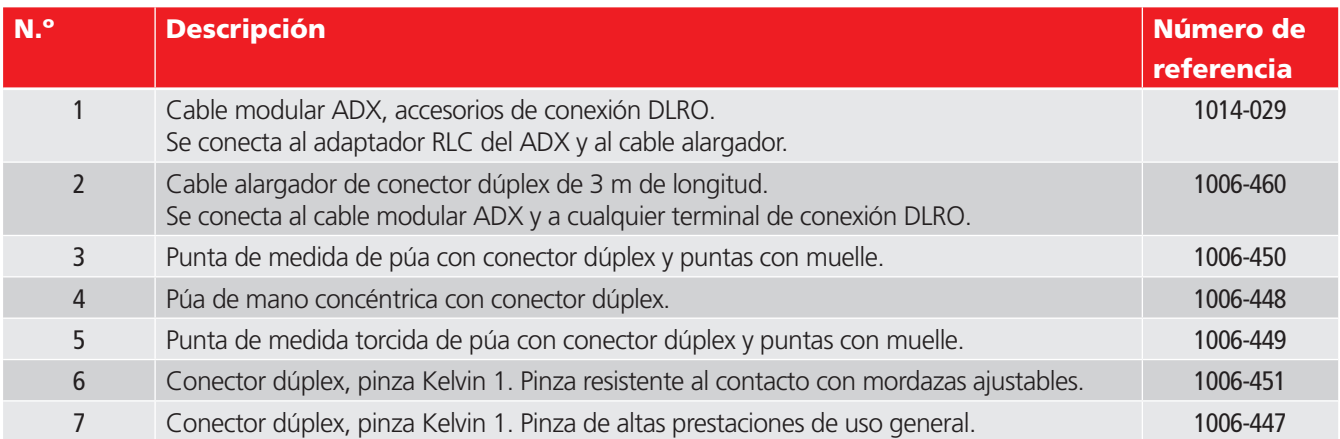

Para consultar descripciones completas de las características y las especificaciones de los componentes del sistema DLRO Connect, visite Megger.es o póngase en contacto con el equipo de Megger Instruments S.L. (véase la contraportada para consultar los datos de contacto).

## <span id="page-30-0"></span>3 — Preparación de la Megger Baker ADX para la realización de mediciones

## **Configuración del Megger Baker ADX**

Coloque el ADX sobre una superficie plana con los cuatro topes inferiores haciendo contacto firme con la superficie de trabajo.

Si el área delante del ADX es lo suficientemente larga, puede dejar la bandeja del teclado conectada y utilizar el teclado del interior de la bandeja. La bandeja del teclado también se puede extraer durante el uso y dejarla a un lado.

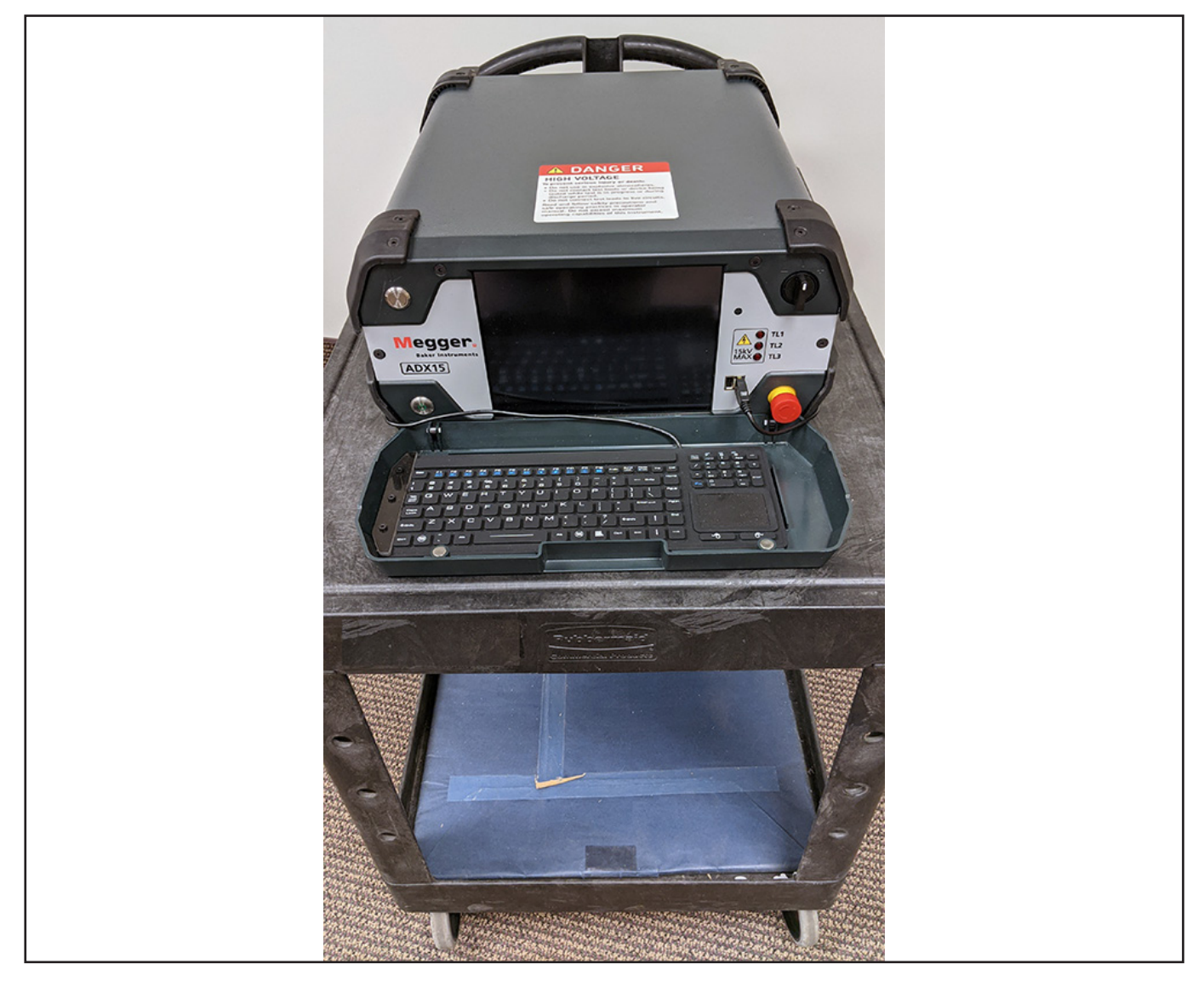

**Fig. 20:** *ADX sobre el carro de trabajo; todos los topes inferiores hacen contacto total; ruedas bloqueadas.*

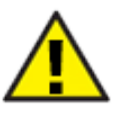

PRECAUCIÓN: Si el ADX se coloca en un carro con ruedas, las ruedas deben bloquearse durante la medición.

Si el ADX se va a utilizar en una superficie plana similar a la aplicación indicada anteriormente, puede dejar el teclado en su bandeja mientras se está utilizando; de lo contrario, debe retirar la bandeja o la cubierta conforme a las instrucciones del siguiente apartado.

## <span id="page-31-0"></span>*Extracción de la bandeja de almacenamiento del teclado*

La bandeja de almacenamiento del teclado (cubierta frontal) se suele retirar durante el uso.

- 1. Retire el teclado y apártelo a un lado por ahora.
- 2. Consulte la siguiente imagen para conocer la ubicación de los pasadores de bisagra (1).

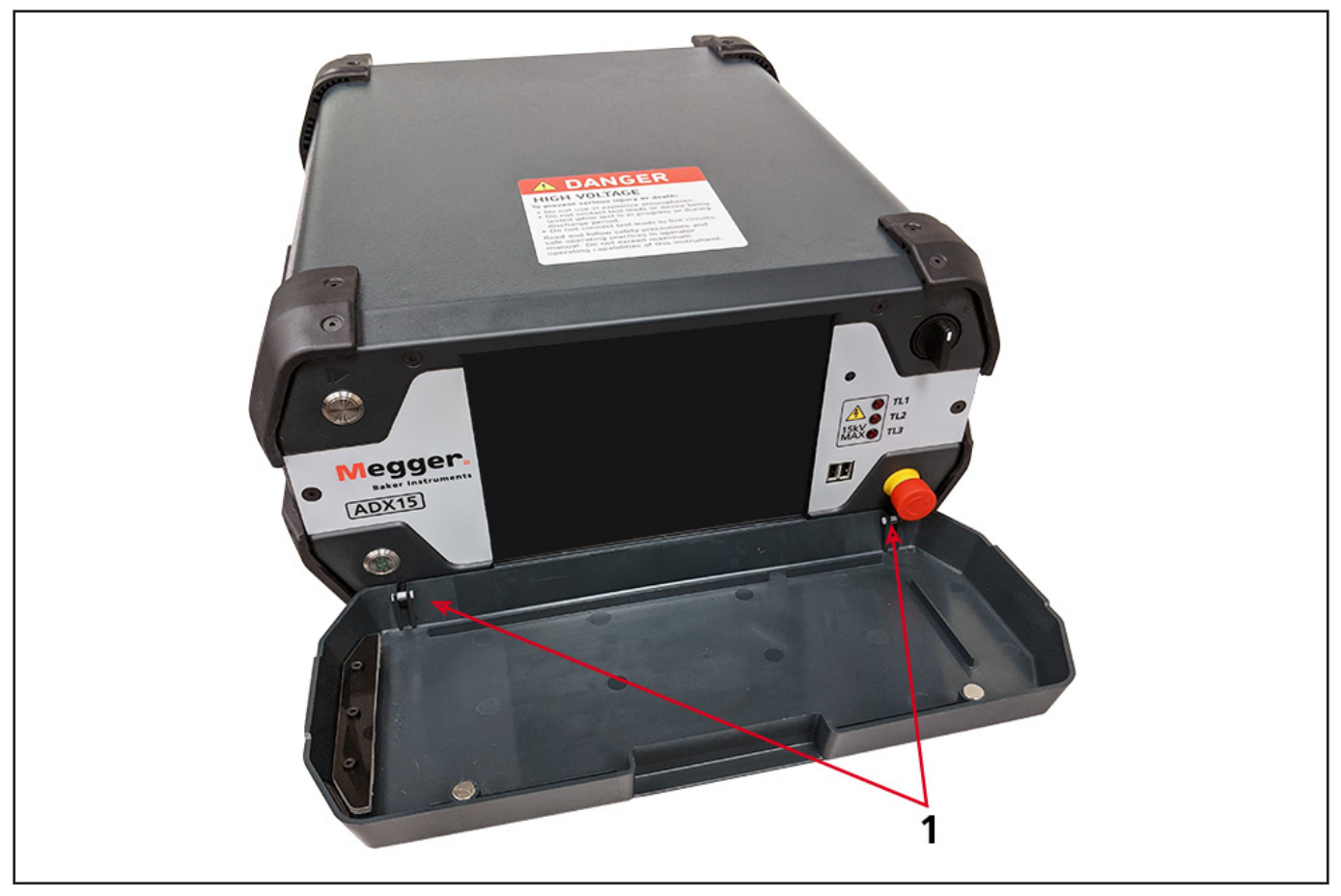

**Fig. 21:** *Coloque los pasadores de bisagra antes de extraer la bandeja del teclado.* 

3. Retire el teclado de la bandeja y, a continuación, retire la cubierta manteniéndola en posición casi cerrada mientras hace presión en las esquinas inferiores, justo debajo de las bisagras de la cubierta (en la imagen se muestra la cubierta en horizontal para indicar las ubicaciones de las bisagras: 1). Aparte la cubierta y colóquela en un lugar seguro.

## *Recolocación de la bandeja del teclado*

- 1. Anote la ubicación de los pasadores de bisagra. Asegúrese de que están intactos y centrados en los retenes.
- 2. Levante la bandeja hasta una posición casi cerrada con los pasadores alineados con sus ganchos.
- 3. Haga presión en la tapa para encajar los pasadores en la ubicación correspondiente.
- 4. Coloque el teclado y el cable en la bandeja, deslizando un extremo por debajo del soporte de retención.
- 5. Los imanes del borde superior de la bandeja se fijan a los tornillos de la unidad para mantenerla cerrada.

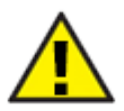

PRECAUCIÓN: Si la bandeja del teclado o la cubierta frontal no se montan correctamente mientras la unidad no esté utilizándose, pueden producirse daños en la pantalla.

## <span id="page-32-0"></span>*Uso del soporte de apoyo*

Para ajustar el ángulo de la pantalla del ADX, puede levantar el soporte de apoyo que se encuentra debajo de la unidad.

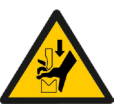

PRECAUCIÓN: Tenga mucho cuidado al colocar y utilizar el soporte para evitar lesiones en manos, dedos u otras partes del cuerpo. Tenga cuidado al mover el ADX para evitar dañar la unidad.

- 1. Este proceso se realiza mejor con los cables de medida desconectados. Utilice las asas laterales para levantar el ADX en posición vertical.
- 2. Sujete con cuidado el ADX sobre los topes posteriores para desbloquear el soporte desde la parte inferior de la unidad.
- 3. Haga presión con los dedos en el borde inferior del soporte para soltarlo.

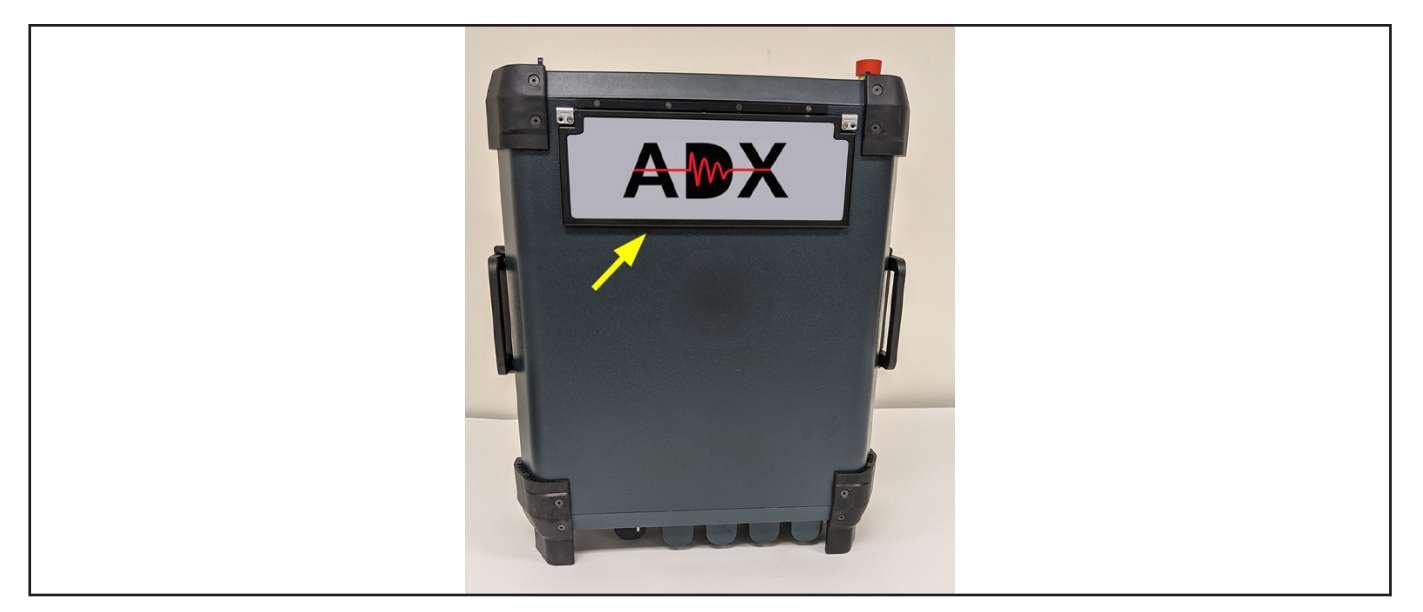

**Fig. 22:** *Coloque el ADX en posición vertical sobre los topes traseros.*

- 4. Despliegue completamente el soporte de apoyo hacia la parte frontal de la unidad para garantizar una posición de reposo segura. Baje con cuidado la unidad a su posición de reposo, asegurándose de que los topes posteriores están en contacto total con la superficie de trabajo.
- 5. Asegúrese de que el borde delantero del soporte esté completamente extendido y en contacto total con la superficie de trabajo.

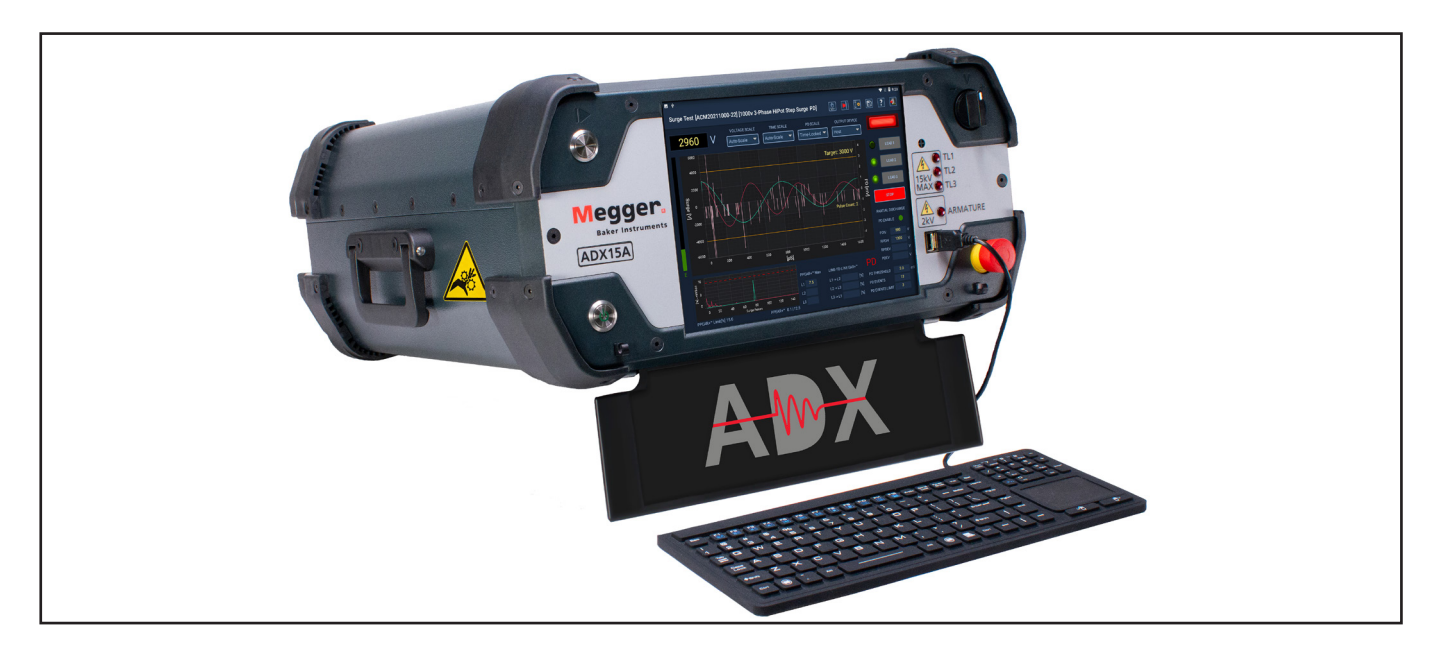

**Fig. 23:** *Soporte levantado para facilitar la visualización en ángulos más pronunciados.*

#### **Configuración del Megger Baker ADX**

También puede utilizar el medidor en posición vertical, junto al activo que se está midiendo.

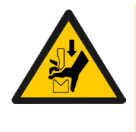

PRECAUCIÓN: Asegúrese de que el ADX se encuentra en un suelo limpio y seco cuando lo utilice en esta posición para evitar lesiones por tropiezos o descargas eléctricas. Asegúrese de que todos los cables de medida están correctamente colocados para evitar que se pincen durante la medición.

- 1. Cuando se utilice en esta posición, conecte los cables de medida a sus respectivos receptáculos y, a continuación, coloque los cables como se muestra a continuación antes de elevar la unidad verticalmente.
- 2. Compruebe que todos los cables están correctamente colocados y que no están pinzados de ninguna manera.
- 3. Asegúrese de que el ADX descansa sobre una superficie plana y valorada cerca del activo en el que se esté efectuando la medida y en una posición práctica para ver la pantalla y los controles de funcionamiento.

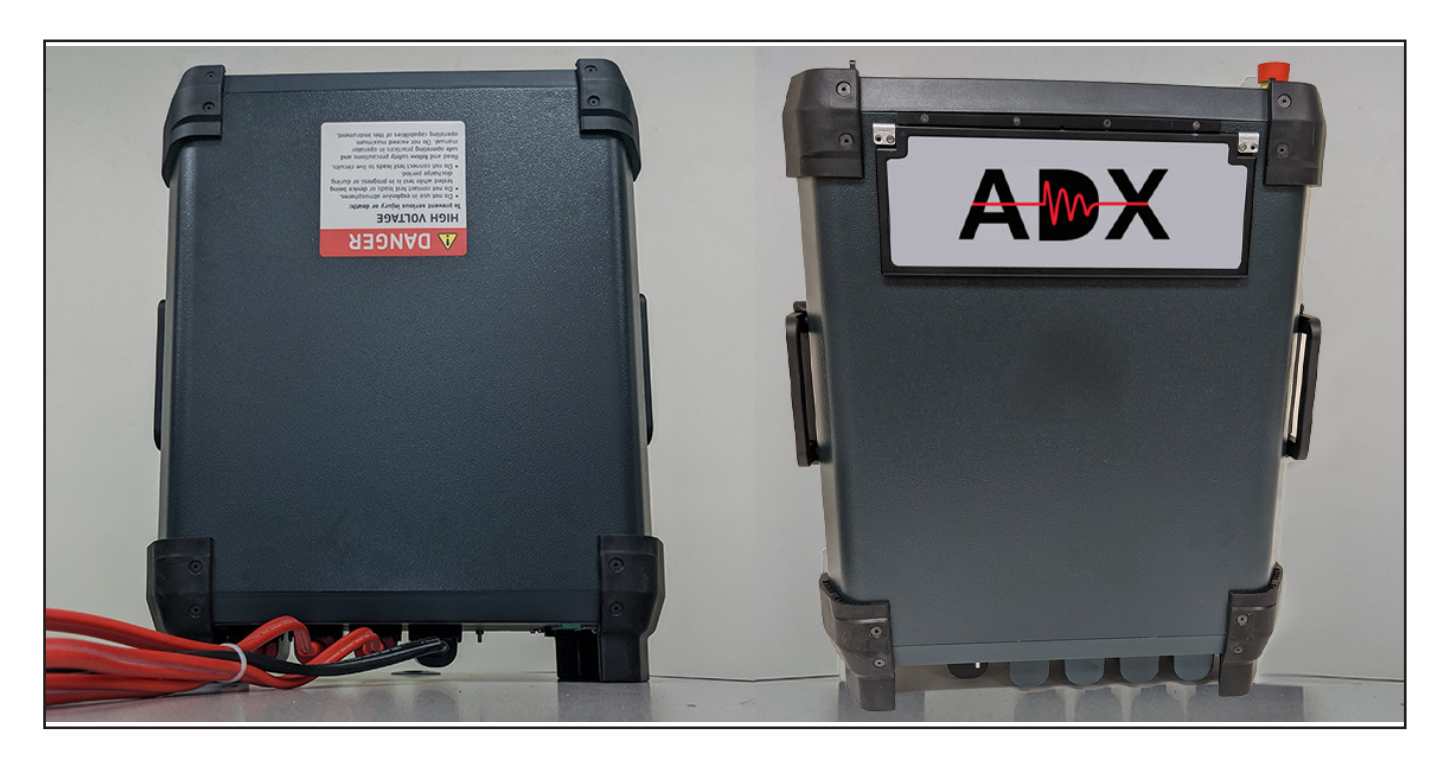

**Fig. 24:** *Uso del ADX en posición vertical.*

Retire la bandeja del teclado como se ha descrito anteriormente cuando utilice el ADX en posición vertical.

## <span id="page-34-0"></span>**Configuración del sistema operativo Android**

Deberá asegurarse de que el sistema operativo Android está configurado correctamente para su ubicación, de modo que se apliquen las marcas de fecha y hora correctas en sus registros, y seleccionar la escala de temperatura (Fahrenheit o Celsius) que se utilice habitualmente en su zona.

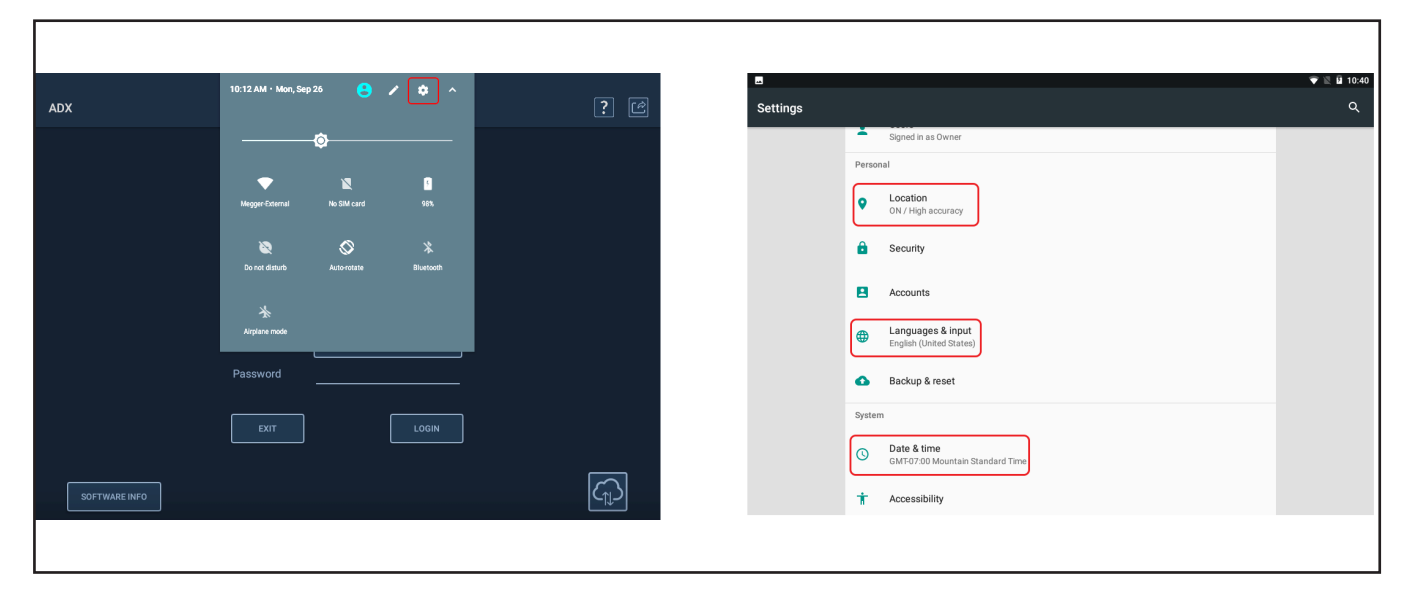

#### **Fig. 25:** *Configuración del sistema operativo Android.*

Entre los elementos de configuración habituales se encuentran los siguientes:

- **Lacation (Ubicación)**
- **Language (Idioma)**
- Date & Time (Fecha/hora)
- Keyboard and Input Methods (Teclado y métodos de entrada)
- Wi-Fi connection (Conexión Wi-Fi)

Haga clic en el icono Settings (Configuración) de la lista de aplicaciones de Android o púlselo para abrir la pantalla Settings (Configuración). A continuación se muestra un ejemplo.

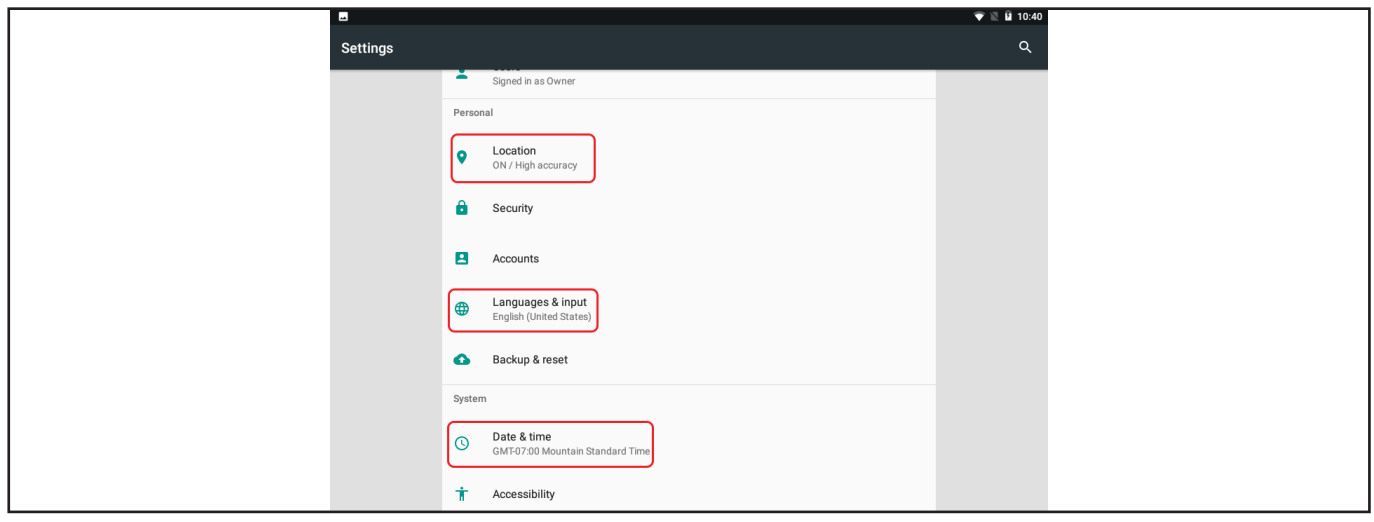

#### **Fig. 26:** *Se muestra una pantalla de configuración de Android con varias opciones pertinentes.*

En el Apéndice B, "Uso del sistema operativo Android™", se ofrece información detallada sobre estos procedimientos y otros asuntos relacionados con el sistema operativo Android.

## <span id="page-35-0"></span>**Conexión del ADX a un activo para su medición**

## *Conexión de motor trifásico*

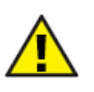

PRECAUCIÓN: Asegúrese de que el activo en el que vaya a efectuarse la medida no tenga corriente antes de realizar las conexiones.

- 1. Enchufe el ADX a una toma de corriente de CA debidamente conectada a tierra, pero no encienda el ADX en ese momento.
- 2. Conecte los cables de medida 1, 2 y 3 del ADX en sus respectivos receptáculos de la parte posterior del medidor.
- 3. Enchufe el cable de tierra en su receptáculo de la parte posterior del ADX.
- 4. Etiquete los cables del activo 1, 2 y 3.
- 5. Conecte los cables de medida numerados correspondientes a cada cable numerado del activo.
- 6. Conecte el cable de tierra negro a un terminal de tierra del activo o a otro contacto directo a tierra.

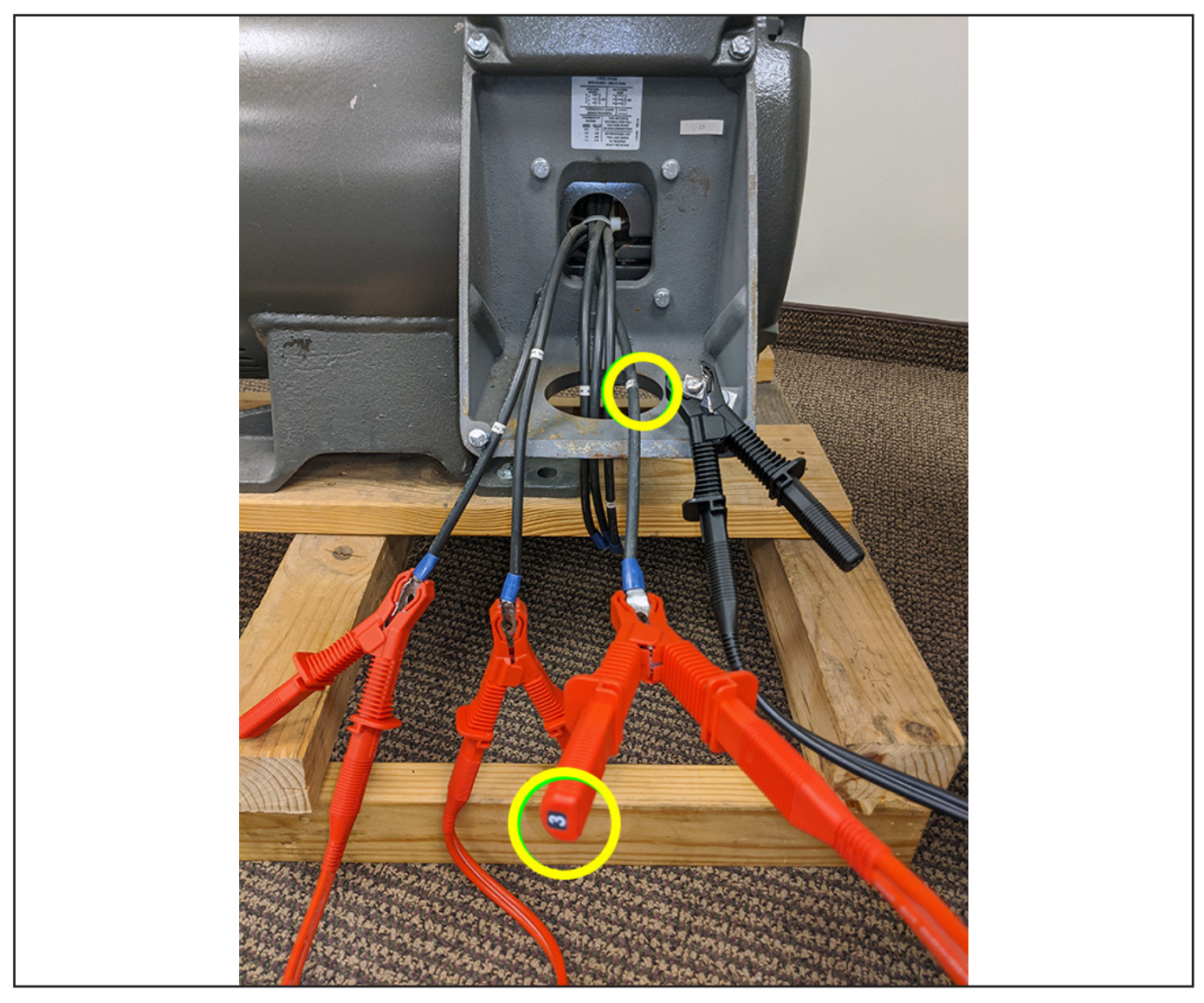

**Fig. 27:** *Conexión de cables de medida del ADX y conexión a tierra al activo que se está midiendo.*

7. Asegúrese de que todos los cables de medida del ADX y los cables del activo están correctamente separados entre sí y pasan de forma segura entre el activo y el medidor.
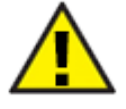

PRECAUCIÓN: Asegúrese de que los cables de medida del ADX NO están enrollados de ninguna manera durante la medición para evitar interferencias con los resultados de la medida. Para evitar dañar la unidad, NO enrolle los cables de medida en exceso y colóquelos encima del ADX. Asegúrese de que el exceso de cables de medida queda extendido entre/detrás del medidor y el activo para garantizar el funcionamiento seguro de ambos dispositivos, así como para reducir el riesgo de tropezar y otros peligros para el personal que se encuentre en la zona.

8. Pulse el botón de encendido de la esquina inferior izquierda del ADX.

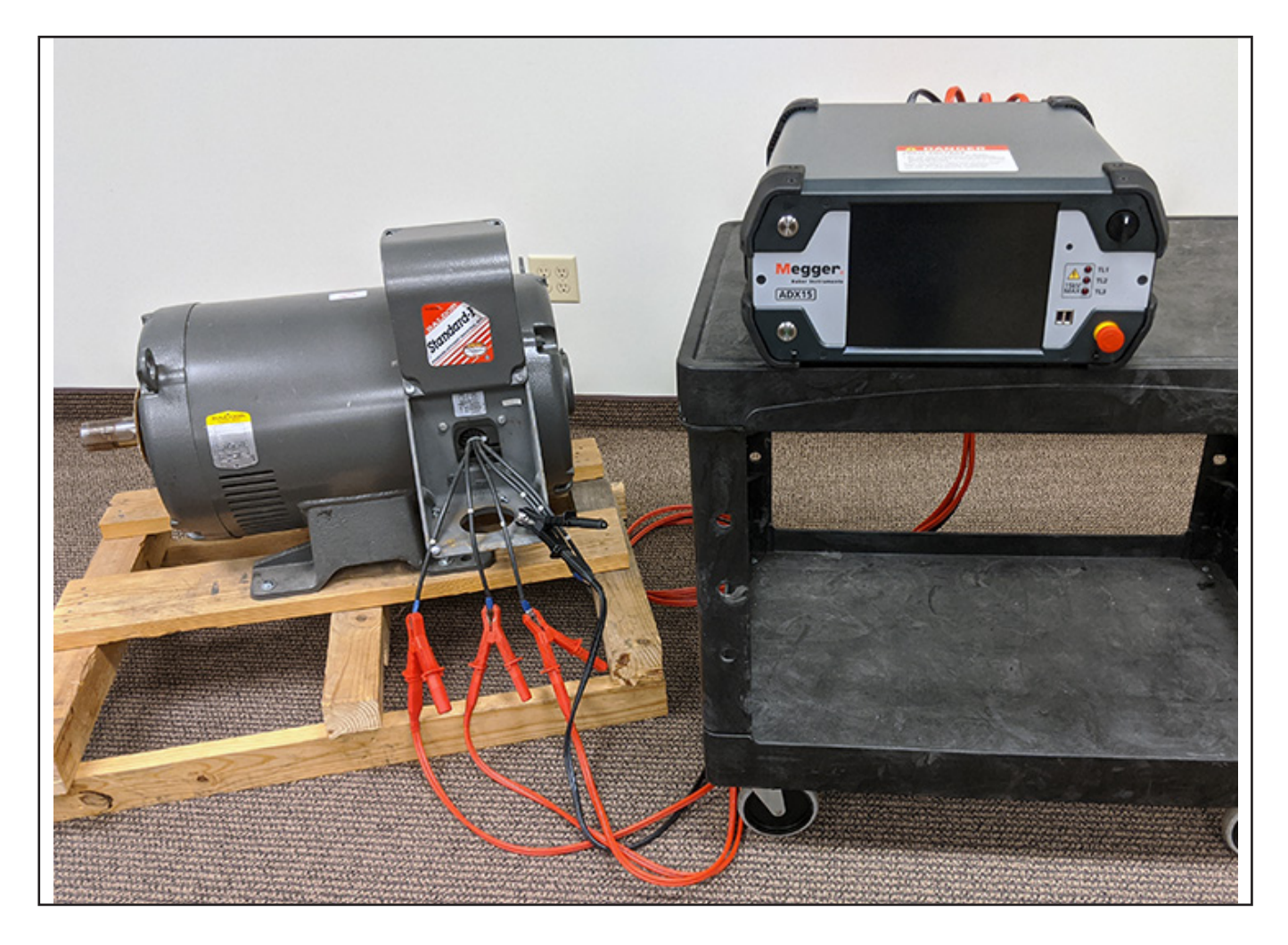

**Fig. 28:** *Asegúrese de que los cables de medida del ADX y los cables del activo están correctamente separados y ubicados.*

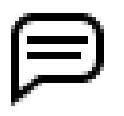

NOTA: Algunos suelos de hormigón pueden afectar a las mediciones obtenidas por el ADX, en particular durante las mediciones de PD. Para ayudar a resolver este tipo de problemas, puede evitar que los cables queden apoyados en el suelo, o bien usar una esterilla aislante bajo los cables.

### *Conexión de motor monofásico o motor de CC*

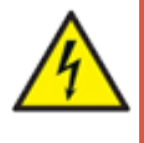

**ADVERTENCIA: Durante la realización de medidas de alta tensión, hay tensión en los tres cables de medida en caso de estar conectados a sus receptáculos. Siga las instrucciones de conexión pertinentes para la medición de dispositivos monofásicos y bobinas para evitar lesiones y la muerte como consecuencia de shocks eléctricos graves.**

- 1. Conecte los cables de medida 1 y 2 del ADX en sus respectivos receptáculos de la parte trasera del medidor.
- 2. NO conecte el cable de medida 3.
- 3. Enchufe el cable de tierra en su receptáculo de la parte posterior del ADX.
- 4. Etiquete los cables del activo 1 (positivo) y 2 (negativo).
- 5. Conecte los cables de medida numerados correspondientes a cada cable numerado del activo.
- 6. Conecte el cable de tierra negro a un terminal de tierra del activo o a otro contacto directo a tierra.

### *Conexión de la bobina*

- 1. Conecte los cables de medida 1 y 2 del ADX en sus respectivos receptáculos de la parte trasera del medidor.
- 2. NO conecte el cable de medida 3 ni el cable de tierra a sus receptáculos de la parte trasera del ADX.
- 3. Etiquete los cables/las conexiones del activo (la bobina) 1 y 2.
- 4. Conecte los cables de medida numerados correspondientes a cada cable numerado del activo.

# 4 — Configuración de usuarios y funciones

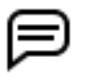

NOTA: Solo aquellos usuarios que cuenten con permisos de administrador pueden acceder a las funciones de User Setup (Configuración de usuario) del ADX.

El software del ADX proporciona funciones para configurar los permisos pertinentes y el acceso conforme a las diferentes funciones de los usuarios y sus responsabilidades durante el uso del ADX.

El menú principal del modo SETUP (Configuración) es el punto de partida para que los administradores accedan a las herramientas de configuración de usuarios y funciones.

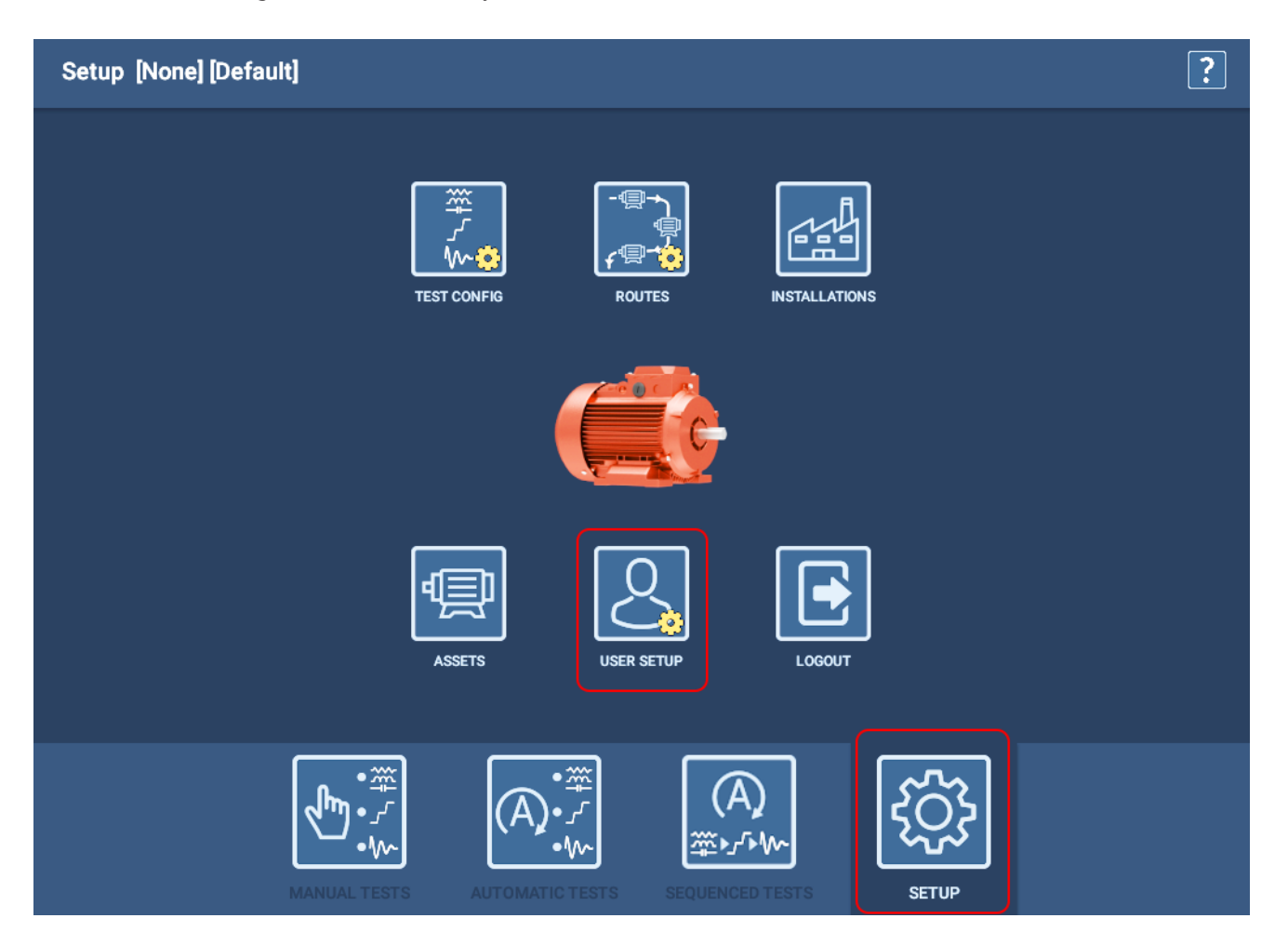

**Fig. 29:** *El modo SETUP (Configuración) permite a los administradores acceder a la pantalla User Setup (Configuración de usuario).*

## **Creación de funciones**

Examine las funciones y los usuarios disponibles en el momento correspondiente en su organización para familiarizarse con los distintos elementos y cómo están relacionados entre sí.

- 1. Haga clic en la pestaña Roles (Funciones) o púlsela para iniciar el procedimiento.
- 2. Pulse el botón CREATE ROLE (Crear función) para abrir un cuadro de diálogo como el que se indica a continuación.
- 3. Introduzca un nuevo nombre de función (Role Name) en el campo y, a continuación, pulse OK (Aceptar).

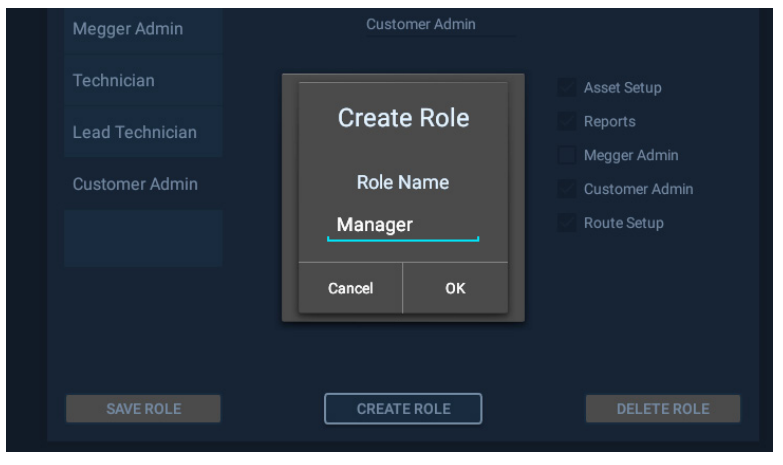

**Fig. 30:** *Cuadro de diálogo Create Role (Crear función).* 

- 4. La nueva función se añade a la lista de funciones como se indica a continuación.
- 5. Haga clic en la nueva función o púlsela para seleccionarla.
- 6. Haga clic en las casillas de verificación situadas junto a cada tarea que quiera asignar a la función seleccionada, o púlselas. Marcar las diferentes casillas concede permisos para llevar a cabo la tarea correspondiente a la función.
- 7. Una vez que haya terminado de asignar tareas, haga clic en SAVE ROLE (Guardar función).

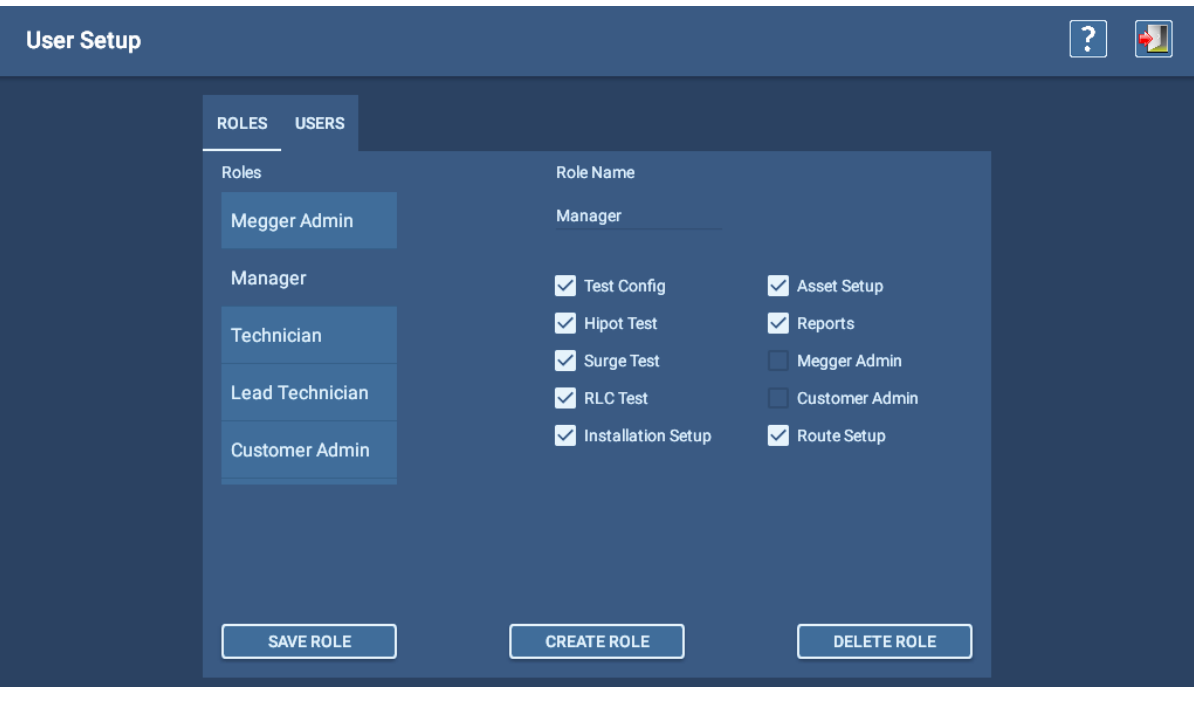

**Fig. 31:** *Asignación de permisos para tareas a una función.*

### *Edición de funciones*

- 1. Haga clic en la pestaña Roles (Funciones) o púlsela para iniciar el procedimiento.
- 2. Haga clic en la función que desee editar o púlsela para seleccionarla.
- 3. Haga clic en las casillas de verificación situadas junto a cada tarea que quiera asignar o eliminar de la función seleccionada, o púlselas. Marcar las diferentes casillas concede permisos para llevar a cabo la tarea correspondiente a la función.
- 4. Una vez que haya terminado de asignar tareas, haga clic en SAVE ROLE (Guardar función).

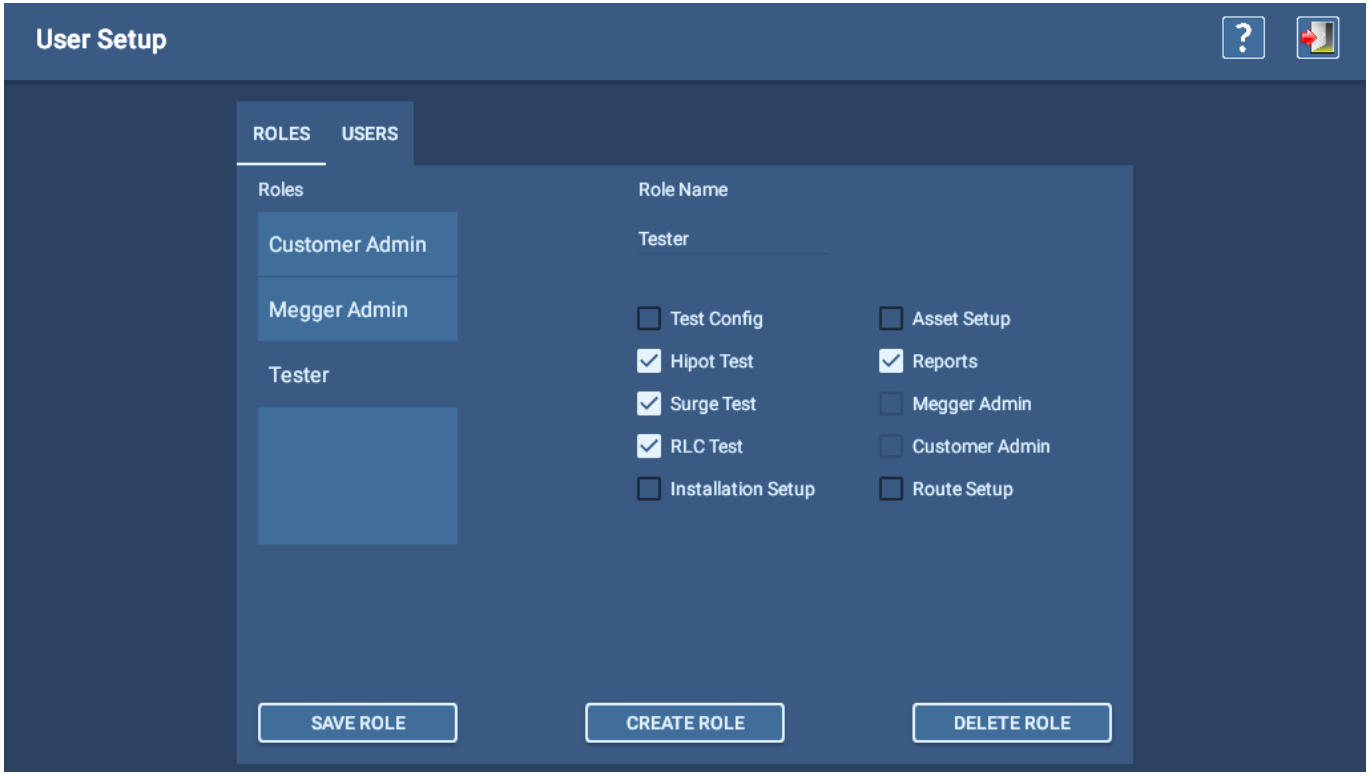

**Fig. 32:** *Edición de una función.*

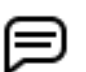

NOTA: Las funciones de administrador no se pueden editar ni eliminar.

## **Creación de usuarios**

- 1. Haga clic en la pestaña Users (Usuarios) o púlsela para iniciar el procedimiento.
- 2. Pulse el botón CREATE USER (Crear usuario) para abrir un cuadro de diálogo como el que se indica a continuación.
- 3. Introduzca un nuevo nombre de usuario (User Name) en el campo y, a continuación, pulse OK (Aceptar).

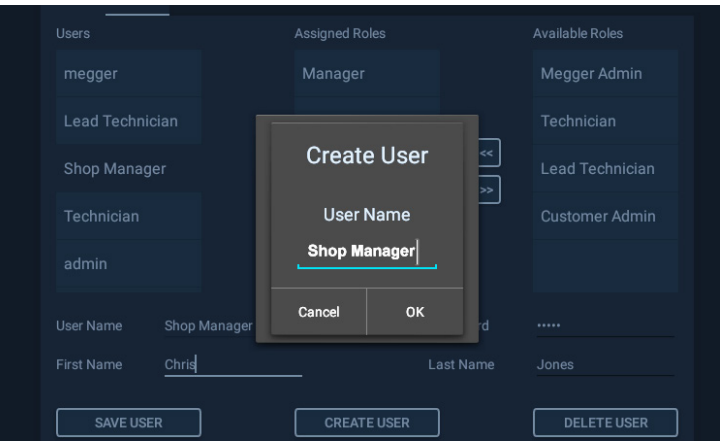

**Fig. 33:** *Cuadro de diálogo Create User (Crear usuario).*

- 4. El nuevo usuario se añade a la lista Users (Usuarios) como se indica a continuación.
- 5. Haga clic en el nuevo usuario o tóquelo para seleccionarlo.
- 6. Asigne un usuario concreto introduciendo valores en los campos First Name (Nombre) y Last Name (Apellidos).
- 7. Si lo desea, asigne una contraseña (no es necesaria) introduciéndola en el campo Password (Contraseña).
- 8. En la lista Available Roles (Funciones disponibles), haga clic en las funciones que quiera asignar al nuevo usuario o púlselas para resaltarlas. Seguidamente, pulse el botón de doble flecha izquierda (<<) para trasladar las funciones seleccionadas a la lista Assigned Roles (Funciones asignadas).
- 9. Una vez que haya terminado de asignar tareas funciones al usuario, haga clic en SAVE USER (Guardar usuario).

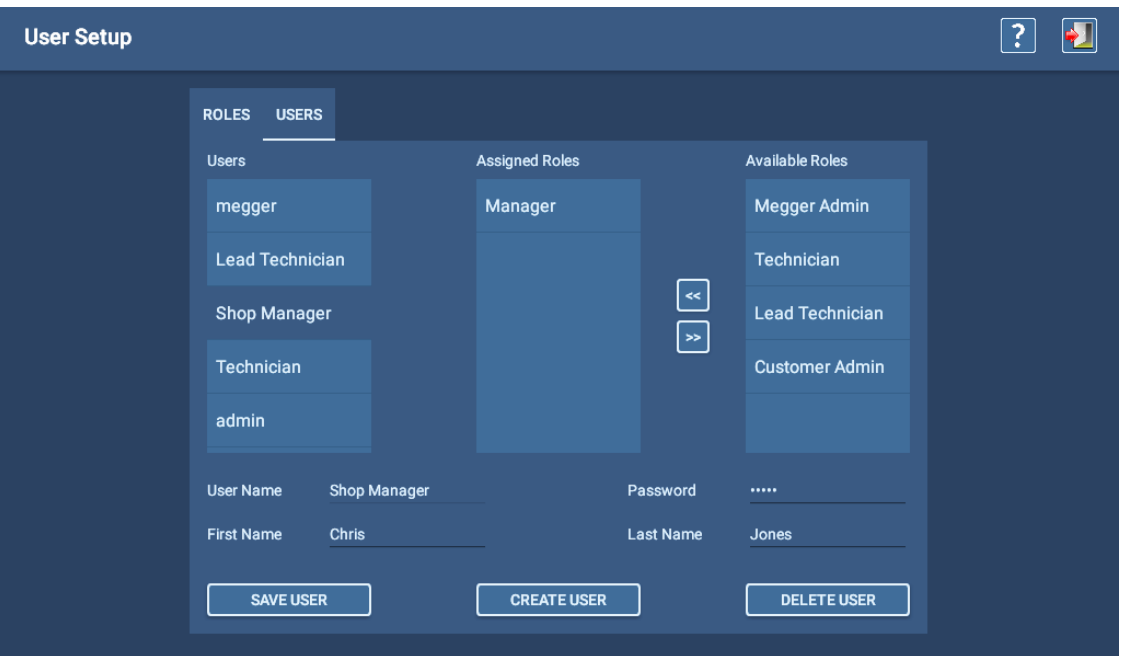

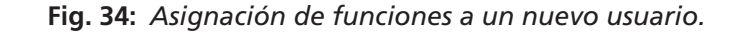

### *Edición de usuarios*

- 1. Haga clic en la pestaña Users (Usuarios) o púlsela para iniciar el procedimiento.
- 2. Haga clic en el nuevo usuario o tóquelo para seleccionarlo.
- 3. Asigne un operario diferente al usuario modificando los valores de los campos First Name (Nombre) y Last Name (Apellidos).
- 4. Si lo desea, asigne una contraseña (no es necesaria) introduciéndola en el campo Password (Contraseña).
- 5. En la lista Available Roles (Funciones disponibles), haga clic en las funciones que quiera asignar al nuevo usuario o púlselas para resaltarlas. Seguidamente, pulse el botón de doble flecha izquierda (<<) para trasladar las funciones seleccionadas a la lista Assigned Roles (Funciones asignadas).
- 6. Por el contrario, si desea eliminar una o más funciones del usuario, haga clic en las funciones correspondientes de la lista Assigned Roles (Funciones asignadas) y, seguidamente, en el botón de doble flecha derecha (>>) para trasladar las funciones seleccionadas a la lista Available Roles (Funciones disponibles).
- 7. Una vez que haya terminado de asignar tareas funciones al usuario y hacer otros cambios, haga clic en SAVE USER (Guardar usuario).

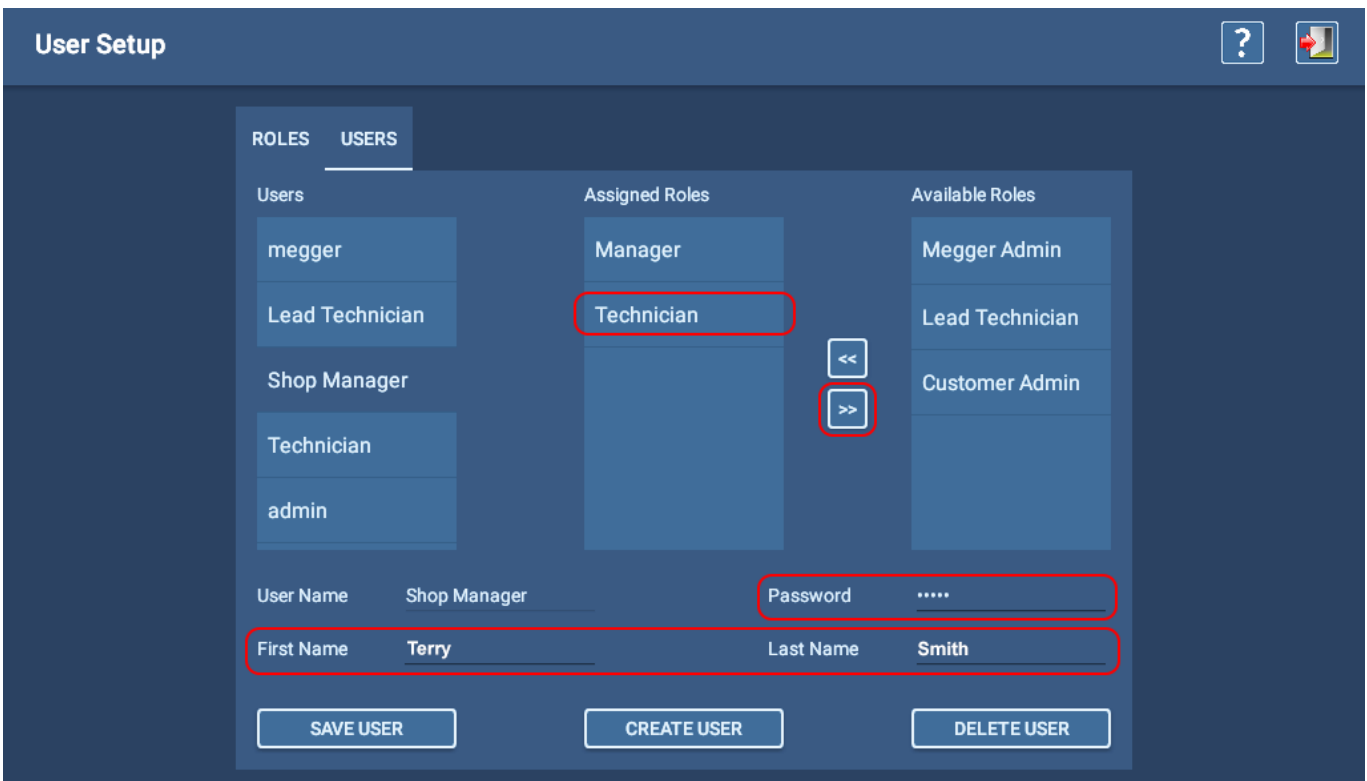

### **Fig. 35:** *Edición de un usuario.*

NOTA: No se pueden asignar funciones de administrador a usuarios. Las funciones de administración y los usuarios administradores son generados en fábrica por personal de Megger Instruments S.L., en función de las necesidades del cliente. Póngase en contacto con el servicio de atención al cliente de Megger Baker para obtener más información.

# 5 — Definición de activos, configuraciones de medida, instalaciones y rutas

## **El elemento de importancia es el activo**

El ADX se utiliza con más frecuencia para medir motores de CA y CC, pero también se puede utilizar para efectuar mediciones en generadores, transformadores, bobinas y otros dispositivos. Por este motivo, el software hace referencia a los dispositivos en los que se han efectuado mediciones como *activos*.

NOTA: Puede utilizar el ADX para efectuar una medida en un dispositivo sin seleccionar un activo, pero las funciones son limitadas:

Solo puede ejecutar medidas de RLC, CC y de onda de choque en modo manual, sin referencias ni mediciones de DP en onda de choque.

Los datos guardados no se asocian automáticamente con el activo en el que se está efectuado la medida. El software utiliza una configuración de medida predeterminada que no se puede consultar ni editar.

Para la mayoría de las aplicaciones, la selección de un activo ofrece muchas ventajas, entre las que se incluyen las siguientes:

- Guardado de todos los datos de medida en los registros del activo seleccionado para su análisis y generación de informes.
- Creación de un historial de mediciones y datos de tendencias para el activo específico.
- Asignación de una o más configuraciones de medida que definan con precisión cómo se desean efectuar medidas en el activo.
- Capacidad para utilizar referencias de medidas y realizar mediciones de DP en onda de choque.
- Asignación de una secuencia para facilitar una progresión automatizada en todas las medidas del ADX o en las seleccionadas.
- Asignación del activo a una instalación.
- Asignación del activo a una o más rutas.

#### *En las siguientes secciones se proporciona más información sobre estos pasos.*

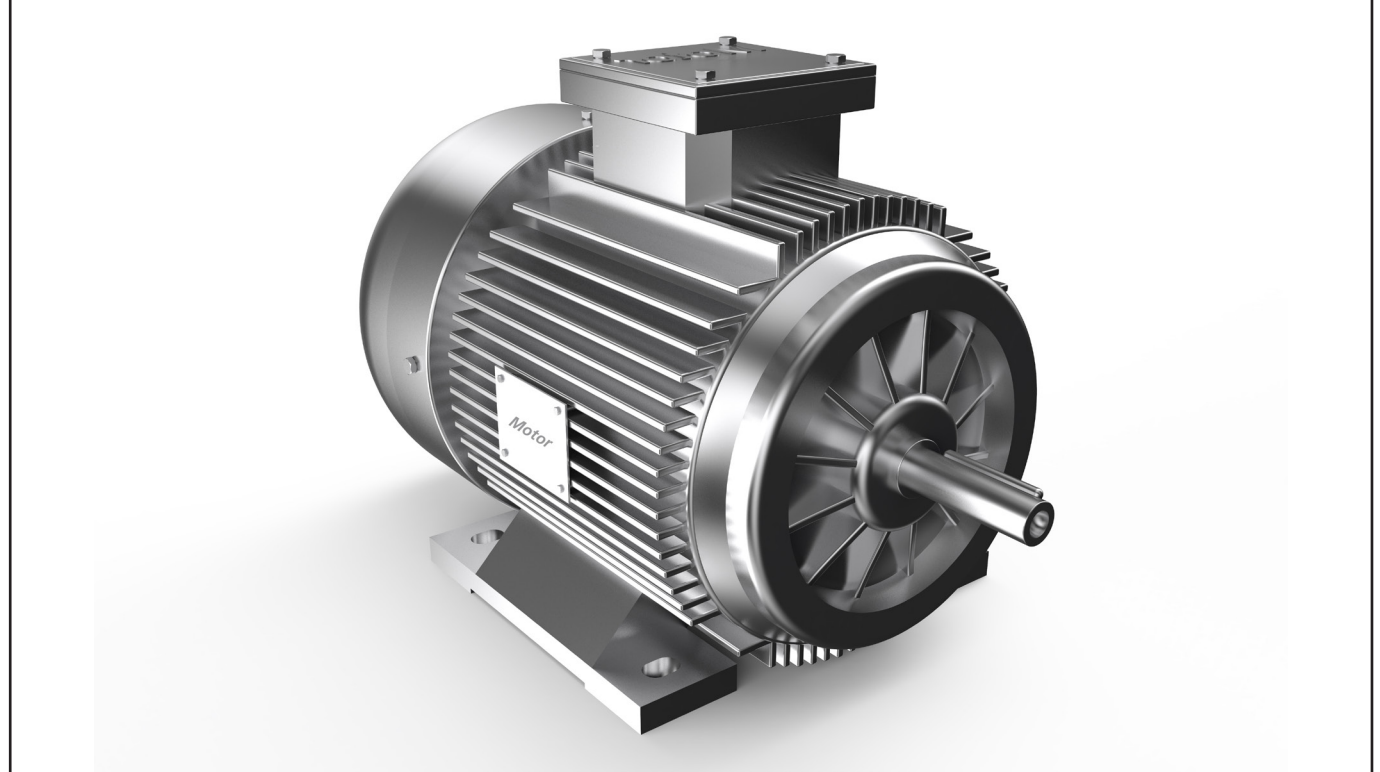

**Fig. 36:** *El ejemplo más común de activo es un motor.*

# **Configuración de activos y elementos relacionados**

*Un activo es el dispositivo en el que se efectúa una medida.* La práctica recomendada es configurar un activo con al menos una configuración de medida asignada para optimizar las funciones que ofrece el software del ADX.

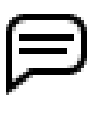

NOTA: Se necesitan los permisos adecuados para crear y editar activos y otros elementos relacionados. Los usuarios Lead Technician (Técnico jefe) (contraseña: BAKER) y Customer Admin (Administrador de clientes) (se requiere contraseña asignada) tienen los permisos necesarios para crear y editar activos y elementos relacionados.

El software del ADX se centra en los activos: cuando selecciona un activo, selecciona todo lo que necesita para efectuar una medida en él.

#### *La idea es permitir que los operarios seleccionen un activo para que simplemente*

*puedan ejecutar una medida.* Las medidas se ejecutarán utilizando los parámetros y límites de configuración correctos, la secuencia de medida adecuada y mucho más; todo está vinculado al activo para que el sistema sepa cómo medirlo.

Los resultados de la medida se guardan en el activo específico con toda la información relacionada para su análisis y generación de informes.

Los activos tienen hasta cuatro elementos relacionados dentro del sistema:

- **Configuración de medida**: proporciona las especificaciones de medición que desea aplicar al activo.
- **Instalación**: define dónde se instala el activo para que los operarios sepan dónde encontrar el activo.
- **Ruta**: define una lista de activos y sus instalaciones para programar mediciones periódicas de varios activos.
- **Secuencia**: define los tipos de medidas que se van a ejecutar en un orden específico, junto con la información relevante del proceso, cuando la preferencia es ejecutar una serie de medidas en una sesión totalmente automatizada.

Para optimizar el rendimiento del sistema, se necesita una configuración adecuada. Lo ideal es que la configuración de medida y del activo se completen antes de que se mida un activo. La definición de la relación entre activos, instalaciones y rutas garantiza que los operarios siempre sepan dónde encontrar un activo cuando sea necesario efectuar una medición en él.

La configuración del software del ADX consta de varias tareas. Puesto que el software está centrado en activos, para configurar un activo nuevo es necesario que las configuraciones de medida y las instalaciones estén configuradas de tal forma que puedan asignarse al activo en el momento de crearlo o editarlo. En función de estas dependencias, el orden de finalización recomendado es el siguiente:

- 1. Creación de configuraciones de medidas nuevas o edición de configuraciones de medidas existentes.
- 2. Creación de activos nuevos o edición de activos existentes, incluida la asignación de configuraciones y secuencias de medidas.
- 3. Creación de instalaciones nuevas o edición de instalaciones existentes y asignación de activos.
- 4. Creación de rutas nuevas o edición de rutas existentes y asignación de instalaciones y activos.

La aplicación incluye un conjunto integrado de configuraciones de medida que se pueden asignar directamente a los activos o editar conforme a sus necesidades de medida. También se pueden agregar nuevas configuraciones de medida según proceda conforme a las necesidades de su organización.

A un activo se asignan una o varias configuraciones de medida. Puede elegir entre los valores predeterminados proporcionados, copiar y editar configuraciones existentes o crear nuevas configuraciones de medida desde cero.

Las organizaciones suelen asignar un administrador para configurar activos y configuraciones de medida, lo que permite a los operarios centrarse en las mediciones sin tener que ocuparse en gran medida de los problemas de configuración del sistema. Si se les otorga la función y los permisos adecuados, se puede permitir que cualquier usuario realice cambios.

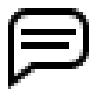

NOTA: Los activos y las configuraciones de medidas se utilizan en todas las aplicaciones. En función de la estructura y las preferencias de la empresa, se pueden utilizar o no instalaciones y/o rutas. Esta guía se centra en los recursos y las configuraciones de medidas. Consulte la *Guía del usuario del Megger Baker ADX* para obtener más información sobre la configuración del sistema.

# **Conceptos clave**

- **ACTIVO**: lo más habitual es que un activo sea un motor, un transformador o un generador/alternador.
- **INSTALACIÓN**: lo más habitual es que una instalación sea una máquina o un equipo accionado mediante un activo. Es la entidad concreta a la que está vinculado el activo. Entre los ejemplos más habituales figuran una máquina concreta (por ejemplo, una bomba o un compresor) de algún punto de un edificio, o un punto de almacenamiento, como un recipiente o un estante específico de un almacén.
- A los **ACTIVOS** y las **INSTALACIONES** pueden asignárseles *atributos* que ayudan a describir cada entidad.
- Los **ATRIBUTOS** son los que habilitan las capacidades de las funciones de búsqueda de la aplicación del ADX, además de ampliar las posibilidades de recopilación, minería y análisis de datos mediante el uso del producto opcional PowerDB Pro. Algunos ejemplos de atributos de activos incluyen el color del motor, el uso y el estado. Algunos ejemplos de atributos de instalación incluyen elementos de ubicación, por ejemplo, la planta, el edificio, la ciudad, la sección, etc.
- *Los ACTIVOS y las INSTALACIONES son entidades independientes.* Con el paso del tiempo, es posible que se instalen varios activos (motores) en una instalación (p. ej., un equipo siderúrgico, un triturador, una bomba, etc.) o se retiren de ella. Separar estas entidades ofrece muy diversas oportunidades de recopilar y analizar datos.
- LAS SECUENCIAS son la estructura que definen qué tipos de medidas se incluirán en el proceso de medida, junto con el orden en que se ejecutan. Las secuencias también definen el flujo de proceso después de que se produzca algún error de medida. Las secuencias se seleccionan de una lista estándar y se asignan a los activos cuando se van a efectuar medidas en ellas mediante el modo de secuencia.

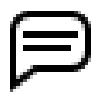

NOTA: Megger Instruments S.L. crea y gestiona las secuencias. El ADX incluye un conjunto estándar de ellas. Si necesita secuencias adicionales, personalizadas o modificadas para adaptarse mejor a las necesidades de su organización, póngase en contacto con Megger Instruments S.L. para obtener asistencia.

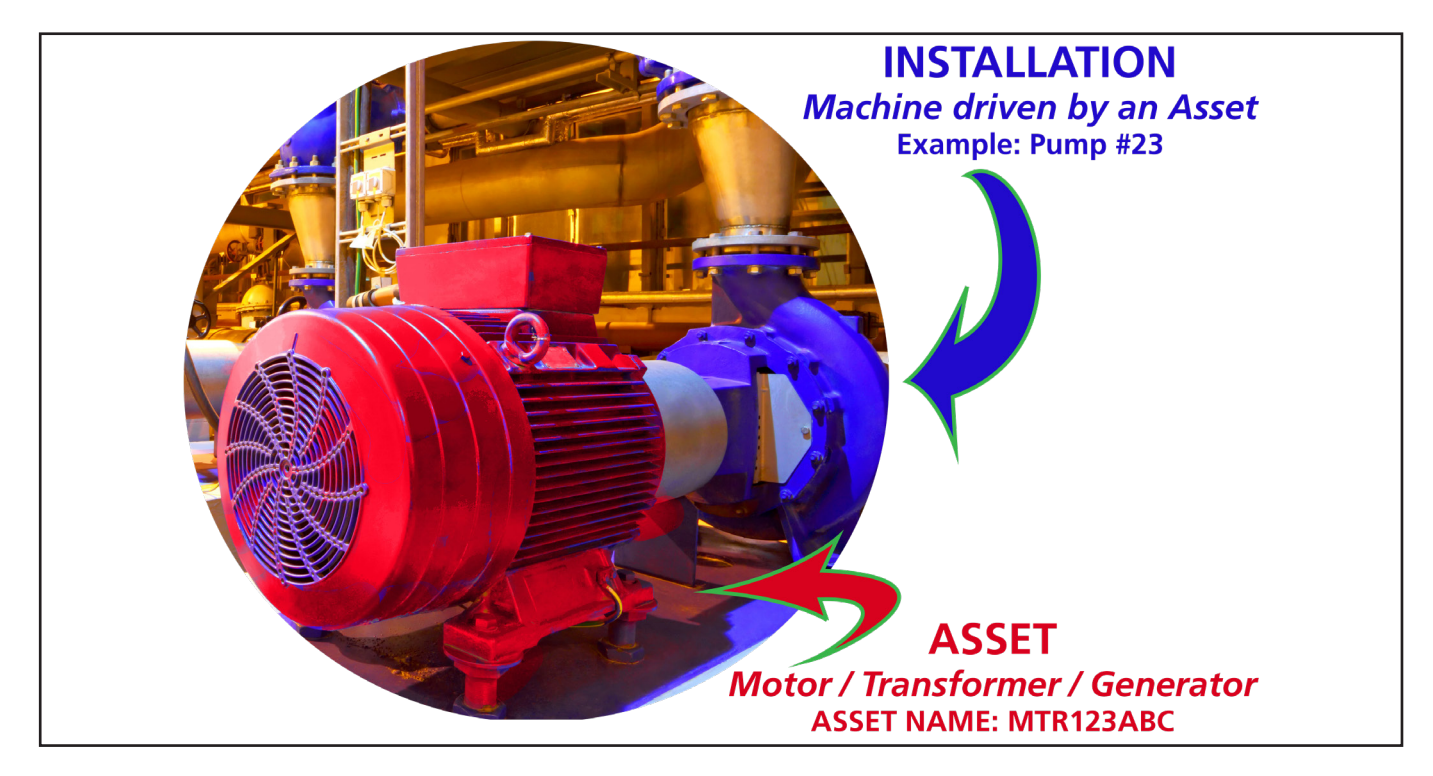

**Fig. 37:** *Activos comunes e instalación.*

### *Comparación de los modelos de datos AWA y ADX*

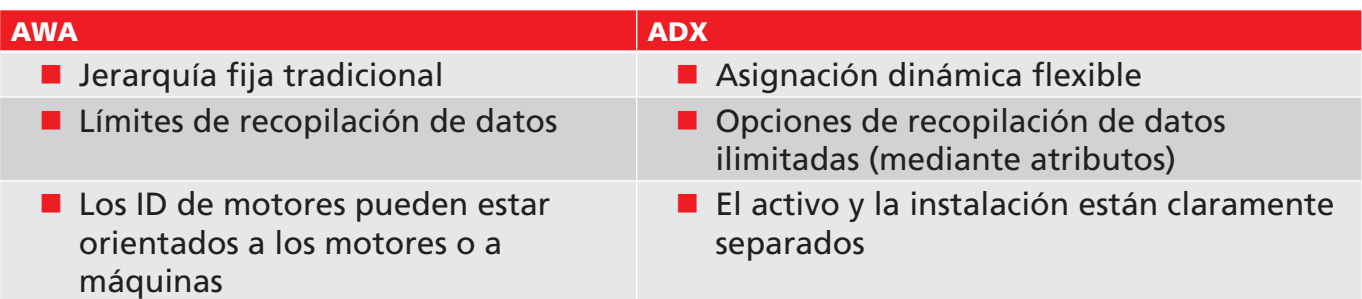

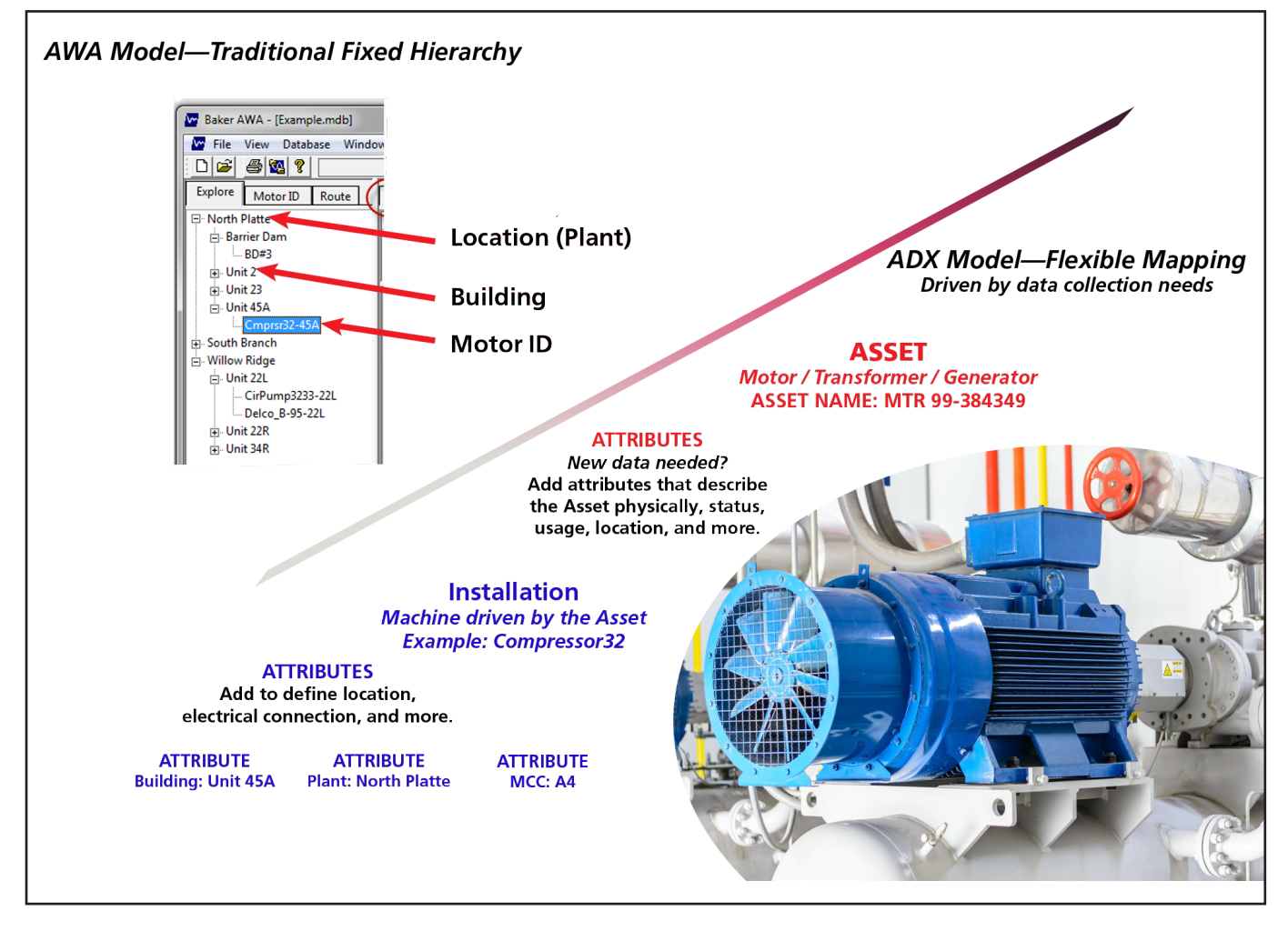

**Fig. 38:** *Comparación de los modelos de datos de las unidades AWA y ADX.*

# *Desarrolle la estrategia que le permita llevar su visión a la práctica*

Aquí se muestran algunos ejemplos. No obstante, el único límite para las capacidades reales de aplicación es su imaginación.

Es usted quien dispone cuáles serán los datos que indiquen el rendimiento de sus activos e instalaciones. El ADX le ayudará a establecer una base sólida a partir de estos elementos clave y los atributos le ofrecen las posibilidades y la flexibilidad necesarias para hacer su visión realidad.

### *No se usa instalación: disposición centrada en activos*

Para muchos usuarios, el único elemento importante son los activos. Imagínese el caso de un taller de automoción. Los activos se encuentran en el taller para la realización de tareas de mantenimiento o reparación. No están instalados en nada, por lo que no se necesita la función de instalaciones.

Los talleres suelen trabajar principalmente con números de pedido o trabajo. En este ejemplo, utilizamos el *número de pedido correspondiente a modo de nombre del activo*, al cual se le asignan otros atributos relevantes posteriormente. El punto en el que se almacene el activo en la ubicación es relevante para poder asignar un atributo de tipo de localización a fin de identificar la sala de almacenamiento, el palé u otro elemento que pueda resultar de ayuda para el personal del establecimiento a localizarlo cuando sea necesario.

En el tique de mantenimiento puede figurar toda la información necesaria para llevar a cabo un seguimiento de un activo mientras este permanezca en el taller.

Es posible ejecutar medidas y recopilar datos únicamente a partir de un activo y sus atributos.

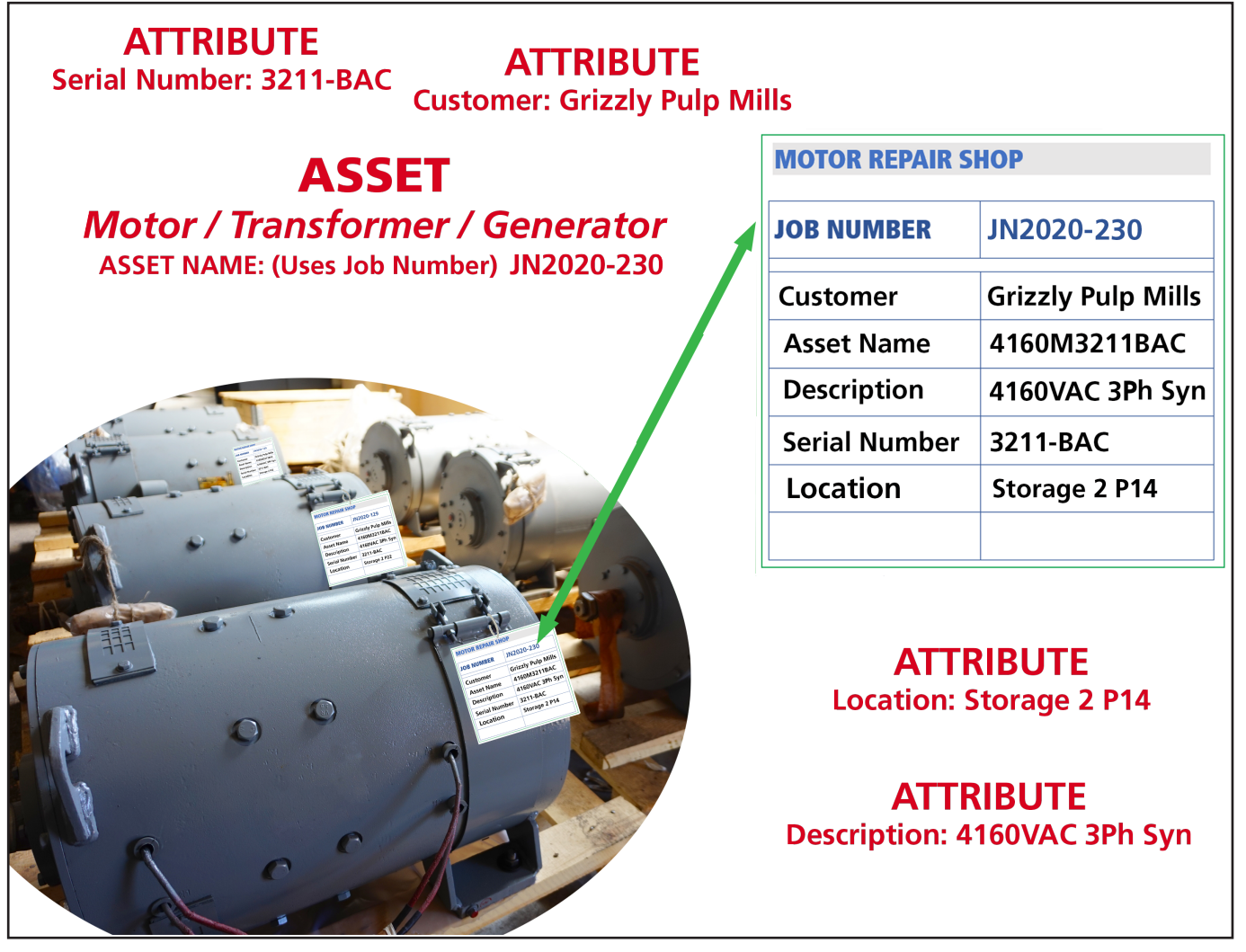

**Fig. 39:** *Ejemplo de modelo centrado en activos: motor de taller de reparación. No se usa instalación.*

En un enfoque distinto, un taller de reparación puede preferir establecer un trabajo como instalación. Los activos entrantes pueden *instalarse* en el trabajo y eliminarse de este una vez concluido. Más adelante, cuando vuelva ese mismo activo, se instalará en un trabajo nuevo (esto es, en una instalación nueva). Este método permite separar los datos de un trabajo anterior de los de los trabajos posteriores.

Además, también es posible considerar instalaciones a otras secciones del taller u otros pasos de procedimientos. Más adelante, estos datos pueden resultar de utilidad para detectar problemas de medición, o bien proporcionar información durante la localización de medidas concretas que se hubieran efectuado en una etapa concreta del procedimiento.

#### **Conceptos clave**

### *Ejemplo de instalación con atributos de ubicación y potencia*

Las empresas de mayor envergadura pueden aprovechar las ventajas que permite la separación de activos e instalaciones para facilitar las tareas de seguimiento y disfrutar de mayor información sobre el rendimiento de un determinado activo en condiciones concretas, además de para detectar problemas relativos al punto y el método de uso de dicho activo.

- Identificación de la ubicación por planta y edificio.
- Identificación del colector de energía utilizado.
- Identificación de conmutadores.
- Identificación de centros de control de motores (MCC).
- Podrían incorporarse otros atributos que ofrecieran mayor grado de detalle, por ejemplo, para identificar la gaveta concreta del centro de control de motores.

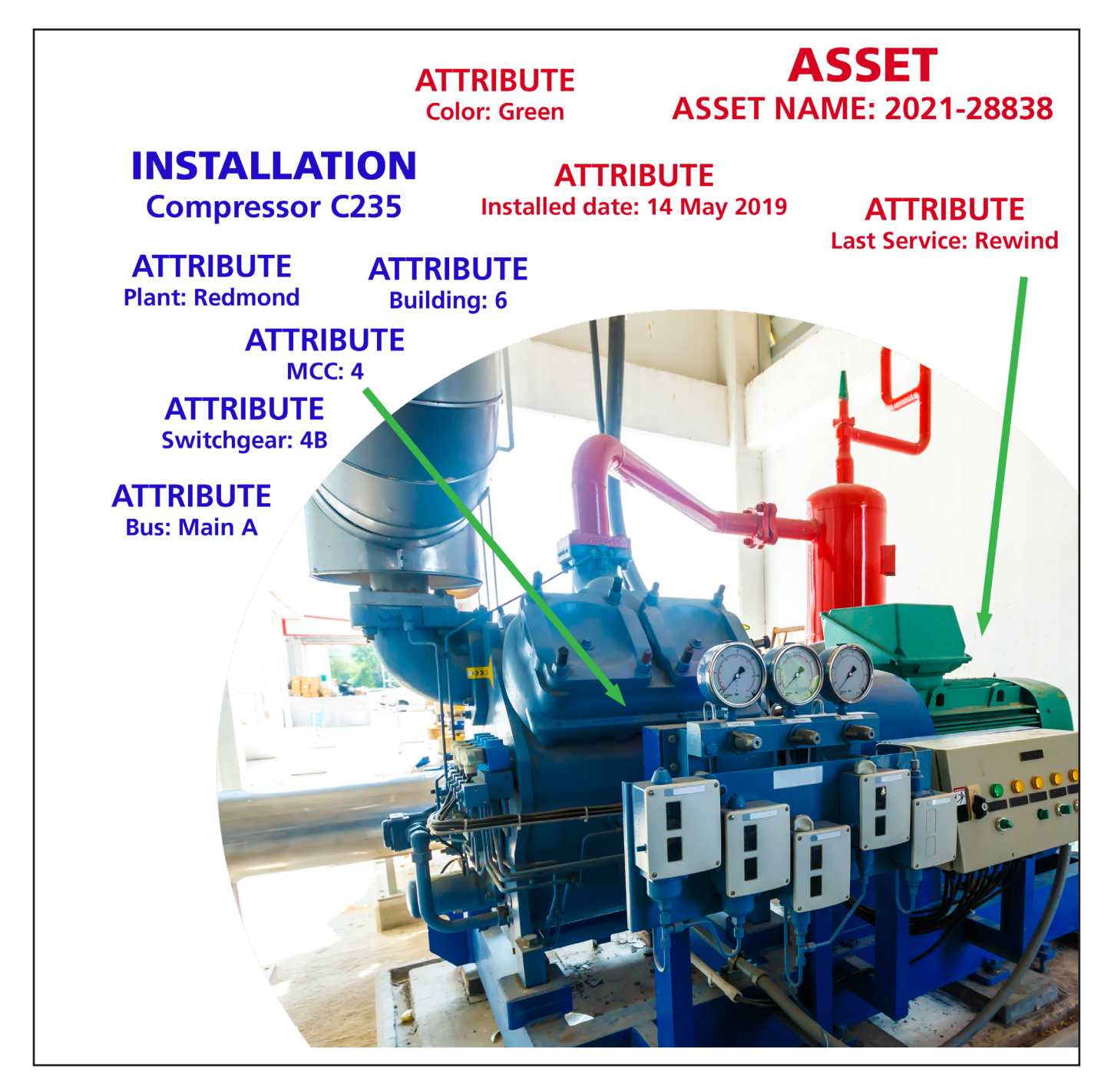

**Fig. 40:** *Ejemplo de activo e instalación centrados en los atributos de alimentación de la instalación.*

# **Configuración de medida**

*Se deben crear nuevas configuraciones de medidas antes de crear o editar activos, ya que asignará configuraciones disponibles (y una configuración de medida activa) durante el proceso de creación o edición de activos.*

La pantalla *Test Configuration Editor* (Editor de configuración de medida) aparece después de hacer clic en el icono Test Configuration (Configuración de medida) de la pantalla principal del modo SETUP (CONFIGURACIÓN) o en el icono EDIT TEST CONFIGURATION (Editar configuración de medida) de la barra de herramientas de la parte superior de muchas pantallas de medida.

También puede acceder a la pantalla Test Configuration Editor (Editor de configuración de medida) en la pantalla Asset Editor (Editor de activos) haciendo clic en EDIT (Editar) para la configuración de medida activa que se haya seleccionado.

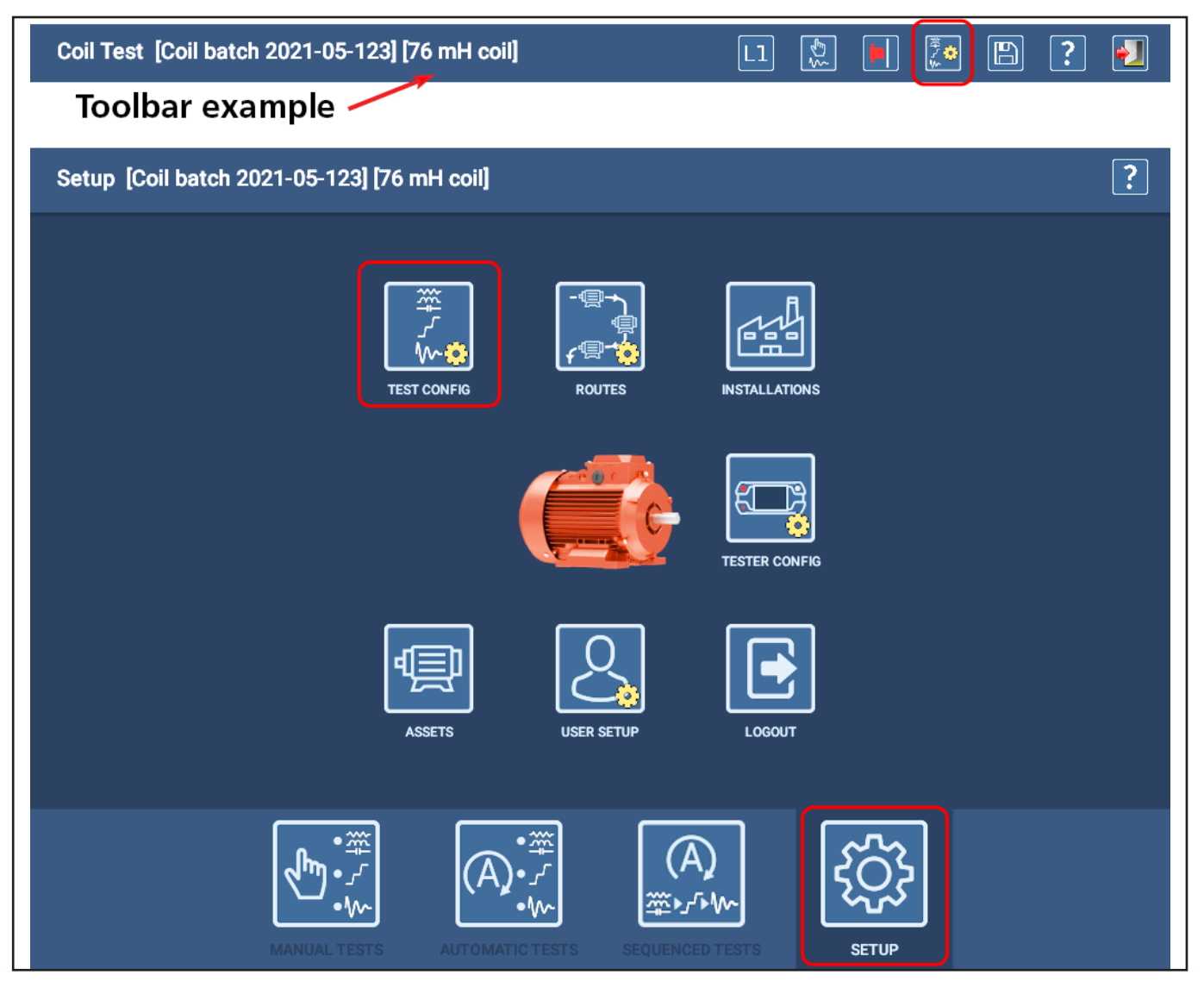

**Fig. 41:** *Acceda a Test Configuration Editor (Editor de configuración de medida) desde Setup Main (Configuración principal) o desde el icono de la parte superior de muchas pantallas de medida.*

### **Configuración de medida**

Utilice la pantalla Test Configuration (Configuración de medida) para editar o copiar configuraciones de medida existentes o para crear nuevas configuraciones.

Los iconos de la parte superior derecha de la pantalla (de izquierda a derecha) se utilizan para borrar, copiar, añadir nuevas configuraciones de medida o guardarlas. El último icono se utiliza para salir de la pantalla Test Configuration (Configuración de medida) y volver a la pantalla anterior.

Cuando se abre la pantalla Test Configuration (Configuración de medida), se muestra la primera configuración de medida de la lista general. Para cambiar la vista a otra configuración de medida, toque la flecha situada a la derecha del campo Test Configuration (Configuración de medida) y, a continuación, seleccione la configuración que desee ver.

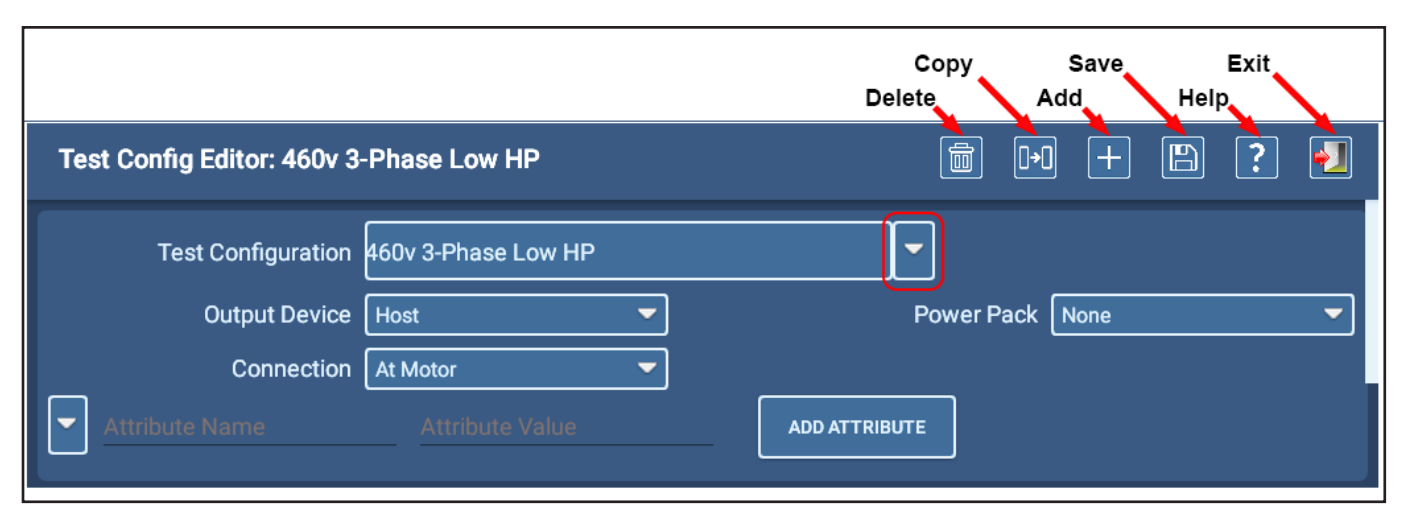

**Fig. 42:** *Pantalla Test Configuration (Configuración de medida); sección de información general.*

### *Convenciones de nomenclatura*

Utilice una convención de nomenclatura coherente en toda la organización.

Lo idóneo es que las denominaciones proporcionen cierta información sobre la finalidad de la correspondiente configuración de medida. Por ejemplo, "Hipot estándar onda de choque DP para 400 V" da a entender que la medida corresponde a un motor de 400 V y consta de una medida de CC de Hipot estándar con una medida de onda de choque que incluye descarga parcial. En algunas organizaciones puede que ya se estén utilizando procedimientos con códigos establecidos (por ejemplo, AC400DCH1S2) con los que se indique lo propio.

En cualquier caso, los usuarios deben conocer el método utilizado, ya que *es extraordinariamente importante que los nombres se utilicen de forma coherente*.

### *Sección superior*

En la sección superior de la pantalla figuran campos para la localización y selección de una configuración de medida, especificando el dispositivo que realizará la medición en el activo, el tipo de paquete de alimentación utilizado (si Output Device [Dispositivo de salida] está configurado en Power Pack [Paquete de alimentación]) y dónde se conectará el medidor al activo.

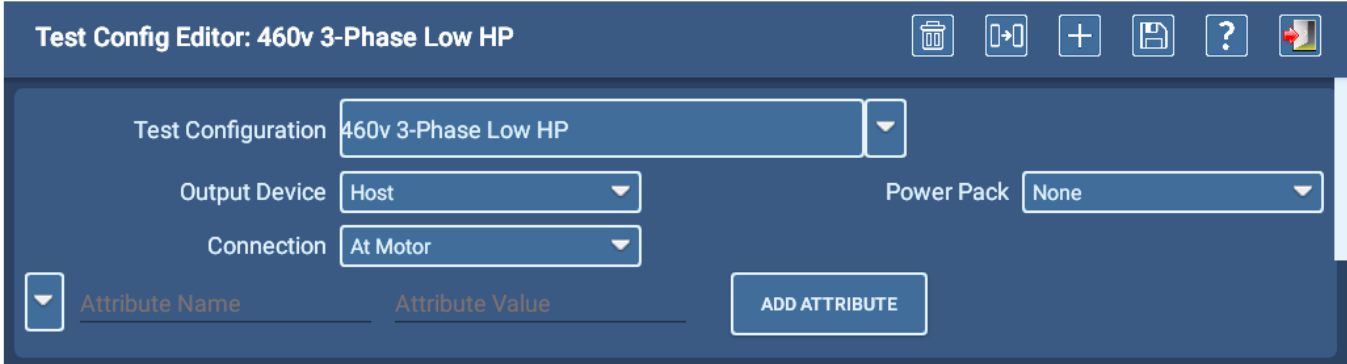

#### **Fig. 43:** *Pantalla Test Configuration (Configuración de medida); sección de información general.*

Cuando toque la lista desplegable Connection (Conexión), seleccione si el ADX se conectará directamente al activo (en el motor) o a una unión de medición remota (en el interruptor). Los valores introducidos en los campos de medida variarán en función de la conexión elegida por factores como la longitud de disposición o tendido del cable y la presencia de otros componentes conectados al circuito.

Si así lo desea, establezca atributos generales para la configuración de medida. Para ello, seleccione un atributo mediante la flecha situada a la izquierda del campo Attribute Name (Nombre del atributo) o introduzca un nombre y un valor directamente en los campos. Por ejemplo, puede añadir un atributo denominado "Cumplimiento de normas" para identificar que se está utilizando la configuración de medida como parte del procedimiento de cumplimiento de una determinada norma.

Pulse el botón ADD ATTRIBUTE (Añadir atributo) para finalizar la asignación cuando haya introducido la información correspondiente.

En la pantalla Test Configuration (Configuración de medida) figuran otras tres secciones para especificar los parámetros de medida de RLC, CC y onda de choque. Las medidas se activan cuando los botones de alternancia correspondientes se mueven hacia la derecha.

### Copia de configuraciones de medida

- 1. Si necesita crear una nueva configuración de medida similar a una existente, seleccione la configuración de origen y toque el icono COPY (Copiar) de la sección superior derecha.
- 2. El software creará una nueva configuración con el nombre "New Test Configuration" (Nueva configuración de medida), que se indicará en el campo Test Configuration (Configuración de medida).
- 3. Edite el nombre directamente en el campo. Indique un nombre nuevo conforme a las convenciones de nomenclatura de su organización. (Consulte "Convenciones de nomenclatura" en la página anterior).
- 4. Efectúe las modificaciones pertinentes en los valores de configuración y toque el icono SAVE (Guardar) de la parte superior derecha.

## *Sección de medidas de RLC*

En la sección RLC Tests (Medidas de RLC), establezca los valores objetivo de cada tipo de medida junto con las correspondientes variaciones permisibles. Cuando se ejecuta la medida, el software indicará un fallo de la medida cuando la medición recogida se encuentre fuera de los límites especificados para esa medida en particular.

- 1. Comience por seleccionar los cables de medida que se vayan a activar durante la medida. Es necesario seleccionar los tres cables a la hora de llevar a cabo mediciones en sistemas trifásicos como si de un circuito completo se tratasen. Para otros activos (como motores de CC o bobinas) solo se emplean dos cables.
- 2. Seleccione las medidas que desea incluir moviendo el botón de alternancia de medida correspondiente hacia la derecha (de color verde).
- 3. Casillas de verificación para seleccionar elementos de medida individuales si conoce los valores de las opciones Target (Objetivo) y Variation (Variación) correspondientes al activo.
- 4. Introduzca valores directamente en los campos de especificación.

El software le permite establecer diferentes valores de objetivo y variación para cada cable de medida, para los parámetros de medida de resistencia e inductancia.

Para llevar a cabo mediciones de resistencia, puede activar la opción de medición Imbalance Limit (Límite de desequilibrio), seleccionar el método que vaya a usarse y establecer el porcentaje de límite para la medida.

Puede activar Temperature Compensation (Compensación de temperatura) y especificar el material del conductor de devanado para garantizar que se aplican los parámetros de compensación adecuados a la medida. A continuación, puede especificar un valor predeterminado para el campo de temperatura Correct To (Corregir a).

#### Compensación de temperatura

La compensación de temperatura sirve para que los umbrales de temperatura de referencia sean significativos. Si compensación, el valor no se puede comparar con el umbral porque el valor de umbral de la resistencia individual está dispuesto a una temperatura concreta (por ejemplo, 0,123 Ω a 25 °C). Por tanto, sea cual sea la temperatura, es probable que sea necesario corregir el devanado para que la comparación resulte significativa.

El desequilibrio trifásico no se ve afectado por la corrección de la temperatura.

El analizador corregirá las medidas de resistencia de la bobina al valor introducido en el campo Correct To (Corregir a). De forma predeterminada (al crear una nueva configuración de medida), este valor es 25 °C (77 °C), de conformidad con la norma IEEE 118.

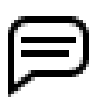

NOTA: En función de la instalación en la que se utilice el medidor, los campos de compensación de temperatura se mostrarán en la escala (Fahrenheit o Celsius) que se utilice habitualmente en la región correspondiente.

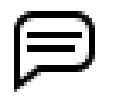

AVISO: Dado que la información recopilada durante las mediciones suele emplearse para identificar tendencias, es crucial verificar que los valores establecidos durante estas se empleen de manera coherente.

### Establecimiento de límites individuales para cables

Los valores introducidos en los campos Target (Objetivo) y Variation (Variación) para los límites individuales para cables proceden de las especificaciones del fabricante del activo correspondiente. Consulte esas especificaciones cuando vaya a establecer los parámetros de medida. Si desconoce estas especificaciones o no puede acceder a ellas, deje los campos en blanco y las casillas de Lead Limit (Límite de cable) sin marcar.

Otro método que puede aplicarse consiste en ejecutar una medida en un dispositivo en buen estado y posteriormente emplear los resultados obtenidos para determinar valores de base que sirvan para establecer a su vez los valores objetivo y las tolerancias correspondientes.

Los límites solo se deben utilizar cuando se utiliza una temperatura corregida con la opción Correct To (Corregir a); a una temperatura prevista es posible establecer valores de resistencia objetivo, además de límites. Estos valores cambian a diferentes temperaturas.

La medición de inductancia proporciona la lista desplegable Frequency (Frecuencia) para que pueda seleccionar la

frecuencia deseada para la medida. Se recomiendan 120 Hz para la mayoría de los activos porque proporciona el rango de medición más amplio para lecturas precisas. Para activos con una inductancia muy baja, puede considerar usar 1000 Hz..

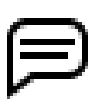

NOTA: Tenga en cuenta que la posición del rotor puede afectar a los valores de inductancia.

Dado que los valores de capacitancia de los motores industriales suelen ser bajos, las mediciones de capacitancia siempre se efectúan a 4000 Hz para verificar que puedan llevarse a cabo medidas en señales adecuadas.

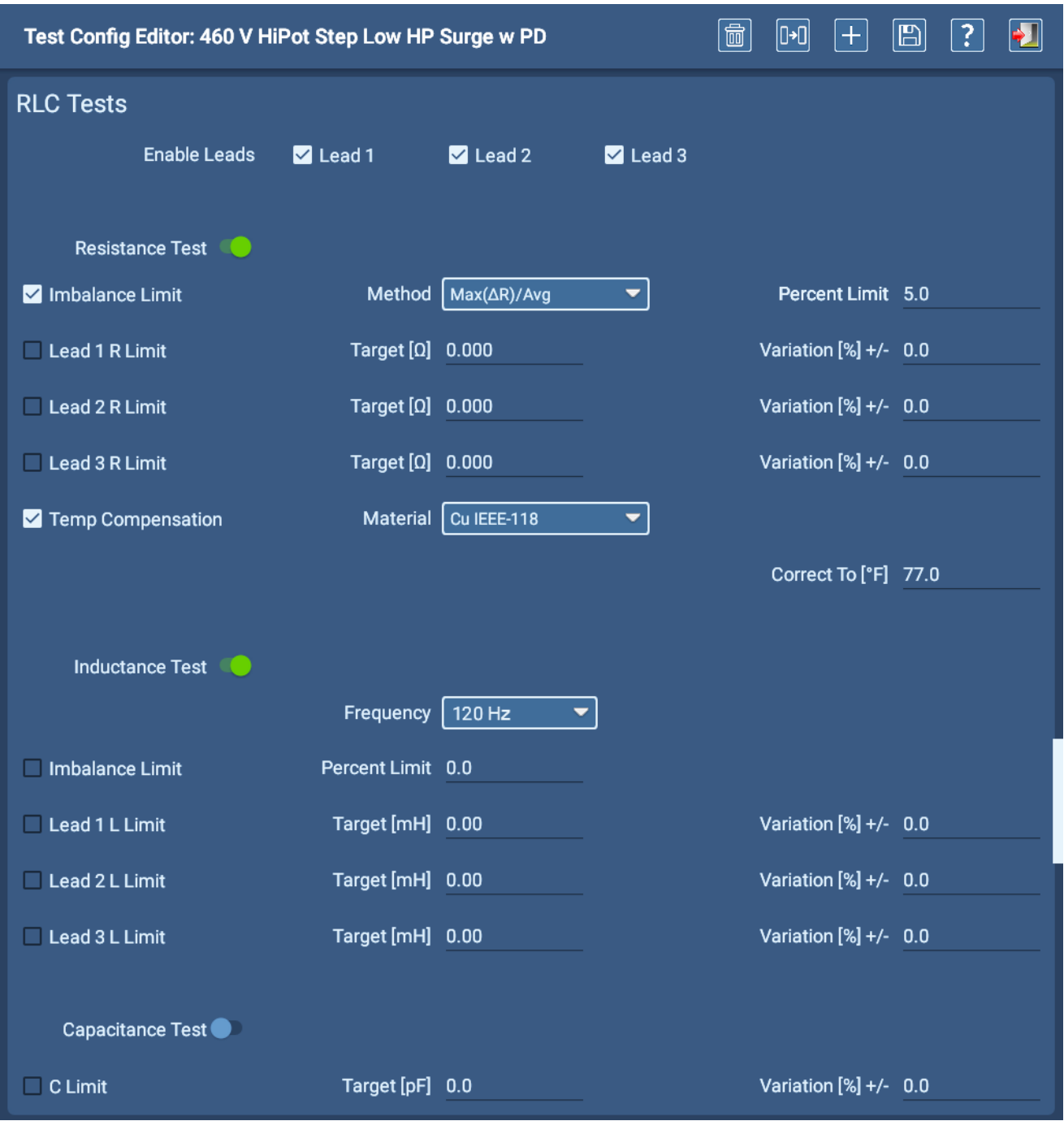

**Fig. 44:** *Pantalla Test Configuration (Configuración de medida); sección de RLC.*

#### **Configuración de medida**

### *Sección de medidas de DC*

- 1. Utilice la lista desplegable Temp Compensation (Compensación de temperatura) para seleccionar el tipo de material aislante del devanado. La selección ajusta el algoritmo utilizado por el software para calcular correctamente los valores de compensación de temperatura para el activo sometido a medida. La mayoría de los activos (creados después de 1975) utilizarán Thermosetting (Termoestable) en este campo.
- 2. Establezca el valor predeterminado de Correct To (Corregir a) para el activo. (En la mayoría de las normas se utilizan  $40^{\circ}$ C).
- 3. La lista desplegable Test Options (Opciones de medida) le ayuda a seleccionar la combinación de medidas de IR, DA y PI que desee ejecutar.
- 4. Elija el tipo de medidas que quiera activar para la configuración de medida seleccionada deslizando los botones de alternancia IR/PI Test (Medida de IR/PI) o Hipot Test (Medida de Hipot) a la derecha.
- 5. Establezca los parámetros de cada medida conforme a las especificaciones de su programa de medición de motores, o a las dispuestas por su cliente.

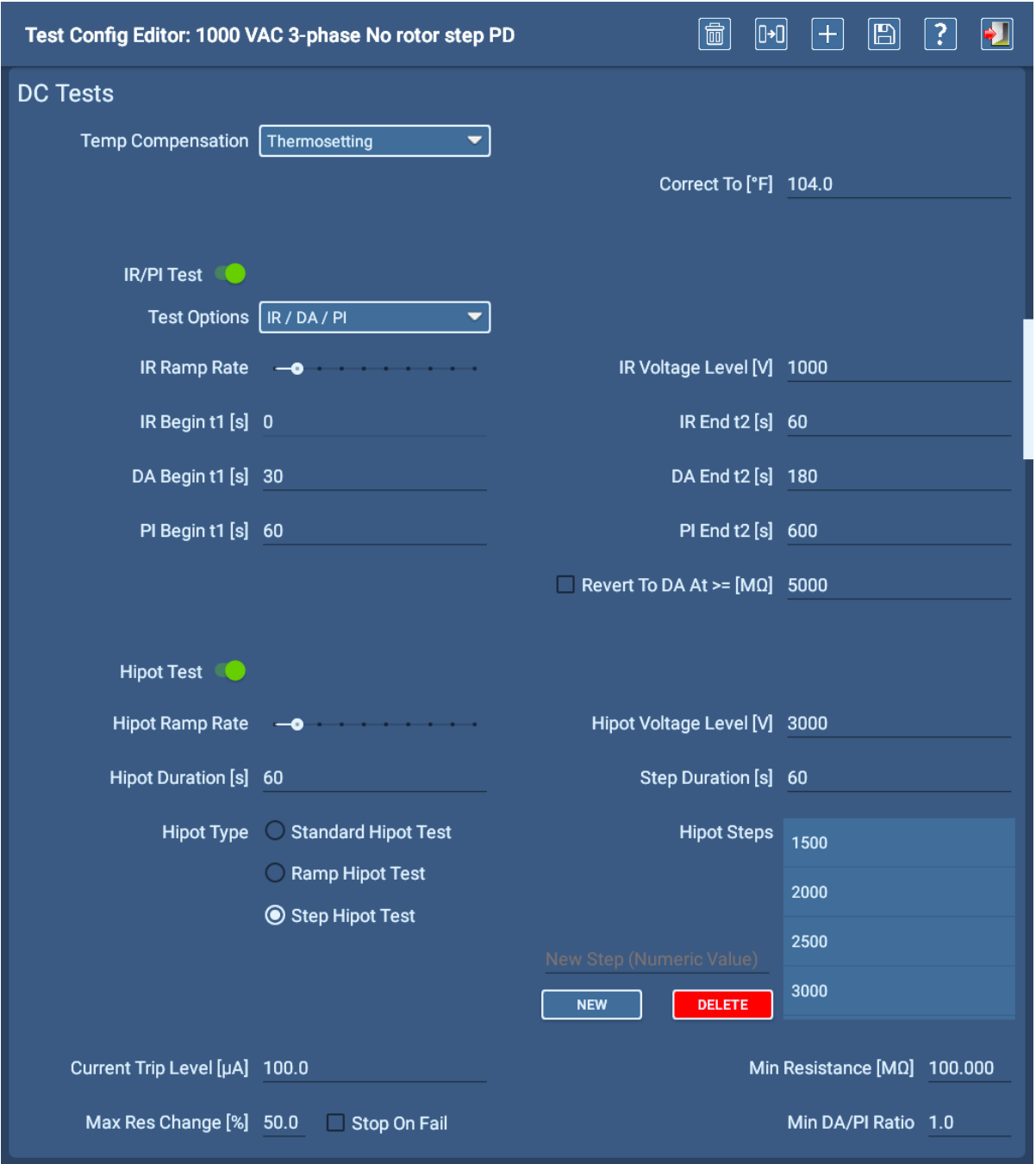

**Fig. 45:** *Pantalla Test Configuration (Configuración de medida); sección de medidas de DC.*

### Compensación de temperatura

El analizador corregirá las medidas de IR/megaohmios al valor introducido en el campo Correct To (Corregir a). De forma predeterminada (al crear una nueva configuración de medida), este valor es 40 °C (104 °F).

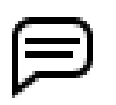

NOTA: En función de la ubicación (el idioma seleccionado en la configuración de Android), los campos de compensación de temperatura se mostrarán en la escala (Fahrenheit o Celsius) que se utiliza habitualmente en la región correspondiente.

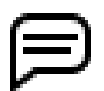

AVISO: Dado que la información recopilada durante las mediciones suele emplearse para identificar tendencias, es crucial verificar que los valores establecidos durante estas se empleen de manera coherente.

#### Subsección de medida de IR/PI

La medida de resistencia de aislamiento de CC (IR) se realiza a la tensión de funcionamiento del activo o a un valor próximo a esta. Mediante la medida de IR se cuantifica la resistencia durante un periodo definido (normalmente, de 60 segundos). La capacidad de polarización del aislamiento también puede evaluarse prolongando la medida de IR durante más tiempo, mediante evaluaciones de absorción dieléctrica (DA) o del índice de polarización (PI).

Si está activada, la medida de IR se efectúa en primer lugar, seguida inmediatamente de la comparación de DA, PI o ambas.

El primer minuto de esta medida general es el correspondiente a la IR; el resto del tiempo se emplea para evaluar el cambio que se produce. Las de DA y PI son evaluaciones de relación que cambian con el paso del tiempo.

El temporizador de estas medidas se inicia cuando se alcanza el valor de tensión de medida. Si se supone que utilizamos parámetros predeterminados, una vez transcurridos 60 segundos del comienzo de la prueba la medida de IR termina y se establece el primer marcador de evaluación. Si se selecciona una medida de PI, la medida se ejecuta durante nueve minutos más (10 en total) y, seguidamente, se establece el último marcador de evaluación.

El procedimiento para la evaluación de DA es el mismo que el de la de PI, pero más breve (3 minutos en lugar de los 10 de la de PI, si se utilizan las duraciones predeterminadas).

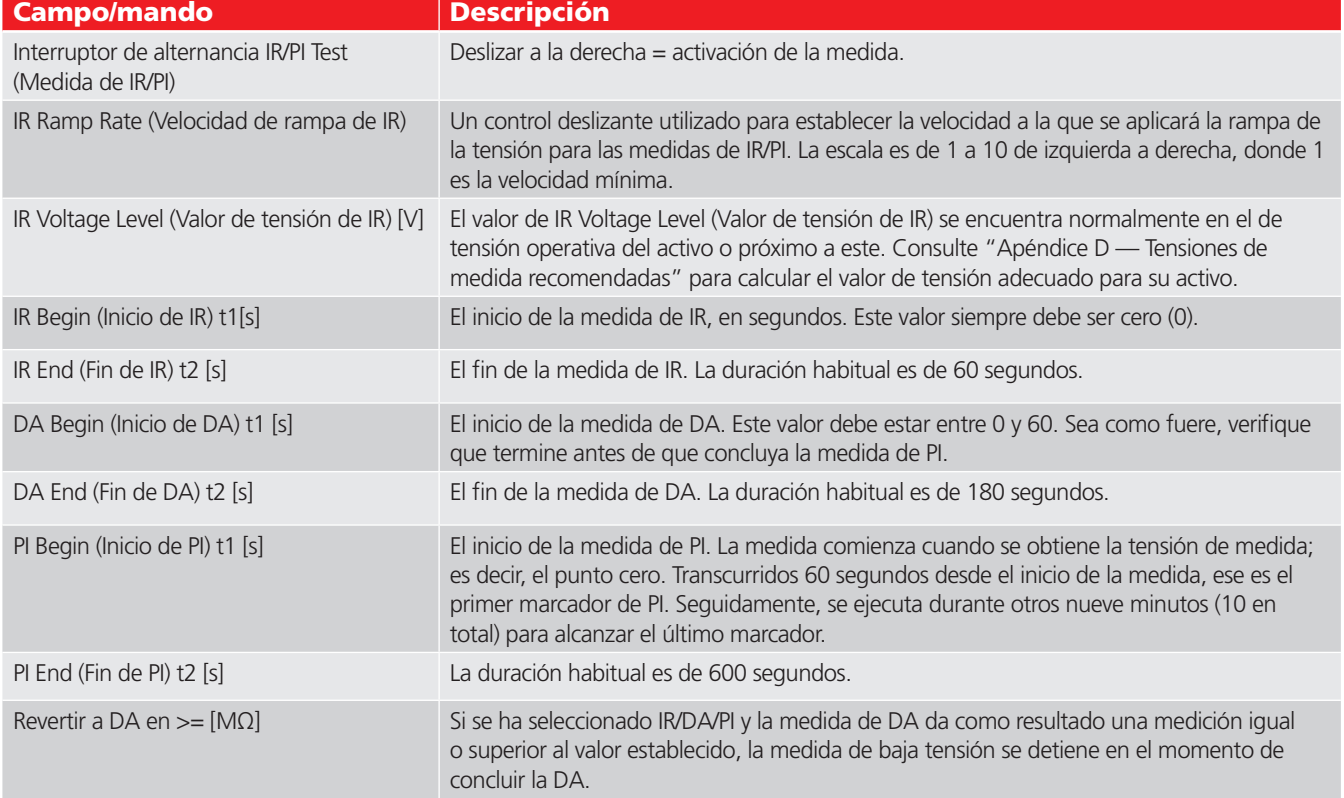

**Tabla 3:** *Medidas de CC; campo de la subsección de medida de IR/PI y descripciones de los mandos.*

## **Es posible guardar una de cada una de las diferentes medidas (IR DA PI [PASOS x n] y HIPOT) en un único registro de medida.**

### **Configuración de medida**

#### Subsección de la medida de Hipot

La medida de alto potencial (Hipot) demuestra que el sistema de aislamiento débil es capaz de soportar la aplicación de una tensión "alta" (normalmente, de más del doble de la tensión de funcionamiento nominal del activo) sin presentar ninguna corriente de fuga excepcionalmente alta (dentro de los correspondientes límites establecidos) ni averiar el propio aislamiento débil. Decidir qué tipo de medida de Hipot asignar a la configuración de medida es parte importante de la configuración de la medida de Hipot.

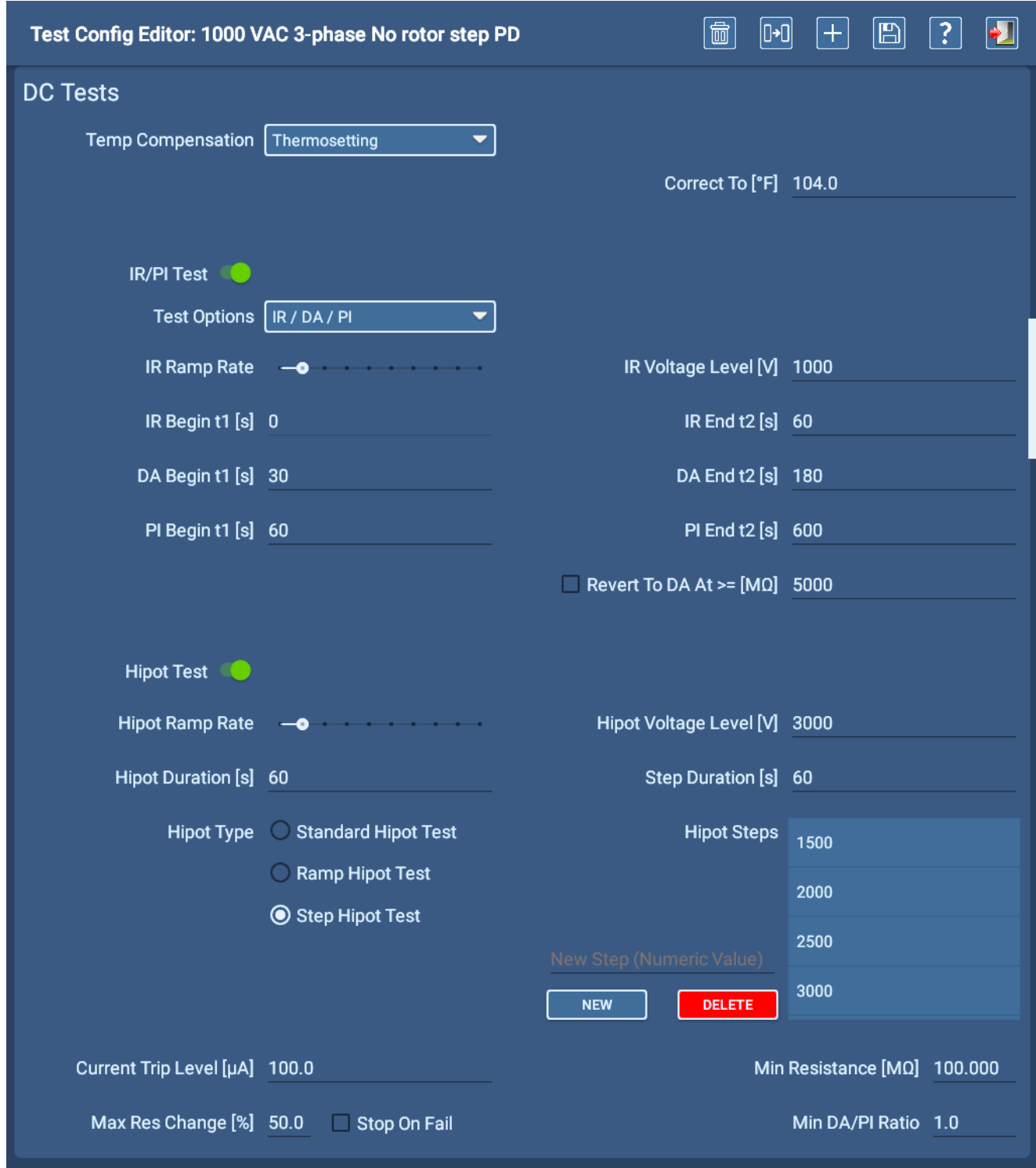

**Fig. 46:** *Pantalla Test Configuration (Configuración de medida); sección de medidas de DC.*

**Standard HiPot** (Hipot estándar): aplica una tensión de CC a los devanados de la máquina a alta tensión, habitualmente más del doble de la tensión operativa del motor, durante 60 segundos. Este es el tipo de medida de Hipot más rápido, pero proporciona menos información.

**Ramp HiPot** (Hipot de rampa): aplica una tensión de CC a una velocidad de rampa lineal más reducida a los devanados de la máquina. A medida que se ejecuta la medida, el software supervisa la corriente de carga. Esta corriente de mayor valor se mantiene durante más tiempo como consecuencia de la menor velocidad de rampa. Si permanece lineal en consonancia con la tensión, el devanado está en buen estado. Esta medida permite una evaluación lineal de la corriente de carga y es más rápida que la medida de paso.

**HiPot Step Test** (Medida de paso de Hipot): al activo se aplica una sucesión de valores de tensión divididos por igual para permitir al medidor analizar la linealidad de la corriente de fuga. La medida de paso indica la linealidad de la corriente de fuga con el método de tensión de medida, que confiere un mayor grado de control. Si las duraciones de los pasos son distintas, la evaluación de linealidad deja de ser válida. El software no puede calcular exactamente el valor de delta de T (tiempo) si los tiempos (esto es, las duraciones de los pasos) son distintos.

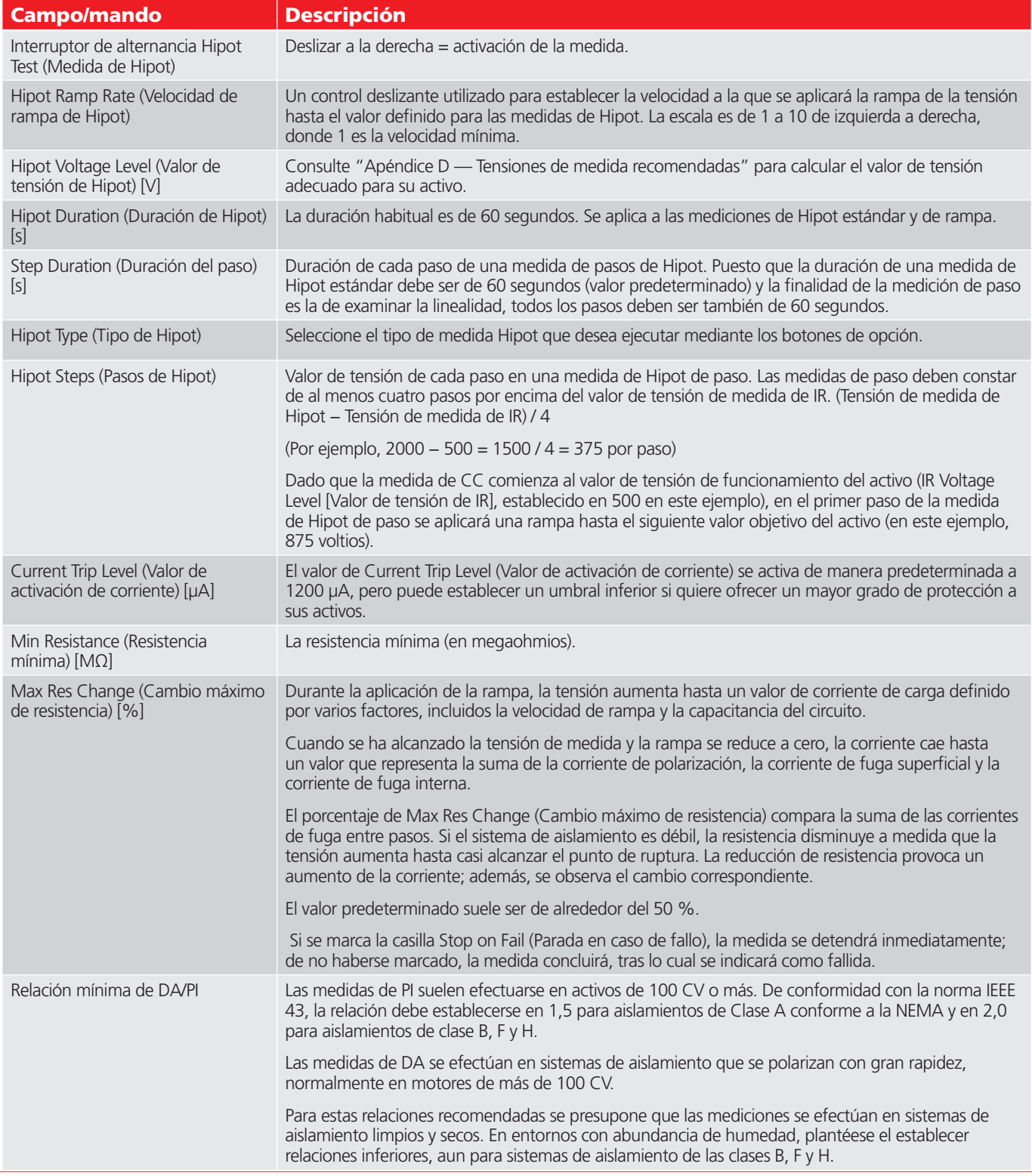

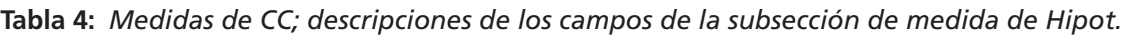

### *Sección de medidas de onda de choque*

En la sección de medidas de onda de choque, se pueden habilitar las medidas de onda de choque y DP, y se pueden proporcionar valores para tensiones de medidas, límites de EAR, etc. Los límites de Line-to-Line EAR+™/de referencia pueden aplicarse, bien a cables (fases) individuales, bien a todos los cables. Los límites de Pulse-to-pulse EAR+™ y los límites de referencia de las bobinas siempre se aplican a todos los cables.

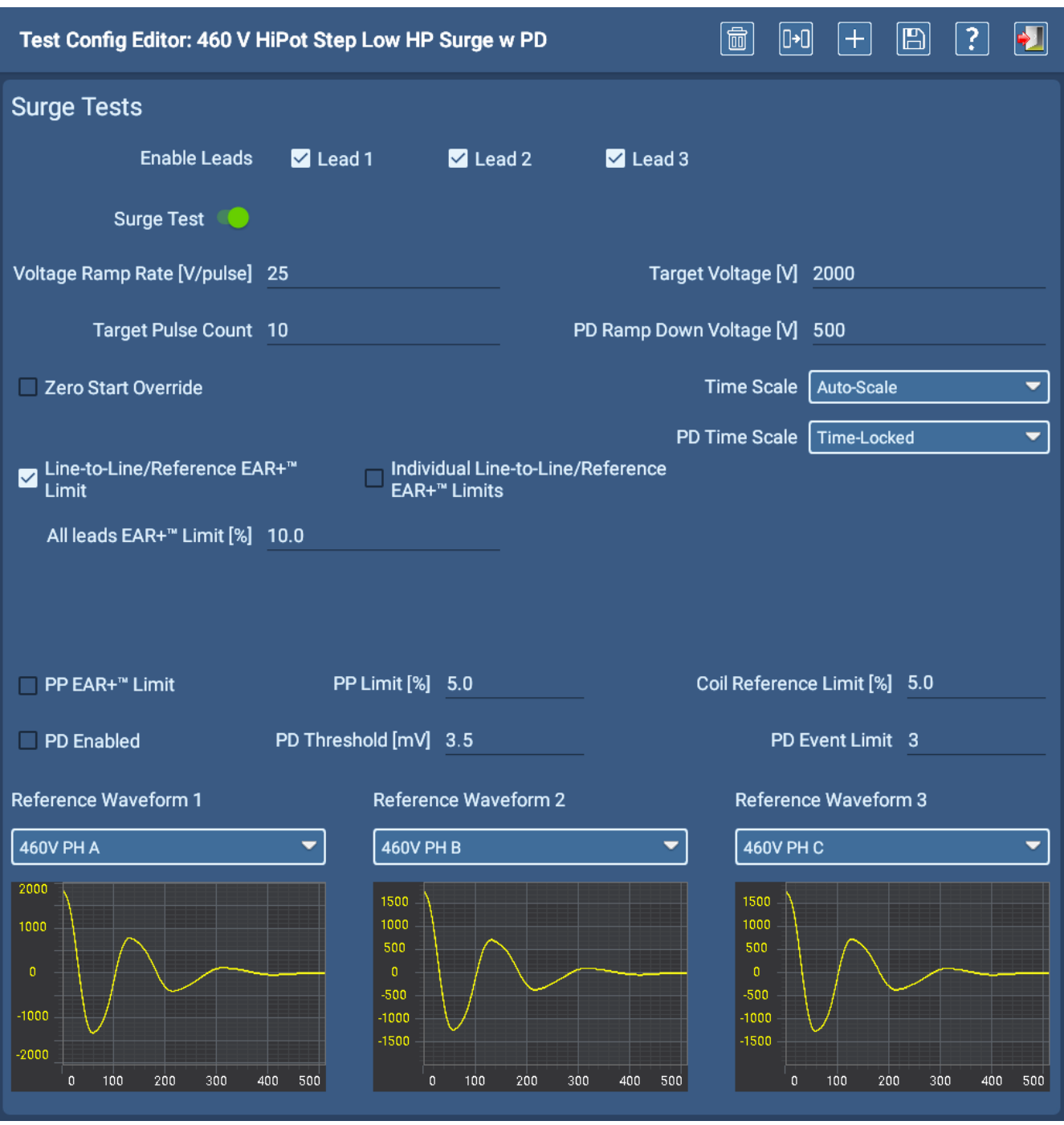

**Fig. 47:** *Pantalla Test Configuration (Configuración de medida); sección de RLC.*

El ADX le permite seleccionar hasta tres formas de onda de referencia para las medidas de onda de choque. Dadas las posibles diferencias entre fases, debe asignarse cada forma de onda de referencia a una fase concreta (A, B o C) de un activo en buen estado, a fin de garantizar que todas las formas de onda del dispositivo en el que se efectúe la medida se comparen con una referencia válida. Si solo utiliza una referencia de onda de choque, se aplicará a todas las formas de onda de choque recopiladas.

Si crea una configuración de medida para la medición de bobinas únicas, es posible utilizar dos referencias: una para cada sentido.

| <b>Campo</b>                                                                        | <b>Descripción</b>                                                                                                    |
|-------------------------------------------------------------------------------------|----------------------------------------------------------------------------------------------------|
| Surge Test (Medida de onda de<br>choque)                                            | Deslizar a la derecha = activación de la medida.                                                                                                    |
| Enable Leads (Activar cables)                                                       | Marque las diferentes casillas para activar la medición de onda de choque en los cables de medida<br>correspondientes.                                                                                                    |
| Voltage Ramp Rate (Velocidad de<br>rampa de tensión) [V/pulso]                      | Establece los incrementos en voltios por pulso en el que el medidor aplicará una rampa hasta el valor<br>de tensión objetivo.                                                                                                    |
| Target Voltage (Tensión objetivo) [V]                                               | Valor de tensión objetivo; tensión máxima para la medida. Normalmente, 2 x nominal + 1000.<br>Consulte "Apéndice D — Tensiones de medida recomendadas" para calcular el valor de tensión<br>adecuado para su activo.                                                                                                    |
| Target Pulse Count (Recuento de<br>pulsos objetivo)                                 | El número de pulsos aplicados al devanado una vez alcanzada la tensión de medida establecida; el<br>número de pulsos aplicados para efectuar la medida. Es habitual emplear un valor del intervalo de<br>10-15 pulsos.                                                                                                    |
| PD Ramp Down Voltage (Tensión de<br>rampa descendente de DP) [V]                    | Durante las medidas de DP, el software comprueba las tensiones iniciales durante las tensiones de<br>rampa ascendente y de extinción durante la rampa descendente. La tensión de rampa descendente<br>es el valor al que se puede detener la medida de DP. Establezca esta opción en un valor inferior a las<br>que sea improbable que se detecten las tensiones de extinción.                                                                                                    |
|                                                                                     | Tenga en cuenta que establecer un valor demasiado bajo de tensión de rampa descendente puede<br>provocar un aumento del valor de PPEAR cerca del final de la medida. Este aumento podría dar pie a<br>una activación falsa. El software no permite un valor inferior a 250 voltios.                                                                                                    |
| Zero Start Override (Anulación de<br>arranque cero)                                 | Si marca esta casilla, se desactiva la función de arranque cero (la salida de tensión comienza a cero<br>voltios) y se permite al medidor aplicar el valor completo de tensión de salida a la unidad en la que<br>vaya a efectuarse la medida. Esta función se emplea en situaciones en las que se quiera aplicar<br>una tensión mayor a la unidad en la que vaya a efectuarse la medida sin aplicar ninguna rampa<br>ascendente. Por ejemplo, puede efectuar una medida en una bobina sencilla inicial y aplicar una<br>rampa ascendente hasta el valor de tensión objetivo; seguidamente, seleccionar Zero Start Override<br>(Anulación de arranque cero) y aplicar el mismo valor de tensión a las siguientes bobinas idénticas. |
| Line-to-Line EAR Limit (Límite de Line-<br>to-Line EAR)                             | Si marca esta casilla, solo se establece un límite para los tres cables. Se suele utilizar durante la<br>medición de estatores que tienen un valor de Line-to-Line EAR muy bajo por diseño.                                                                                                    |
| Individual Line-to-Line EAR Limits<br>(Límites individuales de Line-to-Line<br>EAR) | Marque esta casilla si desea establecer límites individuales para cada comparación de fase a fase.                                                                                                    |
| 1-2 EAR Limit (Límite de EAR 1-2) [%]                                               | El límite de EAR de la línea 1 a la línea 2; una comparación entre las líneas 1 y 2.                                                                                                    |
|                                                                                     | Establece el valor máximo de Line-to-Line Error Area Ratio (EAR) permitido entre los diferentes cables.<br>A menudo se establece en el 10 %; sin embargo, para algunos clientes valores de tan solo el 4 %<br>han resultado ser de utilidad.                                                                                                    |
| 2-3 EAR Limit (Límite de EAR 1-2) [%]                                               | El límite de EAR de la línea 2 a la línea 3; una comparación entre las líneas 2 y 3.                                                                                                    |
| 3-1 EAR Limit (Límite de EAR 1-2) [%]                                               | El límite de EAR de la línea 3 a la línea 1; una comparación entre las líneas 3 y 1.                                                                                                    |
| PP EAR <sup>+</sup> Limit (Límite de PP EAR+)                                       | Si esta casilla, se activa el límite de Pulse-to-Pulse EAR. Este límite se debe activar siempre, ya que<br>ofrece protección instantánea para el aislamiento durante la medida de onda de choque.                                                                                                    |
| PP Limit (Límite de PP) [%]                                                         | Utilice este campo para establecer el porcentaje máximo de Pulse-to-Pulse Error Area Ratio permitido<br>para la medida.                                                                                                    |
| Coil Reference Limit (Límite de<br>referencia de la bobina) [%]                     | Si se establece esta opción, se activan los criterios de Pasa/No Pasa al comparar las formas de onda de<br>onda de choque de las de la medida a una forma de onda de referencia guardada previamente.                                                                                                    |
| PD Enabled (DP activada)                                                            | Si marca esta casilla, se activa la medición de descarga parcial. Los elementos de medida de DP<br>aparecen en la pantalla Surge Test (Medida de onda de choque).                                                                                                    |
| PD Threshold (Umbral de DP) [mV]                                                    | Permite establecer la amplitud a la que se tiene en cuenta el transiente de alta frecuencia (incidencia<br>de DP) para el límite de incidencias de DP (PD Event Limit).                                                                                                    |
| PD Event Limit (Límite de incidencias<br>de DP)                                     | Establece la cantidad acumulada de incidencias de DP durante cada pulso de onda de choque<br>necesaria para constituir un pulso de onda de choque de DP. Si el número de incidencias de DP<br>supera este límite, se detecta un pulso de onda de choque de DP.                                                                                                    |
| Reference Waveform 1 (Forma de<br>onda de referencia 1)                             | Selección de la forma de onda de referencia 1. Forma de onda de referencia almacenada para la fase<br>A; líneas 1-2.                                                                                                    |
| Reference Waveform 2 (Forma de<br>onda de referencia 2)                             | Selección de la forma de onda de referencia 2. Forma de onda de referencia almacenada para la fase<br>B; líneas 2-3.                                                                                                    |
| Reference Waveform 3 (Forma de<br>onda de referencia 3)                             | Selección de la forma de onda de referencia 3. Forma de onda de referencia almacenada para la fase<br>$C$ ; líneas 3-1.                                                                                                    |

**Tabla 5:** *Descripciones de los campos de la sección de medida de onda de choque.*

# **Activos**

Los activos suelen ser motores que se utilizan para accionar la maquinaria de una organización. El sistema ADX está diseñado conforme a una estrategia de activos, ya que estos son los dispositivos en los que van a efectuarse medidas.

Cuando se configura el sistema, los activos se crean y se asocian a configuraciones de medida, secuencias e instalaciones. A su vez, las instalaciones y los activos se utilizan para crear rutas.

Se puede acceder a las pantallas de activos desde cualquier pantalla del menú principal tocando el icono ASSETS (Activos).

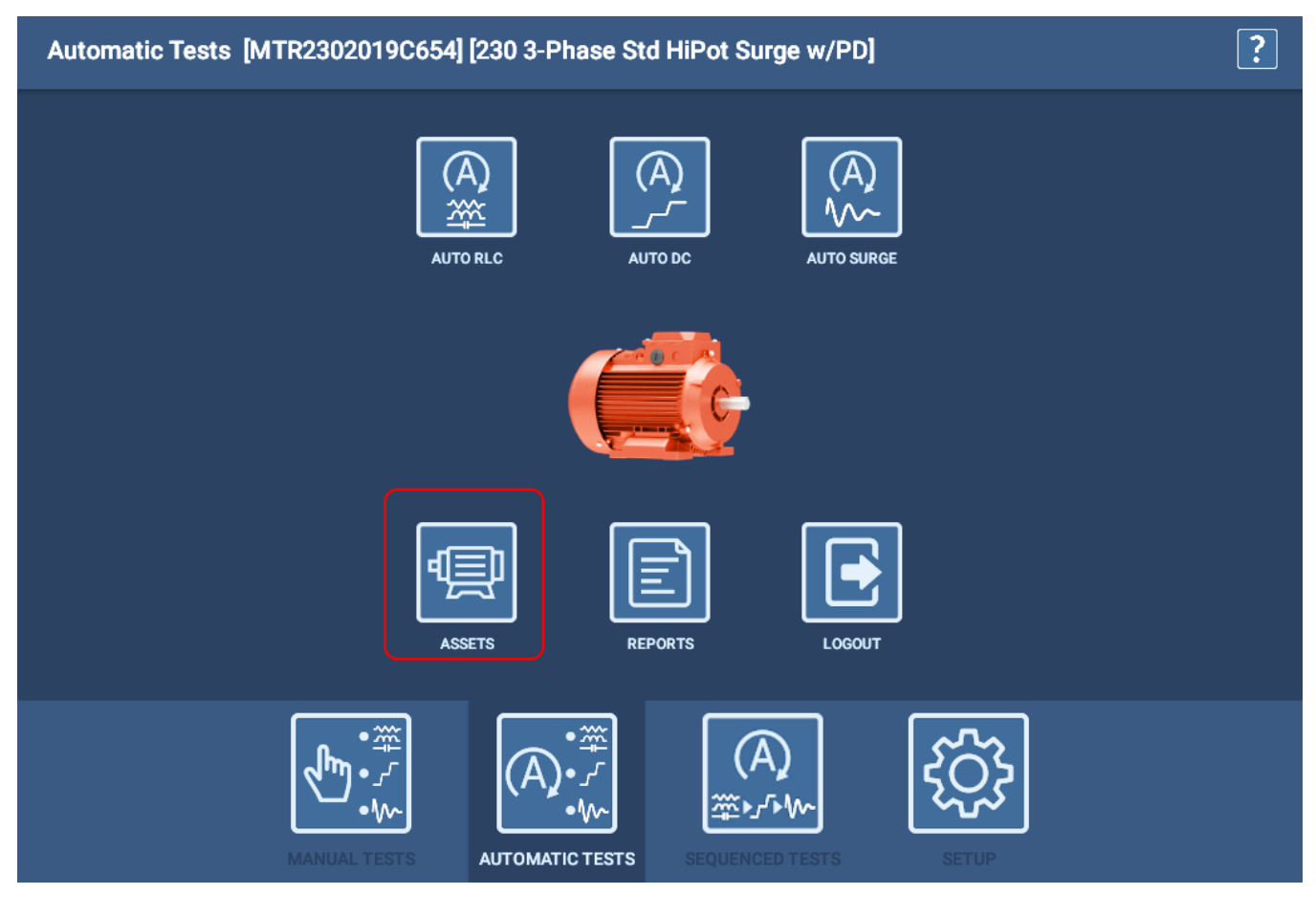

**Fig. 48:** *Acceso a las pantallas de activos desde un menú principal.*

### *Herramientas de los modos Browse (Examinar) y Search (Buscar)*

Antes de seleccionar un activo, debe encontrar el activo concreto en el que desea efectuar la medida de entre los muchos almacenados en el sistema.

En la mitad derecha de la pantalla figuran las herramientas de los modos Browse (Examinar) y Search (Buscar) para ayudarle a encontrar un activo determinado.

En la lista principal de la izquierda se muestran los resultados de los criterios de búsqueda establecidos. En la lista pueden figurar activos u otros directorios dinámicos que contengan activos que cumplan con los criterios establecidos.

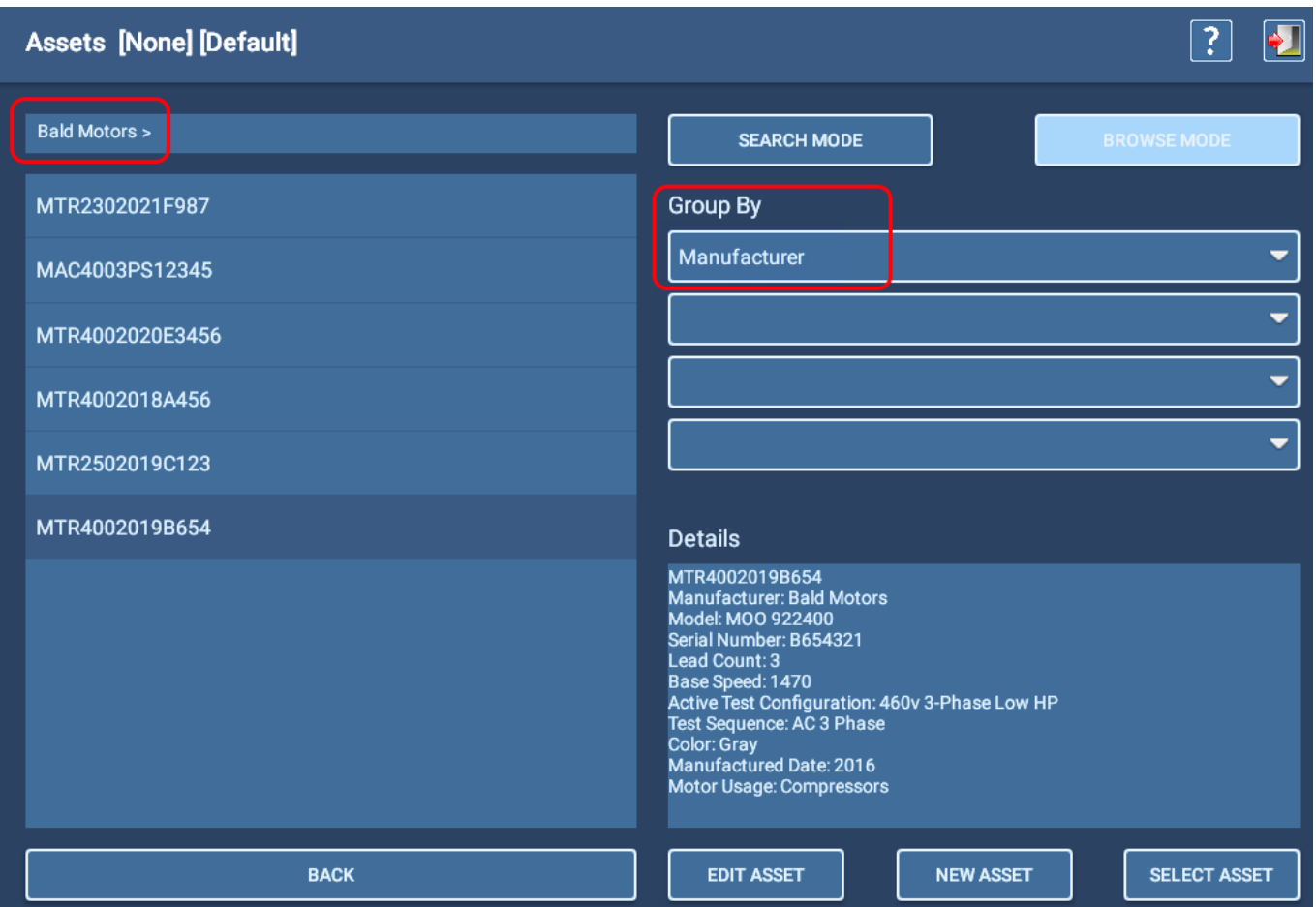

**Fig. 49:** *Selección de un activo; modo Browse (Examinar).*

El modo Browse (Examinar) le ayuda a acotar la búsqueda en la base de datos generando agrupaciones inclusivas más reducidas conforme a los criterios definidos por el usuario que aparecen en las listas desplegables Group By (Agrupar por). Entre los criterios pueden seleccionarse características como el fabricante, el modelo, la potencia, etc.

Las listas Group By (Agrupar por) proceden de campos habituales de placas de características establecidos durante el procedimiento de creación de activos, además de atributos creados durante dicho procedimiento.

A medida que va introduciéndose cada criterio, las características correspondientes se combinan para acotar la búsqueda. La lista de la izquierda se actualiza en consecuencia. En función de los criterios empleados para filtrar, en el campo de la parte superior izquierda puede mostrarse una ruta que el software compila de manera dinámica mientras utiliza la herramienta Browse (Examinar) para localizar el activo en el que quiere efectuar la medida.

En el ejemplo anterior, se ha seleccionado Manufacturer (Fabricante) en la lista Group By (Agrupar por), con lo que se ha generado una lista de fabricantes. Se ha seleccionado Bald Motors (indicado en la línea de la ruta) y la lista de activos se actualizado como se ha indicado anteriormente.

Mientras se compila la lista Assets (Activos), puede utilizar el botón BACK (Atrás) de la parte inferior de la lista para retroceder niveles uno a uno por la ruta que aparece. A continuación, puede modificar la agrupación como proceda para acotar o redirigir la búsqueda de activos.

#### **Activos**

En el modo Search (Buscar), seleccione los criterios de búsqueda en las listas desplegables proporcionadas para filtrar la base de datos por características como el fabricante, el modelo, la potencia, etc. Las listas Search Criteria (Criterios de búsqueda) proceden de campos habituales de placas de características establecidos durante el procedimiento de creación de activos, además de atributos creados durante dicho procedimiento.

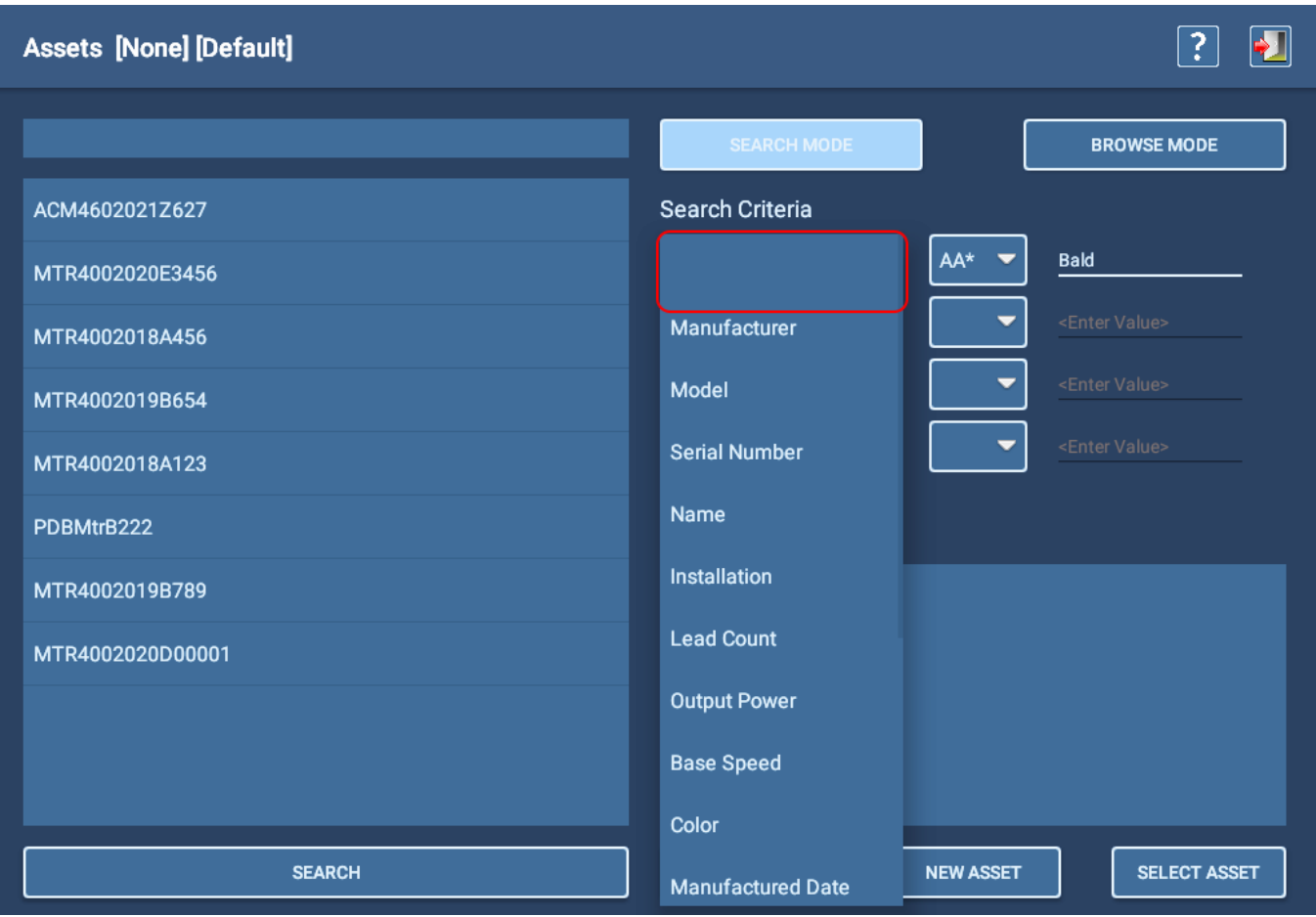

### **Fig. 50:** *Selección de un activo; modo Search (Buscar).*

El modo Search (Buscar) incorpora una función de escritura anticipada: a medida que escribe, el software filtra la lista para mostrar los elementos que contienen los caracteres introducidos.

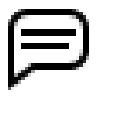

NOTA: Para borrar un campo de las opciones Search (Buscar) o Browse (Examinar), abra la lista Search Criteria (Criterios de búsqueda) y seleccione la fila superior (en blanco) como se indica en la imagen anterior.

A medida que se selecciona cada criterio, los operadores matemáticos pertinentes para el tipo de datos seleccionado aparecen en la lista desplegable adyacente. A continuación, debe introducir un valor en la tercera columna para completar las condiciones del criterio correspondiente. Los valores introducidos en este campo distinguen entre mayúsculas y minúsculas. Añada los criterios necesarios para limitar la búsqueda.

En el ejemplo anterior, el operador AA\* significa lo siguiente: Búsqueda de valores que comiencen con caracteres coincidentes hasta el asterisco ( \* ) y cualquiera de los caracteres siguientes o ningún carácter.

Del mismo modo, \*AA significa lo siguiente: Búsqueda de valores que terminen en los caracteres coincidentes.

!= significa: No es igual a. Los operadores estándar se utilizan para otros criterios de búsqueda.

### *Selección de activos*

Conforme a la práctica recomendada, el primer paso de cualquier procedimiento de medición consiste en seleccionar un activo.

- 1. Con la herramienta recomendada indicada anteriormente, localice el activo en el que quiera efectuar la medición.
- 2. Toque el activo para resaltarlo en la lista. La información sobre el activo aparece en la sección Details (Datos). Entre esta información pueden figurar datos de la placa de características, la asignación de una secuencia de medida y atributos asignados al activo. Tenga en cuenta, en particular, la configuración de medida activa asignada al activo.
- 3. El nombre del activo seleccionado y su configuración de medida activa se indican en la parte superior de la pantalla aquí y en las pantallas que utilice al efectuar la medición.
- 4. Pulse el botón SELECT ASSET (Seleccionar activo) para seleccionar el activo en el que desea efectuar la medición.
- 5. Si desea editar el activo o crear uno nuevo, pulse el icono correspondiente a la función.
- 6. Cuando haya seleccionado el activo pertinente, pulse el icono EXIT (Salir) de la esquina superior derecha de la pantalla para salir de la pantalla de selección de activos y volver a la pantalla anterior.

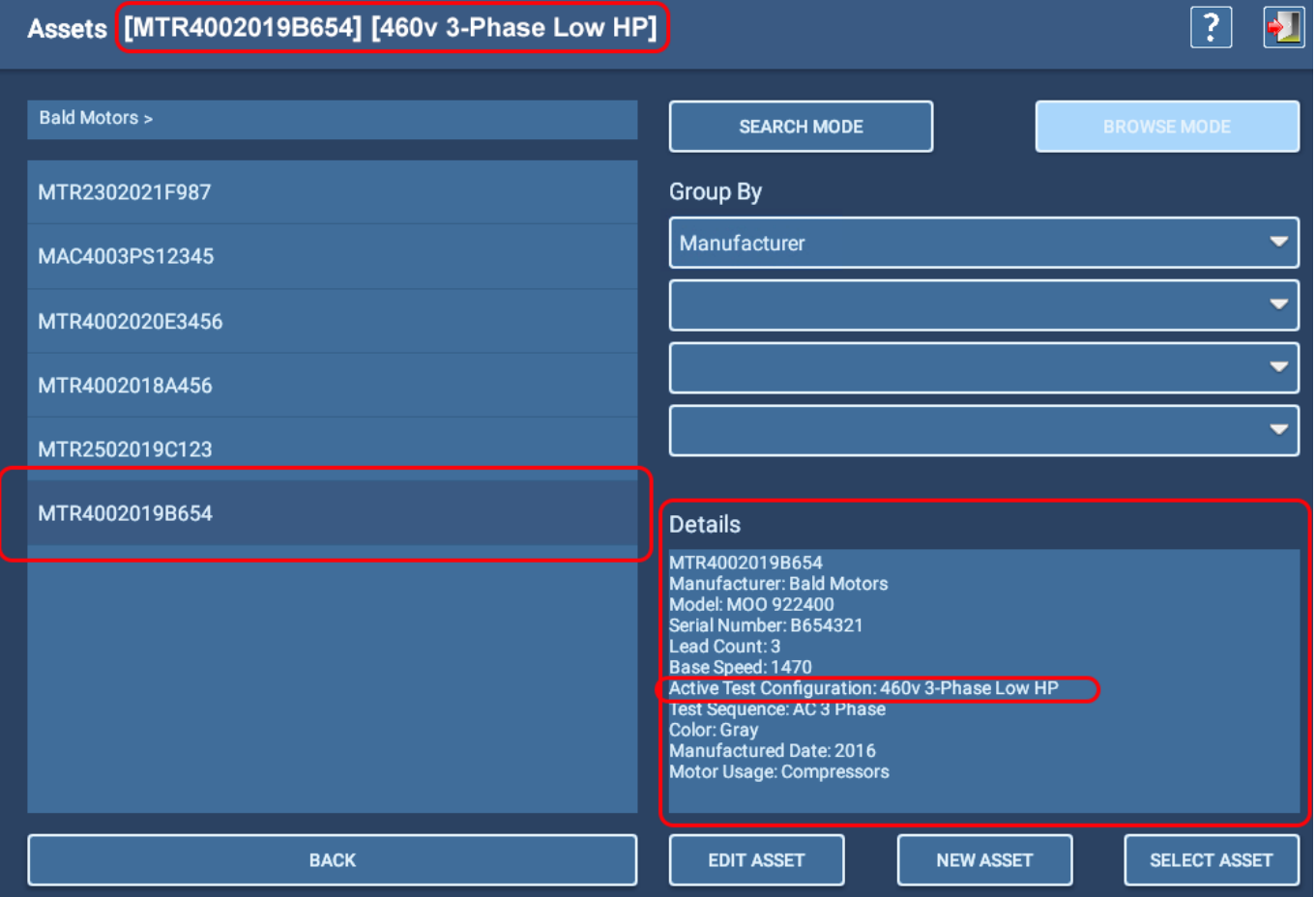

**Fig. 51:** *Selección de un activo; modo Browse (Examinar).*

#### **Activos**

## *Adición y edición de activos*

El procedimiento de creación de un activo nuevo comienza pulsando el botón NEW ASSET (Nuevo activo) de la pantalla Asset Selection (Selección de activo) o haciendo clic en él. (La edición de un activo existente también empieza en esta pantalla, localizando y seleccionando el activo que desee editar y, seguidamente, pulsando el botón EDIT ASSET [Editar activo] o haciendo clic en él).

En las descripciones de los activos figuran el tipo y el subtipo de activo, campos habituales relacionados con la información de la placa de características y una serie de campos personalizados denominados "*atributos*", que pueden añadirse conforme a las necesidades de la organización.

La configuración y la secuencia de medida también se asignan al activo mediante la pantalla Asset Editor (Editor de activos).

El tipo y el subtipo de activo que se establezcan determinan qué etiquetas se usan en la pantalla para recopilar información sobre los activos. En el siguiente ejemplo se ha seleccionado un motor de inducción trifásico de CA, por lo que los campos resultantes se han etiquetado para los datos que figuran con mayor frecuencia en las placas de características de este tipo de activo.

Después de establecer los valores de los activos en la sección superior, puede añadir notas que describan el uso típico del activo, el estado del motor u otra información que pueda resultar útil para aplicaciones o mediciones normales.

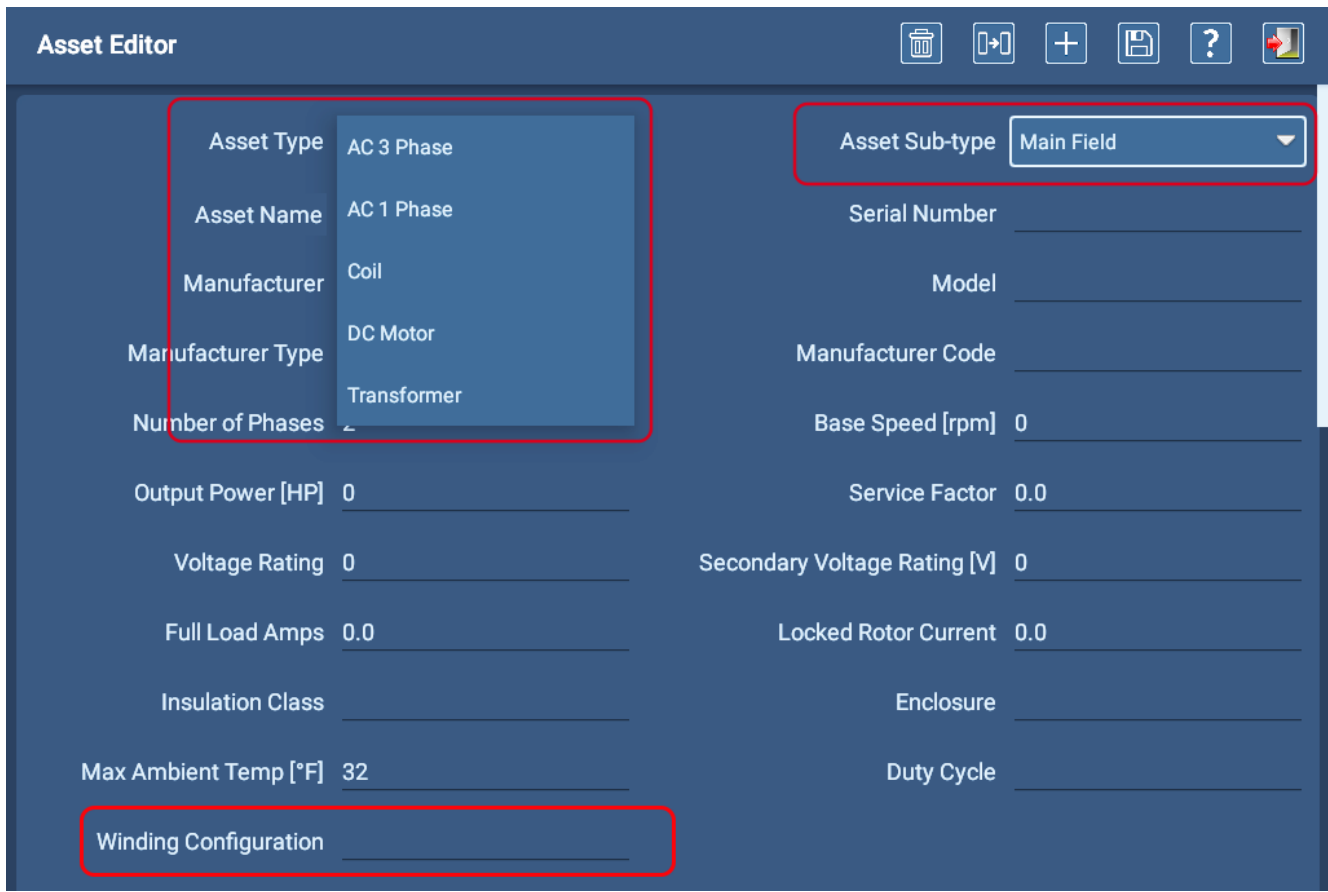

**Fig. 52:** *Editor de activos: tipo y subtipo de activo con información de la placa de características.*

### Configuración del devanado

Durante el establecimiento de las especificaciones de un activo, uno de los parámetros es Winding Configuration (Configuración del devanado), esto es, el modo en el que está devanado el motor (en configuración Y o delta). En la placa de características puede figurar información sobre cómo están conectados los hilos (o cómo pueden conectarse). Al aplicar estos valores a un documento de referencia (por ejemplo, las especificaciones de un motor o manuales habituales para la realización de mediciones en motores), puede mostrarse cuál es la configuración del cableado. Introduzca Wye (En Y) o Delta en este campo según corresponda.

### Creación de un nuevo activo

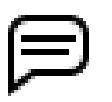

NOTA: Hay dos formas de crear un nuevo activo: empezar por un formulario New Asset (Nuevo activo) en blanco y copiar un activo existente.

Copiar un activo existente es una forma eficaz de crear varios activos del mismo tipo y con la misma descripción general. Este procedimiento se trata más adelante en el presente capítulo, en el apartado "Copia de un activo".

En la presente sección se trata la creación de un activo nuevo mediante un formulario New Asset (Nuevo activo) en blanco.

- 1. Haga clic en el icono ASSET (Activo) de cualquier menú principal.
- 2. Pulse el botón NEW ASSET (Nuevo activo) de la pantalla Asset Selection (Selección de activo) o haga clic en él.
- 3. Seleccione el tipo y el subtipo de activo y, a continuación, introduzca un nombre para el activo en el campo Asset Name (Nombre del activo).
- 4. Pulse el icono SAVE (Guardar) situado cerca de la parte superior derecha para añadir el nuevo activo a la base de datos, pero no salga de la pantalla.
- 5. Continúe introduciendo la información de la placa de características en los campos correspondientes y, a continuación, introduzca notas sobre el activo para ampliar su descripción como proceda.

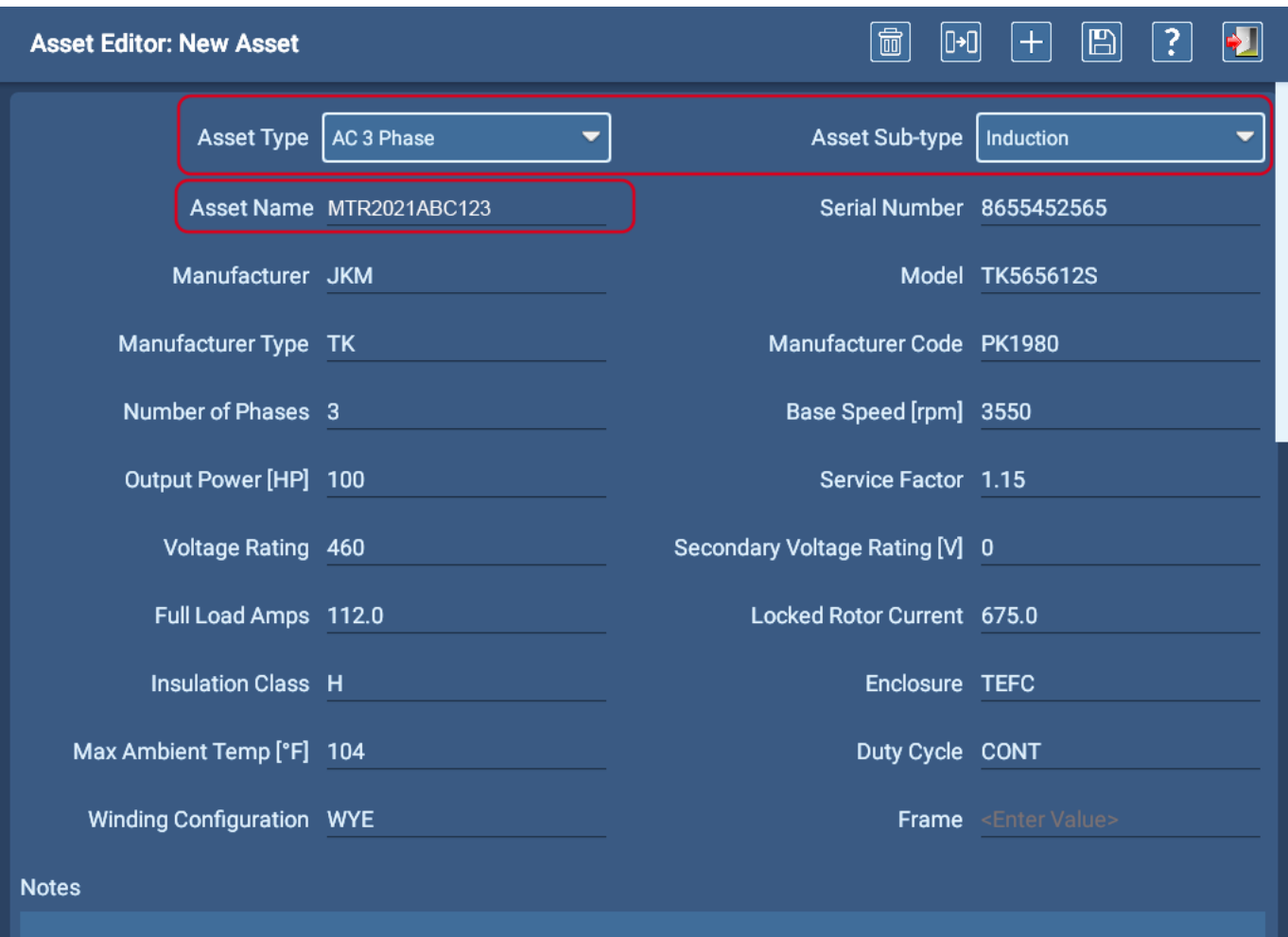

**Fig. 53:** *Pantalla Asset Editor (Editor de activos); selección del tipo de activo de CA e introducción de los correspondientes datos de la placa de características.*

#### **Activos**

### Asignación de secuencias y configuraciones de medida

- 1. Desplácese hacia abajo hasta la siguiente sección y, a continuación, seleccione Test Sequence (Secuencia de medida) en la lista desplegable si el activo va a utilizar una medida secuencial. Las medidas secuenciales son conjuntos de medidas completamente establecidos que se ejecutan automáticamente en el modo secuencial.
- 2. En la lista All Test Configurations (Todas las configuraciones de medida), toque todas las configuraciones que quiera incluir en la lista de configuraciones de medida disponibles para el activo correspondiente o haga clic en ellas. Aparece una marca de verificación en la fila de la configuración para informarle de las configuraciones que se van a añadir a la lista de medidas que se pueden ejecutar en el activo.

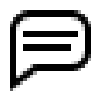

NOTA: En la lista desplegable Test Configuration (Configuración de medida) que aparece en la pantalla Test Initiation (Inicio de la medida) antes de ejecutar medidas automáticas y secuenciales se indica la lista establecida en el momento correspondiente. Los operarios pueden modificar la configuración de medida si fuera necesario para una sesión de medición concreta por medio de esta lista.

3. Utilice la lista desplegable Active Test Configuration (Configuración de medida activa) para seleccionar cuál de las configuraciones de medida activadas anteriormente será la configuración predeterminada utilizada cuando se seleccione el activo.

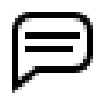

NOTA: Se requiere al menos una configuración de medida para los activos en los que vayan a efectuarse medidas en el modo automático o secuencial. Aquellos activos en los que vayan a efectuarse medidas en modo secuencial también deben tener una secuencia asignada.

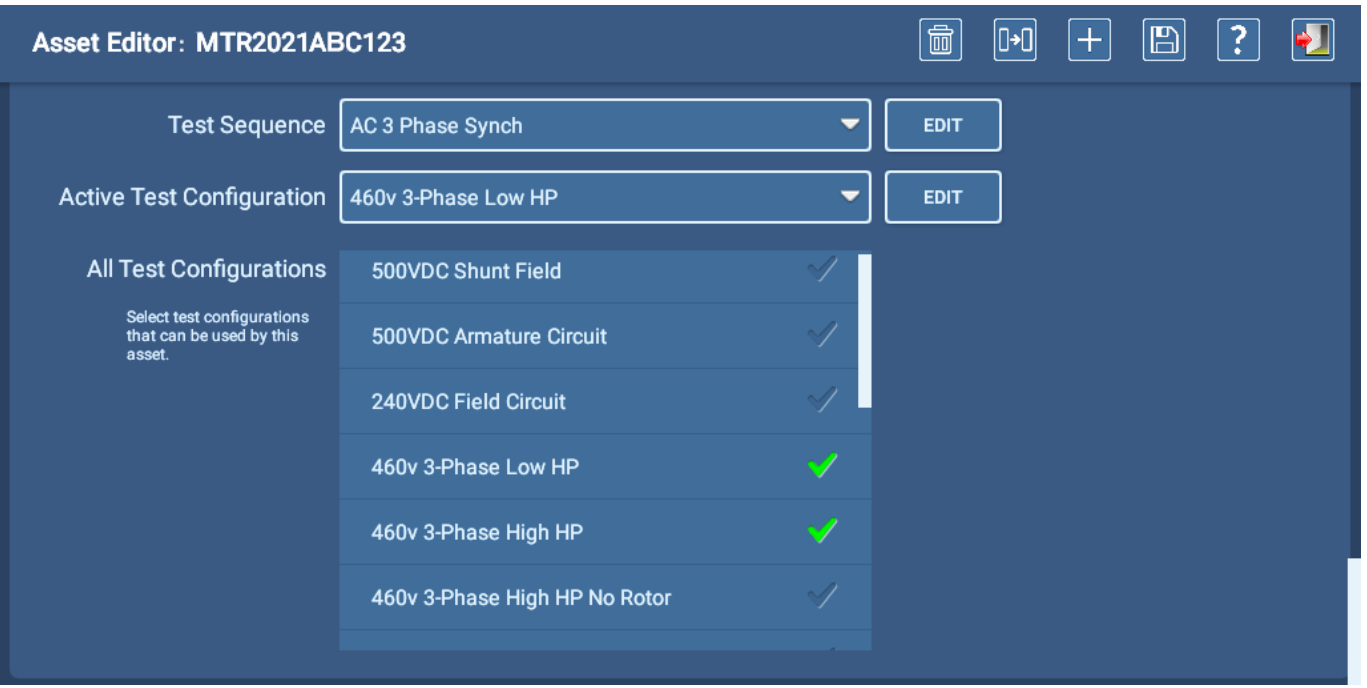

**Fig. 54:** *Pantalla Asset Editor (Editor de activos); selección de secuencia de medida y configuraciones de medida.*

### Asignación de atributos

En la parte inferior de la pantalla Asset Editor (Editor de activos), aparecen herramientas para crear atributos para el activo y para añadir imágenes al activo que aparecerán en una medida secuencial.

El software le permite asignar atributos a los activos, que posteriormente se pueden utilizar para ayudar a localizar activos por medio de las herramientas Search (Buscar) y Browse (Examinar) de la pantalla del activo. Los atributos creados aquí pasan a formar parte de las listas de parámetros aplicadas por estas herramientas en la pantalla Asset Selection (Selección de activos), como se indica en el siguiente ejemplo.

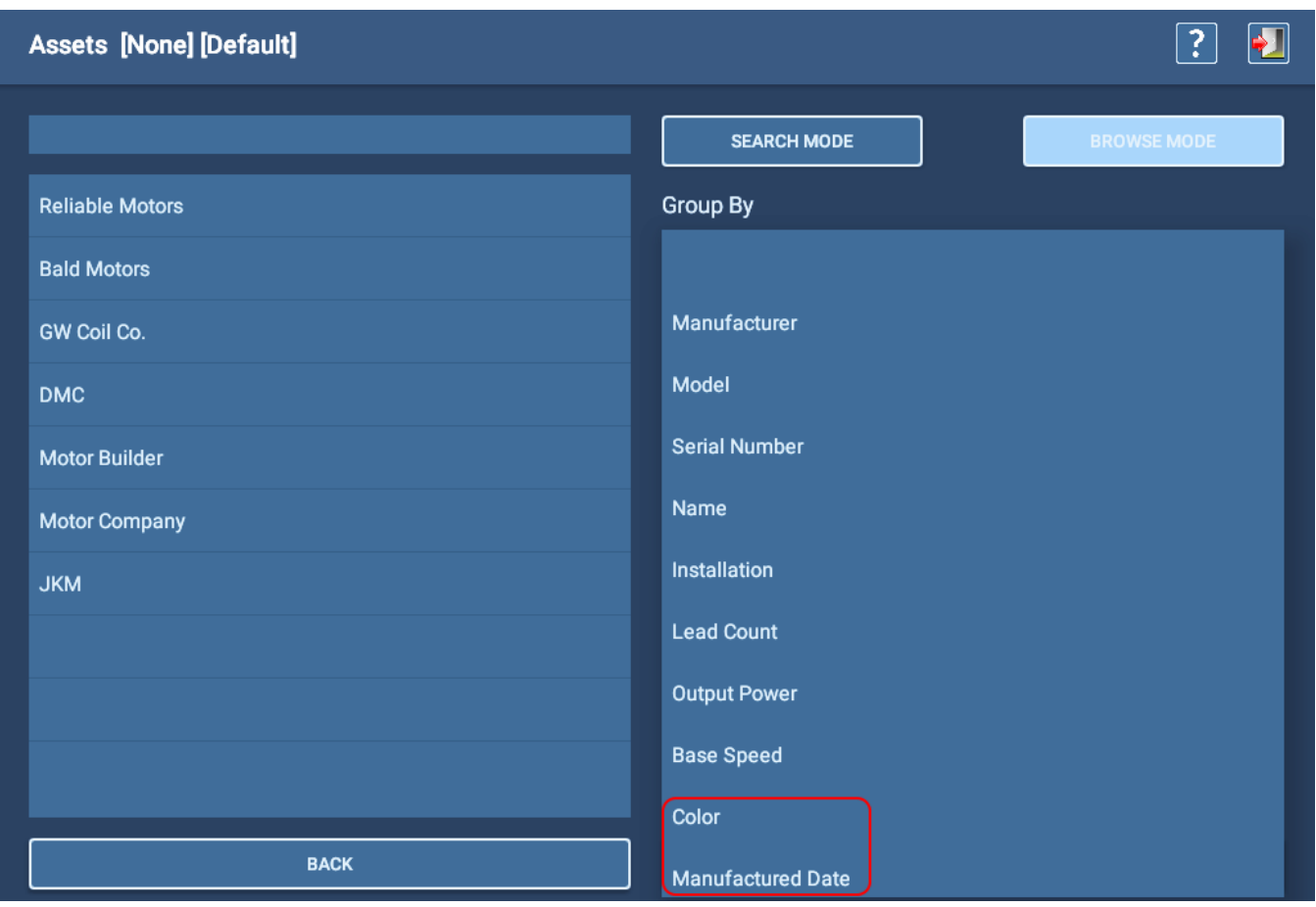

**Fig. 55:** *Pantalla Asset Selection (Selección de activos) en la que se muestran atributos de activos establecidos por el usuario.*

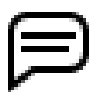

NOTA: Los atributos creados durante el proceso de creación de activos se incluyen en los resultados de la medida del activo. Tras haber enviado instancias y resultados de medida a PowerDB Dashboard, hay disponibles atributos por los que poder filtrar, además de aplicaciones de análisis de datos para el entorno de software correspondiente.

#### **Activos**

- 1. A la izquierda del botón Add Attribute (Añadir atributo) hay dos campos. Haga clic en la flecha situada a la izquierda del primer campo de atributo para abrir una lista de los atributos existentes. Si el atributo que necesita ya existe, seleccione el atributo y, a continuación, introduzca el valor en el campo adyacente. Por ejemplo, si su organización utiliza activos para varias aplicaciones, se puede agregar un atributo "Aprovechamiento del motor" junto con los valores pertinentes.
- 2. Si el atributo que necesita no se encuentra en la lista, introduzca el nombre del nuevo atributo directamente en el primer campo Attribute (Atributo).

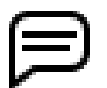

NOTA: Proceda con precaución al crear nuevos atributos para no crear un atributo duplicado o cuasiduplicado. Consulte "Nomenclatura de atributos" más adelante para obtener más información al respecto.

3. Otros ejemplos pueden ser Estado del motor, Color del activo, Fecha de la última revisión y Fecha de fabricación.

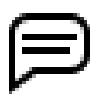

NOTA: Los atributos que se asignan aquí son específicos del activo. Pueden incluir cualquier elemento que facilite la localización un activo; sin embargo, normalmente no incluyen atributos que sean relativos a *las instalaciones*. Las instalaciones también pueden tener atributos asignados, como se indica más adelante en el presente capítulo. Si no utiliza instalaciones, esos tipos de atributos podrían resultar útiles si se asignan a activos.

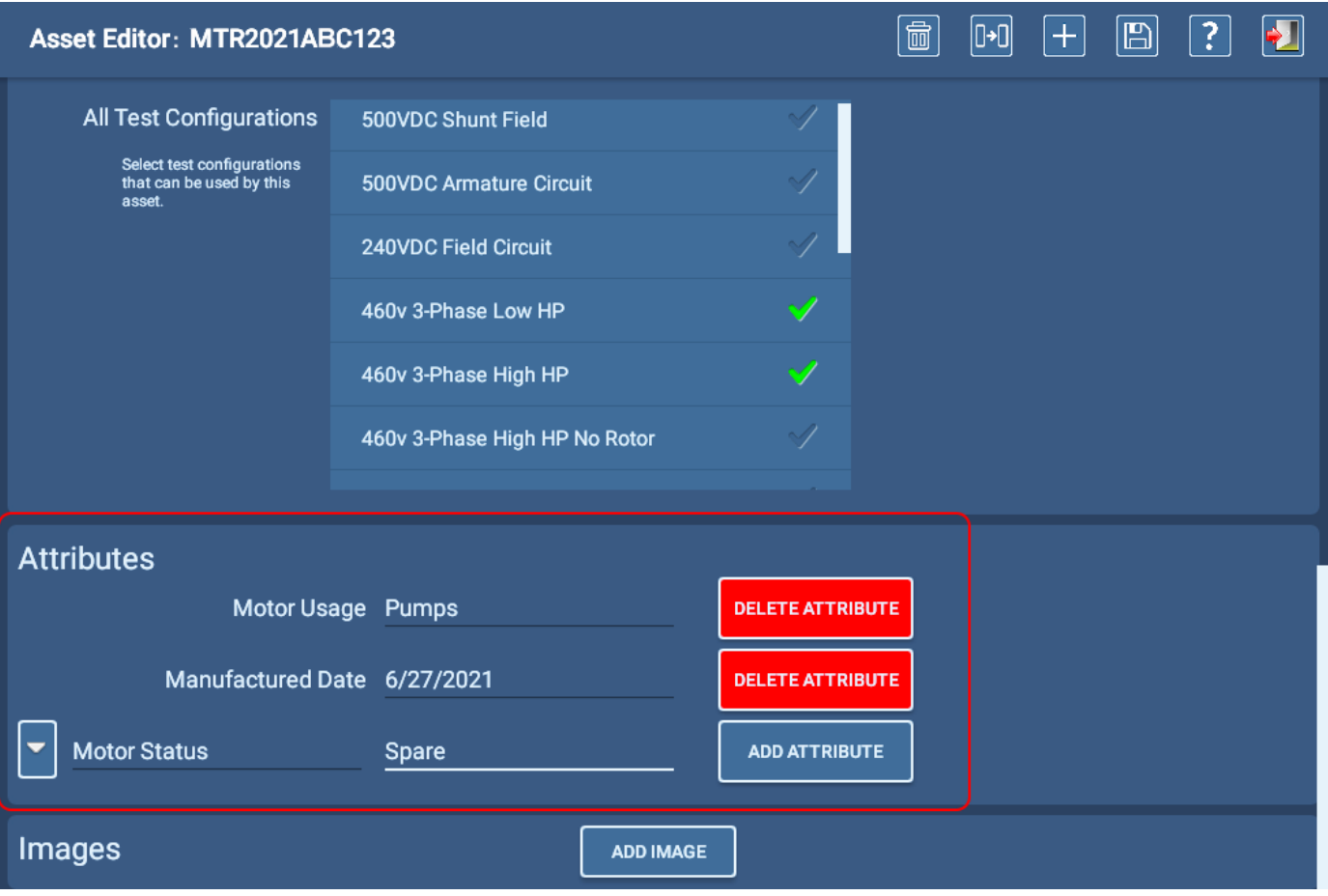

#### **Fig. 56:** *Editor de activos; creación de nuevos atributos.*

El número de atributos que se pueden agregar está limitado exclusivamente por la práctica. Dado que los atributos se utilizan como parámetros de filtración para el uso de las herramientas de los modos Browse (Examinar) y Search (Buscar), asignar atributos concretos que ayuden a acotar la búsqueda es la manera más práctica de aprovechar esta función.

Si necesita eliminar un atributo por cualquier motivo, haga clic en el botón Delete Attribute (Eliminar atributo) situado a la derecha del atributo que desea eliminar.

### Nomenclatura de atributos

Cuando se crean atributos, debe proceder con precaución a la hora de qué nomenclatura emplear para denominarlos, ya que basta con pequeñas diferencias para crear atributos "cuasiduplicados", que merman la eficacia del uso de atributos con las herramientas Search (Buscar) y Browse (Examinar).

En la pantalla Installation Selection (Selección de instalación) de ejemplo que se muestra a continuación, en los ejemplos de dos atributos (correspondientes a edificio y ubicación) hay entradas duplicadas simplemente porque un usuario prefiere poner en mayúscula los atributos mientras que otro se decanta por utilizar minúsculas. Los espacios adicionales al final de un nombre de atributo también pueden crear una entrada duplicada que tenga el mismo aspecto que el original.

En la mayoría de los casos, el uso de la flecha situada a la izquierda del campo Attribute (Atributo) en las respectivas pantallas del editor para abrir una lista de atributos existentes ayuda a reducir los problemas de duplicación.

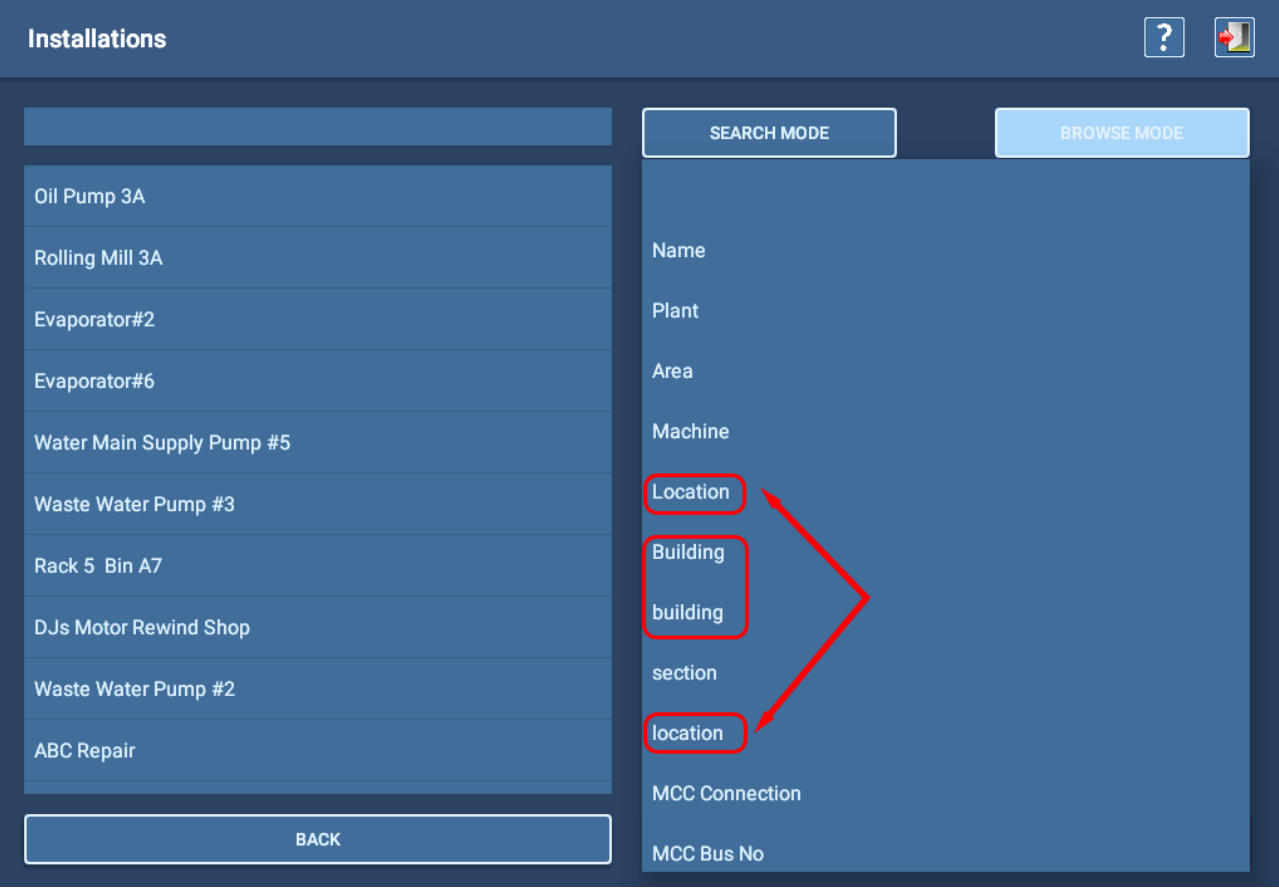

**Fig. 57:** *Pantalla de instalaciones en la que se muestran ejemplos de atributos duplicados.*

#### **Activos**

#### Adición de imágenes

A la hora de crear activos puede incluirse una fotografía del activo tomada con los cables de medida conectados, o bien de las conexiones del activo en el conmutador. También puede hacer capturas de pantalla de un documento en .pdf o de otro tipo en el que figure información pertinente. También puede crear archivos de imagen a partir de diapositivas de MS PowerPoint en las que figure información que quiera comunicar en una secuencia antes de la realización de mediciones.

Los formatos de archivo más habituales son .png y .jpg, que suelen ser de menor tamaño. Utilice el tamaño de archivo más pequeño posible para evitar llenar la base de datos demasiado rápido.

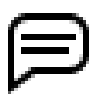

NOTA: Las diapositivas de MS PowerPoint pueden guardarse en forma de archivos de imagen para poder importarlas fácilmente y utilizarlas en secuencias o activos.

- 1. Justo debajo de la sección Attributes (Atributos), la sección Images (Imágenes) le permite añadir hasta dos imágenes del activo que se pueden utilizar para ayudar con la identificación, la conexión de los cables de medida y otras funciones.
- 2. Estas imágenes aparecen al principio del procedimiento de medición si se utiliza una medida secuencial.
- 3. Con las imágenes relacionadas con los activos almacenadas en una unidad USB, conecte la unidad a uno de los conectores USB del panel delantero del ADX.
- 4. Haga clic en el botón ADD IMAGE (Añadir imagen) para abrir una nueva pantalla en la que puede seleccionar una imagen.

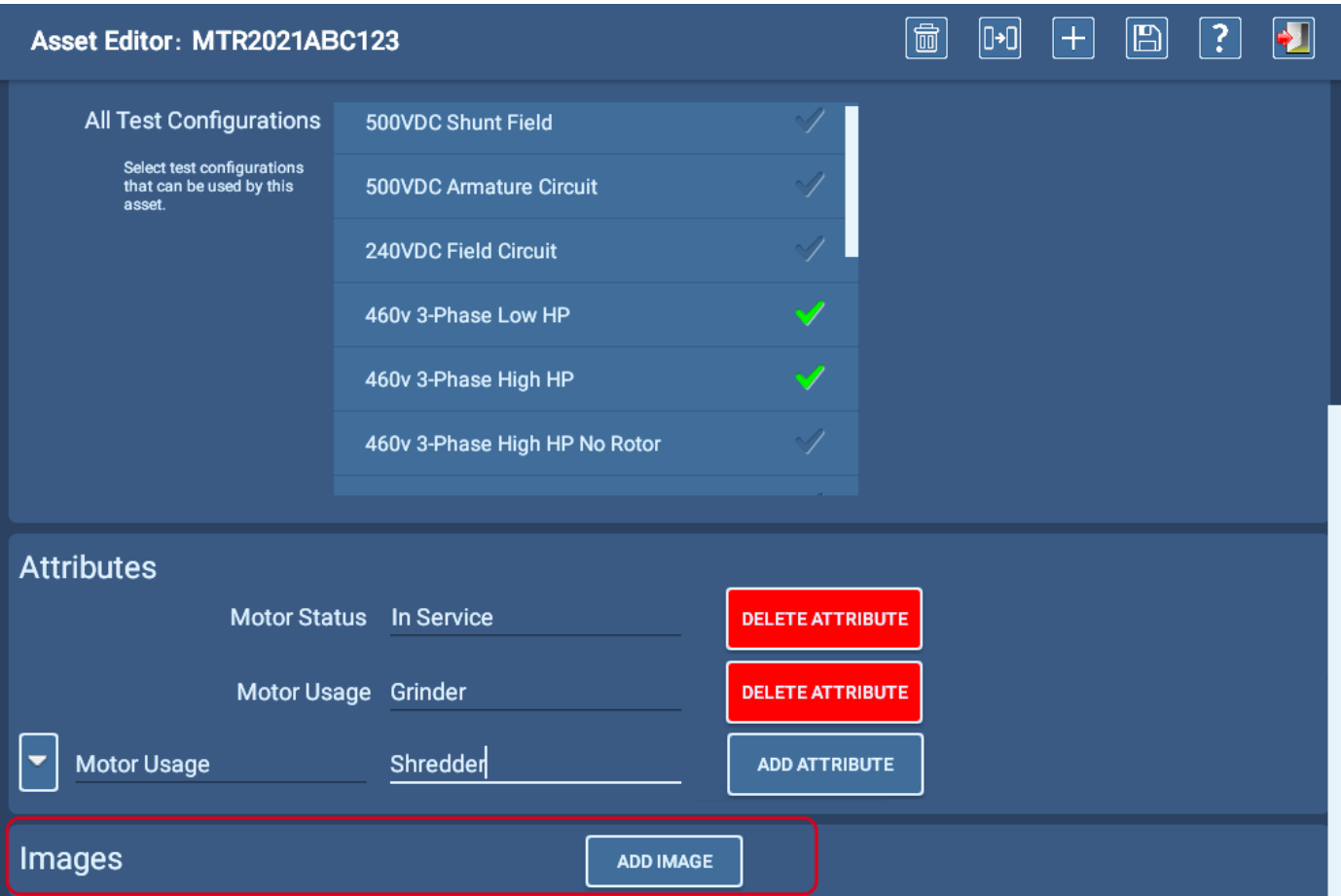

**Fig. 58:** *Pantalla Asset Editor (Editor de activos); adición de imágenes.*
5. El software le lleva directamente a la lista de contenidos de la unidad USB. Es posible que necesite seleccionar carpetas dentro de la unidad en función de cómo haya estructurado originalmente los archivos.

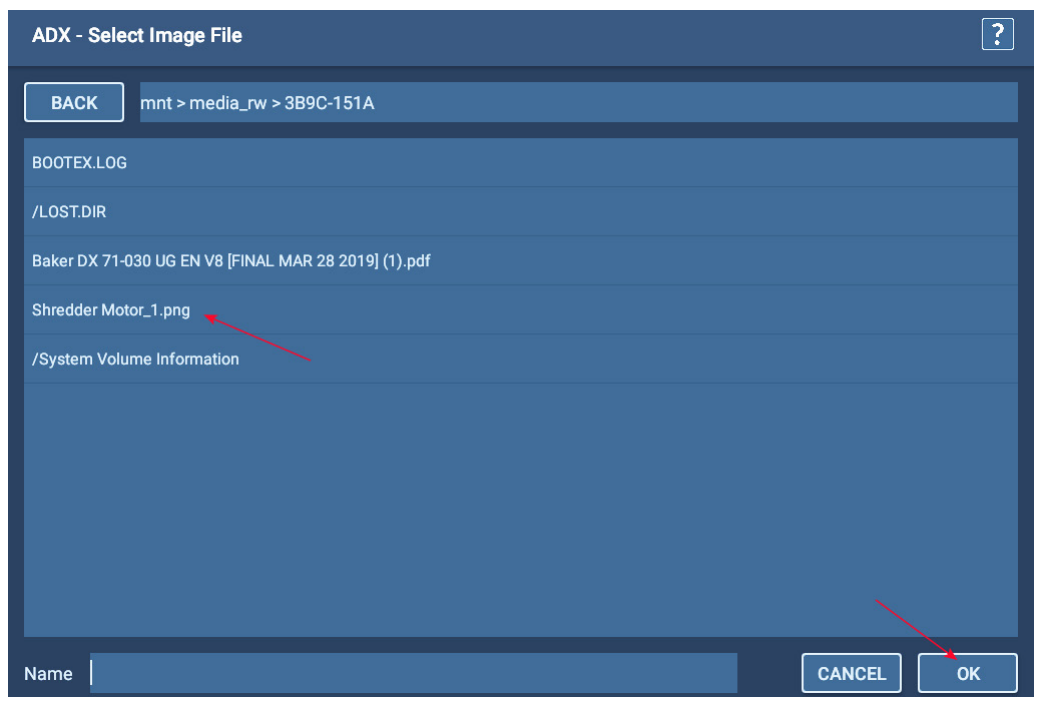

**Fig. 59:** *Selección de una imagen que añadir.*

6. El ejemplo siguiente muestra una imagen añadida al activo que se está editando. Estas imágenes aparecen dentro de las medidas secuenciales (como se aborda en el apartado "Secuencia de medida" posterior) y describen la conexión y otros aspectos físicos del activo correspondiente. Puede añadir hasta tres imágenes por cada medida secuencial.

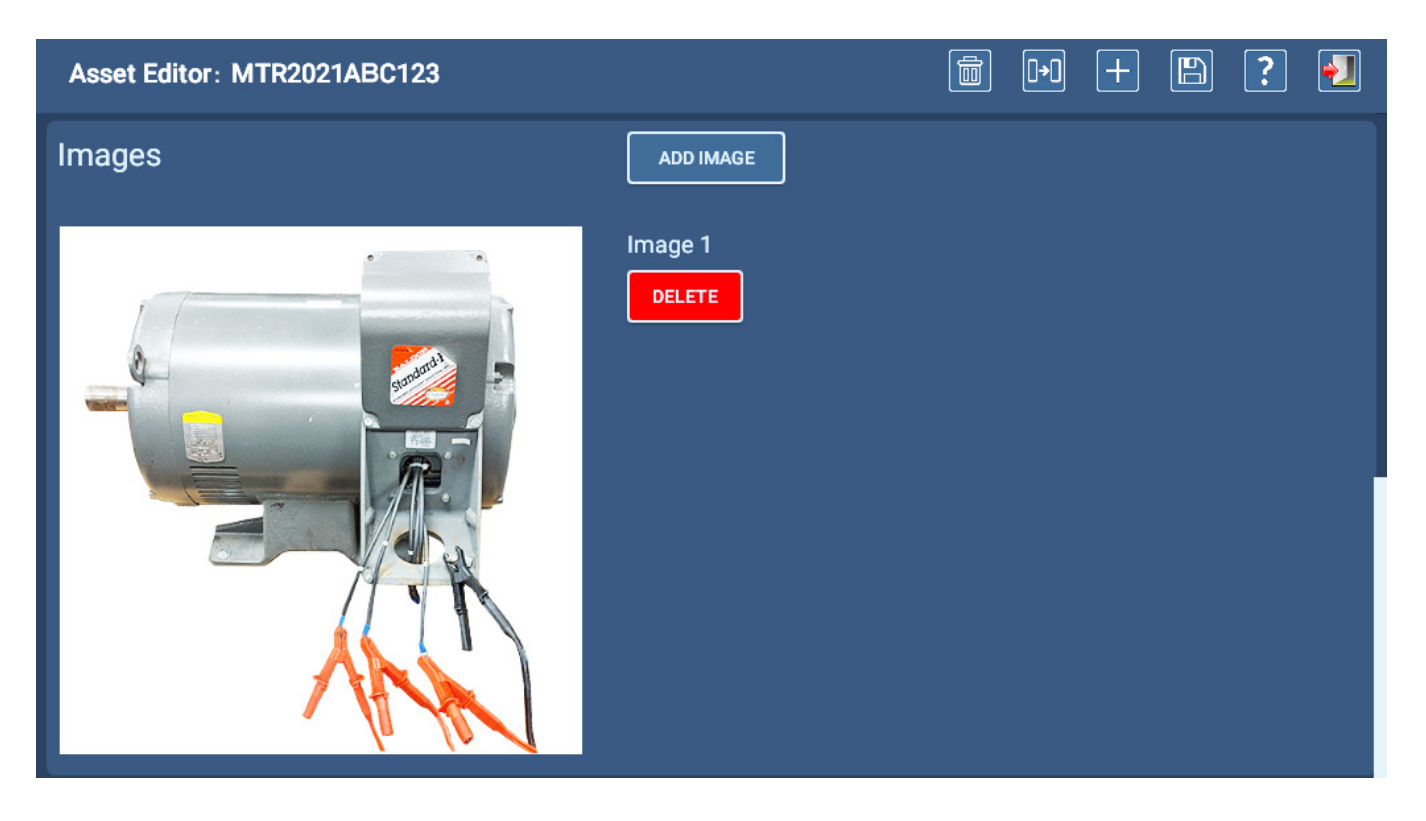

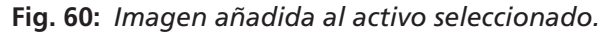

#### **Activos**

#### Edición de un activo existente

- 1. Haga clic en el icono ASSET (Activo) de cualquier menú principal.
- 2. En la pantalla Asset Selection (Selección de activos), busque y seleccione el activo que desea editar.
- 3. Pulse el botón EDIT ASSET (Editar activo) o haga clic en él.
- 4. En la pantalla Asset Editor (Editor de activos), modifique el activo como proceda.
- 5. Pulse el icono SAVE (Guardar) de la parte superior de la pantalla para confirmar los cambios.
- 6. Pulse el icono EXIT (Salir) para salir del editor de activos.

### Copia de un activo

- 1. Haga clic en el icono ASSET (Activo) de cualquier menú principal.
- 2. En la pantalla Asset Selection (Selección de activos), busque y seleccione el activo que desea editar.
- 3. Pulse el botón EDIT ASSET (Editar activo) o haga clic en él.
- 4. Pulse el icono COPY (Copiar) de la parte superior de la pantalla. El software borrará el campo Asset Name (Nombre del activo) o sustituirá el nombre del activo seleccionado por "New Asset" (Activo nuevo) en el campo Asset Name (Nombre del activo), pero conservará cualesquiera otros elementos del activo seleccionado originariamente, incluidas las asignaciones de secuencia y configuración de medida.
- 5. Introduzca un nombre para el nuevo activo en el campo Asset Name (Nombre del activo).
- 6. Efectúe los demás cambios que procedan en el activo y, seguidamente, pulse el icono SAVE (Guardar) o haga clic en él para guardar el nuevo activo en la base de dato.

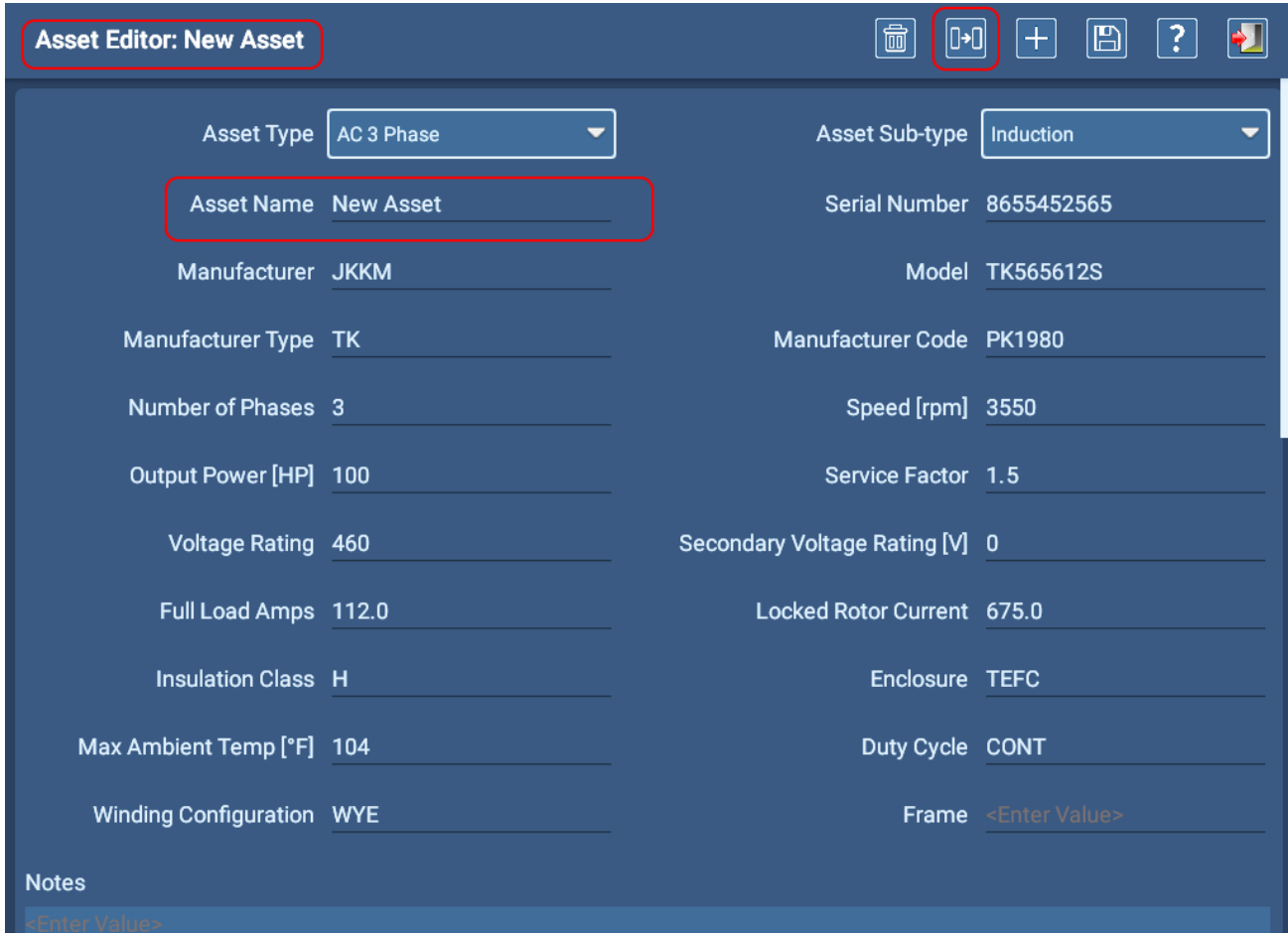

**Fig. 61:** *Editor de activos: copia de un activo existente.* 

## **Secuencia de medida**

## *Menú principal: Sequenced Tests (Medidas secuenciales)*

En la pantalla Sequenced Tests (Medidas secuenciales) figuran herramientas para añadir imágenes a secuencias de medidas, ejecutar rutas y ejecutar medidas totalmente automatizadas en el activo seleccionado.

Los controles comunes le ayudan a seleccionar los activos en los que efectuar medidas, generar informes con los resultados de las medidas y cerrar la sesión de la aplicación.

En función de la función y de los permisos asignados de un usuario en concreto, es posible que no pueda acceder a algunas de las opciones. El acceso a las secuencias de medida está restringido a los usuarios con los permisos adecuados.

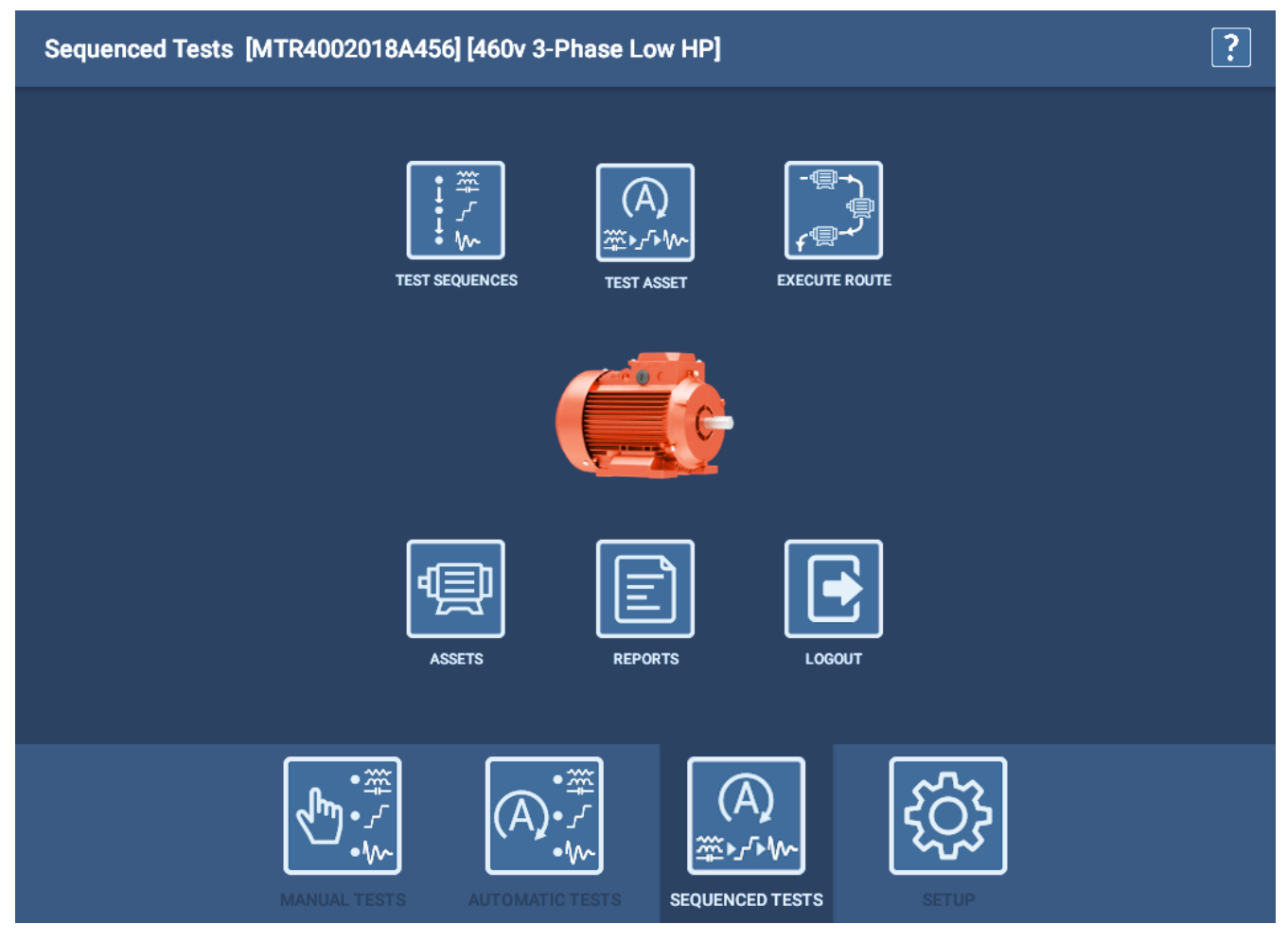

**Fig. 62:** *Medidas secuenciales: menú principal.*

#### **Secuencia de medida**

### *Test Sequence Selection (Selección de la secuencia de medida)*

Las secuencias de medida son descripciones preestablecidas de los pasos y procedimientos que sigue una medida completamente automática (secuencial) durante su ejecución. Transmiten mensajes de seguridad y conexión para preparar al usuario para la medida, además de definir los tipos de medidas que se ejecutarán en el activo.

En la secuencia pueden incluirse imágenes específicas de la instalación, información general que quiera que figure en todas las mediciones (incluidas fichas de seguridad) o cualquier otro recordatorio que pudiera ser de utilidad para los operarios.

A continuación se indica una secuencia de ejemplo simplificada.

Las imágenes añadidas al editar una secuencia de medida aparecen dentro de la secuencia como elementos de "seguridad", como se indica en el ejemplo siguiente.

Las imágenes añadidas al editar un activo aparecen dentro de una secuencia asignada como los tres elementos de "conexión", como se indica en el ejemplo siguiente.

Como se muestra en la imagen, se pueden añadir hasta tres imágenes a los grupos de seguridad y conexión.

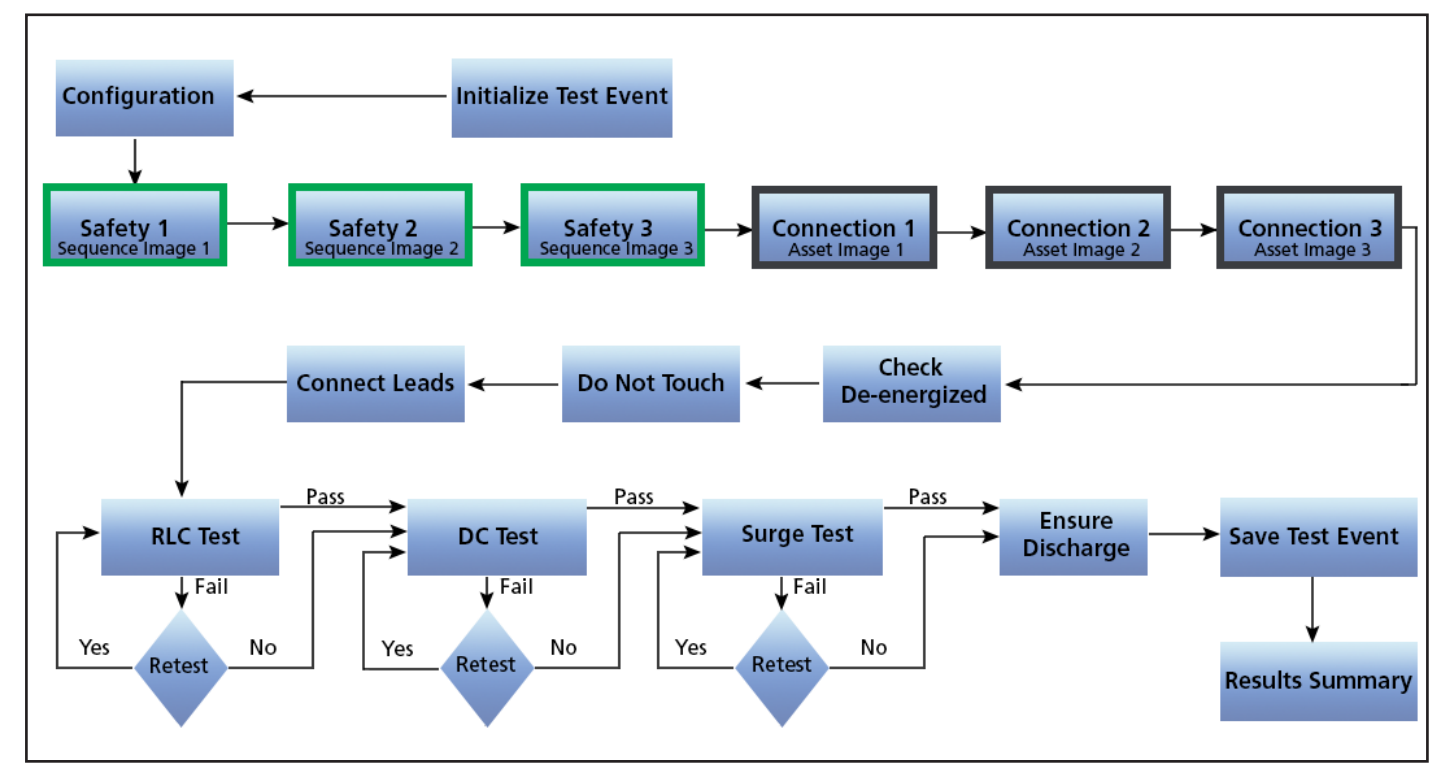

**Fig. 63:** *Secuencia de medida simplificada en la que se muestran las posiciones de las imágenes de secuencia y del activo.*

Megger Instruments S.L. crea y gestiona las secuencias. Si necesita secuencias adicionales además de las proporcionadas de serie con el ADX, o si necesita modificaciones en las secuencias actuales para adaptarse mejor a las necesidades de su organización, póngase en contacto con Megger Instruments S.L. para obtener asistencia.

NOTA: Las secuencias incorporan una serie de mensajes de seguridad y conexión con imágenes, que abordan cuestiones generales. Las imágenes añadidas al activo o la secuencia mediante el software del ADX se incluyen en estos mensajes incorporados y suelen ser específicas del activo en el que vaya a efectuarse la medida.

En la pantalla Test Sequence Selection (Selección de la secuencia de medida) se muestra una lista de las secuencias de medidas disponibles en el sistema.

Single RLC (RLC sencillo), Single DC (CC doble) y Single Surge (Onda de choque sencilla) son las secuencias de medida que utiliza el sistema en el modo de medidas automáticas. Si va a Automatic Tests (Medidas automáticas) y ejecuta un tipo de medida concreto, el software emplea la secuencia sencilla ("Single") correspondiente al tipo de medida pertinente. En condiciones normales no asignaría secuencias sencillas a un motor.

Las demás secuencias de esta lista abarcan los tipos de activos más habituales y el usuario las asigna a un activo durante los procedimientos de creación o edición de este.

Las secuencias varían respecto a los tipos de medidas ejecutadas, el orden de ejecución de las medidas, los pasos de conexión necesarios para efectuar medidas en activos correctamente y los mensajes enviados para orientar a los operarios por el procedimiento en las debidas condiciones de seguridad. Es importante asignar la secuencia correcta al activo correspondiente para verificar que todos los aspectos estén en la debida sintonía con el activo en el que se efectúe la medida.

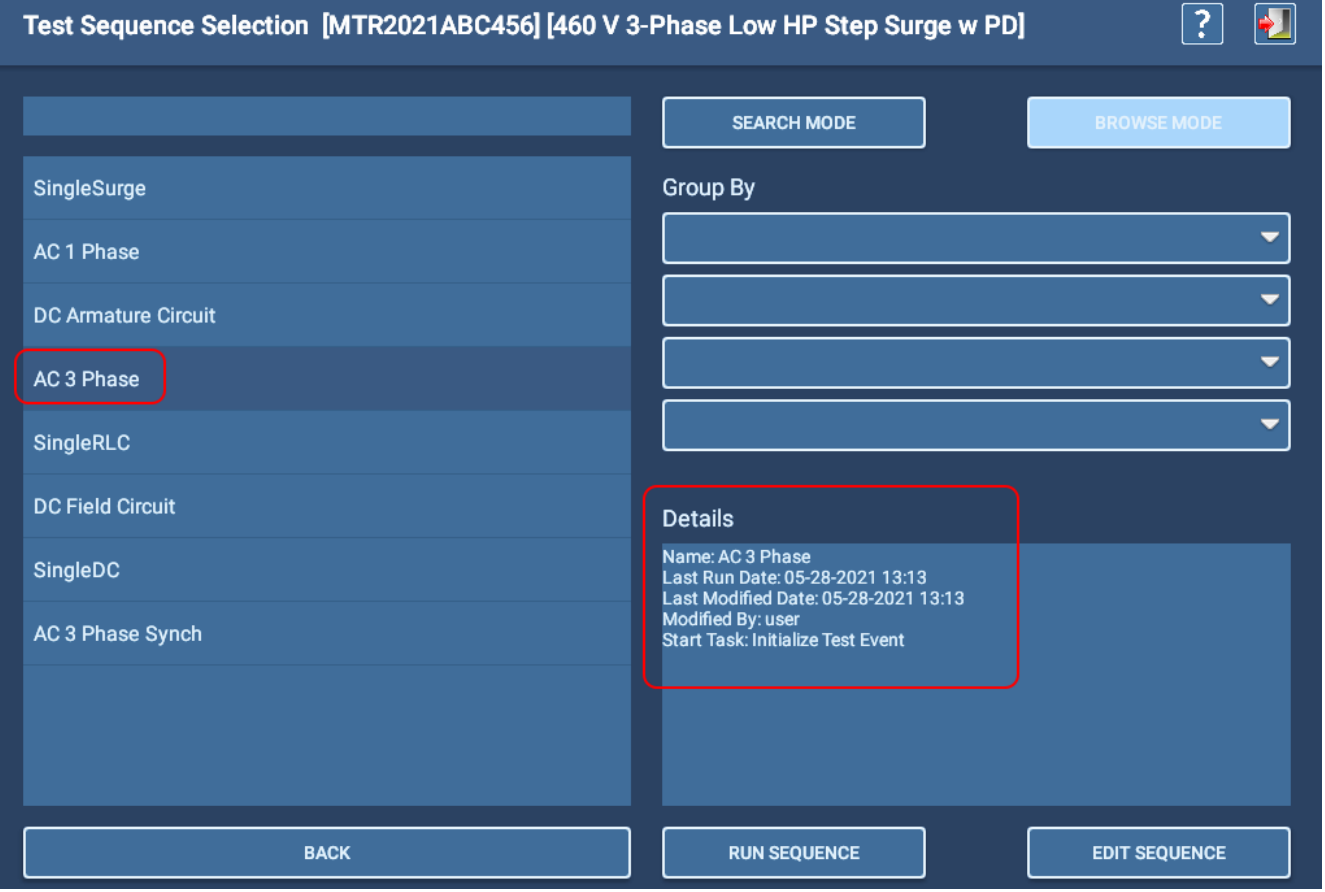

**Fig. 64:** *Selección de la secuencia de medida; datos de la secuencia seleccionada.*

La edición de una secuencia en el ADX normalmente solo suele constar de la adición de imágenes a la secuencia correspondiente. En estas imágenes suelen figurar mensajes relacionados con el procedimiento o mensajes e imágenes de advertencia que deben aparecer en la secuencia pertinente.

- 1. Para editar una secuencia, toque una secuencia de la lista para resaltarla. La información sobre la secuencia aparece en la sección Details (Datos).
- 2. Pulse el botón EDIT SEQUENCE (Editar secuencia) para abrir una pantalla en la que podrá seleccionar imágenes o fotografías para añadirlas a la secuencia.

*Si necesita realizar modificaciones en las secuencias actuales para adaptarse mejor a las necesidades de su organización, póngase en contacto con Megger Instruments S.L. para obtener asistencia.*

Al igual que con otras pantallas de la interfaz de usuario, puede utilizar el modo Browse (Examinar) o Search (Buscar) para encontrar una secuencia concreta.

## *Edición de secuencias de medida*

Esta pantalla se abre pulsando el botón EDIT SEQUENCE (Editar secuencia). En esta pantalla puede seleccionar hasta tres imágenes o fotografías para añadirlas a la secuencia.

En estas imágenes suelen figurar mensajes de proceso o de seguridad. Aparecen en los segmentos sobre seguridad ("Safety") de una secuencia, conforme a lo indicado anteriormente en el diagrama de flujo de ejemplo.

La creación de imágenes para una secuencia podría consistir en sacar una fotografía del análisis de riesgos laborales correspondiente, o bien en hacer una captura de pantalla de un PDF en el que figure información importante. También puede crear archivos de imagen a partir de diapositivas de MS PowerPoint en las que figure información que quiera comunicar en una secuencia antes de la realización de mediciones.

Los formatos de archivo más habituales son .png y .jpg, que suelen ser de menor tamaño.

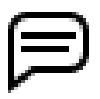

NOTA: Las diapositivas de MS PowerPoint pueden guardarse en forma de archivos de imagen para poder importarlas fácilmente y utilizarlas en secuencias o activos.

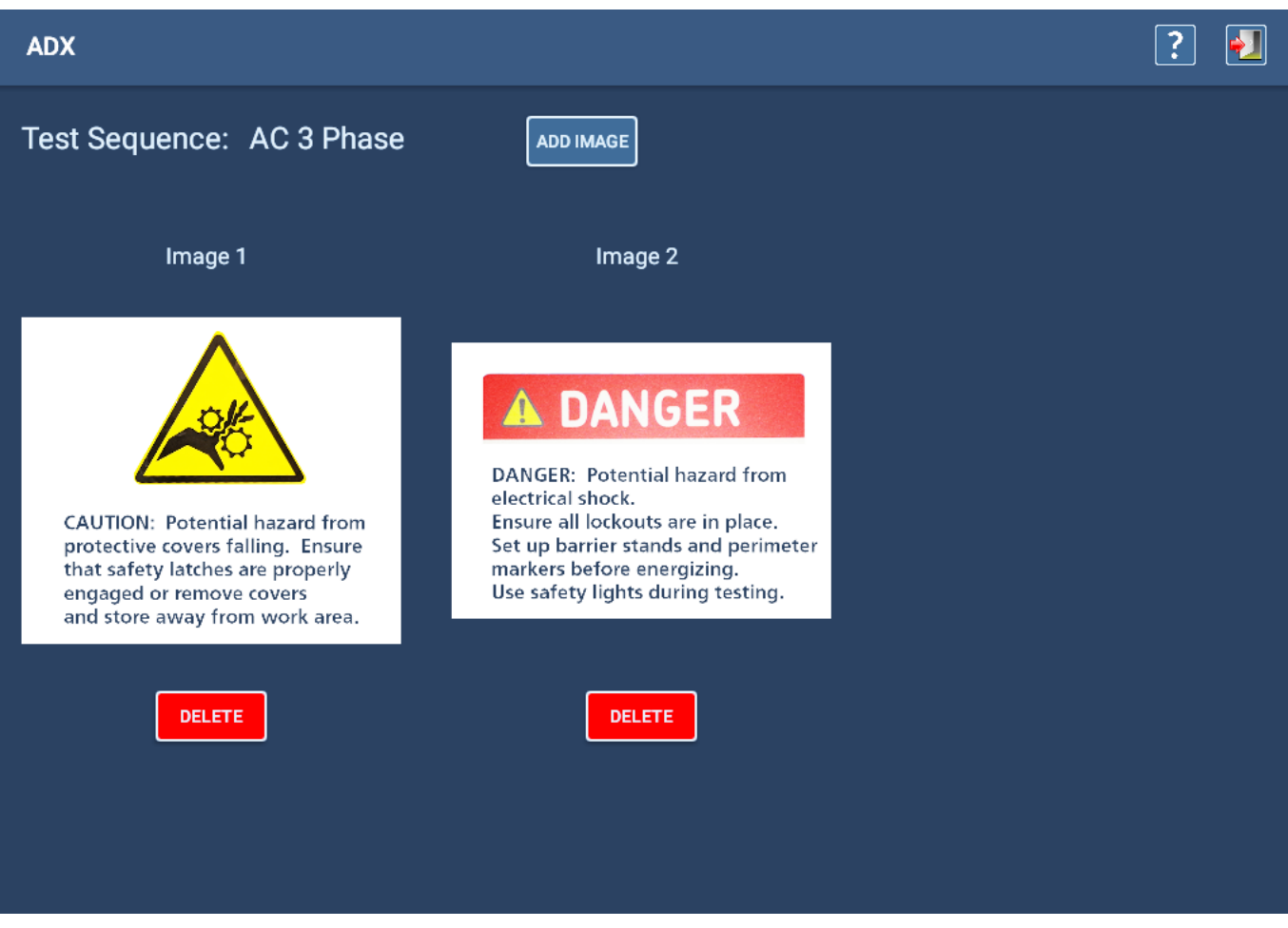

**Fig. 65:** *Edición de una secuencia de medida; adición de imágenes.*

## **Instalaciones**

Acceda a la pantalla del Installation Editor (Editor de instalaciones) haciendo clic en el icono Installations (Instalaciones) en el menú principal SETUP (Configuración).

Utilice la pantalla Installation Editor (Editor de instalaciones) para editar o copiar instalaciones existentes o para crear nuevas instalaciones. Los iconos de la parte superior derecha de la pantalla (de izquierda a derecha) se utilizan para eliminar instalaciones, copiarlas, añadir nuevas, guardarlas, a modo de ayuda y para salir de la pantalla en la que se esté.

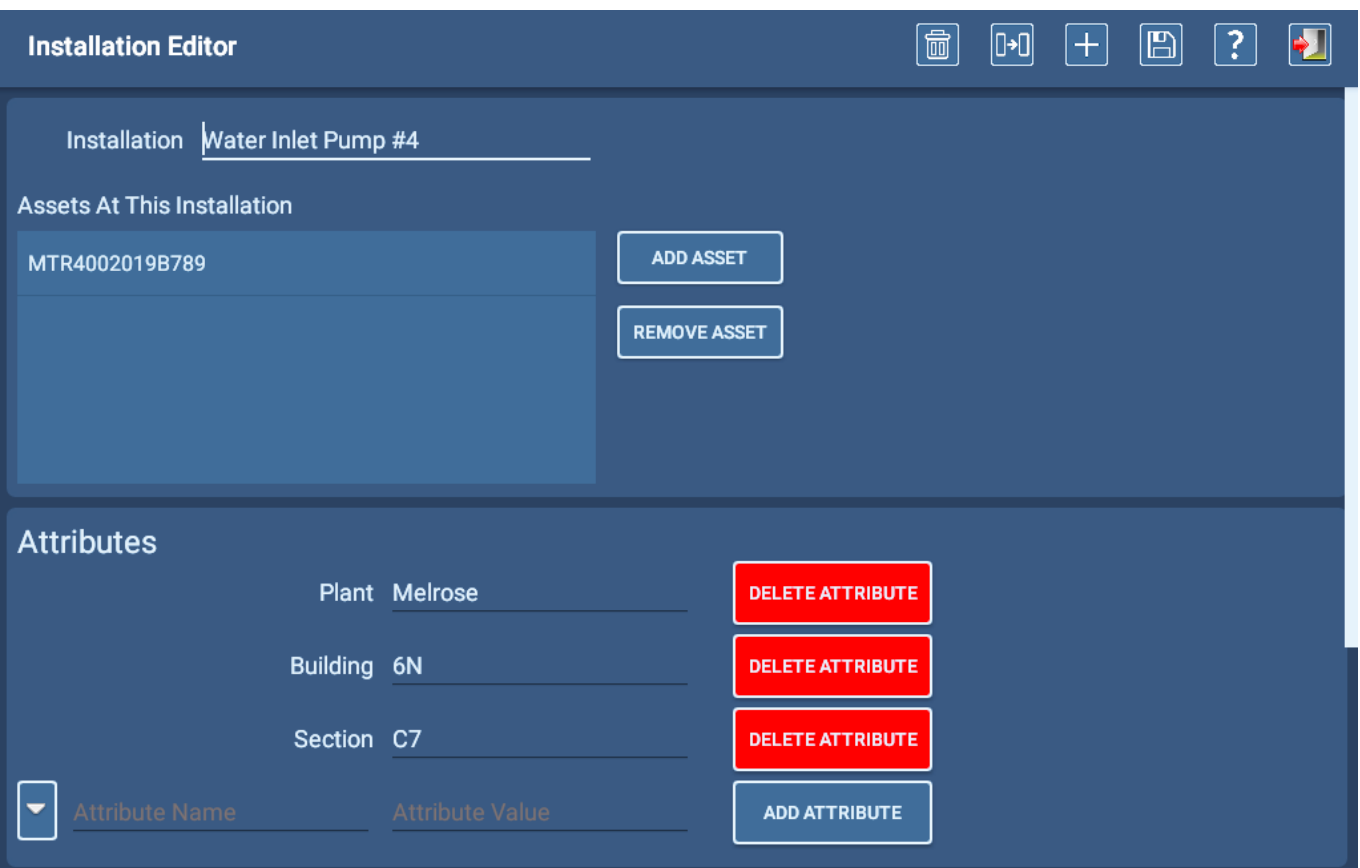

#### **Fig. 66:** *Pantalla Installation Editor (Editor de instalaciones) en la que se muestra una instalación con tres atributos de tipo de ubicación.*

El editor de instalaciones se utiliza para asignar activos a *instalaciones* concretas y para ofrecer información adicional sobre la instalación (por medio de atributos). Los atributos pueden proporcionar más información sobre la ubicación de la instalación, las características de alimentación, las condiciones ambientales, etc. Los atributos que asigne dependerán de sus necesidades y preferencias.

- 1. A la izquierda del botón Add Attribute (Añadir atributo) hay dos campos. Haga clic en la flecha situada a la izquierda del primer campo de atributo para abrir una lista de los atributos existentes. Si el atributo que necesita ya existe, seleccione el atributo y, a continuación, introduzca el valor en el campo adyacente. Por ejemplo, si su organización utiliza atributos de ubicación como Planta y Edificio, puede agregar estos atributos a la instalación como se indica en el ejemplo anterior.
- 2. Si el atributo que necesita no se encuentra en la lista, introduzca el nombre del nuevo atributo directamente en el primer campo Attribute (Atributo).

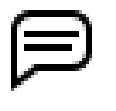

NOTA: Proceda con precaución al crear nuevos atributos para no crear un atributo duplicado o cuasiduplicado. Consulte ["Nomenclatura de atributos" en la página 61](#page-70-0) para obtener más información al respecto.

Un activo suele ser un motor conectado a una máquina en algún punto de la organización, que suele ser la *instalación* del activo. Establecer correctamente dónde poder encontrar la máquina (y su activo correspondiente) es una función principal de los *atributos*; no obstante, también pueden emplearse para obtener otros datos sobre la instalación.

#### **Instalaciones**

El modo en el que se definen las instalaciones identifica la estructura (y las convenciones de nomenclatura) que utiliza una organización. Por ejemplo, los contratistas de mantenimiento a menudo necesitan de diversos atributos para identificar la instalación concreta de un activo: nombre del cliente, ciudad y estado, planta o dirección, edificio, sección y línea son ejemplos de atributos de ubicación que suelen asignarse habitualmente a instalaciones. En función de la organización que preste los servicios, se necesitarán algunos o todos estos valores.

En el ejemplo anterior se muestra que el activo seleccionado (MTR4002019B789) se ha asignado a la instalación "Water Inlet Pump #4" (Bomba de entrada de agua n.º 4), la máquina accionada por el activo asignado. Entre los atributos de ejemplo figuran los de planta, edificio y sección. Estos atributos aparecen en las listas de Search (Buscar) y Browse Examinar que se utilizan para buscar y seleccionar una instalación en el software.

Suele ser habitual hacer hincapié en los atributos de ubicación de las instalaciones; no obstante, los atributos de otro tipo también pueden proporcionar información útil para los operarios o personal de otro tipo de la organización. Por ejemplo, se podría utilizar cierta información para tareas de análisis de causas.

| <b>Atributo</b>                                       | <b>Posibles valores</b>                                                  | <b>Descripción</b>                                                                          |
|-------------------------------------------------------|--------------------------------------------------------------------------|---------------------------------------------------------------------------------------------|
| Surge arrestors (Descargadores<br>de sobretensión)    | Yes (Sí)/No                                                              | Útil para identificar procedimientos de<br>medida exclusivos o únicos.                      |
| Variable Frequency Drive<br>(Variador de Frecuencia)  | Yes (Sí)/No                                                              | Los variadores de frecuencia aplican<br>una tensión material exclusiva en los<br>devanados. |
| Power supply bus (Colector de<br>energía)             | Números de colectores, identificadores                                   |                                                                                             |
| Motor control cabinet (Armario<br>control de motores) | Identificador del centro de control de<br>motores, ubicación, conexiones | Identificación de la gaveta correspondiente<br>para llevar a cabo la medición.              |
| High moisture area (Zona con<br>abundante humedad)    | Yes (Sí)/No                                                              | Ayuda a conocer las características de la<br>corriente de fuga.                             |
| Moisture (Humedad)                                    | High (Alta)/Nominal/Dry (Baja)                                           | Un método más concreto para lo indicado<br>anteriormente.                                   |
| Plant criticality (Importancia para<br>la planta)     | $1 - 5$                                                                  | Identificación de los activos de máxima<br>importancia de la planta.                        |
| Re-order quantity (Cantidad de<br>nuevos pedidos)     | $1 - 5$                                                                  | Relacionado con la instalación de un<br>recipiente de almacenamiento                        |
|                                                       |                                                                          |                                                                                             |

**Tabla 6:** *Ejemplos de atributos que describen el entorno, la aplicación, la configuración, etc.* 

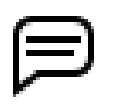

NOTA: Cuando se asigna un activo a una instalación, los atributos de la instalación se incluyen en los registros de medida del activo. Los atributos se utilizan en PowerDB Dashboard para filtración y para tareas de análisis de posibilidades.

### Reasignación de activos

Un activo solo se puede asignar a una instalación. El software lleva un seguimiento de estas asignaciones.

Si intenta asignar un activo a una instalación y ese activo ya está asignado en otro lugar, en el software aparece un mensaje que le avisa de que el activo está asignado a otra instalación. El software también le preguntará si desea transferir el activo a la nueva instalación. Si responde afirmativamente, el activo se transfiere a la nueva instalación.

Si la instalación se encuentra en una ruta, el software elimina automáticamente el activo de la instalación original y lo asigna a la nueva instalación. Si no se asigna otro activo a la instalación original, esta aparecerá en la ruta sin ningún activo asignado.

*Se recomienda sustituir el activo eliminado por otro nuevo y, seguidamente, actualizar la instalación como proceda.*

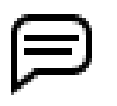

NOTA: La mayoría de las instalaciones solo tendrán un activo asignado. Sin embargo, en instalaciones como salas de almacenamiento, centros de mantenimiento y revisión y almacenes puede haber varios activos asignados.

#### Adición de imágenes

Las fotografías y otras imágenes del activo en su instalación pueden ayudar a identificar la ubicación de un activo y pueden proporcionar información sobre factores (accesibilidad, humedad y otras condiciones ambientales) que puedan afectar a las mediciones. Para añadir una imagen a la instalación, haga clic en el botón Add Image (Añadir imagen). Aparecerá un cuadro de diálogo que le ayudará a localizar la imagen que necesite.

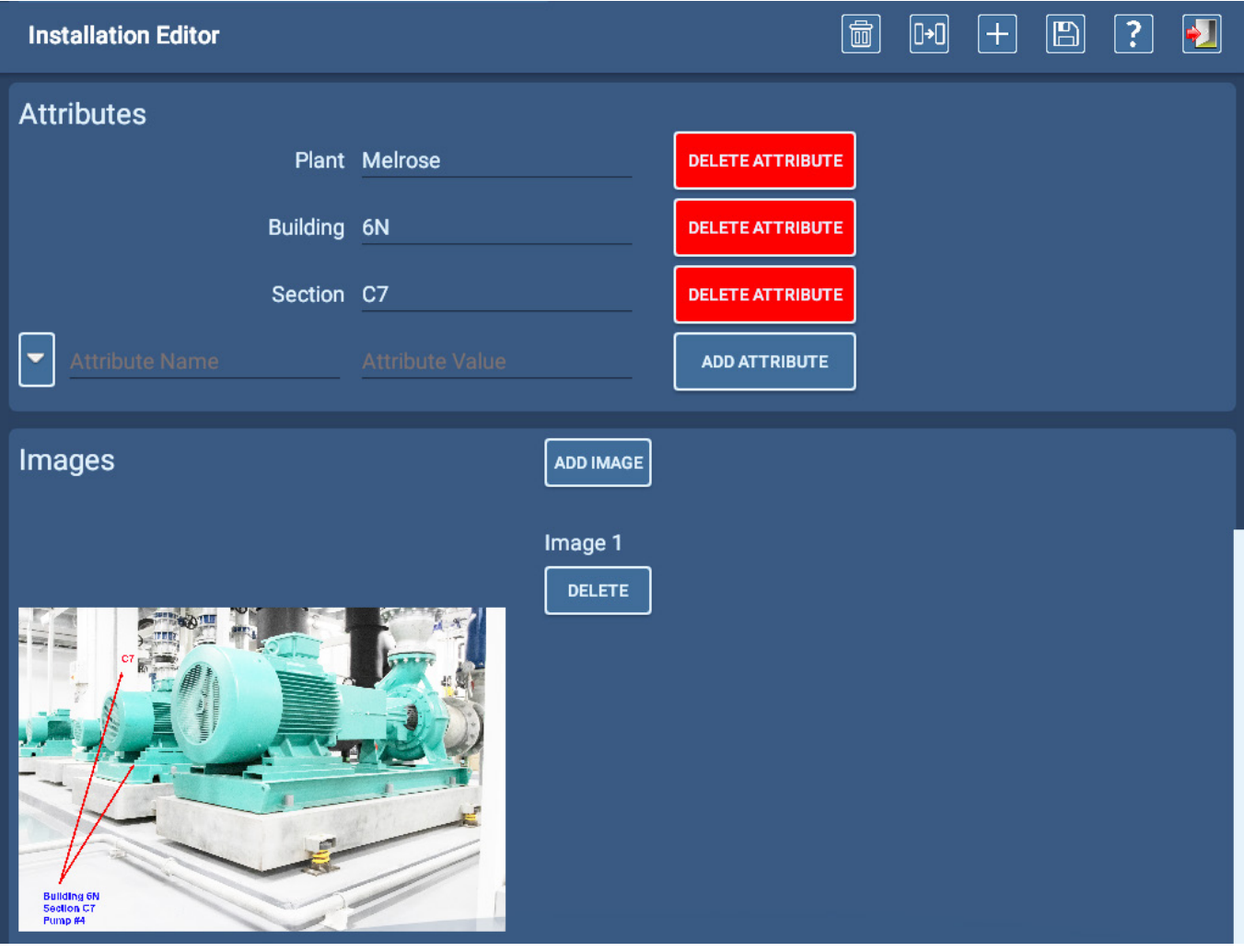

**Fig. 67:** *Pantalla Installation Editor (Editor de instalaciones); adición de una imagen en la que se muestren activos en instalaciones.*

NOTA: En este momento, las imágenes de instalación solo se observan en la pantalla Installation Editor (Editor de instalaciones), que los operarios pueden utilizar para ver las imágenes y facilitar la tarea de búsqueda del activo y su entorno. Se necesitan permisos para editar la instalación y poder ver estas imágenes.

#### Eliminación de instalaciones

Mediante la pantalla Installation Editor (Editor de instalaciones), seleccione la instalación que desee eliminar y pulse el icono DELETE (Eliminar) de la parte superior de la página.

Si la instalación tiene un activo asignado, aparece un mensaje que le informa de que tendrá que eliminar el activo antes de que el software le permita eliminarlo. Si la instalación está asignada a una o más rutas, aparecerá otro mensaje para notificarle esta vinculación, pero el software eliminará el activo cuando pulse Yes (Sí) en el cuadro de diálogo de mensajes.

#### **Rutas**

### **Rutas**

Si se pulsa el icono ROUTES (Rutas) del menú principal SETUP (Configuración) o se hace clic en él, se abre la pantalla Route Editor (Editor de rutas).

## *Creación de nuevas rutas*

Al acceder a Route Editor (Editor de rutas), aparece el nombre de la ruta que esté seleccionada en el momento correspondiente en el campo Route (Ruta); los objetos que estén asignados a ella aparecen en la lista Assets and Installations (Activos e instalaciones).

- 1. Para crear una nueva ruta, introduzca un nombre en el campo NEW ROUTE (Nueva ruta) y, a continuación, pulse el botón NEW ROUTE (Nueva ruta). El campo Assets and Installations (Activos e instalaciones) se borrará y la nueva ruta aparecerá en el campo Route (Ruta).
- 2. Añada activos e instalaciones como se ha indicado anteriormente. El software guarda automáticamente los cambios realizados durante el procedimiento.
- 3. Cuando haya terminado de crear o editar las rutas, pulse el icono EXIT (Salir) de la parte superior derecha de la pantalla para volver al menú principal.

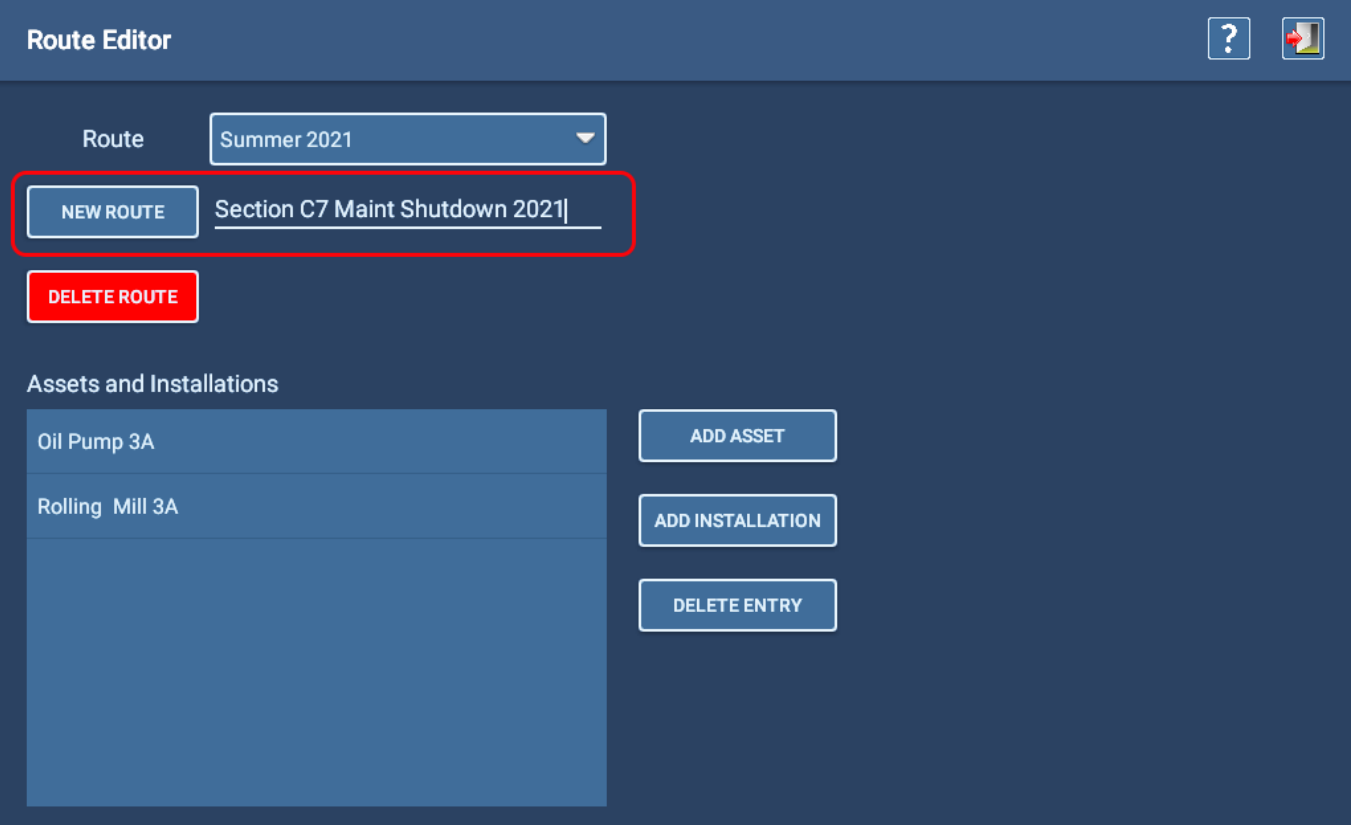

**Fig. 68:** *Pantalla Route Editor (Editor de rutas); adición de una nueva ruta.*

## *Eliminación de rutas*

Para eliminar una ruta, asegúrese de que la ruta que desea eliminar aparece en el campo Route (Ruta) y, a continuación, pulse el botón DELETE ROUTE (Eliminar ruta).

### *Edición de rutas existentes*

Al acceder a Route Editor (Editor de rutas), aparece el nombre de la ruta que esté seleccionada en el momento correspondiente en el campo Route (Ruta); los objetos que estén asignados a ella aparecen en la lista Assets and Installations (Activos e instalaciones).

- 1. Si esta es la ruta en la que desea trabajar, puede continuar.
- 2. Si desea editar otra ruta, pulse la flecha situada en el extremo derecho del campo Route (Ruta) o haga clic en ella para abrir una lista desplegable que puede utilizar para localizar y seleccionar la ruta que necesite.
- 3. Añada activos o instalaciones como proceda pulsando el botón correspondiente y, a continuación, seleccionando el objeto en la pantalla Asset Selection (Selección de activos) o de Installation Selection (Selección de instalación) correspondiente.
- 4. Tras seleccionar un activo o una instalación que añadir a la ruta, el software vuelve automáticamente a la pantalla Route Editor (Editor de rutas) y añade el objeto seleccionado a la lista.
- 5. Repita el proceso por cada objeto que desee añadir a la ruta.
- 6. Para eliminar un objeto de la lista Assets and Installations (Activos e instalaciones), toque el objeto para resaltarlo y, a continuación, pulse el botón DELETE ENTRY (Eliminar entrada).

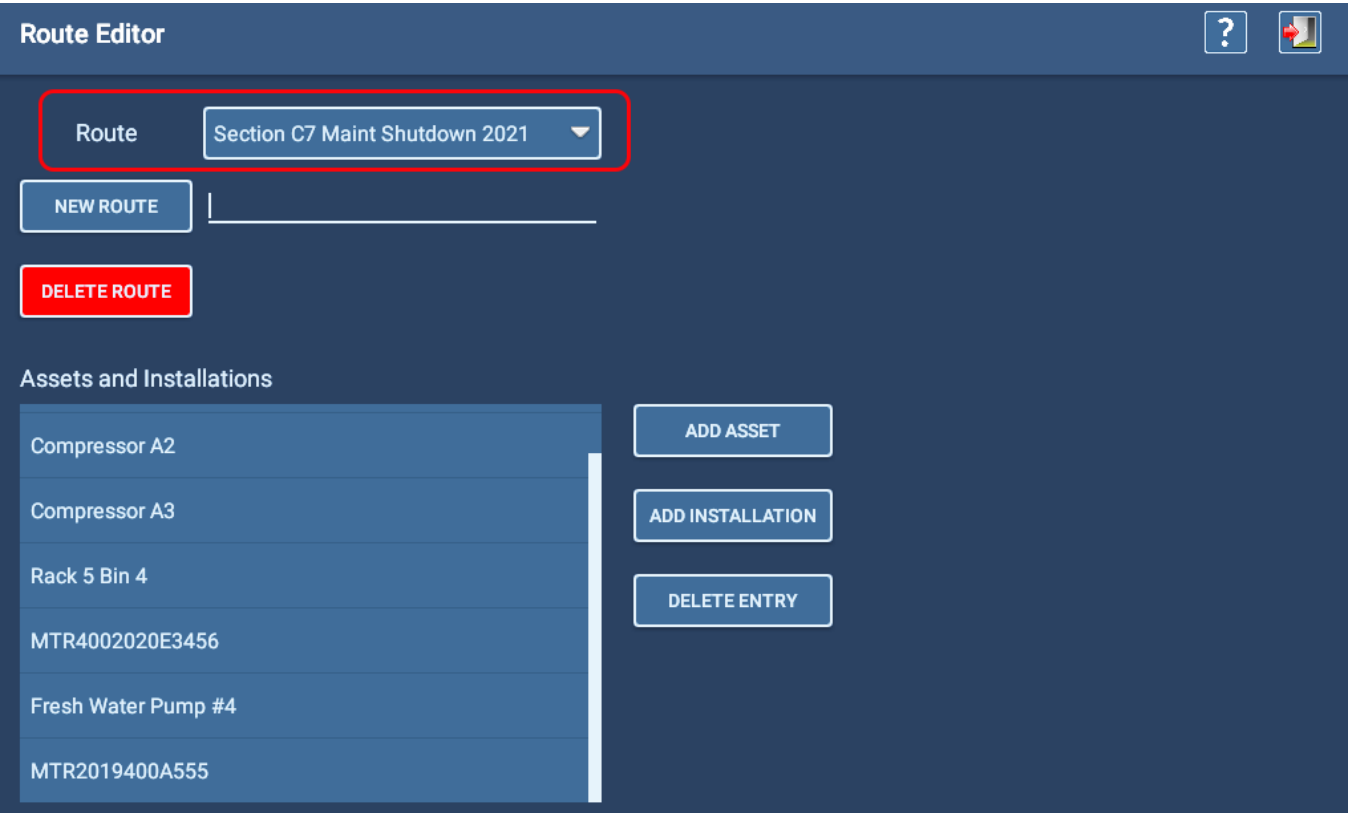

**Fig. 69:** *Pantalla Route Editor (Editor de rutas); edición de una ruta existente.*

# 6 — Procedimientos para realizar mediciones con el ADX

## **Pantalla de inicio de sesión del ADX**

Después de encender el ADX, se ejecuta un breve vídeo mientras el software se carga e inicia. Una vez finalizado el proceso de inicio, la aplicación ADX se inicia automáticamente en la pantalla de inicio de sesión.

La pantalla Login (Inicio de sesión) es el punto de acceso para todos los usuarios de la aplicación de software del ADX.

Seleccione el tipo de usuario adecuado e introduzca la contraseña correspondiente. No se requiere contraseña para algunos tipos de usuario (por ejemplo, el usuario Technician [Técnico] predeterminado).

Consulte al administrador del sistema o al servicio de asistencia técnica de Megger Instruments S.L. para solucionar problemas relacionados con usuarios, funciones o contraseñas.

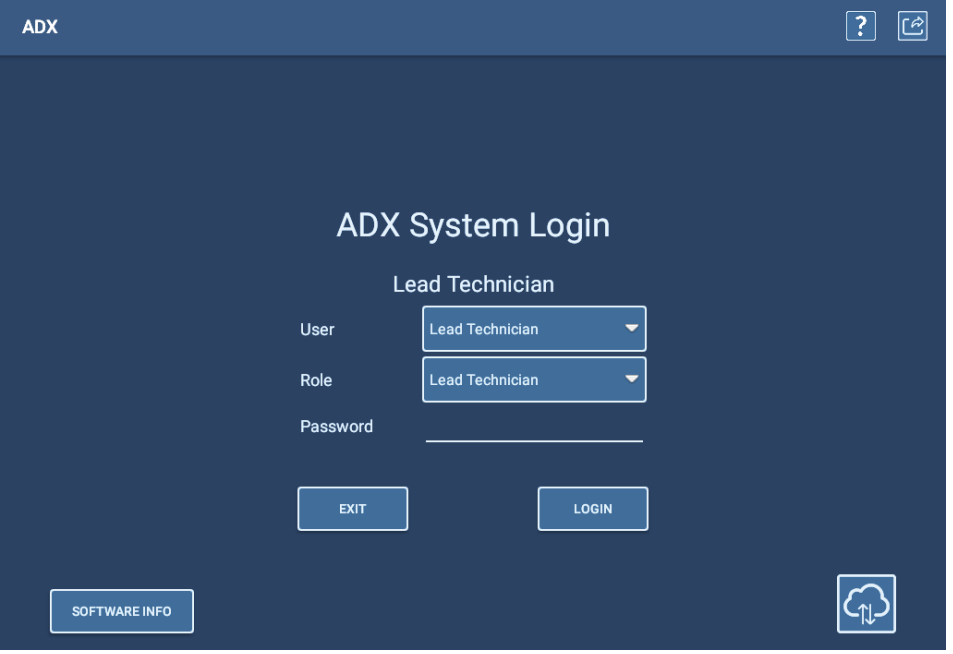

**Fig. 70:** *Pantalla de inicio de sesión del sistema ADX.*

En la lista de usuarios figura un usuario "Lead Technician" (Técnico jefe) con un amplio abanico de permisos; la contraseña predeterminada es "BAKER".

En la lista de usuarios también se proporciona un usuario "Technician" (Técnico). No se ha asignado ninguna contraseña a este usuario, pero tiene un acceso y permisos mínimos (no puede crear ni editar activos ni configuraciones de medida).

También se incluye un usuario "Customer Admin" (Administrador de clientes) con todos los permisos. Se necesita una contraseña única asignada por Megger. Póngase en contacto con el servicio de asistencia técnica de Megger Instruments S.L. (consulte la contraportada) para obtener su contraseña si aún no la tiene.

En la parte inferior izquierda de la pantalla de inicio de sesión se encuentra el botón SOFTWARE INFO (Información de software). Al tocar este botón se abre un cuadro de diálogo que proporciona información sobre la versión actual del software. Otro botón del cuadro de diálogo indica a la aplicación para conectarse y buscar una versión actualizada del software.

En la parte inferior derecha se encuentra el icono Cloud Connection (Conexión a la nube). Puede comprobar la conexión a la nube tocando este icono.

De lo contrario, inicie sesión en el sistema utilizando las credenciales del usuario de su elección.

Cuando no vaya a utilizar el medidor, use el botón EXIT (Salir) para cerrar el software del ADX antes de apagar el ADX.

Si pulsa el botón EXIT (Salir), también podrá acceder al sistema operativo Android, donde puede hacer modificaciones

en las opciones de configuración de idioma, fecha, hora y otras opciones del sistema.

Los usuarios pueden concluir las sesiones de medición en los cambios de turno, pero no necesitan salir de esta pantalla. Puede cerrar sesión en la pantalla de medición, desde donde un nuevo usuario puede iniciar una sesión nueva.

## **Conexión con Realm Cloud**

El medidor ADX se conecta a Realm Cloud Server (y, a su vez, a PowerDB Dashboard) a través de un portal de Internet, que se define mediante esta pantalla en la interfaz de usuario.

Utilice esta página para consultar la base de datos y el servidor seleccionados para el ADX.

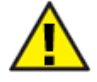

PRECAUCIÓN: NO EFECTÚE CAMBIOS EN LAS SELECCIONES DE ESTA PANTALLA sin los permisos y los conocimientos pertinentes sobre el sistema. Las modificaciones erróneas pueden interrumpir la conexión establecida.

En la mayoría casos, no será necesario modificar la información de esta pantalla. La base de datos está configurada de fábrica para su organización en concreto. Solo los administradores de sistemas cualificados que trabajen directamente con el servicio de asistencia técnica de Megger deben efectuar modificaciones de esta información.

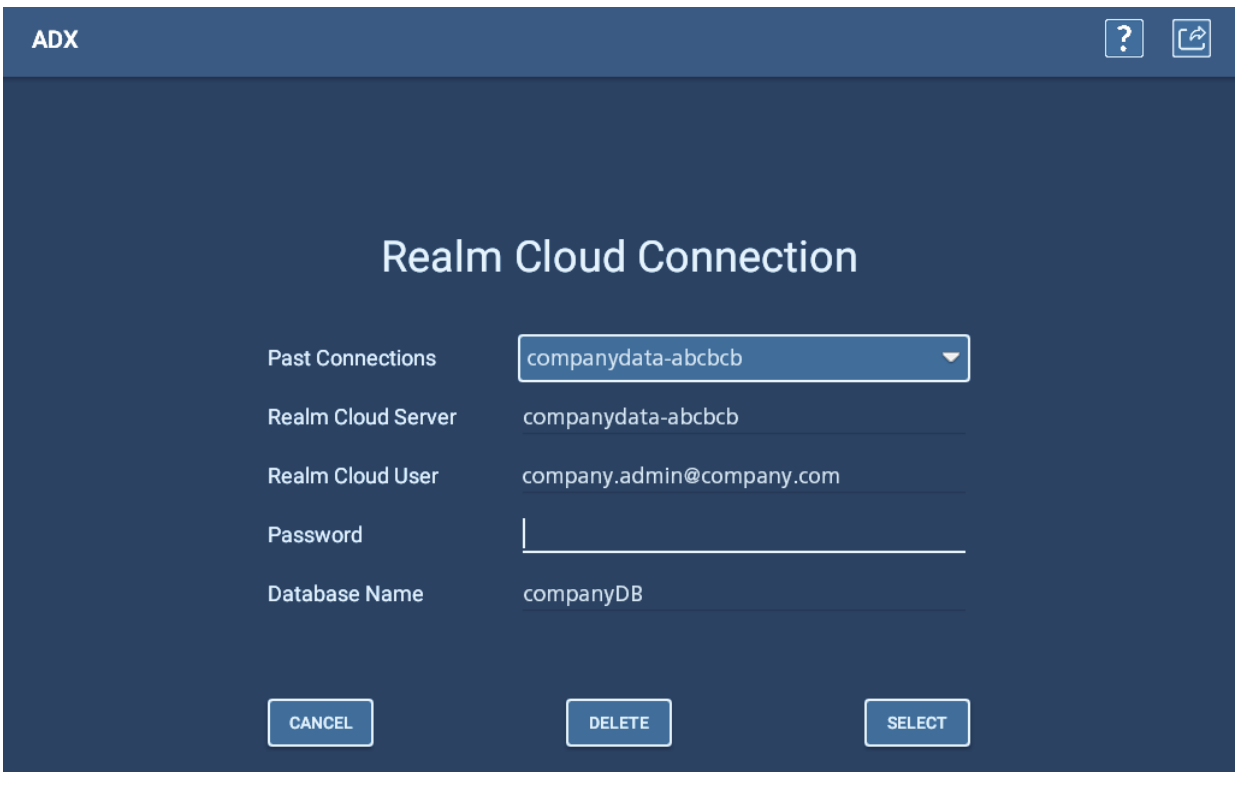

**Fig. 71:** *Pantalla de conexión al dominio de la nube.*

## <span id="page-86-0"></span>**Mediciones sin selección de ningún activo**

El ADX se utiliza con más frecuencia para medir motores de CA y CC, pero también se puede utilizar para efectuar mediciones en generadores, transformadores, bobinas y otros dispositivos. Por este motivo, el software hace referencia a los dispositivos en los que se han efectuado mediciones como *activos*.

Puede utilizar el ADX para medir un dispositivo sin seleccionar un activo, pero las funciones son limitadas:

- Solo puede ejecutar medidas de RLC, CC y de onda de choque en modo manual, sin referencias ni mediciones de DP en onda de choque.
- Los datos guardados no se asocian automáticamente con el activo en el que se está efectuando la medición.
- El software utiliza una configuración de medida predeterminada que no se puede consultar ni editar. La configuración de medida predeterminada proporciona únicamente el tipo de protección contra sobrecorriente más conservador, sin ninguna otra limitación de umbral.
- La configuración de medida predeterminada no incorpora ningún límite. El valor de sobrecorriente está establecido en 1200 amperios. El valor de PPEAR está establecido en el 10 %.
- No se proporciona protección contra sobrecorriente durante las medidas de Hipot y onda de choque. El ADX puede aplicar una rampa ascendente hasta el valor máximo predeterminado del dispositivo.

Para obtener una introducción rápida, puede realizar medidas sin un activo para familiarizarse con las funciones básicas de medición del modo manual.

Una aplicación práctica podría ser el uso del ADX en un entorno de taller para tareas de resolución de problemas en las que no es necesario guardar datos para su uso a largo plazo.

Cuando realice mediciones sin seleccionar un activo, asegúrese de que la línea superior de la pantalla muestre [None] (Ninguno) o [Default] (Predeterminado), lo que indica que no se ha seleccionado ningún activo. Si se selecciona un activo y desea realizar una medición sin un activo seleccionado, pulse o haga clic en el icono Deselect Asset (Anular selección de activo) de la pantalla Manual Tests (Medidas manuales) antes de seleccionar la medida que desea ejecutar.

NOTA: Aunque seleccionar el activo antes de la medición es la práctica habitual, no es una acción obligatoria. Los resultados se pueden ver, imprimir y guardar en un dispositivo de almacenamiento USB conectado al panel delantero del ADX. En el momento de guardar, puede cambiar el nombre del archivo para indicar el activo en el que se ha efectuado la medición.

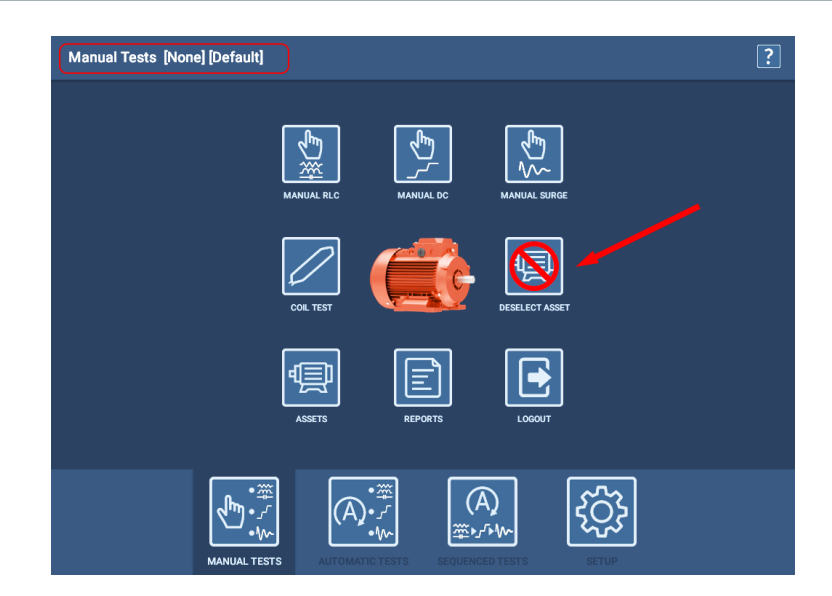

#### **Fig. 72:** *Pantalla principal del modo de medidas manuales con icono para anular la selección del activo.*

NOTA: Puesto que el software retiene y vuelve a cargar automáticamente el último activo seleccionado cuando comienza una nueva sesión de medida, es posible que desee utilizar la función DESELECT ASSET (Eliminar selección de activo) para restablecer el sistema y asegurarse de que el siguiente usuario no recopile datos sobre el activo por accidente.

## **Secuencia de medición recomendada**

Para efectuar medidas correctas en activos y establecer una evaluación eficaz de su estado al tiempo que se reduce en la medida de lo posible la tensión aplicada al aislamiento, se recomienda emplear la siguiente secuencia de medición en modo manual o automático. Esta estrategia consiste en llevar a cabo una serie de medidas cada vez más rigurosas. Si se produce cualquier fallo de medida, debe detenerse la medición y deben evaluarse los datos antes de continuar con la medición.

La secuencia de medición recomendada es la siguiente:

- 1. Medida de RLC (resistencia, inductancia y capacitancia [opcional] de baja tensión).
- 2. Megaohmios/resistencia del aislamiento (IR), absorción dieléctrica (DA), índice de polarización (PI) o varias de ellas.
- 3. Hipot (estándar, rampa o paso).
- 4. Onda de choque.

### **Barra de navegación de Android**

Durante el transcurso de una medición o en el momento de configurar medidas (p. ej., al editar una configuración de medida), puede aparecer la barra de navegación de Android estándar en la parte inferior de la pantalla de medida. Se trata de un comportamiento normal de Android que no es posible eliminar completamente en todas las aplicaciones del software del ADX.

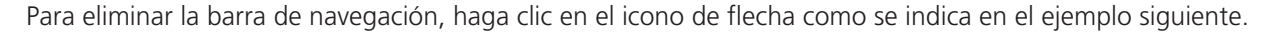

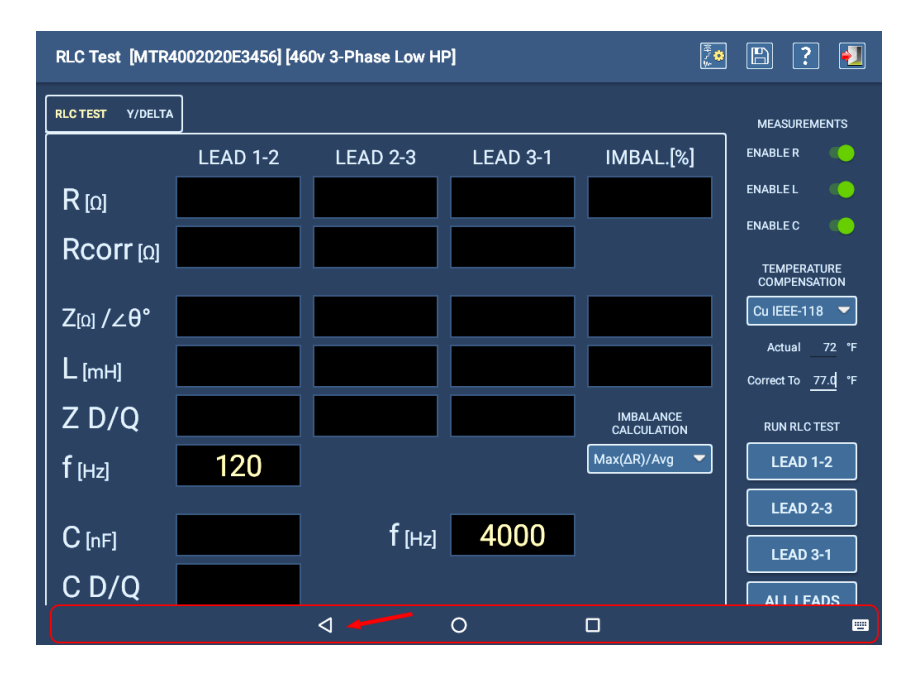

**Fig. 73:** *Eliminación de la barra de navegación de Android de la pantalla.*

## **Mensajes de error durante las mediciones**

Si el software detecta fallos durante cualquier proceso de medida, mostrará mensajes de error para avisarle del fallo. Algunos mensajes también ofrecen opciones para volver a realizar medidas, guardar resultados, continuar con las medidas u otras opciones en función del tipo de medida y el modo utilizado (manual, automático o secuencial).

Consulte "Lista de mensajes de error y errores" en "Apéndice A — Solución de problemas" para obtener más información.

## **Selección de un activo y una configuración de medida**

Sea cual sea el modo de medida con el que quiera trabajar, lo más recomendable es seleccionar un *activo* que disponga de la *configuración de medida* que quiera usar asignada como la *configuración de medida activa*.

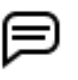

NOTA: Los procedimientos de medida que se indican en la Guía del usuario obedecen la práctica recomendada de seleccionar un activo antes.

- 1. Pulse el icono ASSETS (Activos) de cualquier pantalla de modo de medida para abrir la pantalla Asset Selection (Selección de activos).
- 2. Utilice las funciones de modo Browse (Examinar) o Search (Buscar) para localizar el activo correspondiente. Los atributos generados (junto con la información de serie indicada en la placa de características) se utilizan para ayudarse a localizar activos.
- 3. Cuando vea el activo objetivo en la lista, haga clic en el activo o tóquelo para resaltarlo.
- 4. Consulte la sección Details (Datos) para consultar si en la línea de configuración de medida activa aparece la configuración de medida que quiera usar. En caso de serlo, pulse Select Asset (Seleccionar activo) para volver al menú principal desde el que haya comenzado. Seguidamente, seleccione la medida que quiera ejecutar.

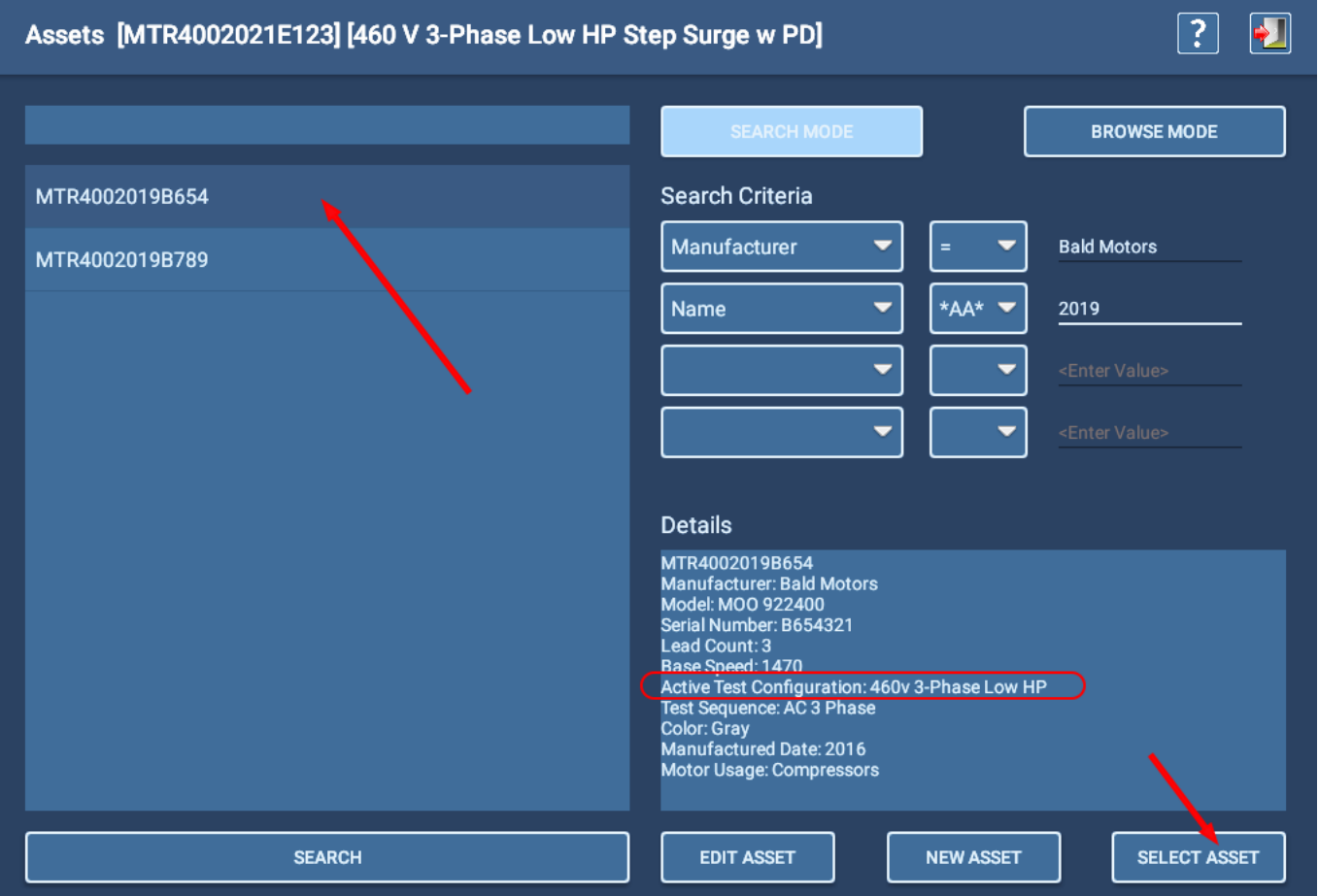

**Fig. 74:** *Selección del activo para la realización de una medición; confirme que la configuración de medida activa se indica en la sección Details (Datos).*

5. Si la configuración de medida activa que se indica en la sección Details (Datos) no es la que quiere usar, resalte el activo objetivo y pulse EDIT ASSET (Editar activo).

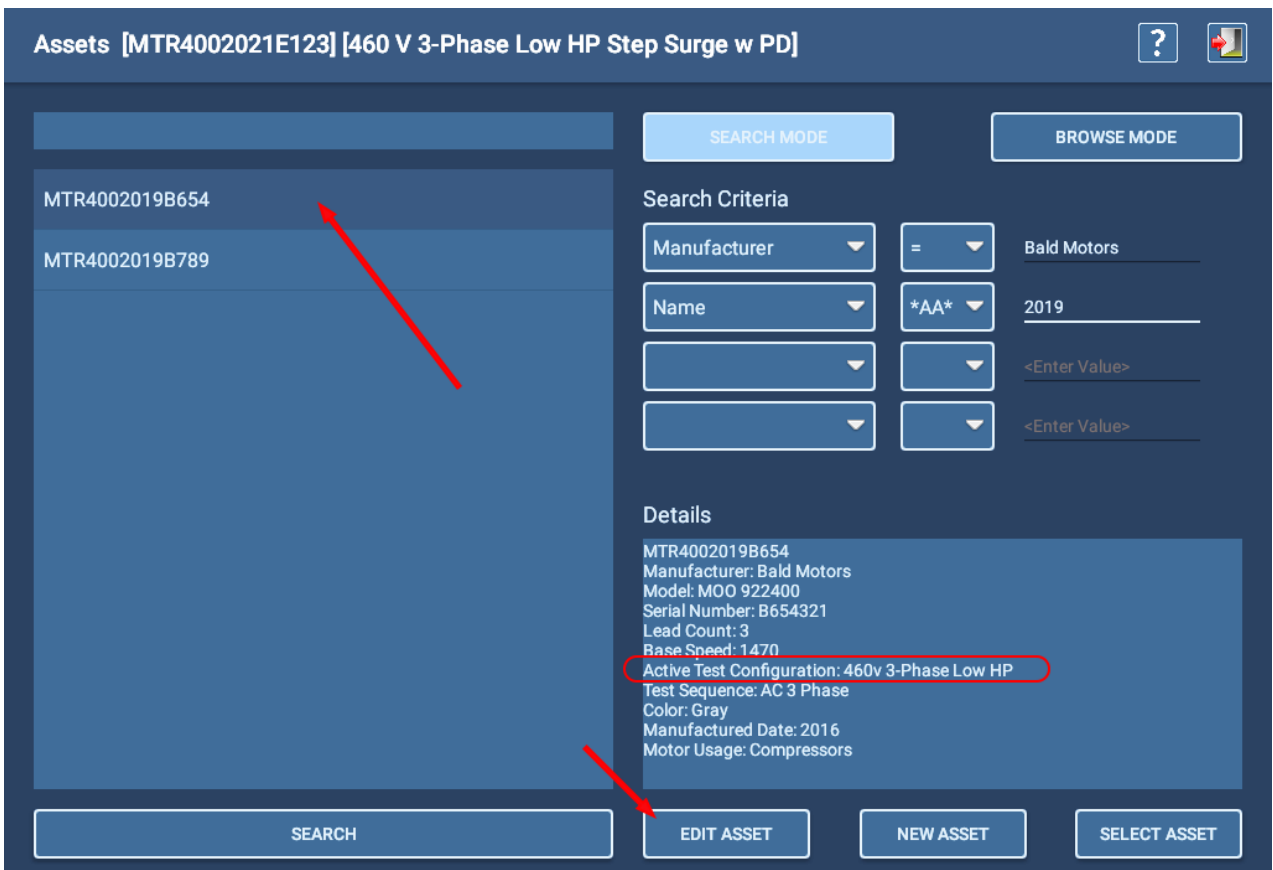

**Fig. 75:** *Selección de un activo objetivo para editarlo y modificar la configuración de medida activa.*

- 6. El software le lleva a la pantalla Asset Editor (Editor de activos). Desplácese hacia abajo hasta la configuración de medida activa y la sección All test configurations (Todas las configuraciones de medidas).
- 7. Haga clic en la lista desplegable de configuración de medida activa y, a continuación, seleccione la configuración de medida que quiera utilizar para las medidas. Si la configuración deseada no está en esta lista, desplácese por la lista All test configurations (Todas las configuraciones de medidas) para verificar que la configuración objetivo tiene una marca de verificación resaltada.
- 8. Si la configuración de medida deseada no está en la lista All test configurations (Todas las configuraciones de medidas), será necesario crearla. Consulte el capítulo ["5 — Definición de activos, configuraciones de medida,](#page-44-0)  [instalaciones y rutas"](#page-44-0) para obtener información detallada sobre la creación de nuevas configuraciones de medida.
- 9. Si encuentra la configuración de medida que necesita, asegúrese de que esté establecida como la configuración de medida activa y, a continuación, pulse el icono Save (Guardar) para confirmar los cambios.
- 10. Pulse el icono Exit (Salir) para salir del editor de activos y volver a la pantalla de selección de activos.

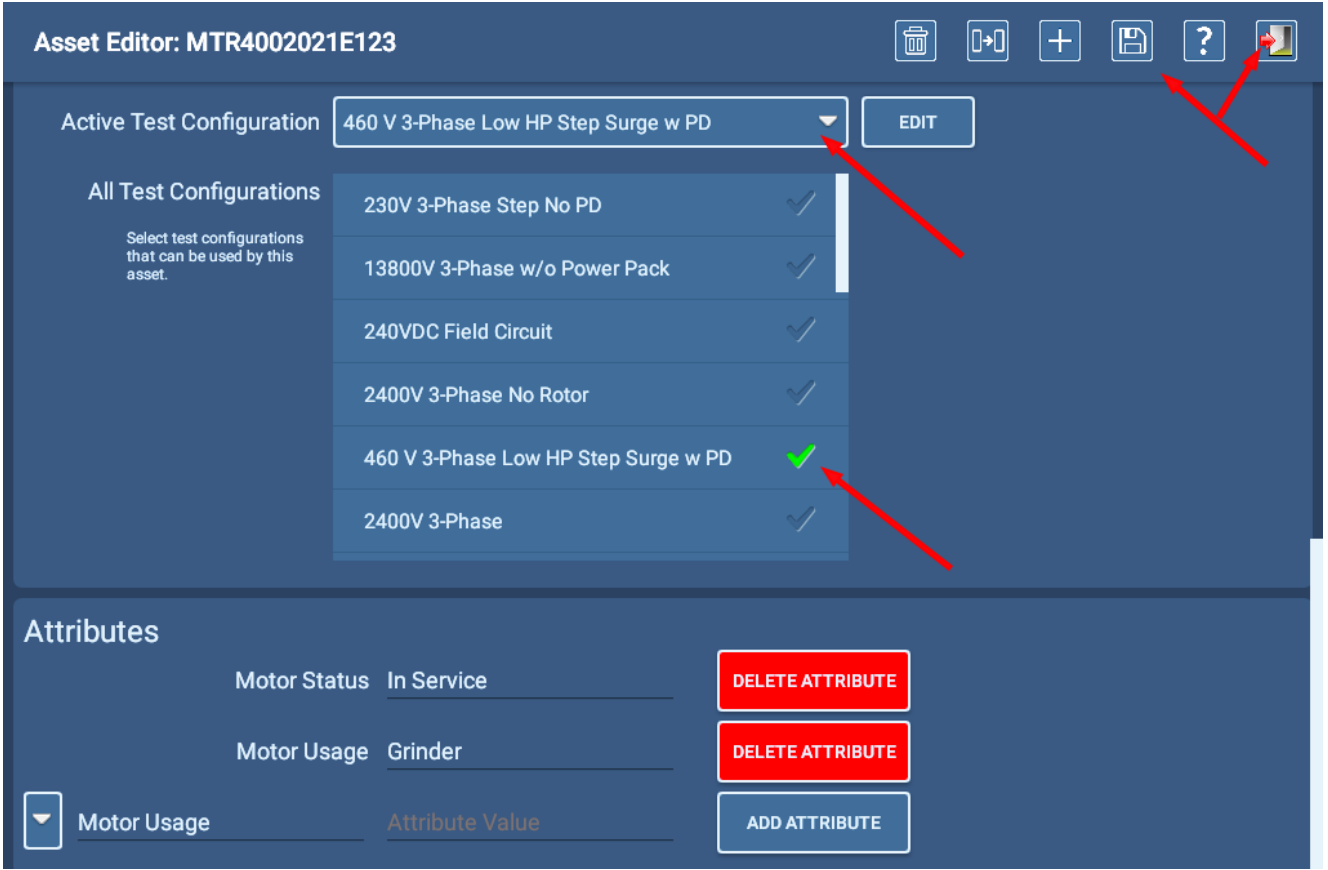

### **Fig. 76:** *Establecimiento de la configuración de medida activa.*

NOTA: Cuando se encuentre en la opción Asset Editor (Editor de activos), puede revisar la configuración de medida activa si fuera necesario haciendo clic en el botón EDIT (Editar) a la derecha de la lista desplegable de configuración de medida activa. El software le llevará al editor de configuración de medida, donde podrá efectuar las mediciones pertinentes.

- 11. Una vez que haya localizado y seleccionado su activo y la configuración de medida pertinente, ambos elementos se mostrarán en orden en la línea superior de la mayoría de las pantallas de ADX.
- 12. El activo permanece seleccionado y se muestra hasta que se seleccione otro activo para sustituirlo. Cuando se completa una sesión de medida y se cierra la aplicación ADX, el software retiene la selección de activos en la memoria y vuelve a cargar el activo cuando se vuelve a iniciar el software del ADX.

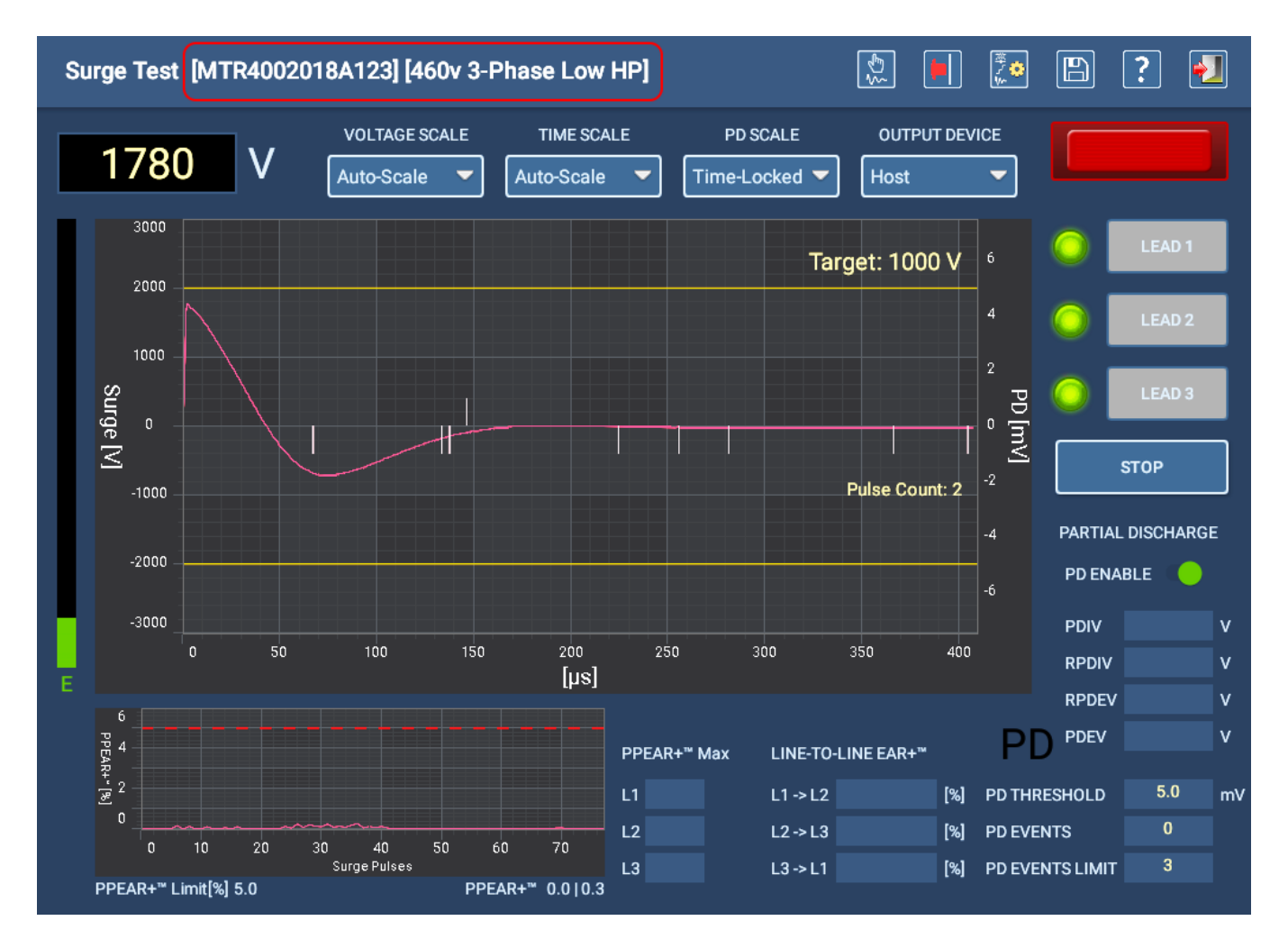

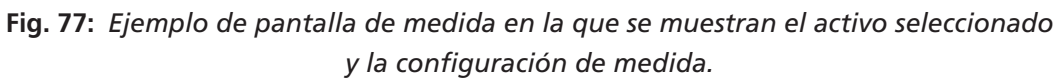

## *Guardado de medidas sucesivas en la misma sesión*

Durante una sesión de medida, puede efectuar medidas sucesivas y, a continuación, guardar los resultados de cada medida antes de salir de la pantalla. Sin embargo, solo puede ver los resultados de la *primera* medida guardada mediante las funciones de informes de ADX. Todos los resultados de las mediciones se guardarán en la instancia de medición y los resultados se podrán ver usando el PowerDB Dashboard.

Por ejemplo, en la medida RLC manual, puede pulsar ALL LEADS (Todos los cables) y, cuando el software haya efectuado la medida, pulsar el icono SAVE (Guardar) para almacenar estos resultados en la instancia de medida de la sesión. Si no sale de la pantalla de medida, la instancia de medida de la sesión continuará activa. A continuación, puede (por el motivo que sea) volver a pulsar ALL LEADS (Todos los cables) y, cuando el software finalice la repetición de la medida, deberá volver a pulsar el icono SAVE (Guardar) para guardar los resultados en la incidencia de medida activa.

Cuando desee ver los resultados de la medida, solo podrá ver los resultados en la pantalla Reports (Informes) del ADX correspondientes a la primera medida guardada. De forma similar, la función View (Ver) del panel de PowerDB permite mostrar solo los primeros resultados; no obstante, todos los resultados guardados en la misma sesión (instancia de medida) figuran en el informe de eventos de medida cuando se descargan en un archivo PDF.

## **Medidas manuales**

## *Menú principal: Manual Tests (Medidas manuales)*

Al hacer clic en el icono Manual Tests (Medidas manuales), se muestra una pantalla con iconos que permiten acceder a las medidas manuales de RLC, Hipot, Surge (Onda de choque) y Coil (Bobina).

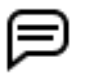

NOTA: Los iconos que se muestran en esta pantalla pueden variar en función de las funciones y los permisos asignados al usuario.

También puede seleccionar el icono REPORTS (Informes) para consultar los resultados de los informes o generar nuevos informes de las medidas realizadas.

Pulse el icono LOGOUT (Cerrar sesión) para cerrar sesión en su perfil de usuario y volver a la pantalla Login (Iniciar sesión) cuando haya terminado las tareas correspondientes.

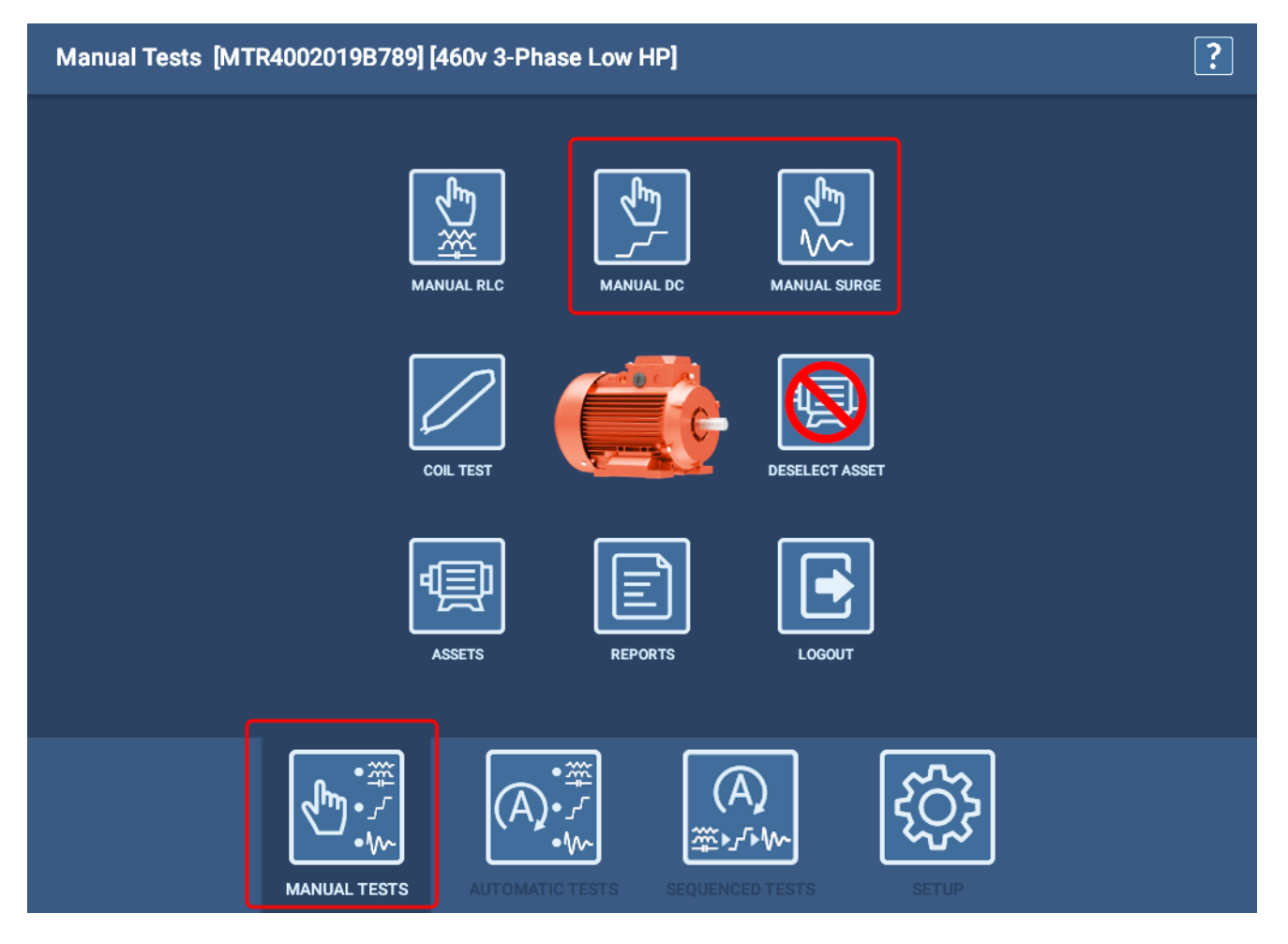

**Fig. 78:** *Menú principal de medidas manuales.*

Consulte el capítulo ["3 — Preparación de la Megger Baker ADX para la realización de mediciones"](#page-30-0) para asegurarse de que los cables de medida del ADX están conectados correctamente al activo en el que se esté efectuando la medición.

## *Medida manual de RLC*

NOTA: En los ejemplos de la presente sección se sigue la práctica recomendada de seleccionar un activo con una configuración de medida activa. Sin embargo, no es necesario seleccionar la opción como activo. El procedimiento y la función son similares en la mayoría de los aspectos. Para obtener más información sobre el uso de las pantallas del modo manual sin seleccionar ningún activo, consulte ["Mediciones sin](#page-86-0)  [selección de ningún activo" en la página 77](#page-86-0).

Utilice esta pantalla para ejecutar manualmente medidas de resistencia, inductancia y capacitancia. Los elementos de la pantalla permiten controlar el modo de ejecutar las medidas.

En modo manual, el software utilizará los límites especificados en la configuración de medida, pero el usuario especificará directamente parámetros de la medida tales como el cálculo de desequilibrio que se va a utilizar, los parámetros de compensación de temperatura y qué medidas se van a activar.

En esta pantalla puede realizar los siguientes ajustes si fuera necesario:

- Seleccionar el cálculo de desequilibrio que se utilizará durante las mediciones de resistencia, inductancia e impedancia utilizando la lista desplegable Imbalance Calculation (Cálculo de desequilibrio).
- Seleccionar las medidas que desea ejecutar moviendo los botones de alternancia hacia la derecha.
- Para la compensación de temperatura, seleccione el material del devanado mediante la lista desplegable correspondiente y, a continuación, introduzca los valores Actual (Real) y Correct To (Corregir a) según sea necesario.

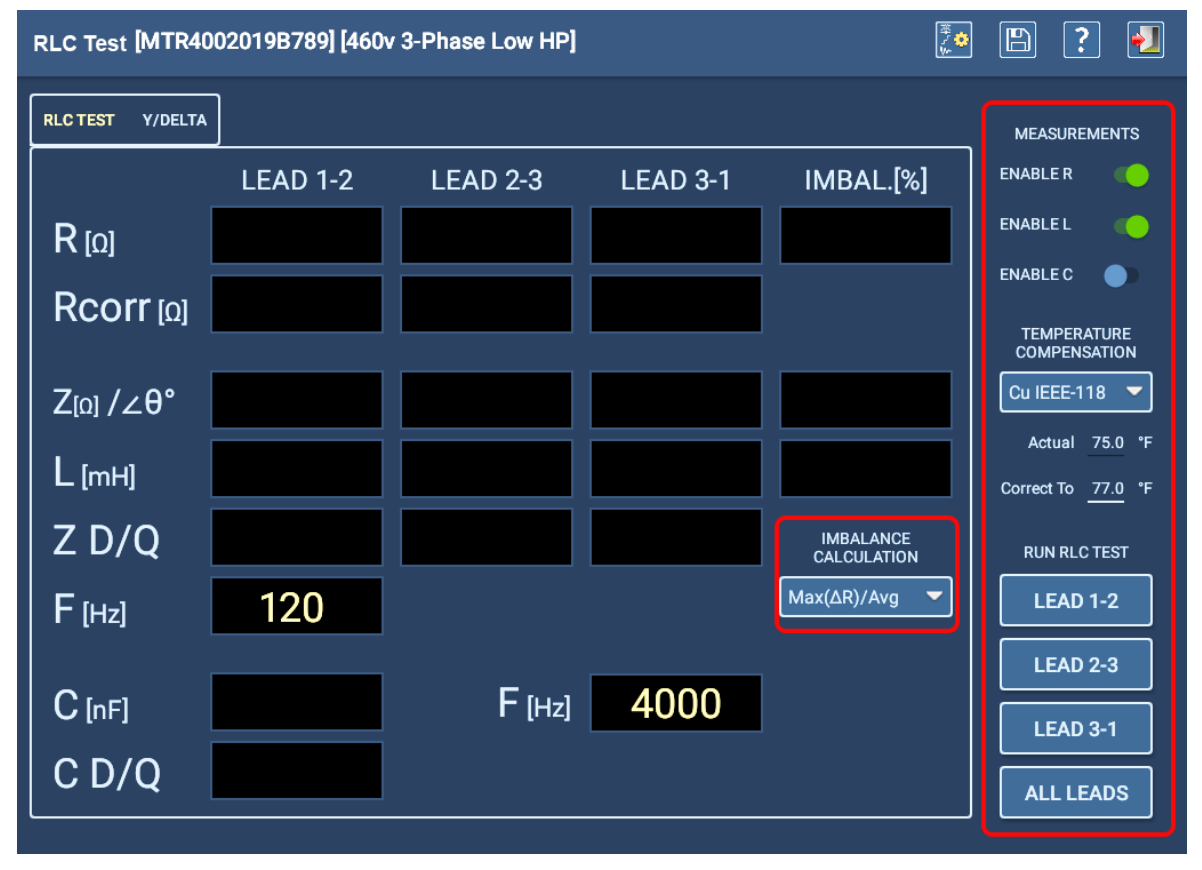

### **Fig. 79:** *Medida manual: pantalla de inicio de RLC.*

1. Tras configurar los parámetros de medida, pulse en las medidas de cables individuales que desee ejecutar o pulse ALL LEADS (Todos los cables).

2. Si decide realizar mediciones de capacitancia, el software le avisará de que debe volver a configurar los cables de medida de la forma descrita en el ejemplo siguiente. El cable de medida 1 se conectará al cable del motor 1, el cable de medida 2 al bastidor del motor y el cable de medida tres se desconectará (sin contacto con ningún cable del motor ni conexión a tierra).

NOTA: Confirme este mensaje solo después de haber vuelto a configurar los cables. Al pulsar el botón OK (Aceptar), se iniciará inmediatamente la medida de capacitancia.

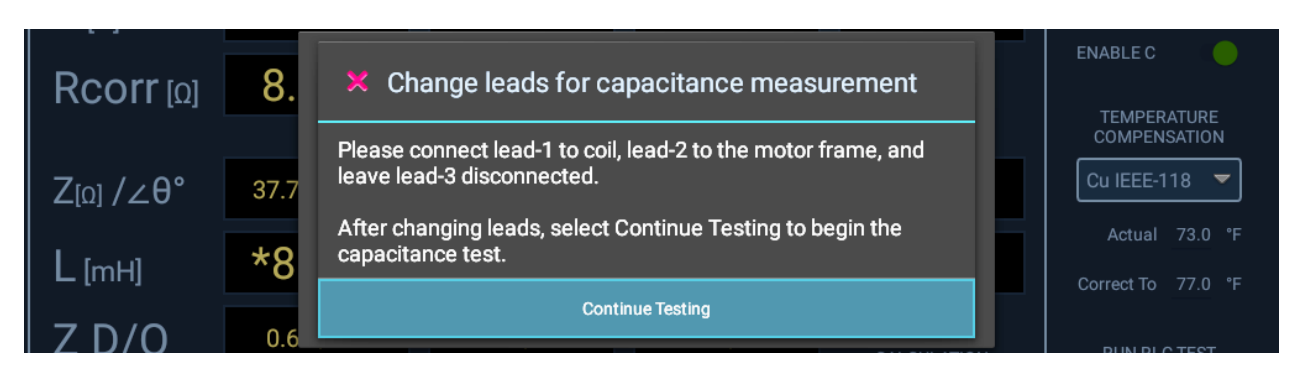

**Fig. 80:** *Medida manual; mensaje para volver a configurar los cables para medir la capacitancia.*

- 3. Cuando la medida de capacitancia se haya completado, aparecerá otro mensaje que le indicará que vuelva a colocar los cables de medida en su configuración original. *Asegúrese de que las conexiones se restauren antes de hacer clic en OK (Aceptar)*.
- 4. La medida de RLC registra las mediciones realizadas en cada cable de medida y las compara con los valores objetivo especificados en la configuración de medida. Si los valores obtenidos en la medición se encuentran dentro de los límites especificados, se supera la medida. La medida también comprueba si hay desequilibrio entre las fases y muestra los resultados en la pestaña RLC Test (Medida de RLC).
- 5. Cuando finalice la medición de RLC, verá los resultados de las mediciones que se muestran en la pestaña RLC Test (Medida de RLC), como se muestra en el ejemplo siguiente. Las medidas no superadas aparecen en color rojo. Examine los resultados para iniciar la evaluación del problema de las medidas no superadas.

| RLC Test [MTR4002019B789] [460v 3-Phase Low HP] | $\blacktriangleright$<br>ু হ'<br>$\mathbb{D}$<br>3 |                 |                 |                                        |                                           |
|-------------------------------------------------|----------------------------------------------------|-----------------|-----------------|----------------------------------------|-------------------------------------------|
| <b>RLC TEST</b><br>Y/DELTA                      |                                                    |                 |                 |                                        | <b>MEASUREMENTS</b>                       |
|                                                 | <b>LEAD 1-2</b>                                    | <b>LEAD 2-3</b> | <b>LEAD 3-1</b> | IMBAL.[%]                              | <b>ENABLE R</b>                           |
| $R_{\lbrack}$                                   | 0.1685                                             | 0.1941          | 0.1998          | 16.67                                  | <b>ENABLE L</b>                           |
| $Rcorr$ [0]                                     | 0.1692                                             | 0.1949          | 0.2006          |                                        | <b>ENABLE C</b>                           |
|                                                 |                                                    |                 |                 |                                        | <b>TEMPERATURE</b><br><b>COMPENSATION</b> |
| $Z_{\left[0\right]}/\angle\theta^{\circ}$       | 7.598 / 79.10                                      | 8.289 / 78.01   | 7.807 / 78.60   | 8.8                                    | <b>Cu IEEE-118</b><br>▼                   |
| $L$ [mH]                                        | 23.7481                                            | 25.8082         | 24.3607         | 8.3611                                 | Actual 75.0 °F<br>Correct To<br>77.0 °F   |
| $Z$ D/Q                                         | 0.193 / 5.194                                      | 0.212 / 4.707   | 0.202 / 4.958   | <b>IMBALANCE</b><br><b>CALCULATION</b> | <b>RUN RLC TEST</b>                       |
| $F$ [Hz]                                        | 120                                                |                 |                 | Max(ΔR)/Avg                            | <b>LEAD 1-2</b>                           |
|                                                 |                                                    |                 |                 |                                        | <b>LEAD 2-3</b>                           |
| $C$ [nF]                                        | 37.136                                             | $F$ [Hz]        | 4000            |                                        | <b>LEAD 3-1</b>                           |
| C D/Q                                           | 0.008 / 121.092                                    |                 |                 |                                        | <b>ALL LEADS</b>                          |

**Fig. 81:** *Medida manual: pestaña de resultados de la medida principal de RLC.* 

6. Puede utilizar la pestaña Y/Delta para consultar datos adicionales de la medida que pueden ayudarle a identificar

#### **Medidas manuales**

el devanado que está provocando el fallo de la medida. Una vez medidos directamente los tres valores L-L, un algoritmo de software calcula los valores de cada fase en las configuraciones Y y DELTA del motor y los presenta en esta pestaña.

| RLC Test [MTR4002019B789] [460v 3-Phase Low HP] | ∙∐<br>ॄैं≎<br>$\mathbb{B}$<br>? |           |                  |  |                                           |
|-------------------------------------------------|---------------------------------|-----------|------------------|--|-------------------------------------------|
| <b>RLC TEST</b><br>Y/DELTA                      |                                 |           |                  |  | <b>MEASUREMENTS</b>                       |
|                                                 | $Y-1$                           | $Y-2$     | $Y-3$            |  | <b>ENABLE R</b>                           |
| $R$ [0]                                         | 0.0871                          | 0.0814    | 0.1127           |  | <b>ENABLEL</b>                            |
| Rcorr[0]                                        | 0.0875                          | 0.0818    | 0.1131           |  | <b>ENABLE C</b><br><b>TEMPERATURE</b>     |
| $L$ [mH]                                        | 11.1503                         | 12.5978   | 13.2104          |  | <b>COMPENSATION</b><br><b>Cu IEEE-118</b> |
|                                                 | <b>DELTA 1-2</b>                | DELTA 2-3 | <b>DELTA 3-1</b> |  | Actual 75.0 °F                            |
| $R_{\left[0\right]}$                            | 0.2315                          | 0.2993    | 0.3203           |  | Correct To 77.0 °F                        |
| Rcorr[0]                                        | 0.2325                          | 0.3006    | 0.3217           |  | <b>RUN RLC TEST</b><br><b>LEAD 1-2</b>    |
| $L$ [mH]                                        | 34.3814                         | 40.7336   | 36.0532          |  | <b>LEAD 2-3</b>                           |
|                                                 |                                 |           |                  |  | <b>LEAD 3-1</b>                           |
|                                                 |                                 |           |                  |  | <b>ALL LEADS</b>                          |

**Fig. 82:** *Medida manual: pestaña RLC Y/Delta.* 

Ejemplo de uso de esta información: resolución de problemas para detectar algún componente defectuoso.

En un motor ideal, los tres devanados están igualmente equilibrados. En un motor defectuoso, las mediciones L-L pueden mostrar dos valores de resistencia más altos, pero solo una fase puede estar defectuosa, porque la fase defectuosa está conectada realmente a dos de los cables L-L; dos lecturas L-L son altas y una, no.

Con el software mostrando los resultados calculados para cada fase, se observa que una lectura es alta, pero debido a la configuración del devanado, la fase "incorrecta" afecta a dos de las mediciones L-L. Si observa el valor de cada fase presentado en esta pestaña, puede identificar el componente problemático. Estos valores deben compararse con los indicados en las especificaciones del motor para confirmar que la única fase "incorrecta" es la causante y las otras dos son correctas.

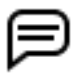

NOTA: El anterior es solo un posible ejemplo de cómo se podría utilizar esta pantalla y sus datos. Pueden existir otros factores que cambiarían la forma de interpretar los datos presentados.

## *Medida manual de CC*

NOTA: En los ejemplos de la presente sección se sigue la práctica recomendada de seleccionar un activo con una configuración de medida activa. Sin embargo, no es necesario seleccionar la opción como activo. El procedimiento y la función son similares en la mayoría de los aspectos. Para obtener más información sobre el uso de las pantallas del modo manual sin seleccionar ningún activo, consulte ["Mediciones sin](#page-86-0)  [selección de ningún activo" en la página 77](#page-86-0).

Utilice esta pantalla para ejecutar manualmente medidas de IR/DA/PI, además de medidas de Hipot estándar, rampa o paso.

Entre los iconos de la parte superior derecha figuran el indicador de parada del equipo, el icono para editar la configuración de medida, el dispositivo de salida de corriente seleccionado, el icono para guardar, el icono de ayuda y el icono para salir de la pantalla.

Antes de ejecutar cualquier medida, debe seleccionar el activo en el que desea efectuar la medición. Consulte "Selección de un activo para medir" anteriormente en este capítulo. Los valores predeterminados de algunos parámetros de medida se definen mediante la configuración de medida activa del activo seleccionado. Sin embargo, puesto que se trata del modo manual, el usuario controla directamente gran parte de las funciones por medio de las opciones seleccionadas en esta sección.

En esta pantalla puede realizar los siguientes ajustes si fuera necesario:

- Seleccione si en la pantalla de resultados de la medida aparecerán Current (Corriente), Megohms (Megaohmios) o ambos.
- Establezca el valor de Ramp Rate (Velocidad de rampa) con el control deslizante para configurar una velocidad de rampa mayor o inferior.
- Los mandos de Temperature Compensation (Compensación de temperatura) le ayudan a seleccionar el tipo de material aislante, a definir la temperatura real y a corregir los valores para que las mediciones se ajusten correctamente en función de sus condiciones.
- Controle la ejecución de todas las medidas de CC.

Los campos de la parte inferior muestran el tiempo restante en la medida seleccionada y los resultados a medida que se efectúa cada medida. En los campos correspondientes de la parte superior del gráfico se muestran valores numéricos obtenidos en la medición durante cada incremento de la medida.

El campo de la esquina inferior izquierda identifica qué medida se está ejecutando y cuánto tiempo queda para efectuarla.

NOTA: Utilice el botón E-STOP (Parada del equipo) situado en la parte inferior derecha del panel delantero del ADX para detener la medida y desactivar rápidamente los cables de alta tensión si es necesario.

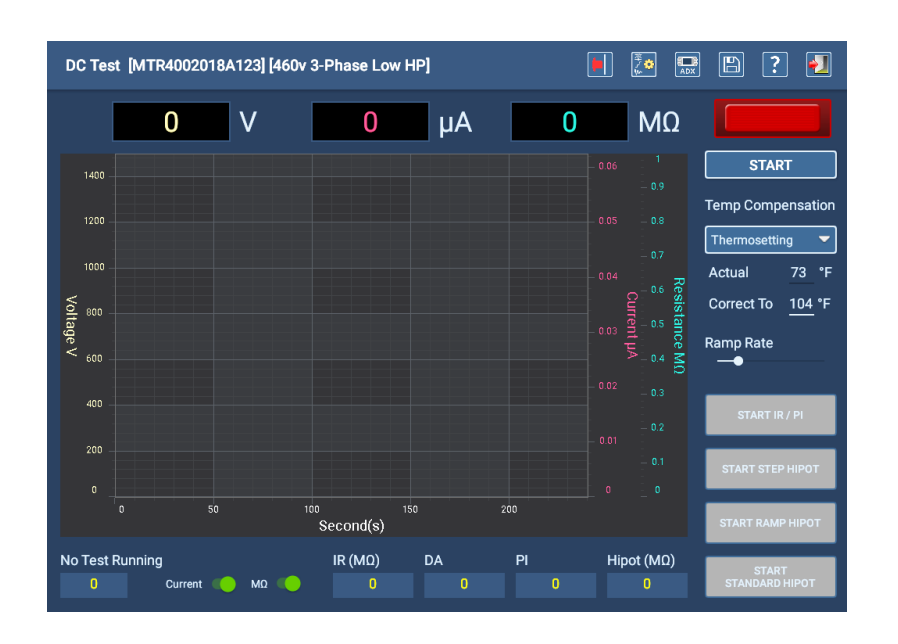

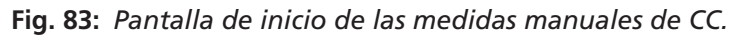

1. Después de seleccionar las opciones y los valores de la medida, pulse el botón START (Iniciar).

- 2. Gire el interruptor de rampa de salida de tensión del panel delantero del ADX (parte superior derecha) hacia la derecha para aumentar el valor de tensión hasta el objetivo del activo. Si se produce una sobreoscilación del valor objetivo, gire el interruptor de rampa de salida de tensión hacia la izquierda.
- 3. Mueva el control deslizante Ramp Rate (Velocidad de rampa) a una velocidad de rampa más baja para aumentar lentamente la tensión y evitar una sobrecorriente.
- 4. Seleccione la medida que desee ejecutar haciendo clic en los botones de la esquina inferior derecha. En la mayoría de los casos, debe ejecutar la medida de IR/DA/PI antes de ejecutar una medida de Hipot para asegurarse de que el activo supere las medidas de tensión más baja antes de procesar las mediciones de alta tensión.
- 5. Si se aplica tensión a los cables de medida, el indicador de la esquina superior derecha parpadea mientras que los cables están recibiendo tensión. Los indicadores LED del panel delantero del ADX también se iluminan para indicar qué cables reciben tensión.

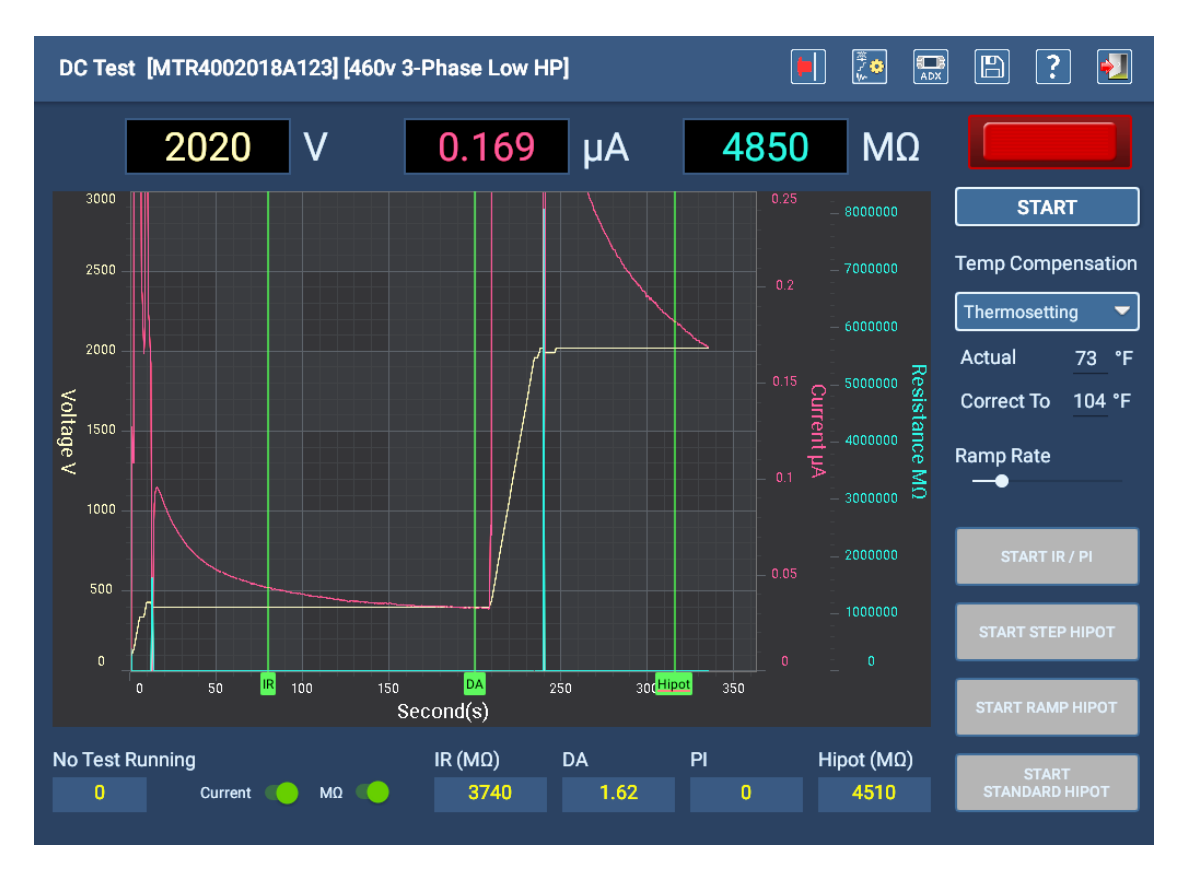

**Fig. 84:** *Pantalla medida manual de CC: medidas finalizadas.*

6. Supervise la pantalla durante la medida para realizar un seguimiento del progreso y ver los resultados. Si una medida falla, el software le notificará el problema antes de detener la medida.

NOTA: Si se utiliza la compensación de temperatura (establecida en esta pantalla mediante la lista desplegable o en la configuración de medida activa), en el campo MΩ se muestra el valor corregido conforme a dicha compensación, no el valor calculado directamente. Puede modificar esta pantalla durante la medida cambiando el valor de la lista desplegable Temp Compensation (Compensación de temperatura).

- 7. Supervise todas las medidas mientras estén ejecutándose; para ello, observe el indicador de medida y el temporizador de la esquina inferior izquierda. Se mostrará qué medida se está ejecutando junto con el tiempo restante de la medida correspondiente.
- 8. Cuando las medidas de IR/PI hayan concluido, haya consultado los resultados y esté satisfecho, aplique una rampa ascendente de la tensión hasta el siguiente valor objetivo para el tipo de medida de Hipot que quiera efectuar.
- 9. Pulse el botón del tipo de medida Hipot que quiera efectuar y, a continuación, supervise el temporizador para llevar a cabo la medida (o el paso de la medida de paso de Hipot).
- 10. Cuando el temporizador llegue a cero, aumente la tensión hasta el siguiente valor en las medidas de paso de Hipot y vuelva a hacerlo hasta que haya concluido con el paso final.
- 11. Una vez finalizada la medida, toque el botón STOP (Detener) para finalizar la medida. El indicador luminoso de LEADS ENERGIZED (Cables con tensión) situado encima del botón START/STOP (Arranque/parada) se apaga. Aparecerá un mensaje que indica que el activo se está descargando. Cuando el mensaje desaparezca, los LED de los cables con tensión del panel delantero se apagan.
- 12. Toque el icono Save (Guardar) de la barra de la parte superior derecha para guardar los resultados y, a continuación, toque el icono EXIT (Salir) para salir de la pantalla DC Test (Medida de CC).

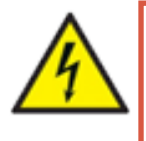

**ADVERTENCIA: Para garantizar la seguridad de todo el personal, consulte "Asegurar debidamente la puesta a tierra y la descarga después de realizar medidas de CC" en el capítulo 1, "Información general de uso y seguridad" para obtener instrucciones sobre cómo descargar y conectar a tierra correctamente el activo (DUT).** 

Si tiene previsto continuar con la medida de onda de choque, no es necesario conectar a tierra en este momento, pero no toque los cables de medida antes de que la medición se haya ejecutado y completado correctamente. Debe efectuarse la conexión a tierra como proceda antes de finalizar todas las medidas.

#### Alternativas para iniciar medidas manuales de CC

1. Mantenga pulsado el botón PTT (parte superior izquierda del panel delantero del ADX [1 a continuación]) para activar la medida de CC y, a continuación, gire el interruptor de rampa de salida de tensión (parte superior derecha del panel delantero del ADX [3 a continuación]) hacia la derecha para aumentar la tensión hasta el valor objetivo.

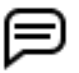

NOTA: Si tiene un pedal conectado al ADX, es posible utilizarlo a modo de alternativa al botón PTT para iniciar y detener la medida.

- 2. Ejecute la medida y, a continuación, suelte el botón PTT o el pedal para detener la medida.
- 3. Presione el botón de inicio (2 a continuación; manténgalo presionado durante dos segundos) en cualquier momento si desea bloquear la función de PTT y, a continuación, continúe aumentando la tensión con el interruptor de rampa de salida de tensión. Llegado este momento, se desactiva el botón PTT o el pedal.
- 4. Pulse Stop (Parada) cuando la medida finalice.

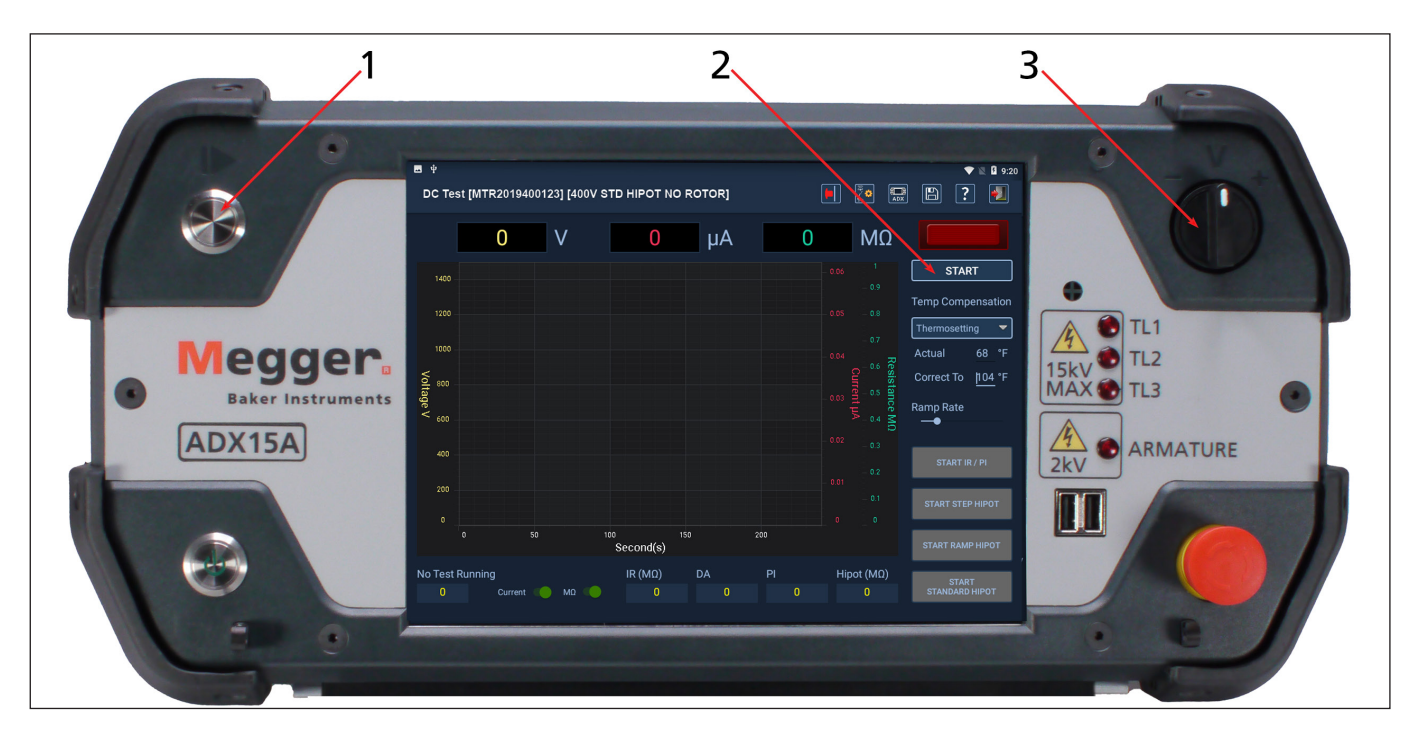

**Fig. 85:** *Panel delantero del ADX y controles de interfaz de usuario para iniciar la medida de CC.*

## *Medida manual de onda de choque*

NOTA: En los ejemplos de la presente sección se sigue la práctica recomendada de seleccionar un activo con una configuración de medida activa. Sin embargo, no es necesario seleccionar la opción como activo. El procedimiento y la función son similares en la mayoría de los aspectos. Para obtener más información sobre el uso de las pantallas del modo manual sin seleccionar ningún activo, consulte ["Mediciones sin](#page-86-0)  [selección de ningún activo" en la página 77](#page-86-0).

La pantalla Manual Surge Test (Medida de onda de choque manual) proporciona un conjunto completo de funciones para poder realizar mediciones de onda de choque en una o más fases del activo.

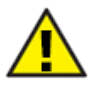

PRECAUCIÓN: No enrolle el exceso de cables de medida sobre el ADX durante la medición. El exceso de corriente que se produce en los cables de medida enrollados genera un campo magnético potente que puede interferir con el funcionamiento correcto del ADX. En algunos casos, la interferencia podría incluso dañar la unidad.

Los iconos de la parte superior derecha son mandos que permiten guardar una referencia de medida, indicar una parada del equipo, editar la configuración de medida seleccionada, guardar los datos de medida, obtener ayuda y salir de la pantalla Surge Test (Medida de onda de choque).

#### Antes de ejecutar una medida de onda de choque

1. Seleccione un activo para efectuar la medida. Cuando el software cargue la información del activo, utilizará la configuración de medida activa para establecer algunos parámetros de medida, como la tensión objetivo (que se muestra en la parte superior derecha del área de visualización de la forma de onda).

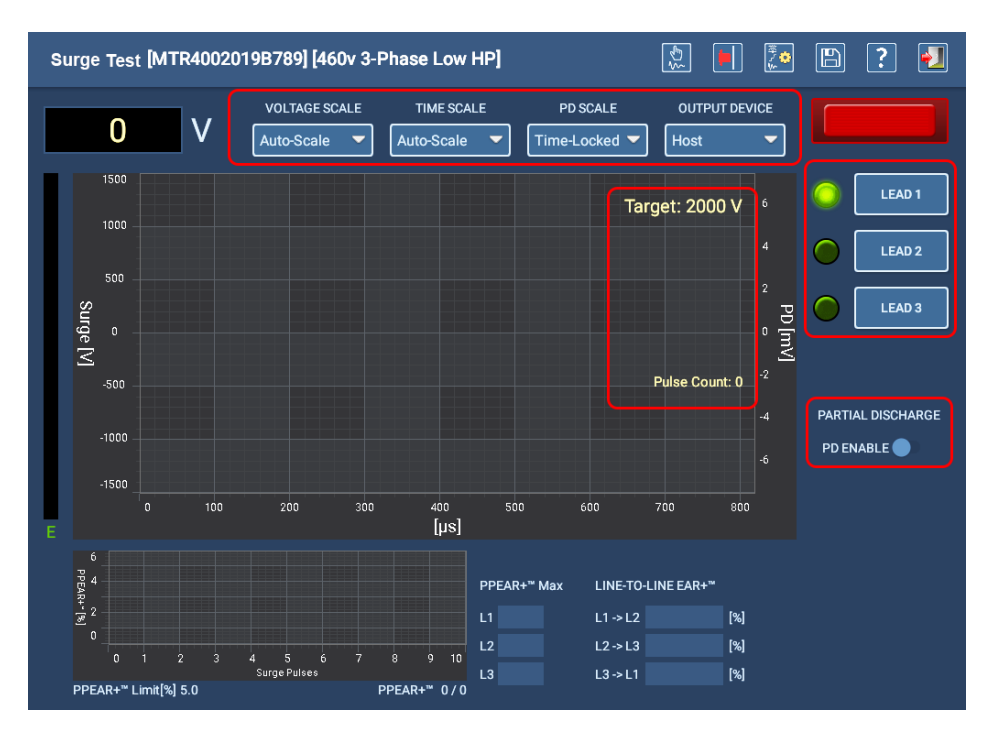

**Fig. 86:** *Pantalla de inicio de medida de onda de choque manual; descarga parcial desactivada.*

2. Utilice los controles de escala situados encima del gráfico de la forma de onda para seleccionar escalas específicas para cada eje.

De forma predeterminada, la escala de tensión (eje Y) se establece en Auto Scale (Escala automática). A medida que aumenta la tensión, la pantalla cambia automáticamente la escala para mejorar la vista de la forma de onda. Aunque el valor predeterminado es la escala automática, puede seleccionar un valor de escala específico si lo prefiere.

La escala de tiempo (eje X) también se establece en Auto Scale (Escala automática) de forma predeterminada; el software determina la visualización óptima común de la forma de onda y escala automáticamente el eje X en consecuencia. Puede seleccionar manualmente escalas específicas para ajustar la cantidad de forma de onda mostrada según sus necesidades y preferencias.

- 3. Confirme o cambie el dispositivo de salida en la lista desplegable OUTPUT DEVICE (Dispositivo de salida) situada justo encima de la esquina superior derecha del gráfico de visualización de la forma de onda para identificar el hardware utilizado para realizar la medida.
- 4. Con los cables de medida conectados correctamente al activo, pulse el botón de selección de LEAD (Cable) correspondiente en la parte derecha de la pantalla para elegir en qué cable efectuar la medición. El modo manual de onda de choque permite efectuar una medida únicamente en un cable a la vez.

#### Ejecución de una medida de onda de choque

- 1. Mantenga presionado el botón Push to Test (PTT) (parte superior izquierda del panel frontal del ADX) y, a continuación, gire el interruptor de rampa de salida de tensión del panel delantero del ADX hacia la derecha para aumentar la tensión hasta el valor objetivo. Si se produce una sobreoscilación del valor objetivo, gire el interruptor de rampa de salida de tensión hacia la izquierda.
- 2. Suelte el interruptor de rampa de salida de tensión cuando haya alcanzado el valor objetivo de tensión, pero continúe presionando el botón PTT..
- 3. El ADX aplicará la tensión de medida a los cables seleccionados siguiendo un orden. El indicador LEADS ENERGIZED (Cables con tensión), situado por encima de los botones LEAD (Cable), parpadea para indicarle que se está aplicando tensión. Los indicadores LED del panel delantero del ADX también se iluminan para indicar qué cable recibe tensión.
- 4. Con el valor objetivo establecido, supervise la opción Pulse Count (Recuento de pulsos) hasta que se alcance el número de pulsos correspondiente, luego suelte el botón PTT para completar la medida del cable seleccionado. Repita el proceso para probar los otros cables.
- 5. En el campo de tensión (**V** en la parte superior izquierda) se muestra el valor de tensión que se está aplicando al girar hacia la derecha el interruptor de rampa de salida de tensión del ADX. Si se establece el valor de Voltage Ramp Rate (Velocidad de rampa de tensión) en un valor inferior, es posible reducir las incidencias de sobre o subtensión.

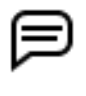

NOTA: En el valor de tensión de la parte superior izquierda siempre se indicará el último valor de tensión obtenido en la medición. La tensión de medida registrada será la última tensión a menos que se produzca una avería, en cuyo caso se registrará la tensión inmediatamente anterior a la avería.

6. Las mediciones Pulse-to-pulse EAR+ se presentan en el gráfico más pequeño de la parte inferior izquierda, mientras que los porcentajes de Line-to-Line EAR+ se muestran en sus respectivos campos a la derecha del gráfico PPEAR+.

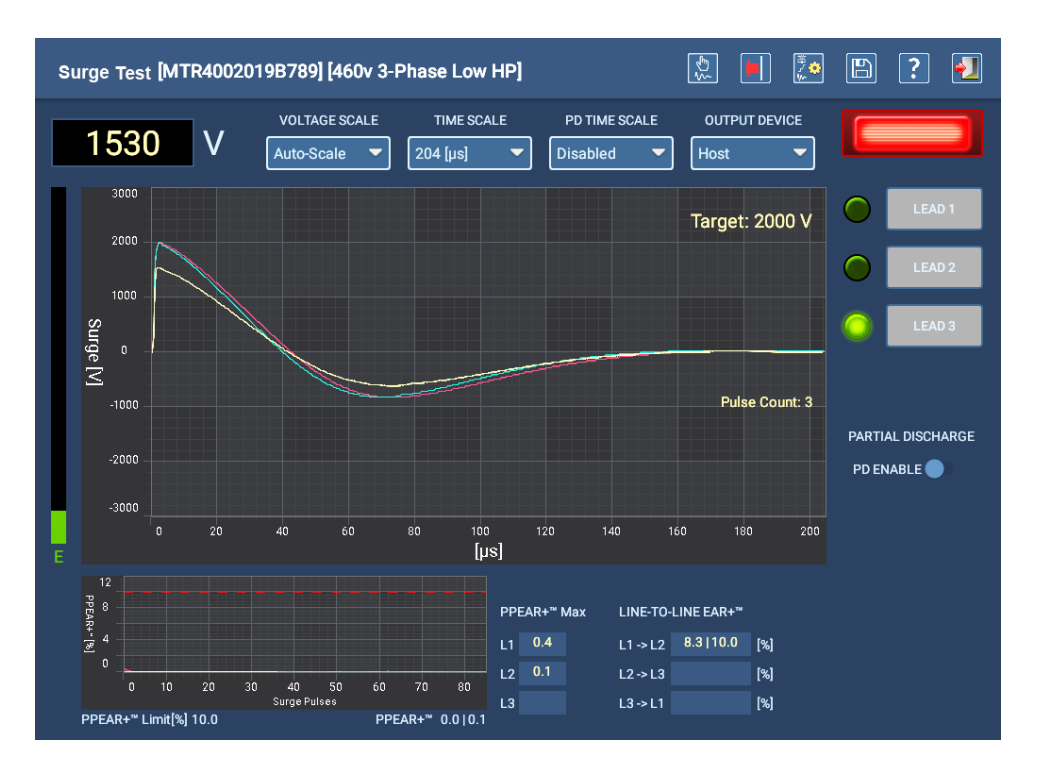

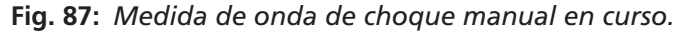

### Alternativas para iniciar medidas manuales de onda de choque

- 1. Pulse el botón LEAD (Cable) para seleccionar el cable en el que vaya a efectuarse la medida.
- 2. Mantenga pulsado el botón PTT (parte superior izquierda del panel delantero del ADX [1 a continuación]) para activar la medida de onda de choque y, a continuación, gire el interruptor de rampa de salida de tensión (parte superior derecha del panel delantero del ADX [2 a continuación]) hacia la derecha para aumentar la tensión hasta el valor objetivo.

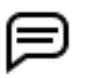

NOTA: Si tiene un pedal conectado al ADX, es posible utilizarlo a modo de alternativa al botón PTT para iniciar y detener la medida.

3. Ejecute la medida durante el número deseado de pulsos y, seguidamente, suelte el botón PTT o el pedal para detener la medida en el cable seleccionado.

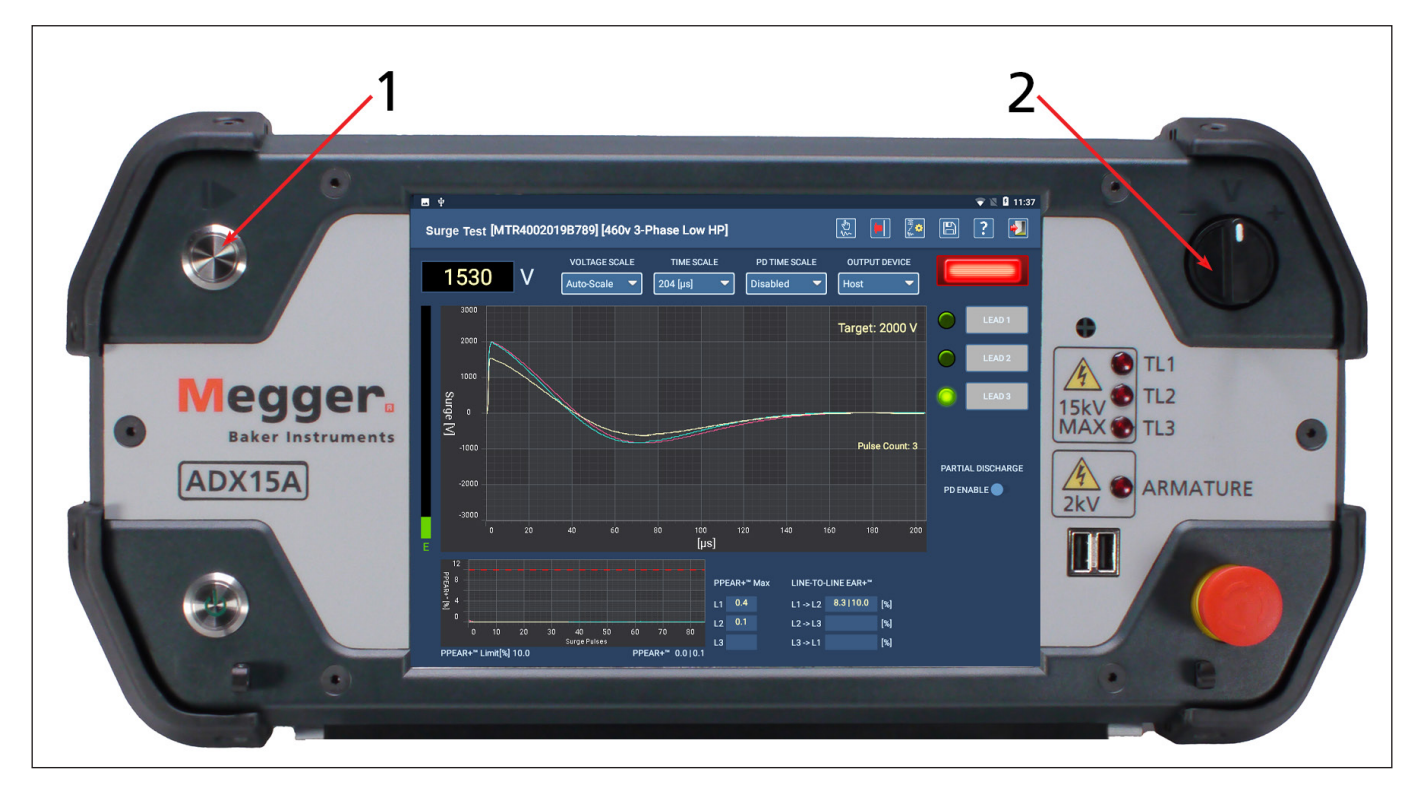

**Fig. 88:** *Controles de panel delantero del ADX para iniciar la medida de onda de choque.*

### *Configuración de referencias para mediciones de onda de choque*

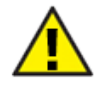

PRECAUCIÓN: Asegúrese de que los cables de medida del ADX estén conectados correctamente al activo en el que vaya a efectuarse la medida y que la zona inmediata esté libre de peligros. Asegúrese de que se cumplan todos los protocolos de seguridad.

NOTA: Esté familiarizado con los procesos pertinentes para crear una nueva configuración de medida y un nuevo activo antes de iniciar este procedimiento. Consulte el capítulo "1 — Definición de activos, configuraciones de medida, instalaciones y rutas" para obtener descripciones de estos procesos.

Las referencias se pueden utilizar al ejecutar medidas de onda de choque en modo manual o automático. El proceso para establecer referencias es el mismo independientemente del modo utilizado para ejecutar medidas.

En la presente sección se trata la creación de referencias para motores trifásicos y bobinas simples. El proceso para los motores monofásicos es en esencia el mismo, pero solo se utilizan los cables 1 y 2.

En las medidas de onda de choque pueden emplearse referencias de medida y la función Zero Start Override (Anulación de arranque cero) (si puede hacerse) para verificar que los mismos activos conformen un conjunto idéntico para usarse de modelos de referencia de activos en buen estado.

- 1. *Utilice un activo en buen estado para ejecutar las medidas mientras esté configurando las referencias.*
- 2. Seleccione una configuración de medida de la que ya disponga para el tipo de activo en el que vaya a efectuar la medición, o bien cree una nueva. Establezca valores para todos los elementos de medida necesarios. Asegúrese de que la medida de onda de choque está activada y de que los cables en los que vaya a efectuarse la medida también estén activados. *No active la opción Zero Start Override (Anulación de arranque cero) en este momento.*
- 3. Cuando haya terminado la configuración inicial, asigne un nombre fácilmente identificable a la configuración de medida. (Se recomienda emplear las convenciones de nomenclatura utilizadas en su organización para asignar un nombre a la configuración que refleje el modelo o diseño concretos de la medida de referencia correspondiente).
- 4. Seleccione un activo del que ya disponga para el tipo de activo en el que vaya a efectuar la medición, o bien cree uno nuevo. Indique todos los valores necesarios para describir correctamente el activo. Al crear el activo, también debe seleccionar la configuración de medida generada para la aplicación de medida prevista.
- 5. Para esta aplicación, lo habitual es copiar un activo del que ya se disponga y guardarlo con un nombre nuevo. (En estas situaciones, se recomienda asignar un nombre al activo en función de su modelo, junto con el correspondiente número de trabajo, de serie o de lote).
- 6. Asegúrese de que el nuevo activo aparece en la línea superior de la pantalla junto con la configuración de medida deseada.
- 7. Conecte los cables de medida al dispositivo como se indica en el capítulo 3 "Configuración del Megger Baker ADX y los accesorios" para el tipo de activo en el que vaya a efectuar mediciones.
- 8. Puede llevar a cabo este procedimiento tanto en modo manual como automático. Para este ejemplo, empiece en modo automático y abra la pantalla Surge Test (Medida de onda de choque).

NOTA: El modo automático suele ser más práctico durante la configuración de referencias para las mediciones de onda de choque. Se trata de un método más controlado, que garantiza la consecución de tensiones de medida exactas, ya que el ADX controla el procedimiento de aplicación de rampa con mayor exactitud por medio de tensiones objetivo establecidas. Este procedimiento también puede llevarse a cabo mediante la pantalla Coil Test (Medida de bobina) del modo manual.

- 9. Una vez que haya cargado el activo correspondiente y la configuración de medida activa, pulse el icono Surge test (Medida de onda de choque) para iniciar el proceso de medición.
- 10. Confirme la configuración de medida activa en la pantalla Test Initiation (Inicio de la medida); seguidamente, continúe con el proceso.
- 11. En la pantalla Surge Test (Medida de onda de choque), pulse el icono Edit test configuration (Editar configuración de medida).
- 12. En la sección Surge (Onda de choque) de la pantalla de configuración de medida, desactive (esto es, desmarque) todos los cables de medida.
- 13. Establezca el valor de Target Pulse Count (Recuento de pulsos objetivo) en 10-15 pulsos.
- 14. Durante este procedimiento, también deben desactivarse las opciones de Zero Start Override (Anulación de arranque cero) y PD test (Medida de DP).
- 15. Guarde los cambios en la configuración de medida y salga de la pantalla.
- 16. Cuando vuelva a la pantalla de medida de onda de choque, pulse el botón LEAD 1 (Cable 1) y, a continuación, el botón START (Iniciar).
- 17. Después de que la tensión haya aumentado hasta el valor objetivo, el software ejecutará la medida durante el recuento de pulsos establecido y, seguidamente, la medida se detendrá.

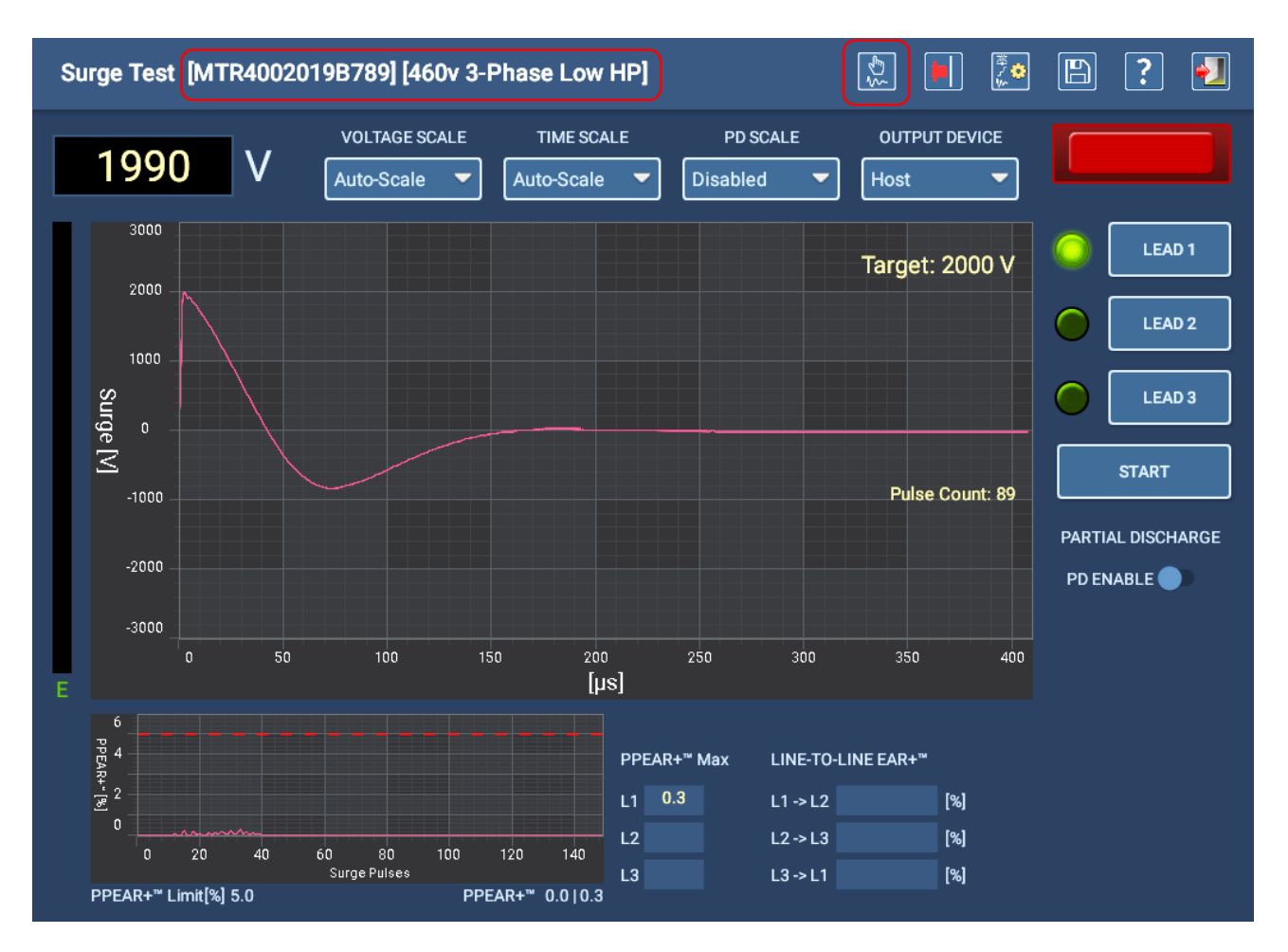

**Fig. 89:** *Adquisición de la forma de onda de referencia para la medida de onda de choque en LEAD 1 (Cable 1).*

18. Cuando tenga una forma de onda satisfactoria que desee utilizar como referencia para el cable 1, pulse el icono Save Reference (Guardar referencia) de la parte superior de la pantalla.

19. Aparece un cuadro de diálogo para que pueda asignar a la referencia un nombre reconocible para facilitar la adición de la referencia más adelante al editar la configuración de medida. Algunos elementos habituales que pueden incluirse en el nombre son una referencia del activo (p. ej., el fabricante) y el número de cable correspondiente.

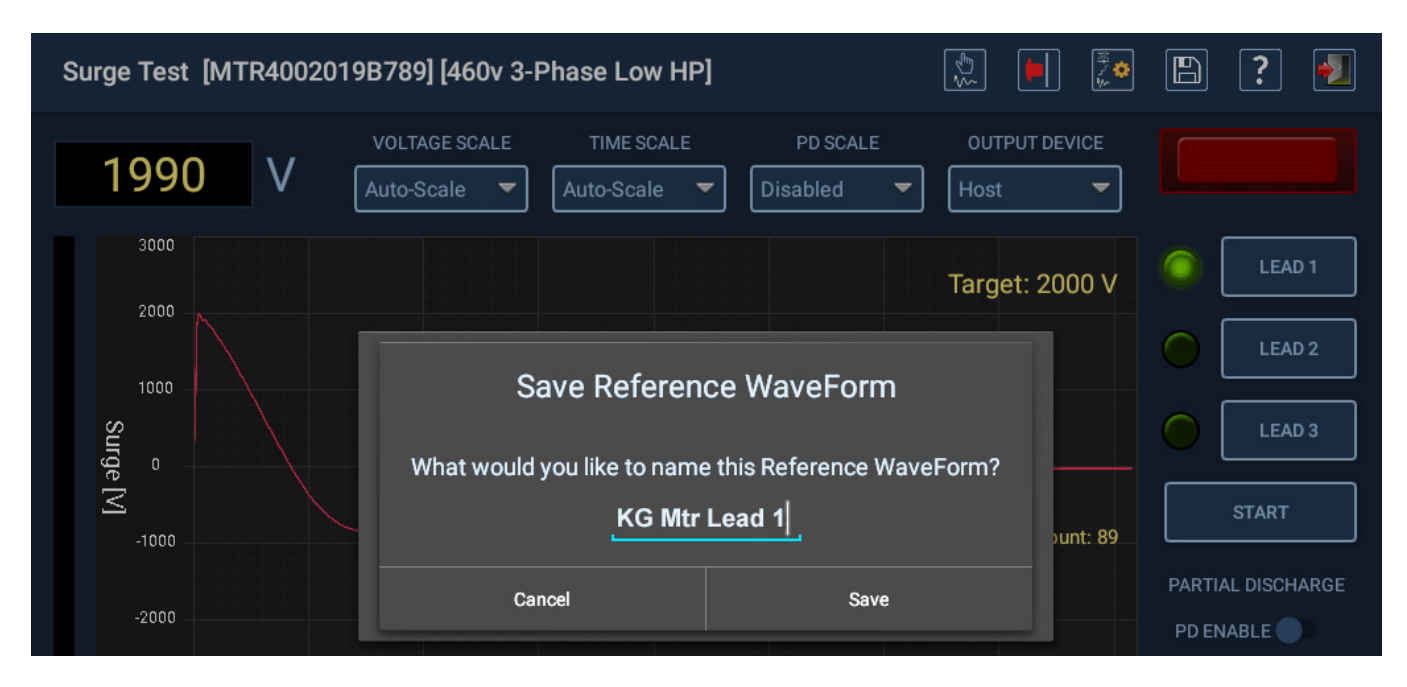

**Fig. 90:** *Guardado de referencia para un cable 1 de motor en buen estado: ejemplo de motor trifásico.*

NOTA: En caso de efectuar mediciones en bobinas individuales, es posible que sea deseable incluir una referencia del estilo "C1" o "C2" en el nombre para identificar el cable correspondiente durante la medida de la bobina. En la pantalla Coil Test (Medida de bobina), un icono giratorio identifica el cable (L1 o L2) correspondiente a cada fase en una medida de dos sentidos.

La correlación de este sentido con la conexión física de la bobina puede tener un impacto significativo en la precisión de las lecturas de las bobinas, que supone una diferencia física significativa entre los cables 1 y 2.

- 20. Toque el icono Lead 2 (Cable 2) para cambiar al siguiente cable para efectuar una medición. Seguidamente, repita el procedimiento para adquirir una forma de onda de referencia para este cable.
- 21. Repita el procedimiento si va a utilizar una tercera referencia.

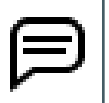

NOTA: Las formas de onda de onda de choque pueden ser muy diferentes en un activo, por lo que aplicar el pulso de onda de choque a cada cable puede resultar muy útil para garantizar unos resultados de medida coherentes y repetibles a lo largo del tiempo.

22. Después de guardar las referencias de todos los cables relativos al activo, edite la configuración de medida activa.

#### Edición de la configuración de medida para añadir referencias

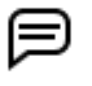

NOTA: Si desea utilizar referencias para la medición, pero no quiere guardarlas en la configuración de medida activa, utilice el procedimiento de Edición de la configuración de medida para usar referencias de sesión que se indica en el apartado siguiente.

1. Pulse el icono Edit test configuration (Editar configuración de medida) de la parte superior de la pantalla Surge Test (Medida de onda de choque) para abrir la configuración de medida activa del activo que haya seleccionado.

#### Surge Test [MTR4002019B789] [460v 3-Phase Low HP]

#### **Fig. 91:** *Icono Edit test configuration (Editar configuración de medida).*

 $|\tilde{\mathbb{G}}|$ 

B

- 2. Desplácese hasta la parte inferior de la pantalla de configuración de medida para encontrar la sección Surge (Onda de choque).
- 3. Marque las casillas Lead 1 (Cable 1), Lead 2 (Cable 2) y Lead 3 (Cable 3) para activarlas para un motor trifásico (como el empleado en este ejemplo).

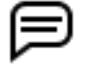

NOTA: Para llevar a cabo mediciones en una única bobina, marque las casillas Lead 1 (Cable 1) y Lead 2 (Cable 2) si tiene previsto efectuar la medida en ambos sentidos. Si tiene previsto realizar la medida en un solo sentido, marque solo la casilla Lead 1 (Cable 1). El cable 3 no se utiliza para la medición de bobinas.

- 4. La opción Surge Test (Medida de onda de choque) debe estar activada.
- 5. Active la casilla Zero Start Override (Anulación de arranque cero) si desea utilizar esta función.
- 6. Seleccione la lista desplegable correspondiente a la forma de onda de referencia 1 y, seguidamente, seleccione la referencia generada anteriormente para el procedimiento para el cable 1. El nombre y la forma de onda de referencia aparecerán como se indica en el ejemplo siguiente.

NOTA: Puede crear hasta tres referencias para motores trifásicos y hasta dos referencias para bobinas individuales.

En ciertos casos, se utilizará una única referencia para las mediciones de las tres fases. Si dejan en blanco las formas de onda de referencia 2 y 3, se aplicará la forma de onda de referencia 1 al resto de mediciones.

En caso de trabajar con una bobina única y emplear una única forma de onda de referencia con los cables 1 y 2 seleccionados, el software utilizará la misma referencia a la hora de aplicar la onda de choque en cada sentido de medición al usar la pantalla Coil Test (Medida de bobina).

- 7. Si es necesario, seleccione las referencias para las formas de onda de referencia 2 y 3.
- 8. No puede utilizarse la opción PPEAR+ Limit (Límite de PPEAR+) junto con Zero Start Override (Anulación de arranque cero); si se marca la casilla Zero Start Override (Anulación de arranque cero), se desmarca automáticamente la casilla PPEAR+ Limit (Límite de PPEAR+).
- 9. Establezca la opción Coil Reference Limit (Límite de referencia de la bobina) en el porcentaje máximo permitido de desviación del área de la onda en comparación con la referencia.

NOTA: No es necesario utilizar la opción Zero Start Override (Anulación de arranque cero). En algunos casos, aplicar una rampa a la tensión objetivo ofrece una indicación más exacta del punto en el que existe un problema. Si se salta directamente a la tensión objetivo, podría perderse el punto de la forma de onda en el que se produce dicho problema.

10. Cuando haya terminado de introducir información, pulse el icono SAVE (Guardar) de la parte superior de la pantalla.

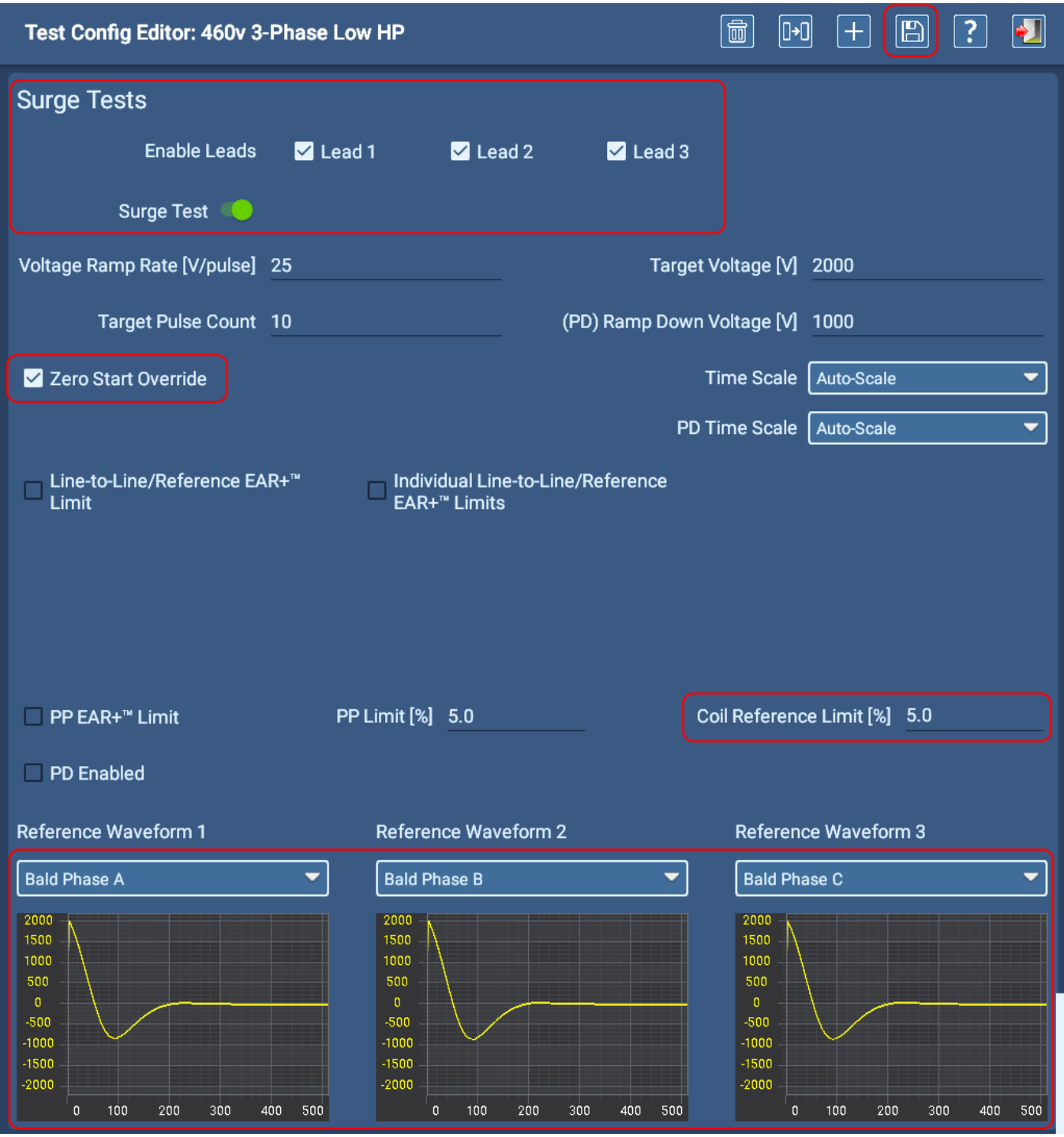

**Fig. 92:** *Configuración de la configuración de medida para las medidas de onda de choque con referencias.* 

11. Cuando vuelva a la pantalla Surge Test (Medida de onda de choque), aparecerá un mensaje para avisarle de que se ha activado la opción Zero Start Override (Anulación de arranque cero) para la configuración de medida activa en el momento de marcar esta casilla.

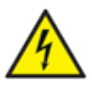

**ADVERTENCIA: Cuando se activa la opción Zero Start Override (Anulación de arranque cero), se aplica la tensión objetivo completa al cable de medida al pulsar el botón PTT. Siga todas las precauciones de seguridad pertinentes para evitar lesiones graves provocadas por descargas eléctricas.**

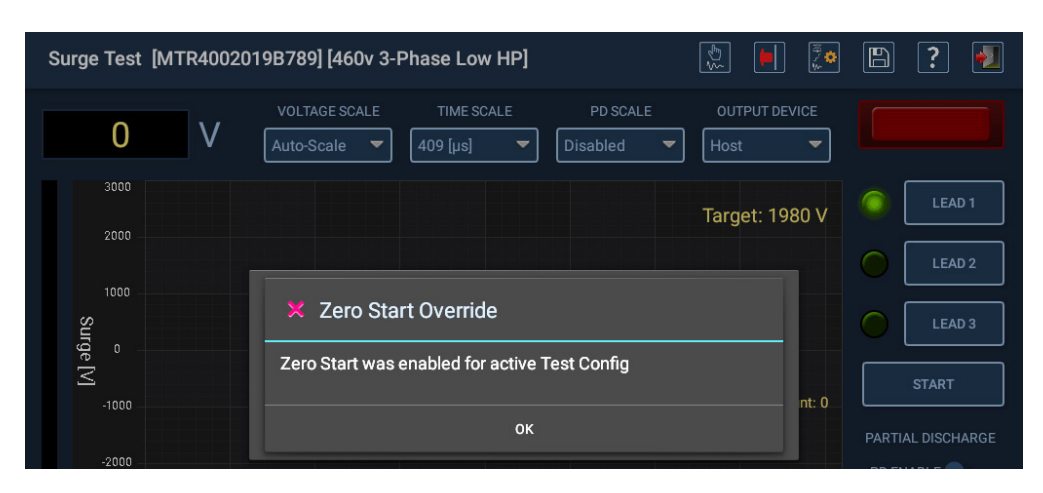

**Fig. 93:** *Mensaje de advertencia de la anulación de arranque cero.*

12. Pulse OK (Aceptar) para cerrar el cuadro de diálogo. Estará listo para iniciar la medición con las referencias recién asignadas.

Aquellos activos que sean idénticos al activo en buen estado empleado para crear las referencias pueden crearse copiando el activo y dándole un nombre nuevo, y reutilizando la misma configuración de medida como configuración activa.

### Edición de la configuración de medida para usar referencias de sesión

Si se asignan referencias a la configuración de medida activa, la manera de aplicar la configuración puede verse restringida. Los activos en los que se efectúen medidas deben ser idénticos a la fuente de la referencia para obtener resultados exactos y fiables.

En este procedimiento se indica cómo utilizar las referencias de medida para una sesión de medición inmediata sin asignar las referencias a la configuración de medida activa. De este modo, es posible reutilizar todos los demás parámetros de configuración de medida y valerse de las referencias prácticas pertinentes para los activos en los que vayan a efectuarse medidas durante la sesión.

Este procedimiento es de particular utilidad durante las mediciones en bobinas e inducidos. El ADX guarda las referencias de medida, pero no se asignan a la configuración de medida activa.

1. Pulse el icono Edit test configuration (Editar configuración de medida) de la parte superior de la pantalla Surge Test (Medida de onda de choque) para abrir la configuración de medida activa del activo que haya seleccionado.

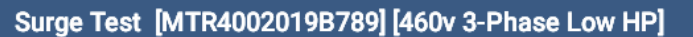

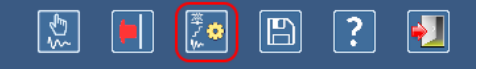

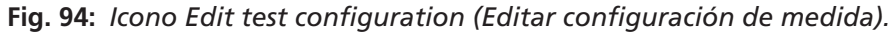

- 2. Desplácese hasta la parte inferior de la pantalla de configuración de medida para encontrar la sección Surge (Onda de choque).
- 3. Marque las casillas de los cables para activarlas y que sea posible efectuar mediciones en el tipo de activo correspondiente.

NOTA: Para llevar a cabo mediciones en una única bobina, marque las casillas Lead 1 (Cable 1) y Lead 2 (Cable 2) si tiene previsto efectuar la medida en ambos sentidos. Si tiene previsto realizar la medida en un solo sentido, marque solo la casilla Lead 1 (Cable 1). El cable 3 no se utiliza para la medición de bobinas.

4. La opción Surge Test (Medida de onda de choque) debe estar activada.
- 5. Active la casilla Zero Start Override (Anulación de arranque cero) si desea utilizar esta función.
- 6. No puede utilizarse la opción PPEAR+ Limit (Límite de PPEAR+) junto con Zero Start Override (Anulación de arranque cero); si se marca la casilla Zero Start Override (Anulación de arranque cero), se desmarca automáticamente la casilla PPEAR+ Limit (Límite de PPEAR+).
- 7. Establezca la opción Coil Reference Limit (Límite de referencia de la bobina) en el porcentaje máximo permitido de desviación del área de la onda en comparación con la referencia.

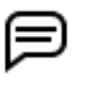

NOTA: No es necesario utilizar la opción Zero Start Override (Anulación de arranque cero). En algunos casos, aplicar una rampa a la tensión objetivo ofrece una indicación más exacta del punto en el que existe un problema. Si se salta directamente a la tensión objetivo, podría perderse el punto de la forma de onda en el que se produce dicho problema.

- 8. *NO configure ninguna opción de la sección Reference Waveforms (Formas de onda de referencia). Esta tarea se llevará a cabo durante la sesión de medida.*
- 9. Cuando haya terminado de introducir información, pulse el icono SAVE (Guardar) de la parte superior de la pantalla.

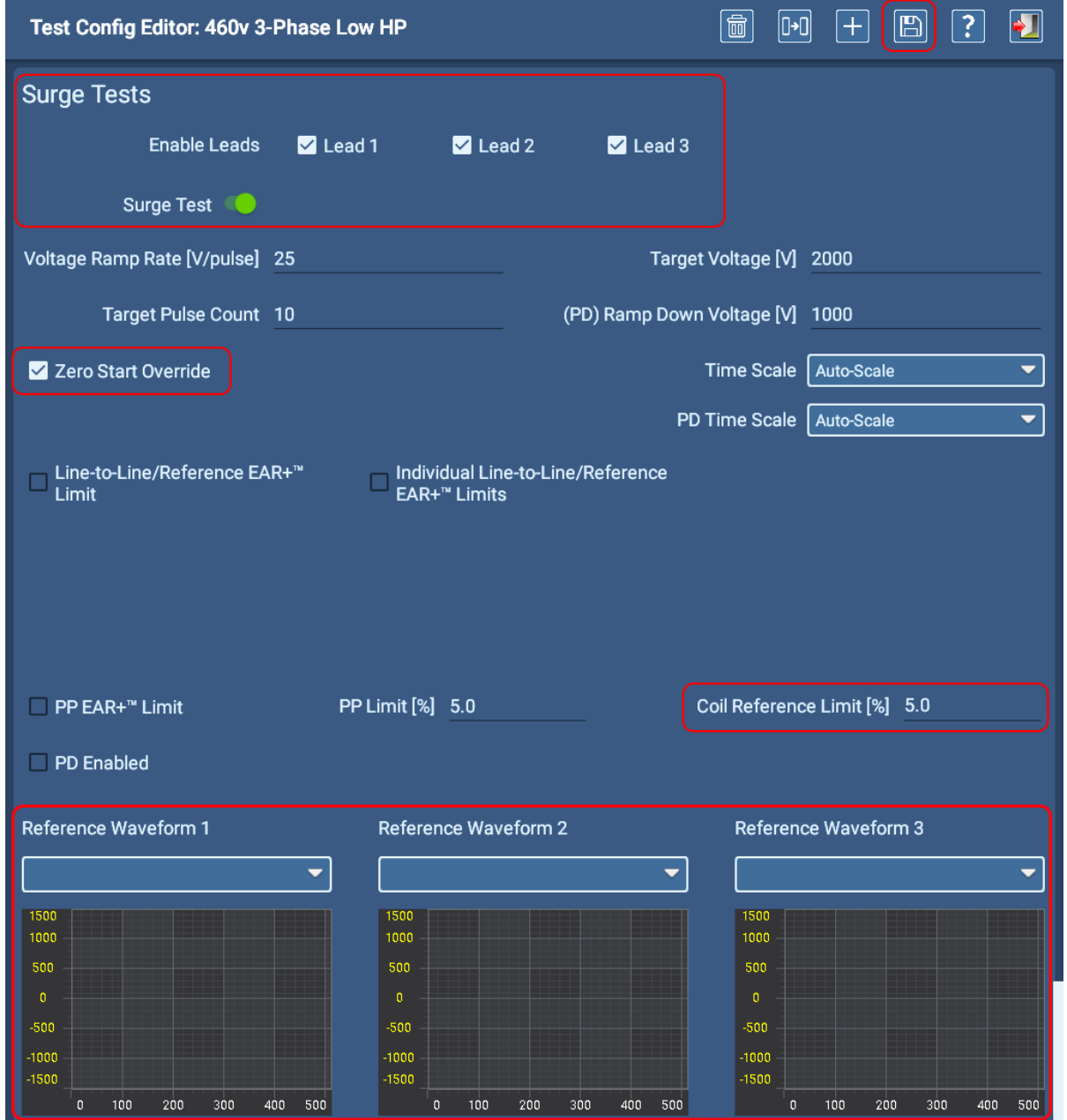

**Fig. 95:** *Configuración de la configuración de medida para la medida de onda de choque mediante referencias de sesión.* 

10. Cuando vuelva a la pantalla Surge Test (Medida de onda de choque), aparecerá un mensaje para avisarle de que se ha activado la opción Zero Start Override (Anulación de arranque cero) para la configuración de medida activa en el momento de marcar esta casilla.

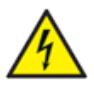

**ADVERTENCIA: Cuando se activa la opción Zero Start Override (Anulación de arranque cero), se aplica la tensión objetivo completa al cable de medida al pulsar el botón PTT. Siga todas las precauciones de seguridad pertinentes para evitar lesiones graves provocadas por descargas eléctricas.**

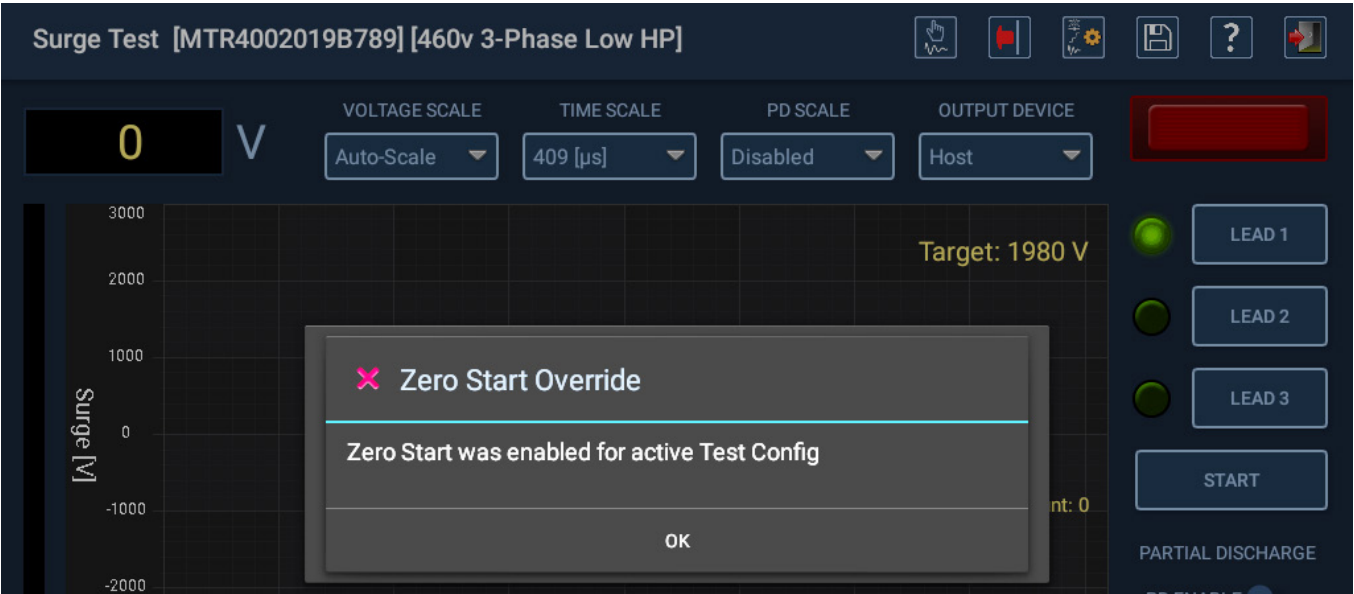

### **Fig. 96:** *Mensaje de advertencia de la anulación de arranque cero.*

- 11. Pulse OK (Aceptar) para cerrar el cuadro de diálogo.
- 12. En el área de visualización de transientes aparece un mensaje que le indica que cree o cargue una forma de onda de referencia.
- 13. Comience el procedimiento de medición empleando el equivalente a un activo en buen estado (u otro elemento que se le asemeje lo suficiente). Por ejemplo, puede utilizar una bobina de un lote cuya medición de un resultado satisfactorio, o el primer par de delgas de un conmutador del que se obtengan resultados admisibles.
- 14. Ejecute la medida de onda de choque en su activo para obtener una forma de onda correcta para el cable 1. Una vez que esté satisfecho con la forma de onda, pulse el icono SAVE TEST REFERENCE (Guardar referencia de medida) de la barra de herramientas y, seguidamente, introduzca un nombre para identificarla. Si se guarda esta referencia, es posible utilizarla durante toda la sesión de medida sin guardarla como parte "permanente" de la configuración de medida activa.
- 15. Si va a utilizar referencias adicionales (según el tipo de activo), repita el último paso si procede. Por ejemplo, en la medición de bobina en la que se aplica un pulso de carga a cada cable de medida (L1 y L2), cambie el icono LEAD (Cable) de la barra de herramientas por L2 y adquiera una forma de onda satisfactoria. Seguidamente, guarde la referencia de L2. De no ser necesario, es posible continuar con la medición empleando una única referencia.
- 16. Continúe con la medida de la forma habitual y guarde los resultados cuando haya terminado.

La configuración de medida activa se puede volver a utilizar para otras aplicaciones similares y, de este modo, establecerá la referencia de medida para las sesiones posteriores, en las que se seguirá este mismo procedimiento.

# *Medidas manuales de bobinas*

Para llevar a cabo mediciones comparativas de bobinas o mediciones en inducidos, se utiliza la pantalla Manual Coil Test (Medida manual de bobina). La pantalla aúna mediciones de onda de choque y RLZ. También es posible efectuar mediciones básicas de Pasa/No pasa de DP.

Las mediciones se obtienen de bobinas independientes o entre delgas del conmutador de un inducido.

Es necesario crear y seleccionar un activo antes de llevar a cabo medidas, ya que se necesita una configuración de medida activa con referencias de medida establecidas para hacer comparaciones correctas entre bobinas.

Si se selecciona un activo, también se dispone de la opción de recopilar datos de medida que, por ejemplo, sirva para mostrar resultados de medida de un lote o conjunto de bobinas en las que se hayan efectuado mediciones.

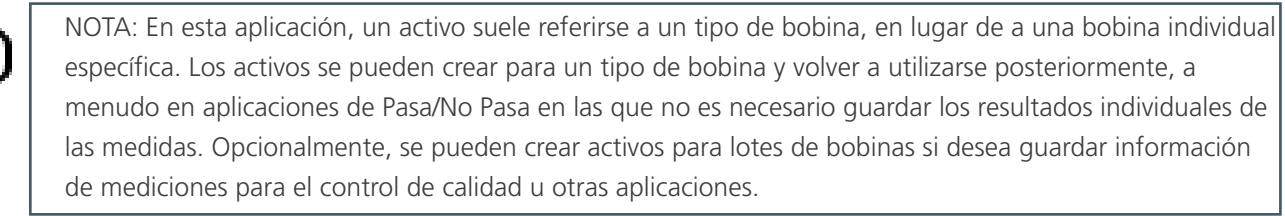

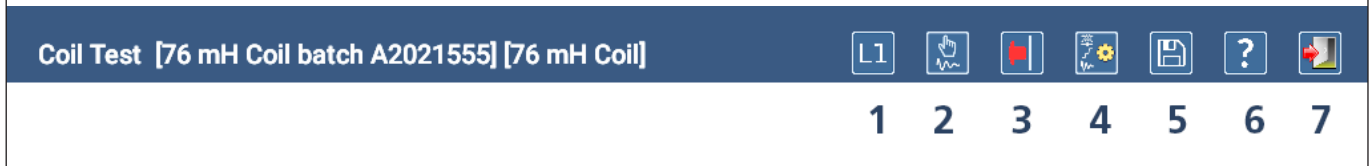

#### **Fig. 97:** *Iconos de la barra de herramientas de la pantalla Coil Test (Medida de bobina).*

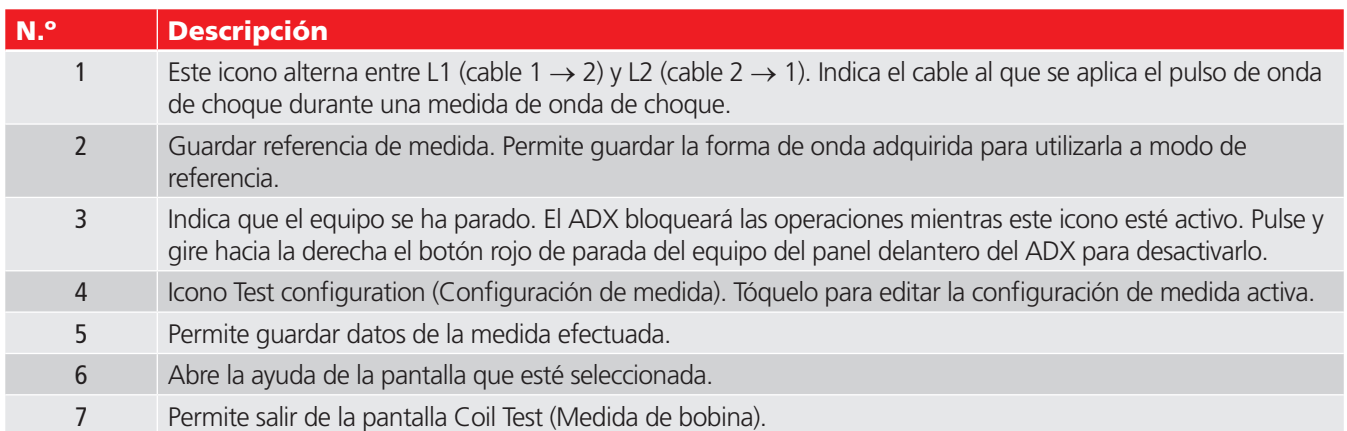

En el gráfico y la tabla que aparecen a continuación aparece un resumen de los elementos de la pantalla Coil Test (Medida de bobina).

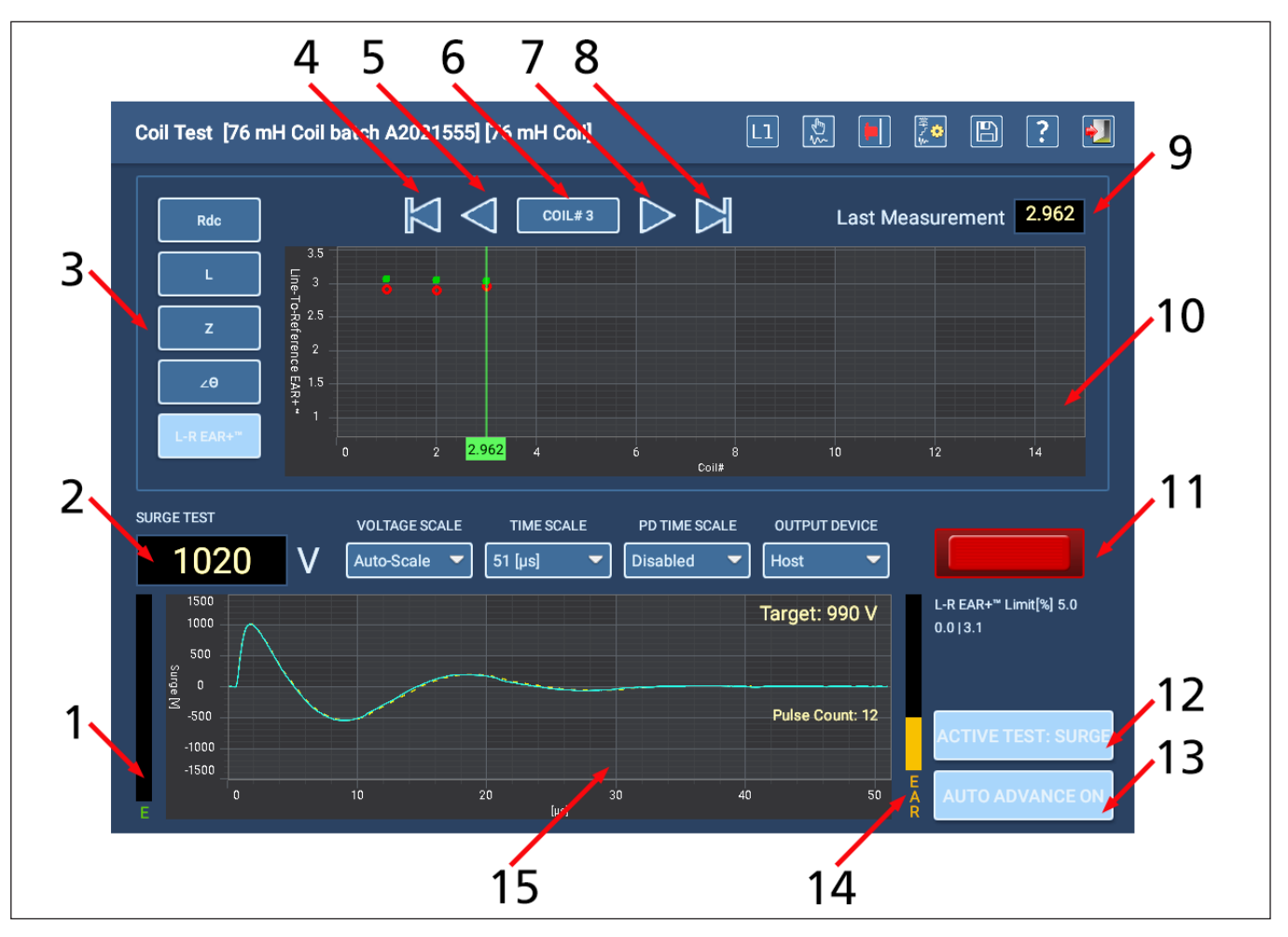

**Fig. 98:** *Elementos de la pantalla Coil Test (Medida de bobina).*

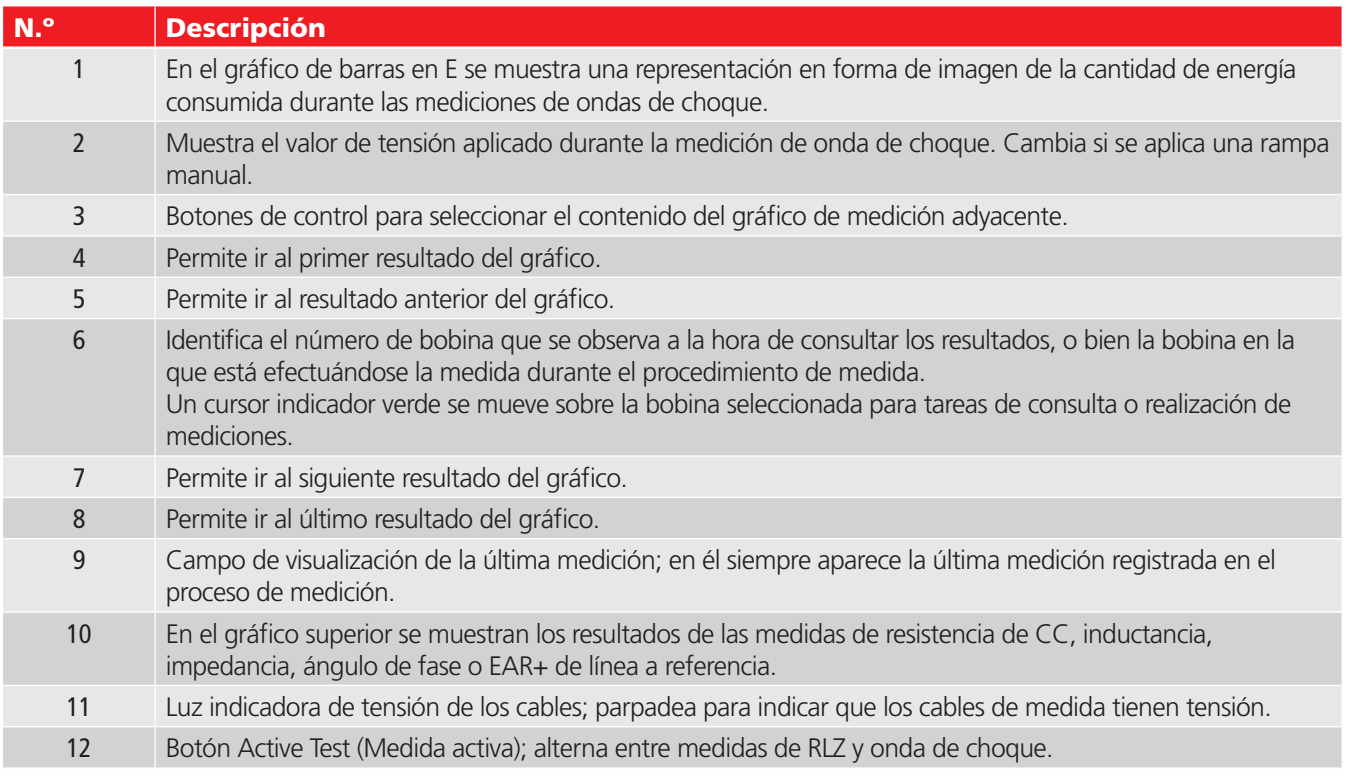

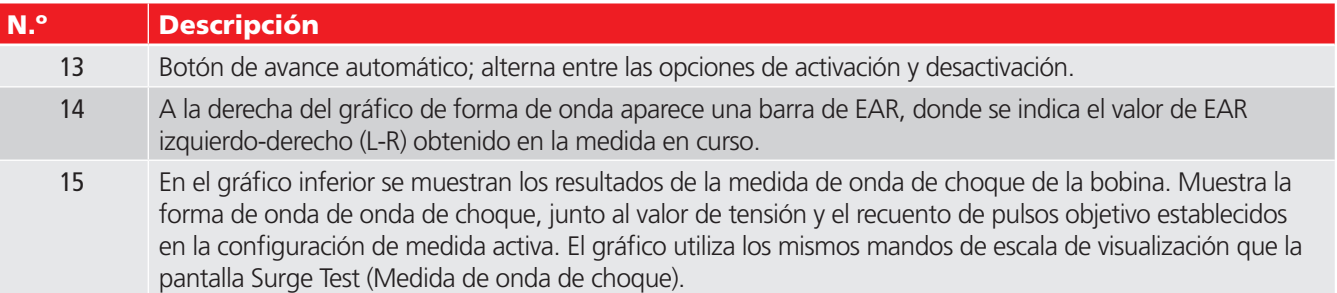

El cuadro situado en la parte inferior del cursor indicador de bobina de color verde sirve para diversas funciones, que dependen del tipo de resultado de medida mostrado y de los demás elementos de la pantalla que se hayan seleccionado. En el ejemplo siguiente, se muestra el valor de medición de L-R EAR+ correspondiente al cable 1 (L1; círculo rojo) de la bobina número 2. En este ejemplo, si se cambia L1 por L2, el número cambiaría para indicar el valor de medición de L2, bobina número 2.

Si pulsa otro botón a la izquierda del gráfico, el número cambiará al valor de medición para el tipo de medida seleccionado.

Si algún punto del gráfico se encontrase fuera de rango, también aparecería una flecha pequeña en este cuadro para indicar al usuario la dirección en la que el valor se encuentra fuera de rango.

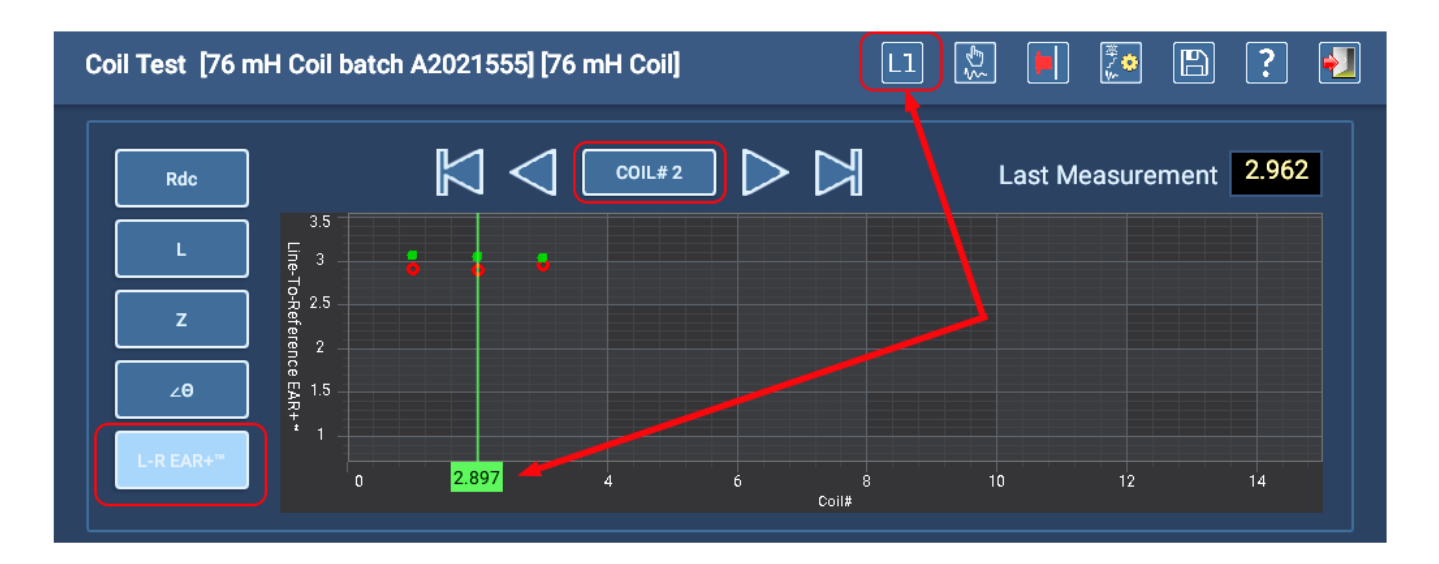

**Fig. 99:** *Cuadro del cursor de la pantalla Coil Test (Medida de bobina) con características relativas a los valores de medición.*

### Descripción general de los procesos de medida manuales de bobinas

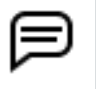

NOTA: El presente procedimiento está redactado conforme a la perspectiva de usar una configuración de medida con referencias de medidas asignadas, conforme a lo indicado en el apartado ["Configuración de](#page-102-0)  [referencias para mediciones de onda de choque" en la página 93.](#page-102-0)

- 1. Con los cables de medida correctamente conectados al activo, asegúrese de que la bobina n.º 1 se muestra en el campo superior central. Este es el número de la bobina en la que se está efectuando la medida en el momento correspondiente. Puede seleccionar la bobina en el que vaya a efectuarse la medida manualmente después de medir cada bobina, o puede activar el botón AUTO ADVANCE ON/OFF (Avance automático activado/desactivado), que se encuentra en la esquina inferior derecha para que el software avance a la siguiente bobina automáticamente.
- 1. Si AUTO ADVANCE (Avance automático) está desactivado y este número no avanza después de una medida, los resultados se sobrescribirán para la bobina seleccionada actualmente. *Este ejemplo de proceso continúa con AUTO ADVANCE ON (Avance automático activado).*
- 2. Con el botón ACTIVE TEST (Medida activa) establecido en RLZ, pulse el botón de pulsar para medir (PTT) situado en la parte superior izquierda del panel delantero del ADX durante un par de segundos y suéltelo. Se ejecutarán todas las medidas de baja tensión.
- 3. El indicador de cables con tensión (en el centro a la derecha) parpadea para avisarle de que se está aplicando tensión. Los LED del panel delantero del ADX también se iluminan cuando los cables tienen tensión.
- 4. Los valores de las medidas de RLZ se trazarán en el gráfico superior. Cambie los cables de medida a la siguiente bobina y repita hasta que se hayan medido todas las bobinas para RLZ.

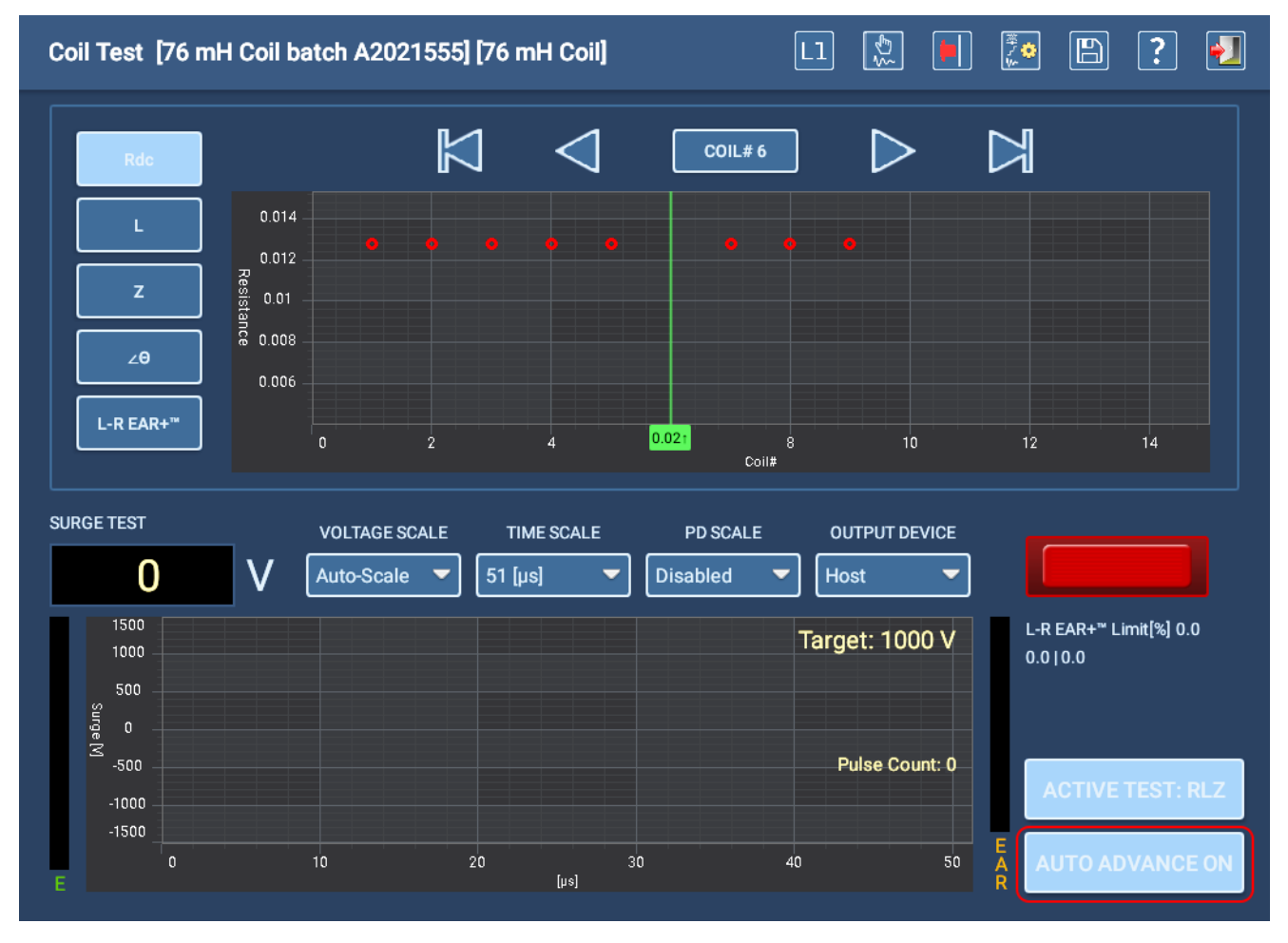

**Fig. 100:** *Pantalla Coil Test (Medida de bobina) con medida de RLZ de ejemplo en curso.*

- 5. Cuando se hayan medido todas las bobinas para RLZ, cambie el botón ACTIVE TEST (Medida activa) a SURGE (Onda de choque) y establezca la bobina en el número 1.
- 6. Mantenga pulsado el botón Push-to-test (Pulsar para medir) de la parte superior izquierda del panel delantero del ADX para efectuar una medida de onda de choque.

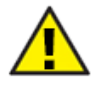

PRECAUCIÓN: Si se configuran referencias de medida para el activo y la opción Zero Start Override (Anulación de arranque cero) está activa, se aplicará automáticamente la tensión objetivo completa (indicada en la parte superior derecha del gráfico inferior) al activo.

- 7. El indicador de cables con tensión (en el centro a la derecha) parpadea para avisarle de que se está aplicando tensión. Los LED del panel delantero del ADX también se iluminan cuando los cables tienen tensión.
- 8. Cuando alcance el valor objetivo, mantenga pulsado el botón PTT hasta que el software genere un recuento de pulsos satisfactorio (se muestra en el centro de la derecha del gráfico de forma de onda de la onda de choque). Normalmente, un recuento de 10 a 15 pulsos es suficiente para obtener una forma de onda estable.
- 9. Suelte el botón PTT cuando la forma de onda sea satisfactoria.
- 10. Si la configuración de medida activa está establecida para la medición de bobinas en ambos sentidos y la opción AUTO ADVANCE (Avance automático) está desactivada, toque el icono Leads Direction (Sentido de los cables) de la parte superior para cambiar el sentido de medida a del cable 1 al cable 2 a del cable 2 al cable 1. Seguidamente, ejecute de nuevo el procedimiento de medida de onda de choque. Con AUTO ADVANCE ON (Avance automático activado), esto ocurrirá automáticamente.
- 11. Cambie los cables de medida después de finalizar cada medida de onda de choque y repita hasta que se haya efectuado la medida de onda de choque de todas las bobinas.

NOTA: Cuando utilice una referencia independiente para cada cable (L1 y L2), debe conectar físicamente cada bobina de la misma manera para asegurarse de que se aplique la referencia correcta al cable en el que vaya a aplicarse el pulso de onda de choque. Correlacionar debidamente las referencias con la conexión física correspondiente le garantizará que los resultados de medida sean exactos en todas las bobinas.

12. Guarde los resultados después de finalizar las medidas.

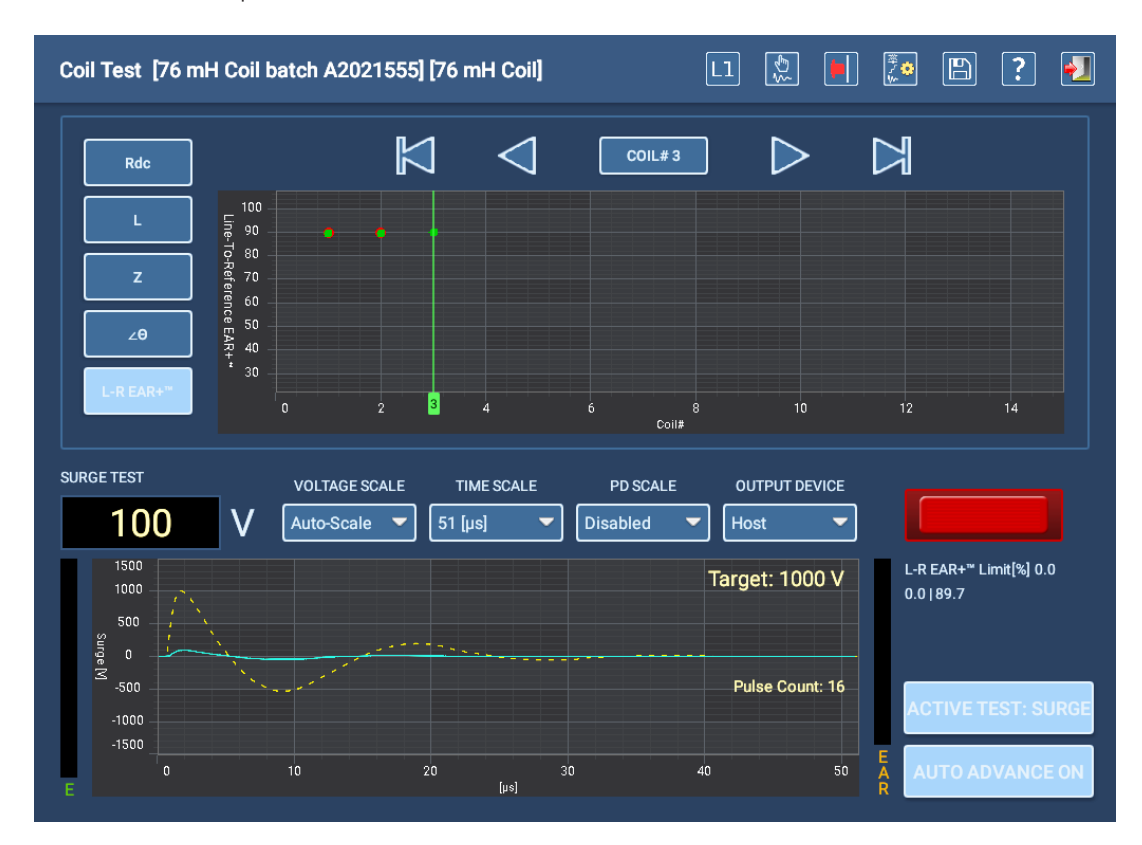

**Fig. 101:** *Pantalla Coil Test (Medida de bobina) con medida de onda de choque de ejemplo en curso.*

NOTA: Si la medición de DP está activada en modo de bobina y se detecta una incidencia de DP, aparecerá un símbolo rojo de "PD" (DP) justo encima del botón ACTIVE TEST (Medida activa) y se añadirá un resultado de PASS/FAIL (Pasa/No pasa) al registro de la instancia de medida.

## *Medición de inducidos*

La pantalla Manual Coil Test (Medida manual de bobina) también se utiliza para llevar a cabo mediciones en inducidos de CC. Además, las funciones de esta pantalla también se comportan de la misma manera. Sin embargo, en lugar de efectuar una medición física en una única bobina con solo dos contactos, para la medición de inducidos se colocan las puntas de las puntas de prueba de medición de inducidos en orden de delga a delga por el conmutador. En función de la igualación del devanado, de esta manera es posible efectuar medidas en todas las delgas o en solo algunas de ellas.

Para las mediciones en inducidos deben utilizarse cables y accesorios especiales para medidas de RLZ y onda de choque.

#### Medición de RLZ en inducidos

Para mediciones RLZ, utilice los cables de medición de bajo voltaje conectados a los conectores RLC en la parte posterior de la unidad, como se indica a continuación.

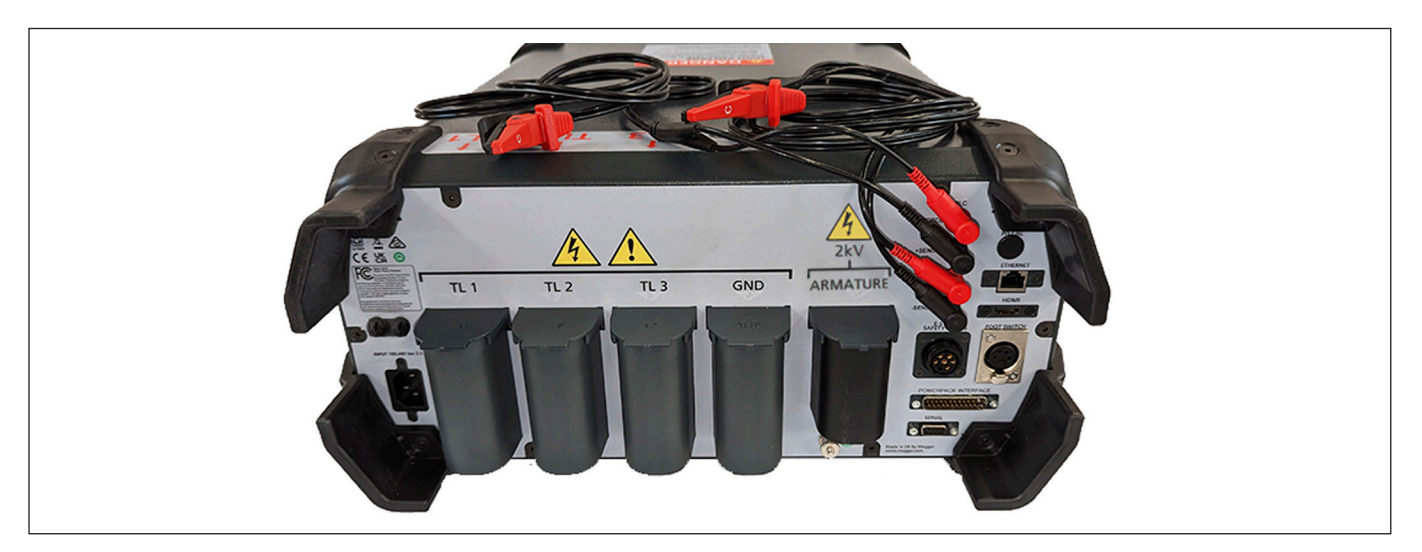

**Fig. 102:** *Las pruebas de Armature RLZ utilizan conectores RLC y sondas o clips portátiles (se muestra el juego de clips).*

- 1. Retire el juego estándar de cables de sus receptáculos y guárdelos en la mochila correspondiente o en un lugar limpio y seco.
- 2. Verifique que los cables de medida RLC estén correctamente conectados al adaptador RLC. Conecte el cable 1 al nivel inferior y el cable 2 al nivel superior.
- 3. El ADX15A incluye dos opciones, como se indica en la siguiente imagen. El juego de la izquierda utiliza el sistema DLRO Connect con puntas de muelle de empuñadura de tipo pistola. Normalmente se utilizan en conmutadores de tamaño mediano o grande. Las puntas de muelle de la derecha se utilizan para dispositivos más pequeños.

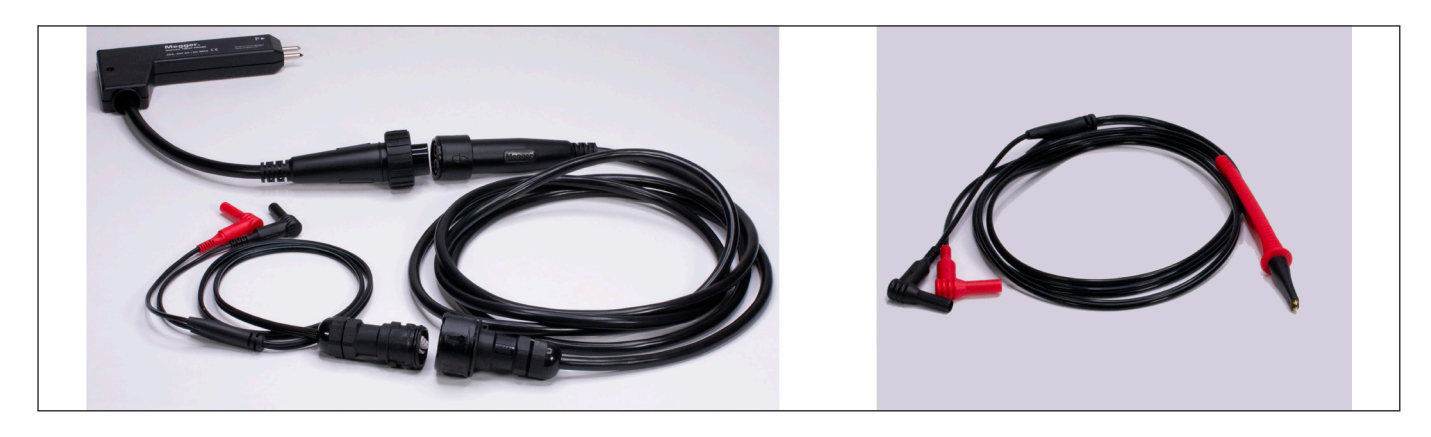

**Fig. 103:** *Cables de medición de RLZ en inducidos incluidos con el ADX15A.*

4. Todos los cables de medida son de tipo Kelvin. Asegúrese de que las cuatro puntas de las puntas de medida se encuentran en contacto correcto con las delgas del inducido.

### Medición de onda de choque en inducidos

Para la medición de onda de choque se emplea, bien el accesorio ADX ARM SRG, bien las puntas de medida de mano, como se indica en la segunda imagen a continuación. Estos accesorios se conectan al receptáculo ARMATURE (Inducido) de la parte trasera del ADX.

- 1. Retire el juego de cables de baja tensión del RLC de sus receptáculos y guárdelo en la mochila correspondiente o en un lugar seco.
- 2. Asegúrese de que el accesorio seleccionado esté conectado correctamente al receptáculo ARMATURE (Inducido) de la parte trasera del ADX.
- 3. Durante la medición de delgas de inducido, verifique que todas las puntas de medida estén en contacto correcto con las correspondientes delgas.
- 4. Si utiliza el adaptador ADX ARM SRG, asegúrese de que el conector de los botones de activación esté conectado correctamente al receptáculo FOOTSWITCH (Pedal) de la parte trasera del ADX.
- 5. Si se utilizan puntas de mano, se debe utilizar un pedal para activar la medición. Conecte el conector de pedal al receptáculo FOOTSWITCH (Pedal) de la parte trasera del ADX.
- 6. Mantenga los contactos del accesorio de medida en la posición correspondiente durante 10-15 pulsos para obtener una forma de onda estable.

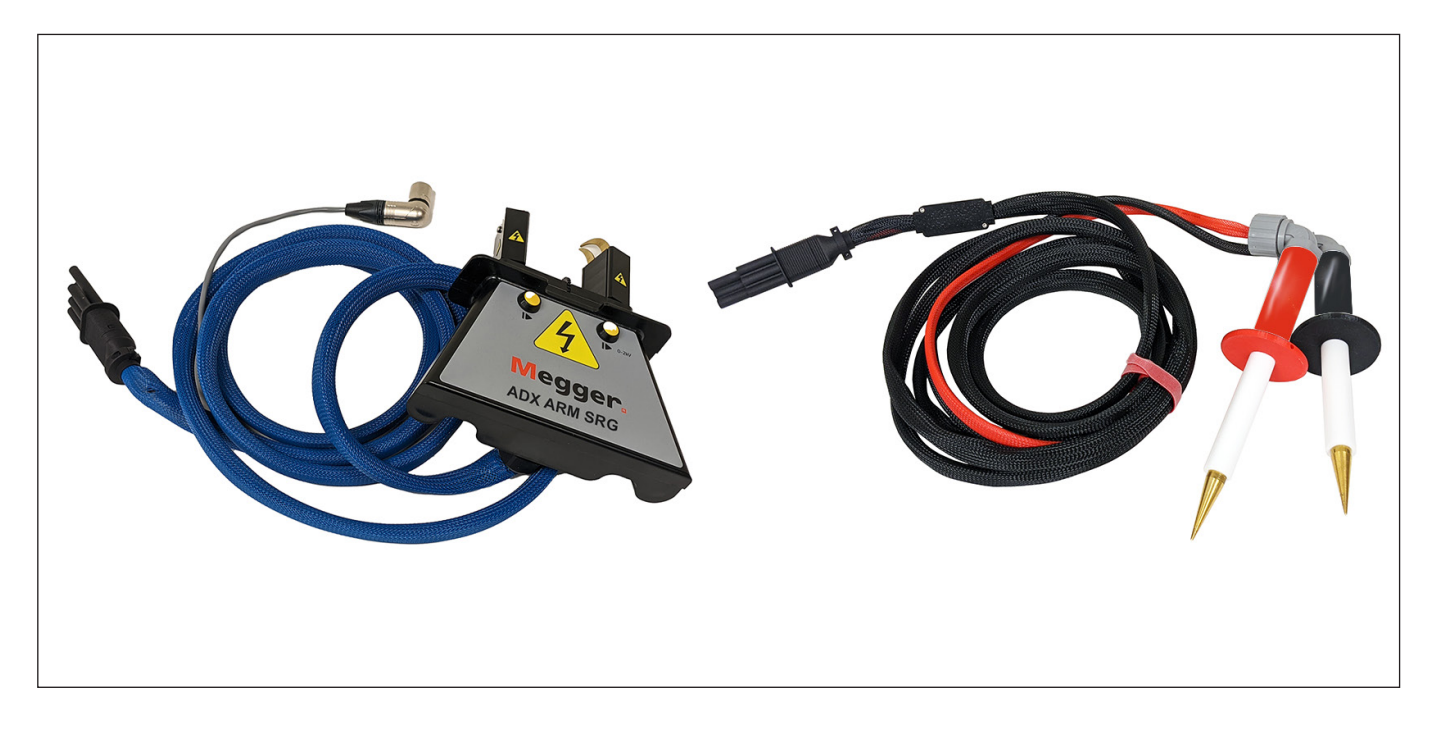

**Fig. 104:** *Para la medición de onda de choque en inducidos, se emplea el adaptador ADX ARM SRG o las puntas de medida de mano para las mediciones de onda de choque.*

# **Medidas automáticas**

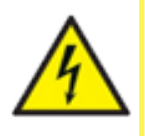

PRECAUCIÓN: Asegúrese de que los cables de medida del ADX están correctamente conectados al activo en el que vaya a efectuarse la medida, conforme a las instrucciones anteriores de la presente guía. Asegúrese de que se han establecido todas las precauciones de seguridad antes de realizar cualquier medida.

### *Menú principal: Automatic Tests (Medidas automáticas)*

Si se toca el icono AUTOMATIC TESTS (Medidas automáticas), se muestra una pantalla con iconos que proporcionan acceso a las medidas automáticas individuales de RLC, HiPot y de onda de choque.

También puede seleccionar el icono REPORTS (Informes) para consultar los resultados de los informes o generar nuevos informes de las medidas realizadas.

Pulse el icono LOGOUT (Cerrar sesión) para cerrar sesión en su perfil de usuario y volver a la pantalla Login (Iniciar sesión) cuando haya terminado las tareas correspondientes.

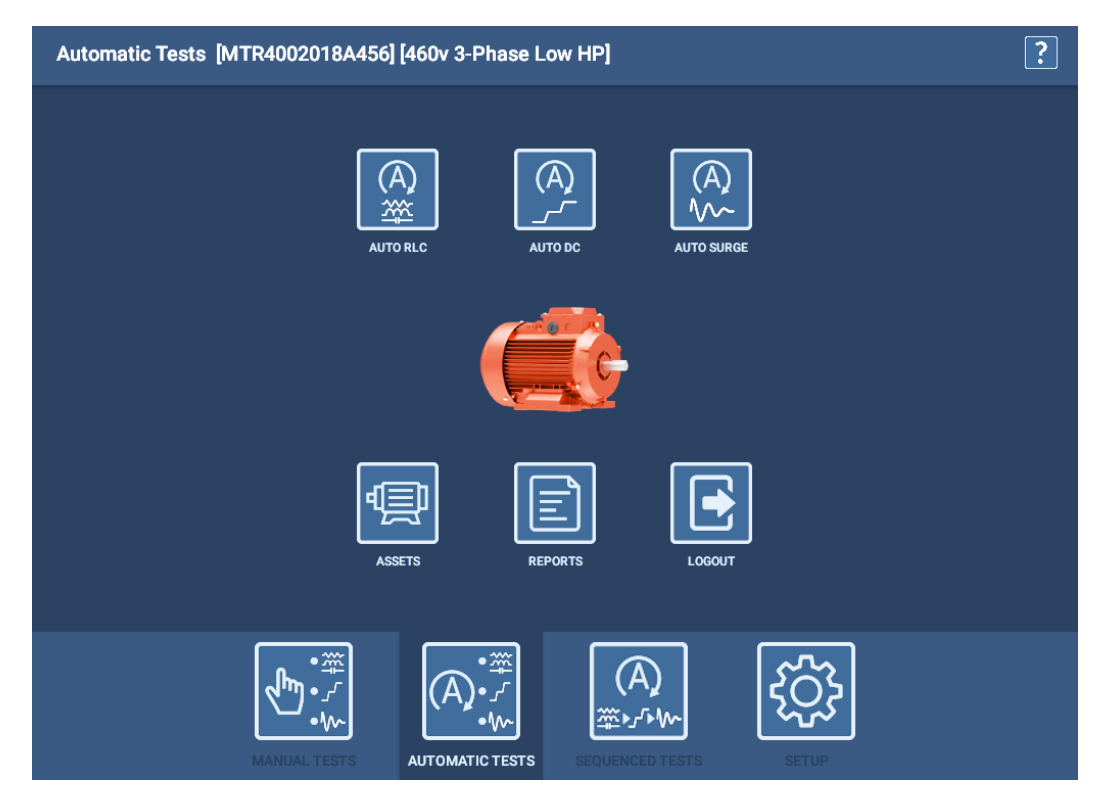

**Fig. 105:** *Pantalla Auto RLC Test (Medida de RLC automática).*

NOTA: Dada la complejidad natural de las mediciones automáticas y en secuencia, se necesita un activo con una configuración de medida asignada para llevar a cabo la medición.

# *Pantalla Test Initiation (Inicio de la medida)*

Al iniciar una medida automática, aparece en primer lugar una pantalla de inicio de medida para poder confirmar la configuración de la medida que se va a utilizar (o cambiarla si es necesario) y poder introducir el valor real de temperatura del devanado.

Utilice los campos Test Condition (Condición de la medida) para seleccionar o establecer condiciones concretas relativas a la ejecución de la medida. Algunos ejemplos son el establecimiento de un procedimiento de medición concreto o la descripción de un entorno en el que se lleva a cabo una medida en el activo.

Si se pulsa el botón TEST ASSET (Medir activo), se inicia el procedimiento de medición.

A continuación, aparecen las pantallas de mensajes de seguridad de medición, seguidas de la pantalla de la medida seleccionada.

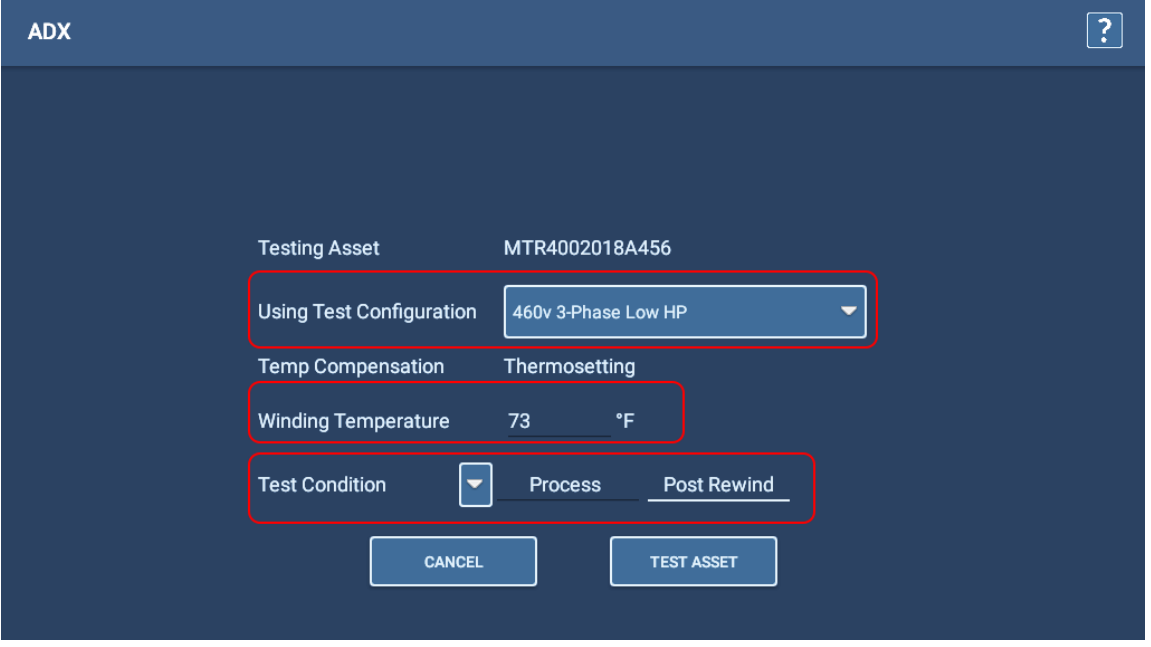

**Fig. 106:** *Pantalla de inicio de medida automática.*

# *Medida de RLC automática*

- 1. Cuando comience a ejecutarse la medida de RLC automática, seleccione los cables en los que quiera efectuar la medida o seleccione ALL LEADS (Todos los cables). Supervise la pantalla de RLC para ver los resultados de las medidas recopilados cuando finalice la medida.
- 2. Si la medición de capacitancia está activada en la configuración de la medida, el software le avisará de que debe volver a configurar los cables de medida de la forma descrita en el ejemplo siguiente. El cable de medida 1 se conectará al cable del motor 1, el cable de medida 2 al bastidor del motor y el cable de medida tres se desconectará (sin contacto con ningún cable del motor ni conexión a tierra).

NOTA: Confirme este mensaje solo después de haber vuelto a configurar los cables. Al pulsar el botón OK (Aceptar), se iniciará inmediatamente la medida de capacitancia.

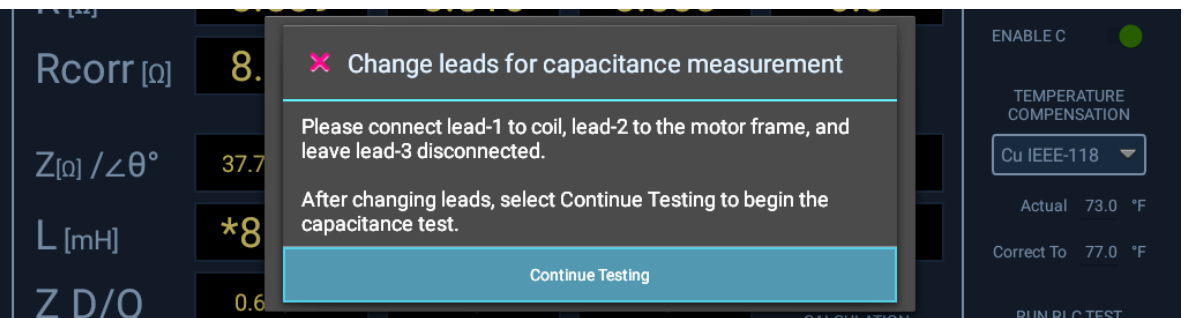

**Fig. 107:** *Medida de RLC automática: mensaje de cambio de cables para la medida de capacitancia.*

- 3. Cuando la medida de capacitancia se haya efectuado, aparecerá otro mensaje que le indicará que vuelva a colocar los cables de medida en sus conexiones originales. *Asegúrese de que las conexiones se restauren antes de hacer clic en OK (Aceptar)*.
- 4. Cuando finalice la medida, pulse SAVE (Guardar) para registrar los datos en la base de datos local.
- 5. Pulse el icono EXIT (Salir) de la esquina superior derecha para salir de la pantalla RLC Test (Medida de RLC).

# *Medida de DC automática*

Durante la medición automática de CC, puede utilizar los botones de opción situados debajo del gráfico para mostrar u ocultar los elementos del eje Y para la corriente y la resistencia. De lo contrario, todas las mediciones se ejecutan automáticamente en esta pantalla utilizando los parámetros establecidos en la configuración de medida activa del activo seleccionado.

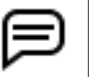

NOTA: Utilice el botón E-STOP (Parada del equipo) situado en la parte inferior derecha del panel delantero del ADX para detener la medida y desactivar rápidamente los cables de alta tensión si es necesario.

Observe que esta pantalla solo tiene un botón START/STOP (Iniciar/Detener), en lugar de todos los controles disponibles en el modo manual.

Después de pulsar START (Iniciar), el ADX aplica automáticamente tensión a los cables de medida. El indicador LEADS ENERGIZED (Cables con tensión) de la esquina superior derecha parpadea hasta que los cables se hayan descargado correctamente. Los LED del panel delantero del ADX también se iluminan si circula tensión por los cables.

Puede supervisar el progreso de la medida y consultar la tensión aplicada junto con los valores de corriente y resistencia mientras se ejecuta la medida. El software añade marcadores a los puntos clave del proceso de medida donde se efectúan las medidas de IR, DA y PI. También aparecen marcadores para las medidas de Hipot.

Si alguna medida falla durante este proceso, el software enviará un mensaje para indicar el problema y finalizará la medida de inmediato. En caso de fallo, detenga la medida y evalúe los datos de esta antes de llevar a cabo cualquier otra tarea de resolución de problemas o medición.

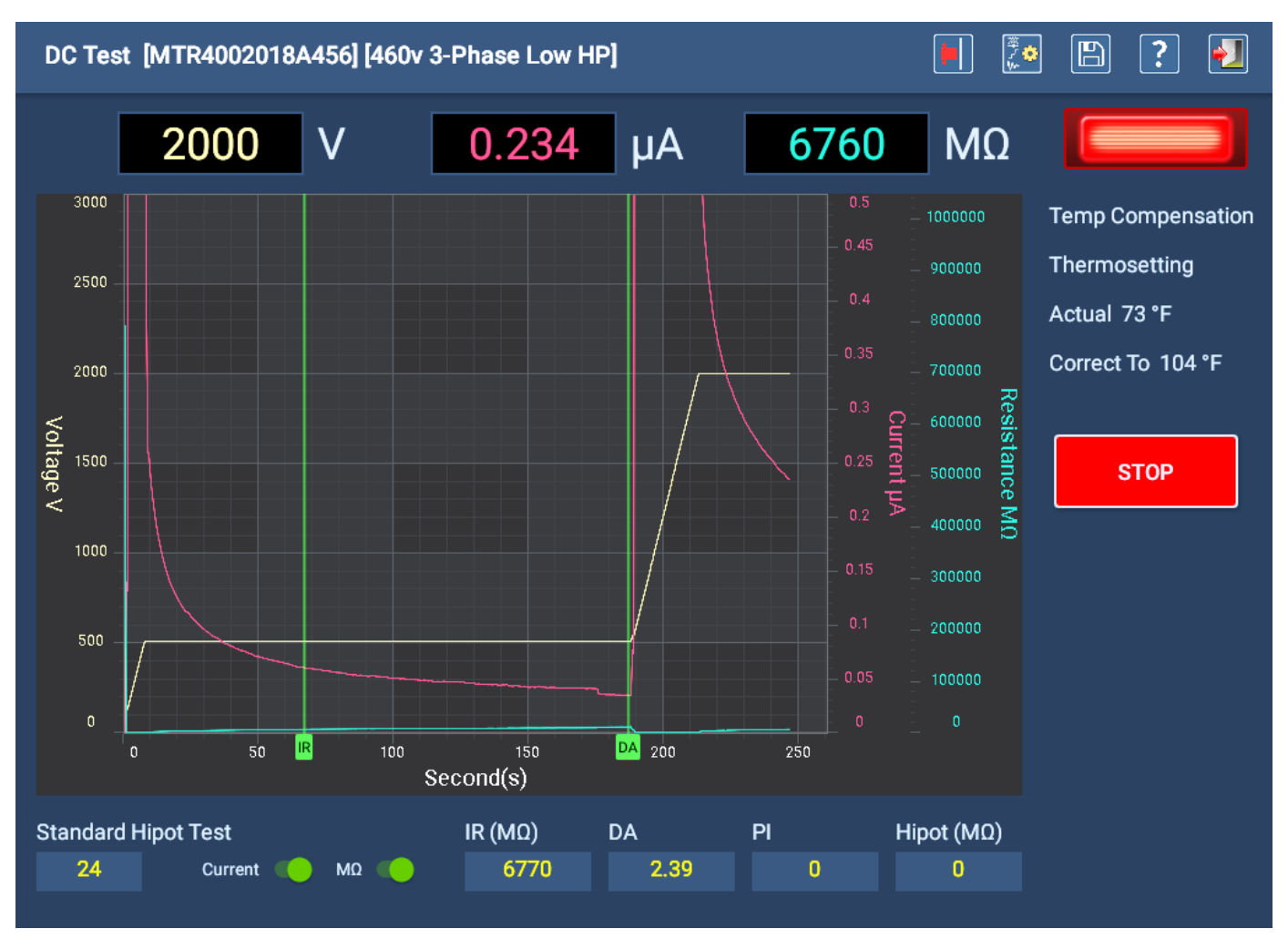

**Fig. 108:** *Pantalla Auto DC Test (Medida de RLC automática) durante la ejecución de una medida de Hipot estándar.*

Una vez finalizada la medida, aparece un pequeño cuadro de mensaje en el centro de la pantalla en la que se indica el progreso del procedimiento de descarga (en segundos). Cuando el mensaje desaparezca, el indicador de cables con tensión se apagará y los cables de medida se descargarán.

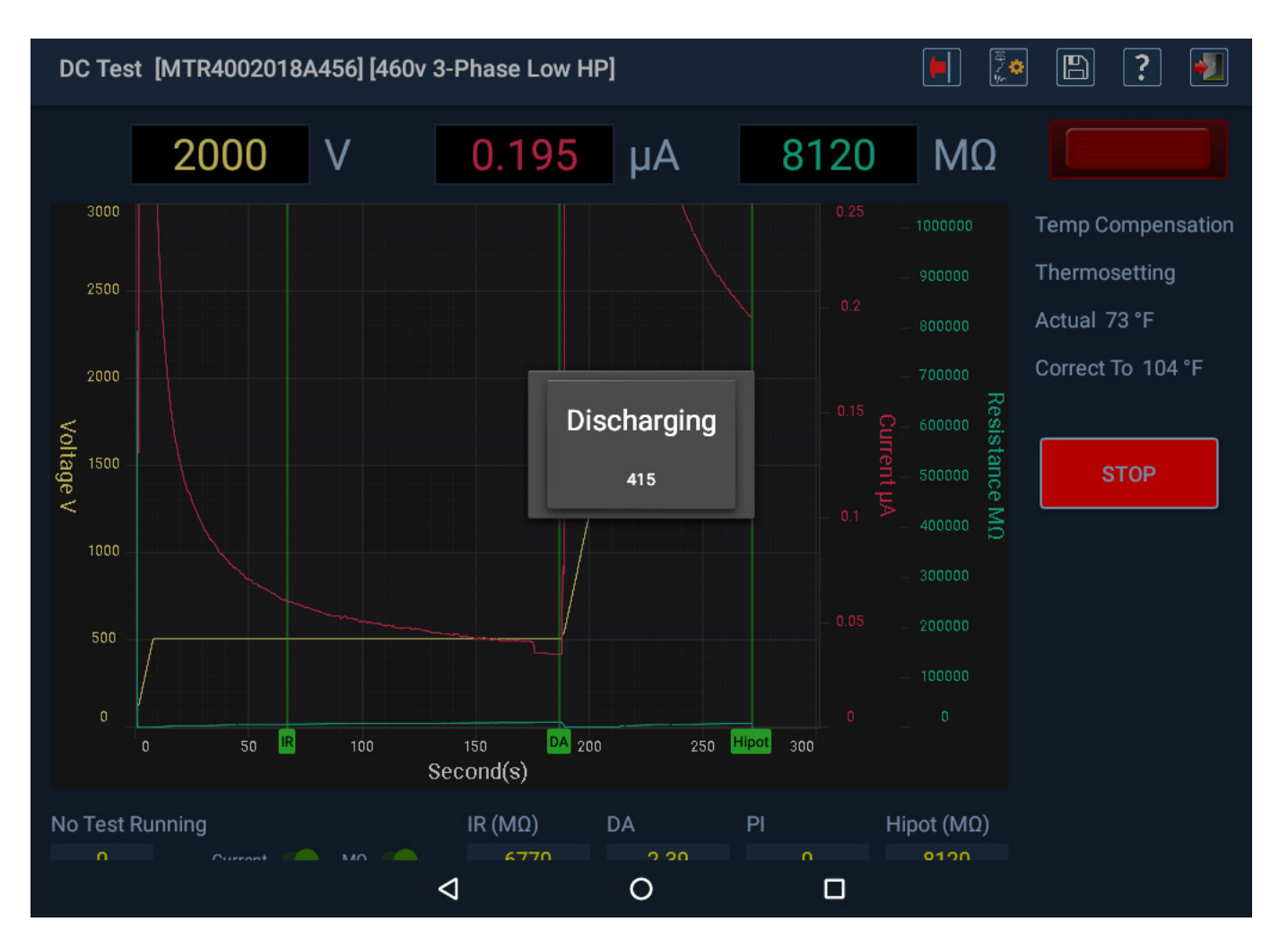

#### **Fig. 109:** *Medida de CC automática finalizada en la que se muestra el cuadro de mensaje de descarga.*

Consulte los resultados de medida pertinentes en esta sección y, seguidamente, pulse el icono EXIT (Salir) para salir de la pantalla DC Test (Medida de CC).

NOTA: Si se utiliza la compensación de temperatura (establecida en esta pantalla mediante la lista desplegable o en la configuración de medida activa), en el campo MΩ se muestra el valor corregido conforme a dicha compensación, no el valor calculado directamente. Puede modificar esta pantalla durante la medida cambiando el valor de la lista desplegable Temp Compensation (Compensación de temperatura).

Antes de volver al menú principal de medida automática, aparece un mensaje que indica que espere el tiempo suficiente para que el activo se descargue antes de retirar los cables de medida. Este tiempo variará en función del tamaño del activo y de la cantidad de tiempo que se haya aplicado alta tensión.

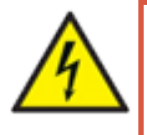

**ADVERTENCIA: Para garantizar la seguridad de todo el personal, consulte "Asegurar debidamente la puesta a tierra y la descarga después de realizar medidas de CC" en el capítulo 1, "Información general de uso y seguridad" para obtener instrucciones sobre cómo descargar y conectar a tierra correctamente el activo (DUT).** 

Si tiene previsto continuar con la medida de onda de choque, no es necesario conectar a tierra en este momento, pero no toque los cables de medida antes de que la medición se haya ejecutado y completado correctamente. Debe efectuarse la conexión a tierra como proceda antes de finalizar todas las medidas.

# *Medida de onda de choque automática*

Durante la medida de onda de choque automática, puede utilizar las funciones de escala para ajustar la visualización de la forma de onda según sea necesario. La medida se ejecutará en función de los parámetros establecidos en la configuración de medida asignada actualmente al activo seleccionado. Por ejemplo, si la medida de DP está desactivada en la configuración de la medida, ninguno de los elementos de DP se mostrará en la pantalla Surge Test (Medida de onda de choque). Sin embargo, puede activar la medida de DP aquí manualmente si es necesario.

En este ejemplo, la descarga parcial está desactivada en la configuración de medida y los tres cables de medida están seleccionados (encendidos) para la medida de onda de choque.

- 1. Puede pulsar START (Iniciar) para continuar la medida según la configuración o puede seleccionar los cables (fases) en los que quiera efectuar una medida. La luz indicadora junto a cada botón LEAD (Cable) aparece en verde brillante cuando se haya seleccionado el cable correspondiente.
- 2. Presione el botón INICIO (y manténgalo presionado durante dos segundos) para iniciar la prueba.

Después de pulsar el botón START (Iniciar), el ADX aplica automáticamente tensión a los cables de medida.

El indicador LEADS ENERGIZED (Cables con tensión) de la esquina superior derecha parpadea hasta que los cables se hayan descargado correctamente. Los indicadores LED del panel delantero del ADX también se iluminan para indicar qué cables reciben tensión.

Mientras se efectúa la medida en cada fase, su luz indicadora verde permanece encendida. Cuando concluya la medida de un determinado cable (fase), su luz indicadora se apaga.

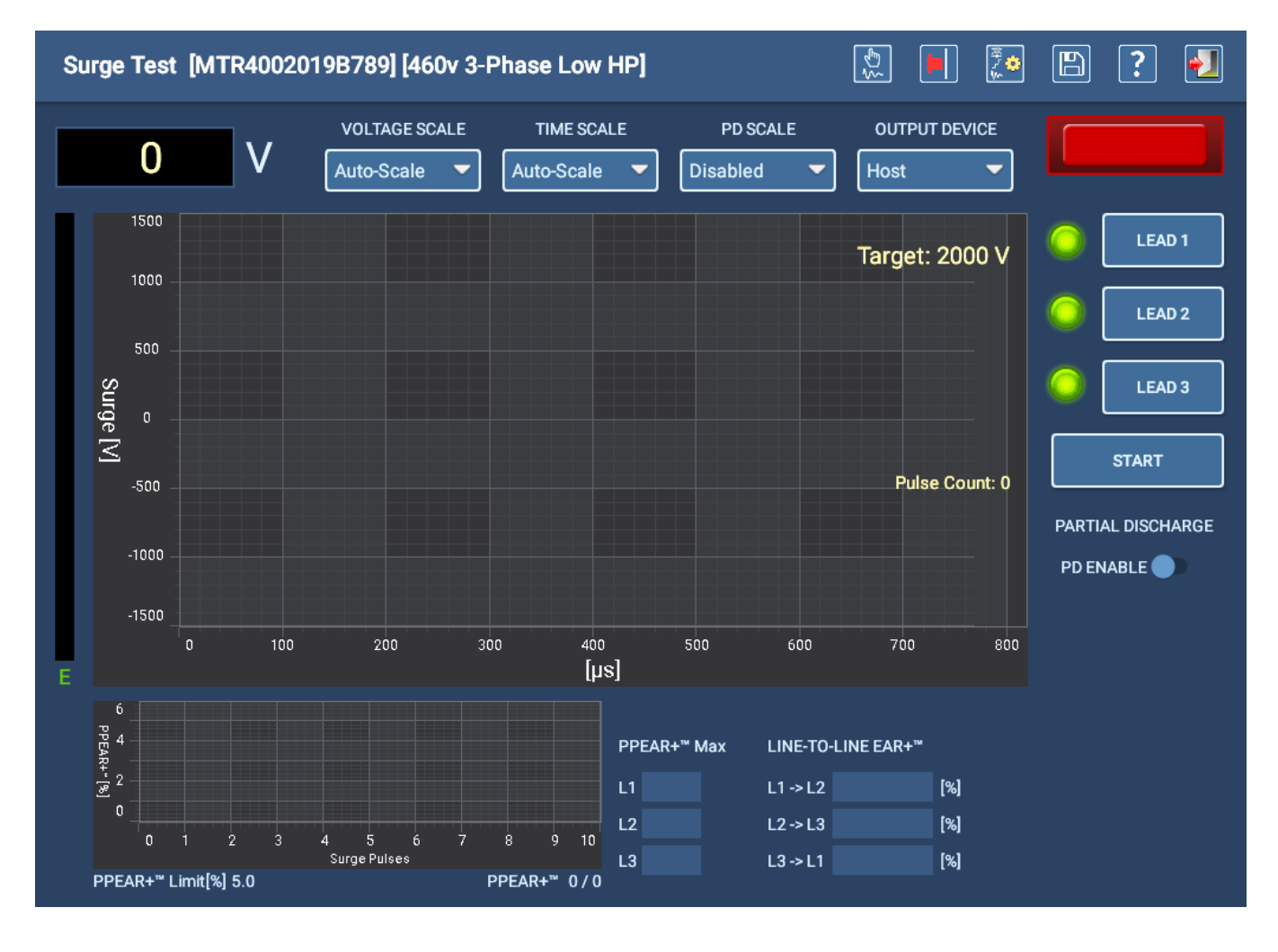

**Fig. 110:** *Pantalla de medida de onda de choque automática—Inicio.*

En el ejemplo siguiente se muestra la pantalla de medida de onda de choque automática en curso. Los indicadores LEAD (Cable) de la pantalla se apagan cuando finaliza cada medida. El botón LEAD (Cable) se desactiva.

El software gestiona todas las funciones de medida automáticamente y el analizador realizará la medida completa sin detenerse, a menos que se encuentre un fallo.

3. Si se pulsa el botón STOP (Detener), finaliza la medida en curso.

NOTA: Si una medida falla durante el procedimiento de medición, el software enviará un mensaje que notifica el problema al usuario. Se le ofrecen diversas opciones, como guardar los resultados de medida, continuar con la medición o salir sin guardar. Los mensajes y las opciones varían en función del tipo de fallo encontrado.

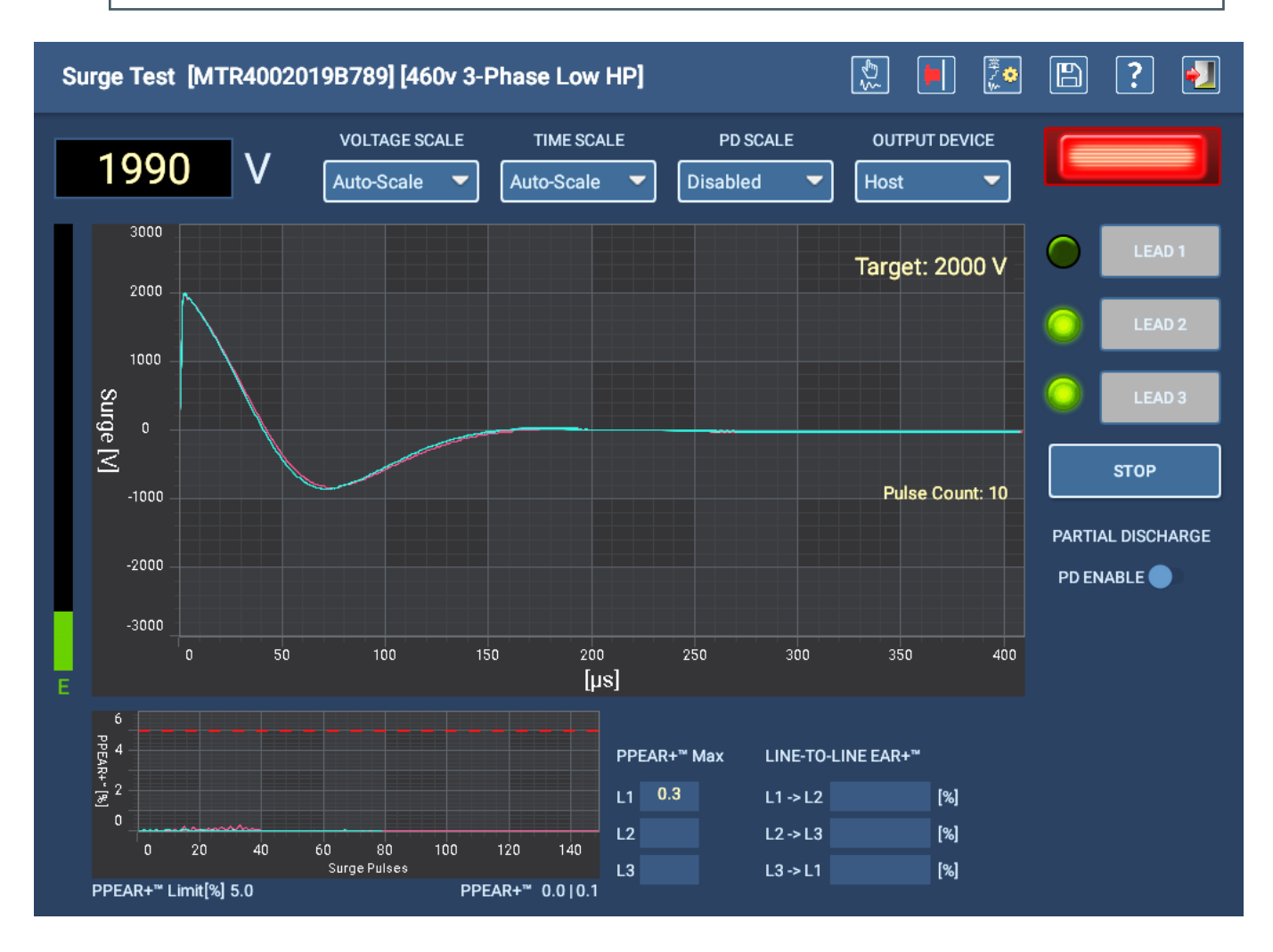

**Fig. 111:** *Pantalla de medida de onda de choque automática — Medida en curso.*

4. Una vez finalizada la medida, pulse el icono EXIT (Salir) de la esquina superior derecha para salir de la pantalla Surge Test (Medida de onda de choque).

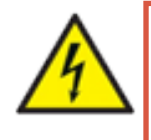

**ADVERTENCIA: Para garantizar la seguridad de todo el personal, consulte "Asegurar debidamente la puesta a tierra y la descarga después de realizar medidas de CC" en el capítulo 1, "Información general de uso y seguridad" para obtener instrucciones sobre cómo descargar y conectar a tierra correctamente el activo (DUT).** 

# **Medición de onda de choque con descarga parcial**

*La medida de descarga parcial es una característica opcional del ADX. Póngase en contacto con el servicio de asistencia técnica de Megger Instruments S.L. para obtener información sobre cómo añadir la función a su medidor.*

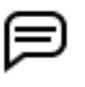

NOTA: La DP puede producirse, bien de los cables de medida a tierra, bien entre cables. Mantener los cables de medida separados tanto del suelo como los unos de los otros puede mitigar algunos problemas que pueden afectar a los resultados de la medida de DP.

En las mediciones de onda de choque con el ADX puede incluirse la detección de descargas parciales (DP). Mediante las mediciones de DP se detecta la descarga de acumulaciones de carga iónica localizadas en vacíos del sistema de aislamiento. Esta acumulación de carga se produce como consecuencia de la elevada carga electrostática derivada de los transientes de alta tensión estimulados por el pulso de onda de choque. *La descarga parcial no provoca circulación de corriente completa entre conductores.*

Estas cargas pueden ionizar gases presentes en los vacíos del aislamiento y generar ozono y ácido nítrico, que dañan el aislamiento con el paso del tiempo.

Para las mediciones de descarga parcial se necesidad una detección exacta de cuatro métricas clave:

- **PDIV:** tensión de incepción de descarga parcial.
- RPDIV: tensión de incepción repetitiva de descarga parcial.
- RPDEV: tensión de extinción repetitiva de descarga parcial.
- **PDEV:** tensión de extinción de descarga parcial.

El ADX emplea dos parámetros para la monitorización de las DP:

- PD Threshold (Umbral de DP): la amplitud a la que se tiene en cuenta el transiente de alta frecuencia (incidencia de DP) para el límite de incidencias de DP (PD Event Limit).
- PD Event Limit (Límite de incidencias de DP): la cantidad acumulada de incidencias de DP durante cada pulso de onda de choque necesaria para constituir un pulso de onda de choque de DP. Si el número de incidencias de DP supera este límite, se detecta un pulso de onda de choque de DP.

Estos parámetros se establecen en la configuración de medida activa asignada a un activo.

A medida que aumenta la tensión de medida, se detecta la PDIV y se registra la primera que se alcanza o supera un límite de incidencias de DP.

A medida que continúa aumentando la tensión, el número de incidencias de DP tiende a aumentar y se consideran repetitivas cuando más de un 50 % de pulsos de onda de choque consecutivos presentan incidencias de DP. La RPDIV se registra la primera vez que tiene lugar esta repetición.

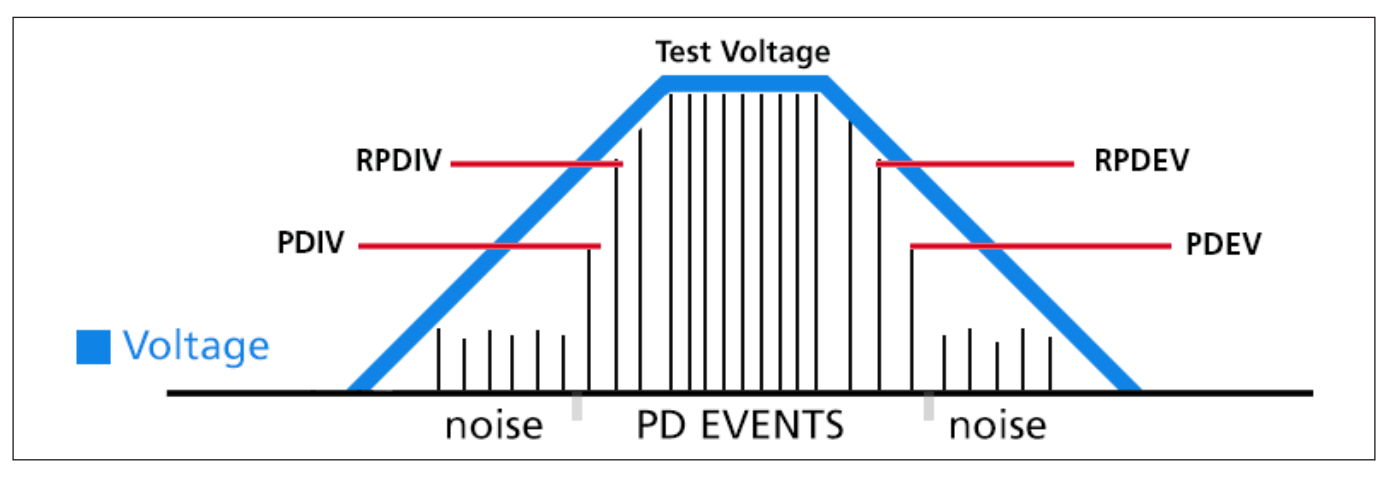

**Fig. 112:** *Representación simplificada de elementos de detección de incidencias de DP. Aunque estas métricas no suelen ser simétricas, las incidencias de DP suelen producirse de manera más o menos simétrica.*

A medida que disminuye la tensión, las incidencias de DP tienden a disminuir. La RPDEV se registra la última vez que más de un 50 % de los pulsos de onda de choque consecutivos presentan DP. Una vez que concluyan las incidencias de DP, la tensión de la última incidencia de DP se registra como PDEV.

NOTA: Para efectuar mediciones de DP con el ADX, antes debe seleccionar un activo con una configuración de medida activa asignada. En el parámetro Surge (Onda de choque) deberá estar activada la DP y deberán haberse establecido los parámetros de DP.

Las funciones de medición de descargas parciales del ADX se pueden activar directamente en las pantallas Surge Test (Medida de onda de choque) y Coil Test (Medida de bobina), o bien en la configuración de medida. En la siguiente imagen figura un ejemplo de pantalla Surge Test (Medida de onda de choque) con la DP activada.

Justo debajo del botón STOP (Detener) se encuentra el control deslizante mediante el que se activa la DP. Con este control deslizante activado, aparecen los campos debajo del control deslizante. Durante la medida, en estos campos se los valores de DP junto con los valores de umbral de DP, incidencias y límites. Los valores de umbral y límite se establecen en la configuración de medida activa para el activo en el que se esté efectuando la medida.

NOTA: Los valores de PDIV a PDEV solo se muestran si se detecta DP durante la medida. Si finaliza una medida sin valores de DP, es indicativo de que el sistema de su instalación no presenta actividad de DP detectable.

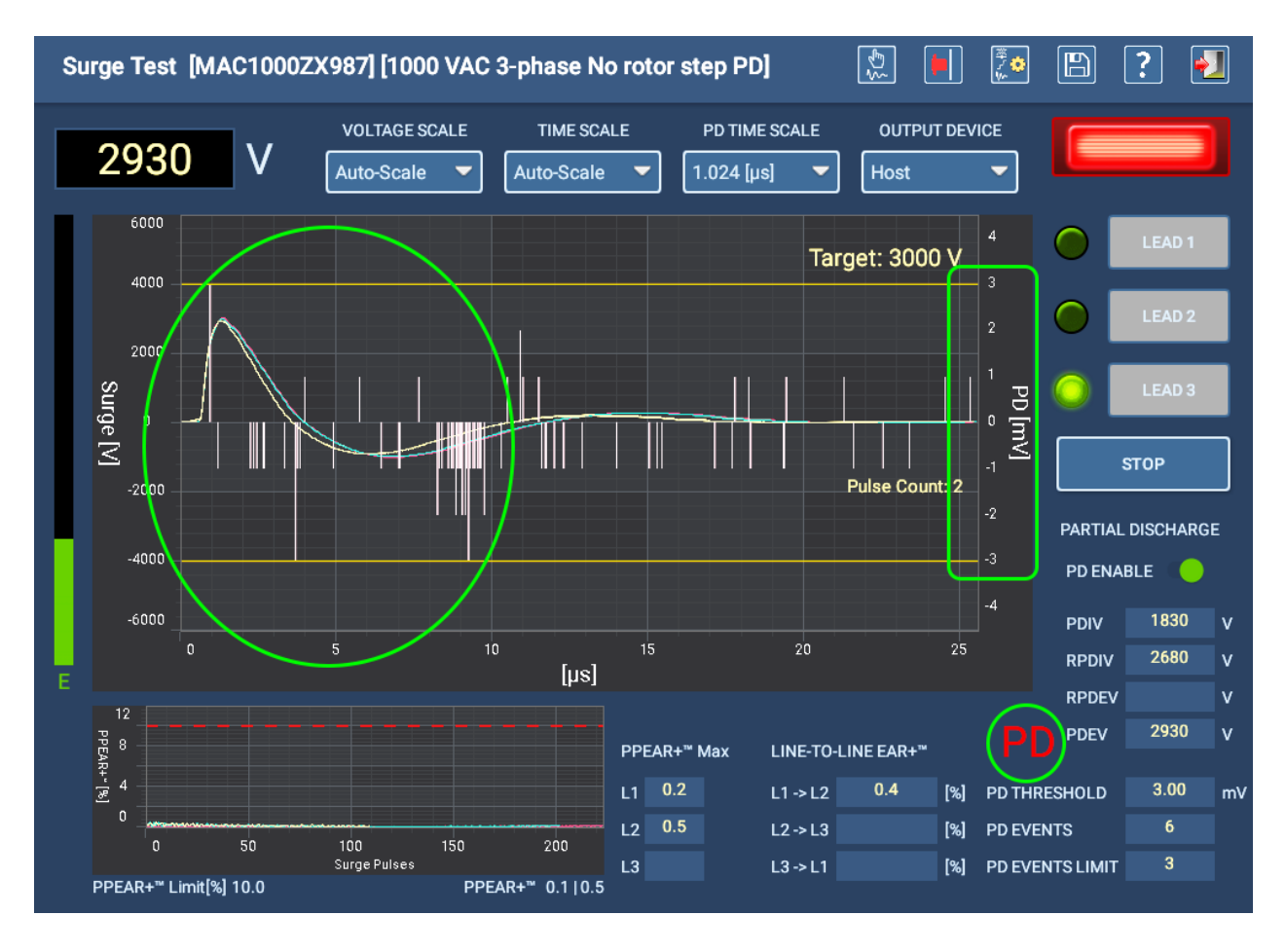

**Fig. 113:** *Pantalla Surge Test (Medida de onda de choque) del ADX con la DP activada y los valores registrados.*

Cuando se detecta un pulso de onda de choque de DP, aparecen las letras "PD" (DP) parpadeando en color rojo junto a la línea de PDEV a modo de notificación para el usuario. Los *"picos"* correspondientes también aparecen en la zona de visualización de DP (rodeados mediante un círculo en el ejemplo anterior). La mayoría de las líneas blancas que se muestran aquí indican *ruido del sistema* detectado por el hardware.

NOTA: Cuando se registra la PDIV, aparece un valor en el campo PDEV. Ese valor cambia a medida que avanza la medida. Un valor PDIV registrado siempre tendrá un equivalente en forma de PDEV.

En la escala del eje Y situada a la derecha de la zona de visualización de forma de onda se indican datos de DP en milivoltios. Las líneas amarillas superiores e inferiores indican el valor del umbral de DP. Una vez que los picos cruzan este umbral, cuentan para el límite de incidencias de DP. Las incidencias de DP (PD EVENTS) se indican en el campo correspondiente.

NOTA: Para garantizar una detección exacta de los valores de DP, la rampa de tensión debe aplicarse a una velocidad controlada: aumento y descenso lentos. Por ello, recomendamos efectuar mediciones de onda de choque con DP, bien en modo automático, bien como parte de una secuencia (Sequence Mode [Modo secuencial], Auto test [Medida automática]) con un valor inferior para la opción Voltage Ramp Rate (Velocidad de rampa de tensión).

Al igual que con las mediciones de onda de choque, las de DP se efectúan en cada uno de los cables de medida seleccionados. En la pantalla Surge Test (Medida de onda de choque), los cables de medida seleccionados se indican mediante la luz verde situada a la izquierda de cada botón LEAD (Cable).

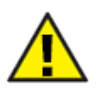

PRECAUCIÓN: Los LED de color rojo del panel delantero del ADX indican el momento en el que los cables de medida están activos y notifican de qué cable de medida recibe tensión. En la pantalla Surge (Onda de choque), también parpadea una luz indicadora situada encima de los botones LEAD (Cable) cuando un cable de medida recibe tensión.

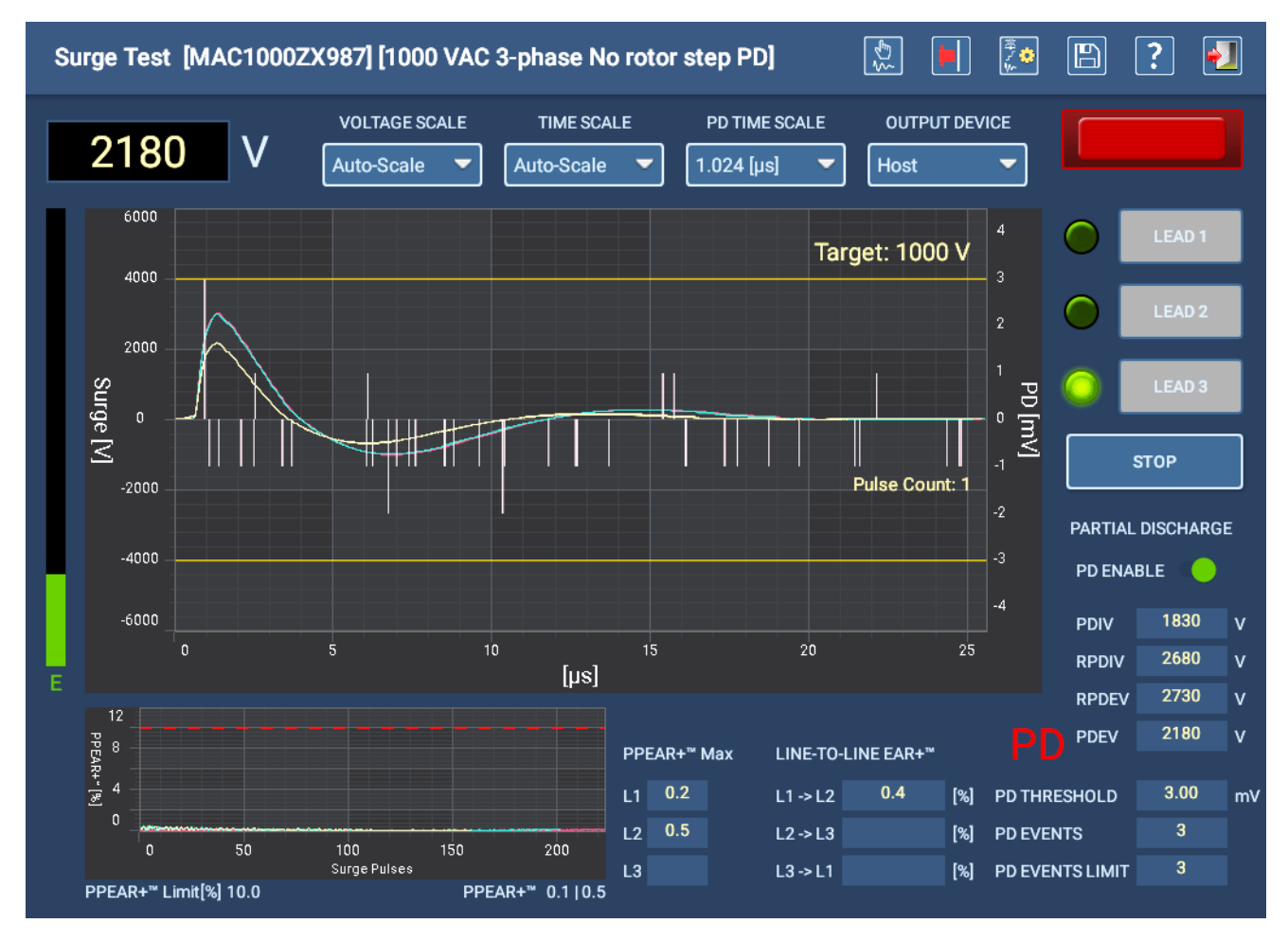

**Fig. 114:** *Caída de tensión para aplicar una rampa descendente hasta el valor objetivo (aquí, 1000 V), con captura de los valores de extinción correspondientes al cable 3.*

# *Establecimiento de los parámetros de DP en la configuración de medida activa*

Los parámetros para las mediciones de DP se establecen en la configuración de medida asignada al activo que se haya seleccionado. La sección Surge (Onda de choque) se encuentra cerca de la parte inferior de la configuración de medida.

- 1. Deben estar activados tanto la opción Surge Test (Medida de onda de choque) como los cables en los que vaya a efectuarse la medida.
- 2. Establezca parámetros comunes para las medidas de onda de choque, por ejemplo, las opciones Target Voltage (Tensión objetivo) y EAR limits (Límites de EAR).
- 3. Establezca la opción Voltage Ramp Rate (Velocidad de rampa de tensión) en un valor más bajo para mejorar la detección de las tensiones relativas a la actividad de DP.

NOTA: No se recomienda utilizar velocidades de rampa superiores a 50 V/pulso para la detección de DP.

- 4. Establezca el valor de Ramp Down Voltage (Tensión de rampa descendente) (de la DP): un valor "objetivo inferior" al que no se prevé detectar DP, por lo que el sistema no tiene que aplicar una rampa descendente hasta los 0 voltios antes de finalizar la medida. Esta configuración también reduce, en la medida de lo posible, el efecto de PP EAR durante la rampa descendente.
- 5. Marque la casilla PD Enabled (DP activada) e introduzca valores para las opciones de PD Threshold (Umbral de DP) y PD Event Limit (Límite de incidencias de DP).
	- PD Threshold (Umbral de DP): la amplitud a la que se tiene en cuenta el transiente de alta frecuencia (incidencia de DP) para el límite de incidencias de DP (PD Event Limit).
	- PD Event Limit (Límite de incidencias de DP): la cantidad acumulada de incidencias de DP durante cada pulso de onda de choque necesaria para constituir un pulso de onda de choque de DP. Si el número de incidencias de DP supera este límite, se detecta un pulso de onda de choque de DP.

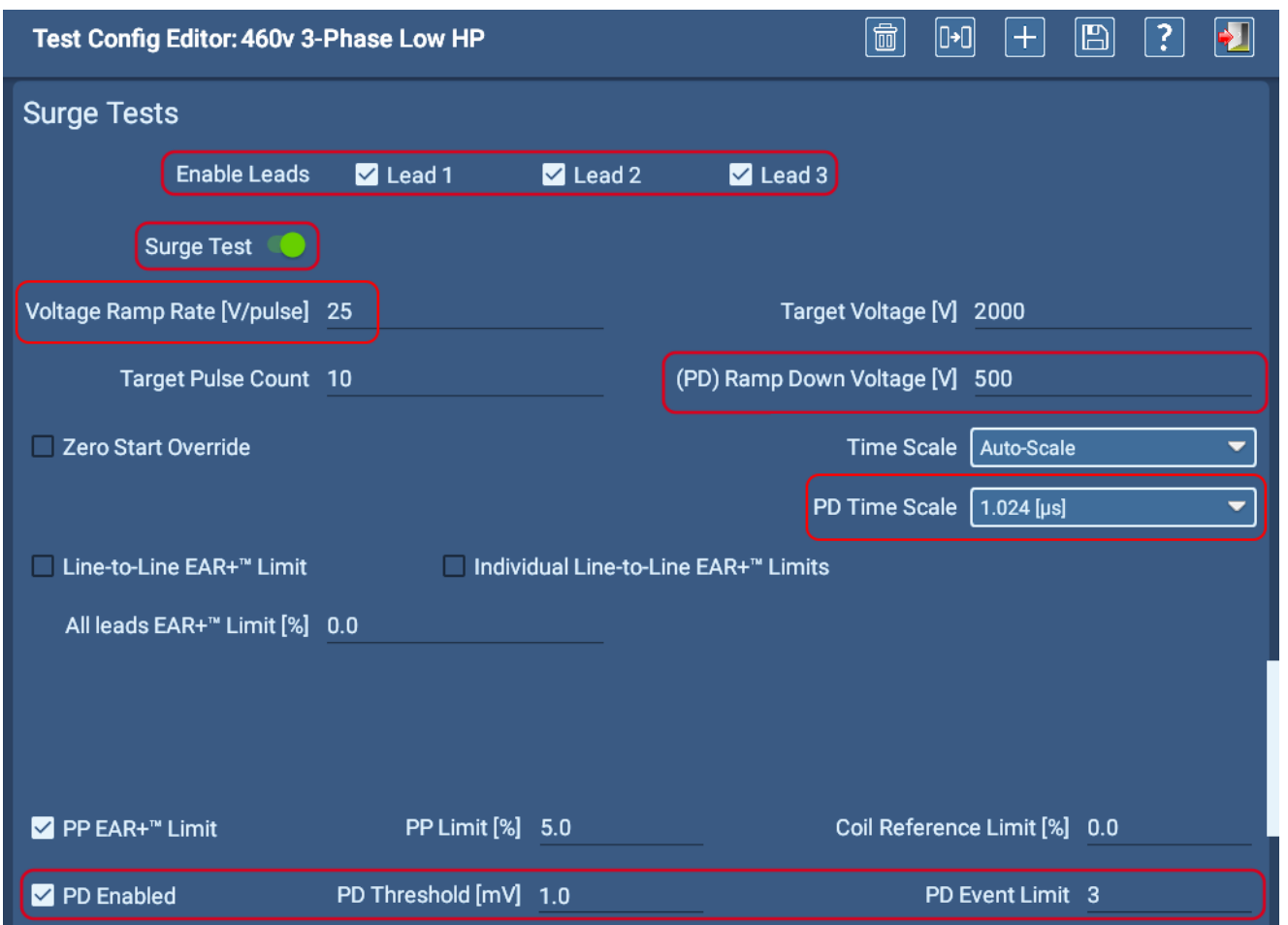

### **Fig. 115:** *Sección Surge Test (Medida de onda de choque) en la pantalla Test configuration editor (Editor de configuración de medida).*

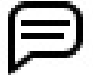

NOTA: El valor de la opción PD Time Scale (Escala de tiempo de DP) anterior ajusta la visualización de manera que solo se observe un microsegundo del contenido de alta frecuencia. Si amplía la imagen del borde delantero de la forma de onda de onda de choque, le resultará más sencillo observar la región en la que existe mayor probabilidad de que se produzca actividad de DP. La actividad mostrada es más representativa de lo que se indica en el recuento de incidencias de DP.

# *Establecimiento de parámetros de DP*

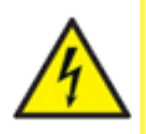

PRECAUCIÓN: Puesto que las señales de DP se encuentran a una frecuencia muy elevada, no es posible evaluar correctamente la DP mediante cables de distribución. Conecte los cables de medida directamente a los terminales del activo.

Asegúrese de que se han establecido todas las precauciones de seguridad antes de realizar cualquier medida.

#### Localización del umbral de ruido en modo de onda de choque manual

Para las opciones PD Threshold (Umbral de DP) y PD Event Limit (Límite de incidencias de DP) se establecerán valores predeterminados de fábrica, pero deberá ajustarlos para cada motor en el que vaya a efectuar medidas, porque los niveles de ruido cambian en función de dónde se lleve a cabo la medida y del dispositivo en el que se efectúe esta. Esta modificación en los niveles de ruido requiere un ajuste del umbral de DP, para que se encuentre 1-2 mV por encima de la base de ruido.

- 1. Seleccione el activo en el que vaya a efectuar la medición y verifique que disponga de la configuración de medida correcta establecida como configuración activa conforme a sus necesidades de medición.
- 2. En el modo Manual, abra la pantalla Surge Test (Medida de onda de choque), verifique que en la línea superior aparecen el activo y la configuración de medida correspondiente y pulse el icono de configuración Edit test (Editar medida) de la barra de herramientas o haga clic en él.
- 3. Para iniciar el proceso, establezca el valor de PD Threshold (Umbral de DP) en 1,0 mV y el de PD Time Scale (Escala de tiempo de DP) en 1,024 µs conforme a lo indicado en el ejemplo anterior del editor de configuración de medida. Estos valores ayudan al usuario a observar los niveles de ruido con mayor facilidad durante las primeras etapas del procedimiento. Establezca el valor de PD Event Limit (Límite de incidencias de DP) en 3, que es un buen punto de partida para esta parte del procedimiento.
- 4. Ajuste otros valores si es necesario. Guarde los cambios y, a continuación, pulse Exit (Salir) para cerrar el editor de configuración de medida y volver a la pantalla Surge Test (Medida de onda de choque).
- 5. Compruebe los valores en la esquina inferior derecha para configurar la configuración de arranque. Seguidamente, mantenga pulsado el botón de pulsar para medir (PTT) de la parte superior izquierda del panel delantero del ADX, *pero no aplique una rampa ascendente de tensión*.

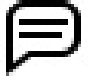

NOTA: En la primera parte del procedimiento no se aplica una rampa a la tensión, ya que solo necesita calcular el nivel de ruido del sistema. Este también es el motivo de utilizar el modo manual en este momento.

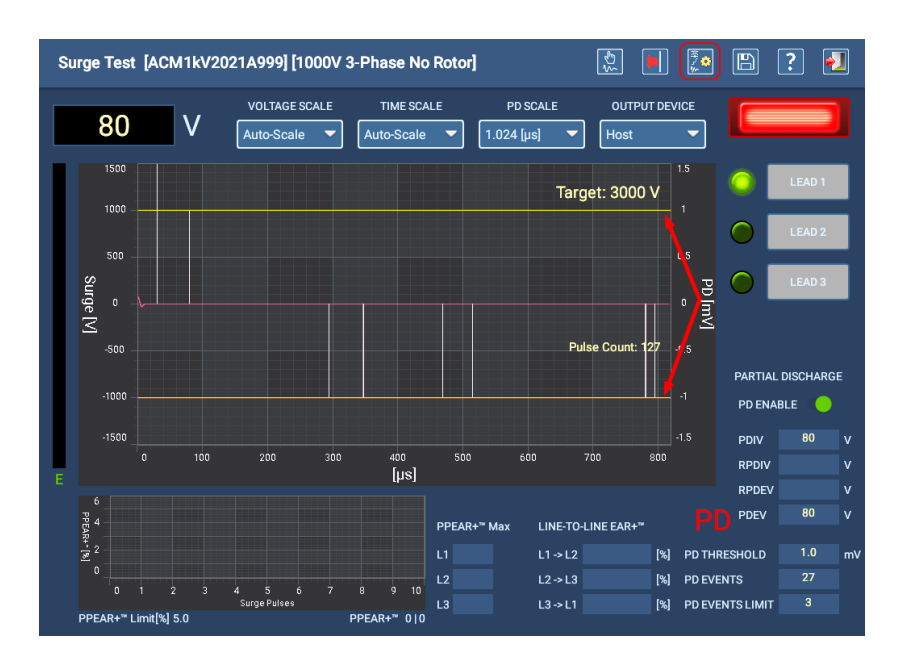

**Fig. 116:** *Pantalla Surge Test (Medida de onda de choque) en modo manual para el establecimiento de parámetros de DP.*

6. Observe que aparecen líneas verticales blancas; estas representan el contenido de alta frecuencia. Las líneas

horizontales amarillas marcan los rangos superior e inferior del umbral de DP.

- 7. Mientras mantiene pulsado el botón PTT, observe dónde terminan las líneas blancas y cuánto se prolongan por encima de las líneas de umbral. Estas son las primeras indicaciones de cuál debe ser el valor de umbral. Por ejemplo, en muchos casos, la mayoría de las líneas blancas alcanzan o superan los límites de umbral de 1 mV; un buen valor podría ser de 0,5 o 1 mV por encima o por debajo de las líneas de umbral.
- 8. También debe observar que el número de incidencias de DP es bastante alto, lo que en este punto también apunta a que el umbral está establecido en un valor demasiado bajo.
- 9. Suelte el botón PTT cuando tenga suficiente información para realizar el primer ajuste.

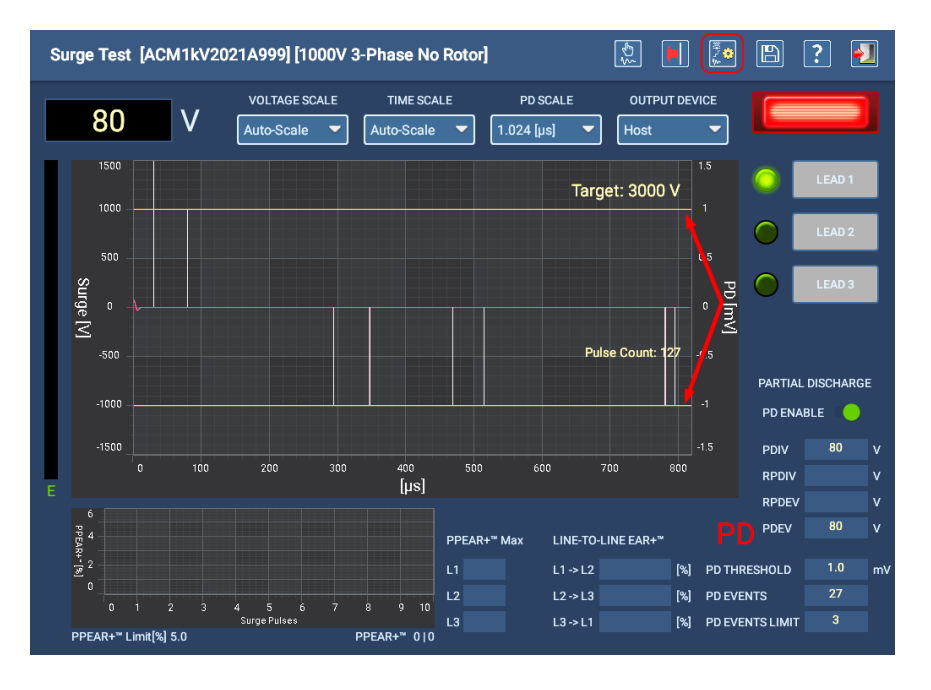

**Fig. 117:** *Pantalla Surge Test (Medida de onda de choque) en modo manual para el establecimiento de parámetros de DP.*

- 10. Siguiendo estas observaciones, pulse el icono EDIT TEST CONFIGURATION (Editar configuración de medida) y, seguidamente, desplácese hacia abajo hasta la sección Surge Tests (Medidas de onda de choque) y modifique el valor de PD Threshold (Umbral de DP) para que refleje dichas observaciones. En este ejemplo, la mayoría de picos han alcanzado las líneas de umbral de 1 mV, mientras que otros han llegado a los 2 mV; por tanto, seleccionar un valor de 1,5-2,0 mV por encima es un buen siguiente paso.
- 11. Guarde los cambios y, a continuación, vuelva a la pantalla Surge Test (Medida de onda de choque).

NOTA: Si la barra de navegación de Android aparece en la parte inferior de la pantalla, haga clic en la flecha izquierda para eliminarla y poder ver la pantalla completa.

- 12. Mantenga pulsado el botón PTT de nuevo y observe los picos y cómo aparecen con el nuevo umbral. Tome nota asimismo del número de incidencias de DP indicadas. Si sigue observando más de dos o tres incidencias ocasionales, suelte el botón PTT y vuelva a la configuración de medida para realizar ajustes precisos.
- 13. Si el número de instancias de medida indicado sigue siendo superior al previsto, pero está satisfecho con el correspondiente nivel de ruedo, aumente el valor de Test Event Limit (Límite de instancia de medida) en un valor igual a dos más el número indicado. Seguidamente, vuelva a comprobar los resultados.

Puede repetir este procedimiento hasta que disponga de valores correctos para PD Threshold (Umbral de DP) y PD Event Limit (Límite de incidencias de DP). A continuación, pase a la siguiente parte del procedimiento para observar cómo rinde esta configuración durante las mediciones.

### Comprobación de la configuración del usuario en el modo automático de onda de choque

En esta parte del procedimiento se aplica un proceso de medida normal de onda de choque con DP al activo.

- 1. Cambie al modo automático para efectuar una medida en el activo correspondiente mediante la configuración establecida. En este ejemplo, se han establecido 3,5 µs para la opción de PD Threshold (Umbral de DP) y el valor de PD Events Limit (Límite de incidencias de DP) se mantiene en 3. Por lo general, querrá observar los suficientes picos de DP como para establecer un valor que resulte práctico para capturar incidencias válidas de DP.
- 2. Con los tres cables seleccionados para la medida (establecidos en la configuración de medida), pulse el botón START (Iniciar) para iniciar el procedimiento.
- 3. Utilizar el modo automático permite que sea el medidor el que se encargue de todo el trabajo mientras usted se dedica a observar los picos que se produzcan, compararlos con el nivel de ruido del sistema y monitorizar el número de incidencias de DP que se produzcan.

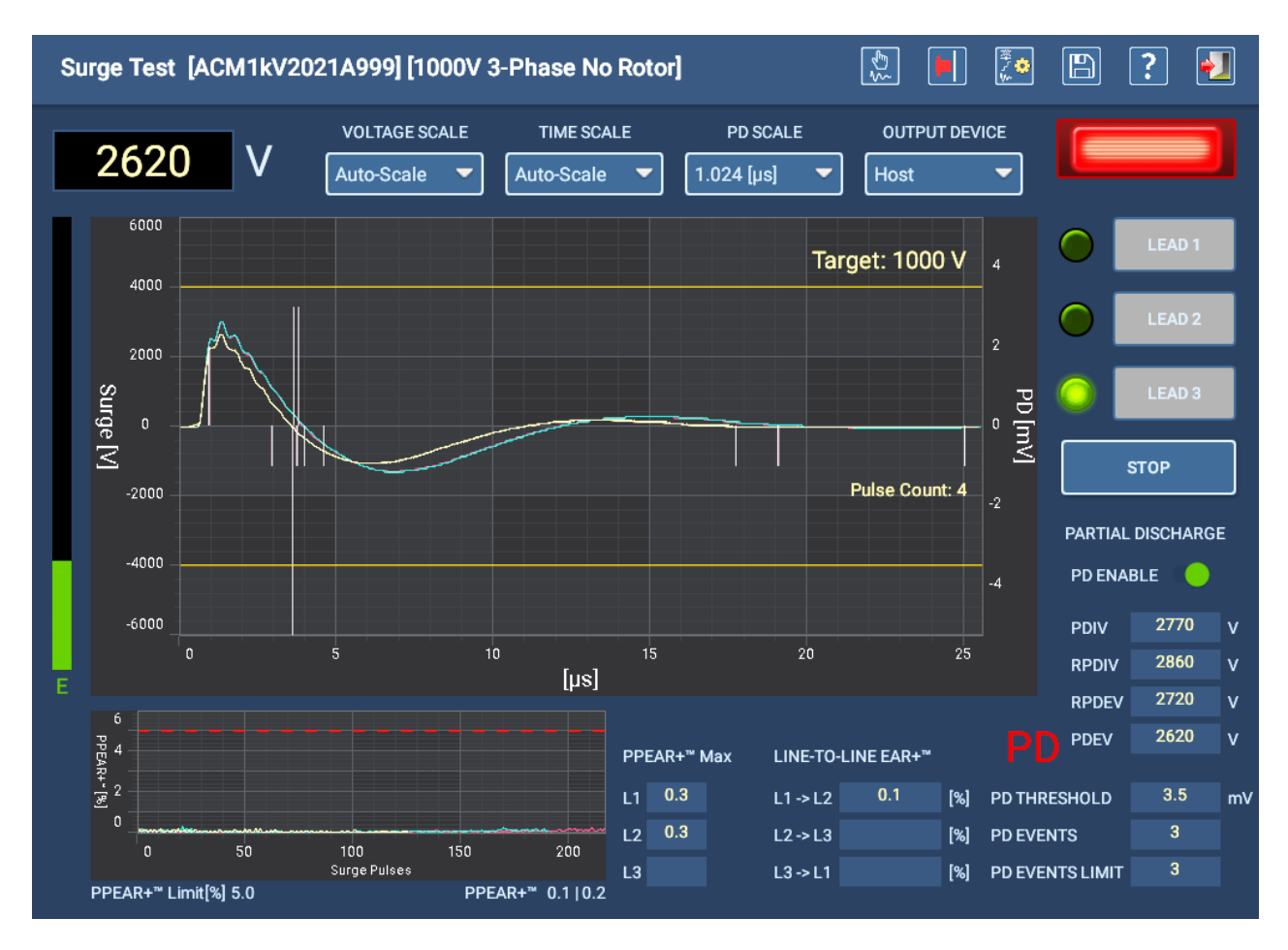

4. También puede observar los valores registrados de tensiones de incepción y extinción.

**Fig. 118:** *Medición de onda de choque con DP en modo automático para confirmar la configuración.*

# **Notas y recomendaciones para la medición de onda de choque**

Las siguientes notas se proporcionan para obtener información adicional sobre problemas y situaciones específicos de las mediciones de onda de choque.

# *Medición de onda de choque con rotor desmontado (normalmente, medición en taller)*

- Active L-L EAR y establezca la tolerancia en el 2 % (activo de bobinas formadas).
- Active LL-EAR y establezca la tolerancia en el 3 % (activo de bobinas aleatorias).
- Active P-P EAR y establezca la tolerancia en el 2-5 %.

# *Medición de onda de choque con rotor instalado (normalmente, medición en campo)*

- Active P-P EAR y establezca la tolerancia en el 10 %.
- Desactive L-L EAR cuando realice mediciones en el campo.

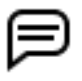

NOTA: Es posible utilizar L-L EAR cuando sepa que el activo en concreto sufre una influencia mínima por parte del rotor o la desviación normal de diseño.

### *Falsos errores de Pulse-to-Pulse EAR*

En algunos activos, la forma de onda migrará lentamente hacia la izquierda a medida que aumenta la tensión. Este arrastre lento hacia la izquierda está provocado por la influencia del rotor. Si la tensión aumenta demasiado rápido, el movimiento puede provocar que P-P EAR genere modificaciones regulares, pero de gran envergadura que pueden superar el umbral de límite de P-PEAR, lo que puede provocar posibles fallos. Para eliminar esta molesta activación, establezca Voltage Ramp Rate (Velocidad de rampa de tensión) en un valor inferior en la configuración de medida activa.

# *Retirada de componentes auxiliares*

Durante la realización de mediciones eléctricas en un activo (sea cual sea el tipo de medida), es necesario retirar todos los componentes eléctricos auxiliares del circuito en el que vaya a efectuarse la medida. Estos dispositivos podrían provocar lecturas de aislamiento más bajas por motivos artificiales, además de modificaciones y atenuación de las formas de onda de onda de choque. Entre estos dispositivos se incluyen, entre otros, condensadores de corrección del factor de potencia, pararrayos, condensadores de onda de choque, dispositivos auxiliares alimentados mediante los cables de alimentación de entrada del motor, etc.

### *Medida de onda de choque con baja carga*

La medida de onda de choque depende de la carga. Todo lo que añada capacitancia al activo sometido a medida aumentará la carga del medidor. Si el activo consume más energía de la que el medidor puede suministrar, la medida no alcanzará la tensión de medida recomendada.

Además, los devanados de inductancia muy baja (como las bobinas de conmutación o de inducido) requieren de una circulación de corriente superior y, por consiguiente, de más energía para afectar a la tensión de medida deseada.

Efectuar mediciones en cables dispuestos en longitudes prolongadas también puede aumentar significativamente la capacitancia a tierra, lo que "roba" parte de la energía prevista para el anillo con el condensador del medidor.

Esta situación se produce cuando la barra de energía de la parte izquierda de la pantalla Surge test (Medida de onda de choque) se llena y la tensión de onda de choque se detiene a un valor inferior de la tensión de medida prevista. En la imagen siguiente se muestra un ejemplo.

Si esto ocurre, se debe utilizar un medidor de onda de choque más grande con más julios de energía.

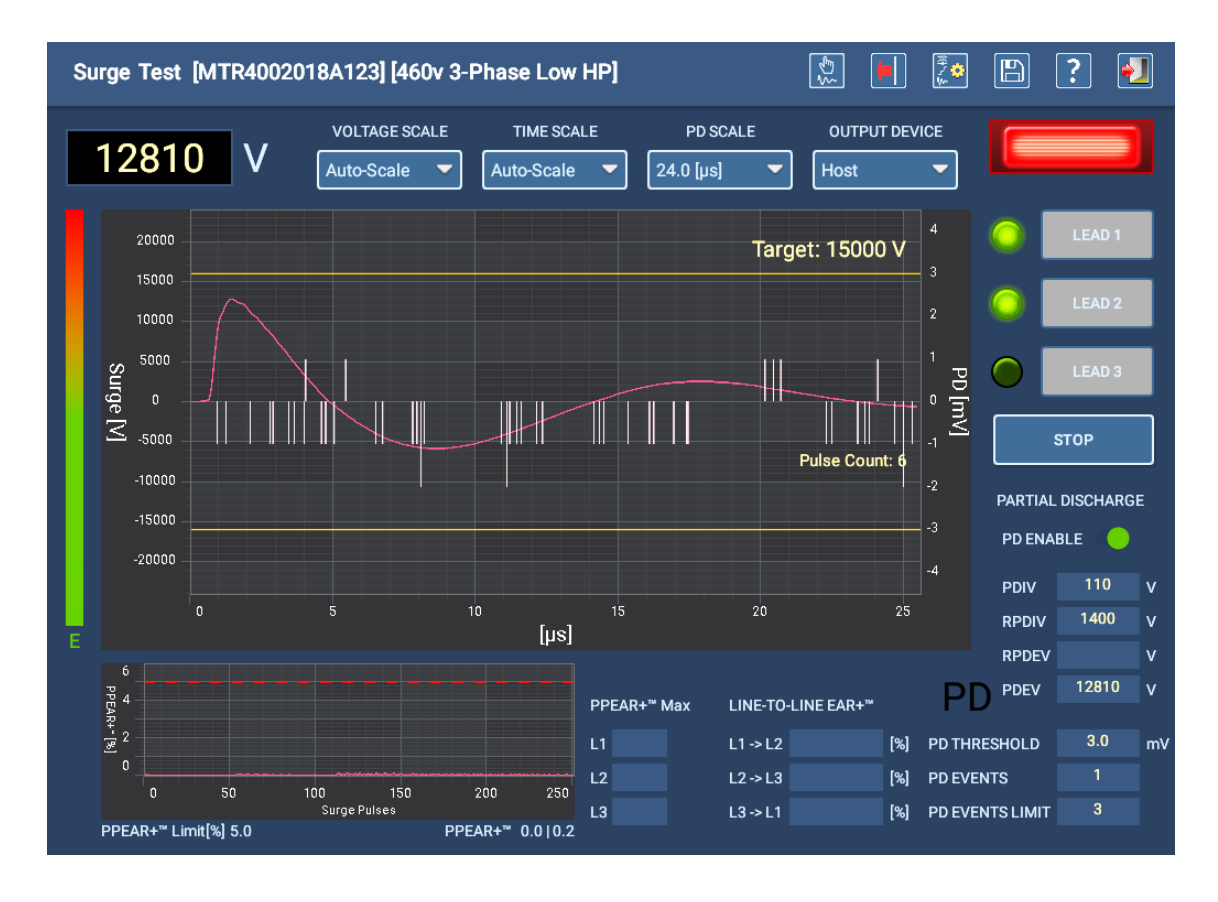

**Fig. 119:** *Barra de energía de onda de choque que indica que se ha alcanzado el valor máximo de energía.*

# **Modo de medidas secuenciales**

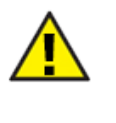

PRECAUCIÓN: Asegúrese de que los cables de medida del ADX están correctamente conectados al activo en el que vaya a efectuarse la medida, conforme a las instrucciones anteriores de la presente guía. Asegúrese de que se han establecido todas las precauciones de seguridad antes de realizar cualquier medida.

### *Menú principal de medidas secuenciales*

En el menú principal SEQUENCED TESTS (Medidas secuenciales) se proporcionan herramientas para modificar secuencias de medidas, ejecutar rutas y ejecutar secuencias programadas totalmente automatizadas de medidas en un activo seleccionado.

Los controles comunes le ayudan a seleccionar los activos en los que efectuar medidas, generar informes con los resultados de las medidas y cerrar la sesión de la aplicación.

*En función de la función y de los permisos asignados de un usuario en concreto, es posible que no pueda acceder a algunas de las opciones.*

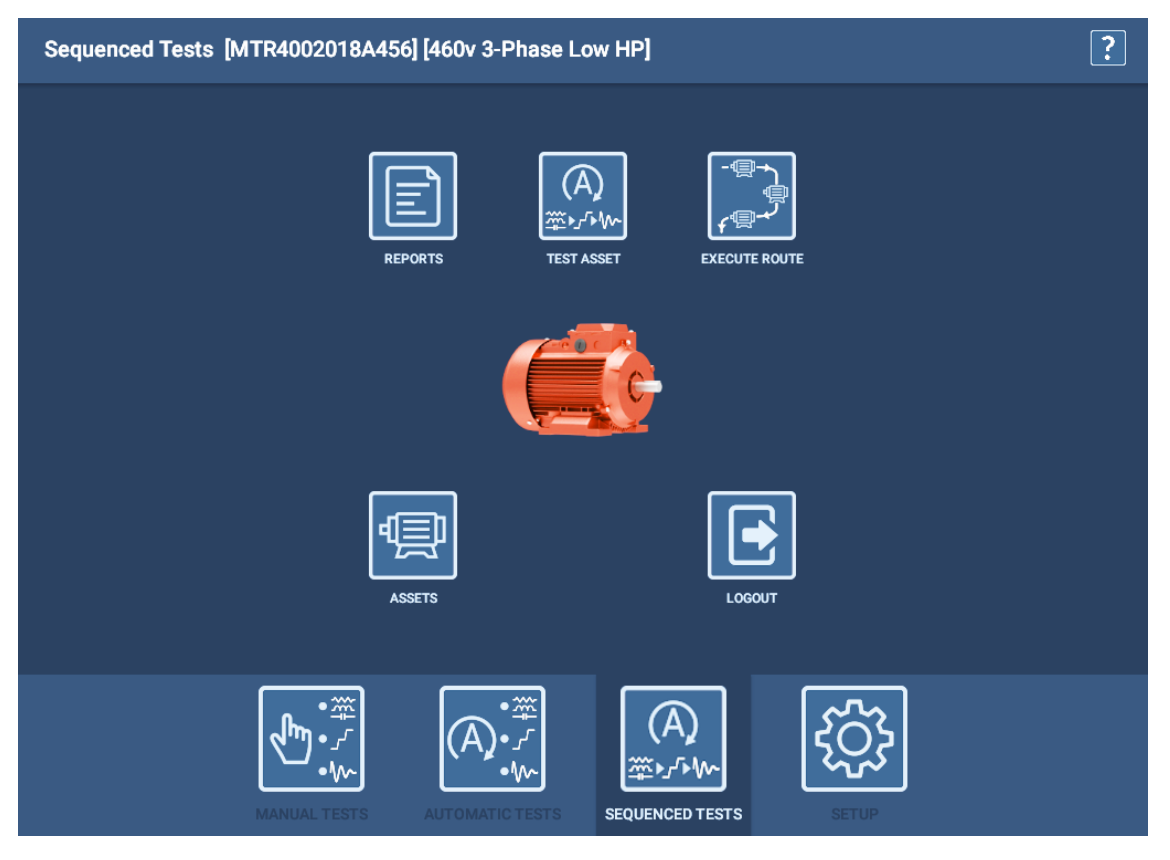

**Fig. 120:** *Medidas secuenciales: menú principal.*

Una secuencia de medida puede constar de varios tipos diferentes de medidas, como RLC, CC, medida de onda de choque, etc., en función del tipo de activo en el que vaya a efectuarse la medida. En este ejemplo, utilizamos una secuencia de medida de CA de 3 fases que incluye los tres tipos de medida indicados anteriormente.

La secuencia de medida define los tipos de medidas disponibles en la secuencia y el orden en que se efectúan. La configuración de medida activa define si se ejecutan estas medidas.

Si una medida falla durante este proceso, el software enviará un mensaje para notificar el problema y, a continuación, le ofrecerá opciones para guardar y salir, finalizar o continuar con la medición. En algunos casos, también se le puede dar la opción de volver a realizar medidas, con o sin guardar datos. Seleccione la opción deseada y siga los procesos de medición normales hasta que complete la secuencia.

### *Medir activo*

En el modo de medidas secuenciales, si se hace clic en TEST ASSET (Medir activo) se ejecutan de forma totalmente automática todas las medidas en la secuencia especificada para la configuración de medida asignada al activo seleccionado.

1. Antes de ejecutar TEST ASSET (Medir activo) en este modo, debe seleccionar un activo.

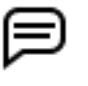

NOTA: El activo debe tener una configuración de medida y una secuencia asignada o este modo no funcionará. Las secuencias están diseñadas para indicar al medidor qué medidas están disponibles para ejecutarse y en qué orden. La configuración de medida establece qué medidas se ejecutan realmente.

- 2. Toque TEST ASSET (Medir activo) para iniciar el proceso de medición. Aparece una pantalla de inicio de la medida antes de que la medida se ejecute.
- 3. En esta pantalla, puede confirmar la configuración de medida que desea ejecutar o cambiarla si es necesario.

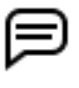

NOTA: El uso de esta herramienta para cambiar la configuración de la medida solo afecta a la sesión de medida inmediata. No cambia la configuración de medida activa del activo. En las medidas futuras se recuperará la configuración de medida activa asignada.

- 4. También puede introducir valores en la fila Test Condition (Condiciones de la medida) para proporcionar información adicional sobre la medida.
- 5. Introduzca la temperatura real del devanado del activo en el que vaya a efectuarse la medida y, a continuación, pulse el botón TEST ASSET (Medir activo).
- 6. A continuación, aparecen las pantallas de mensajes de seguridad de medición, seguidas de las pantallas de conexión y seguridad añadidas por el usuario y, a continuación, la pantalla del primer tipo de medida de la secuencia.

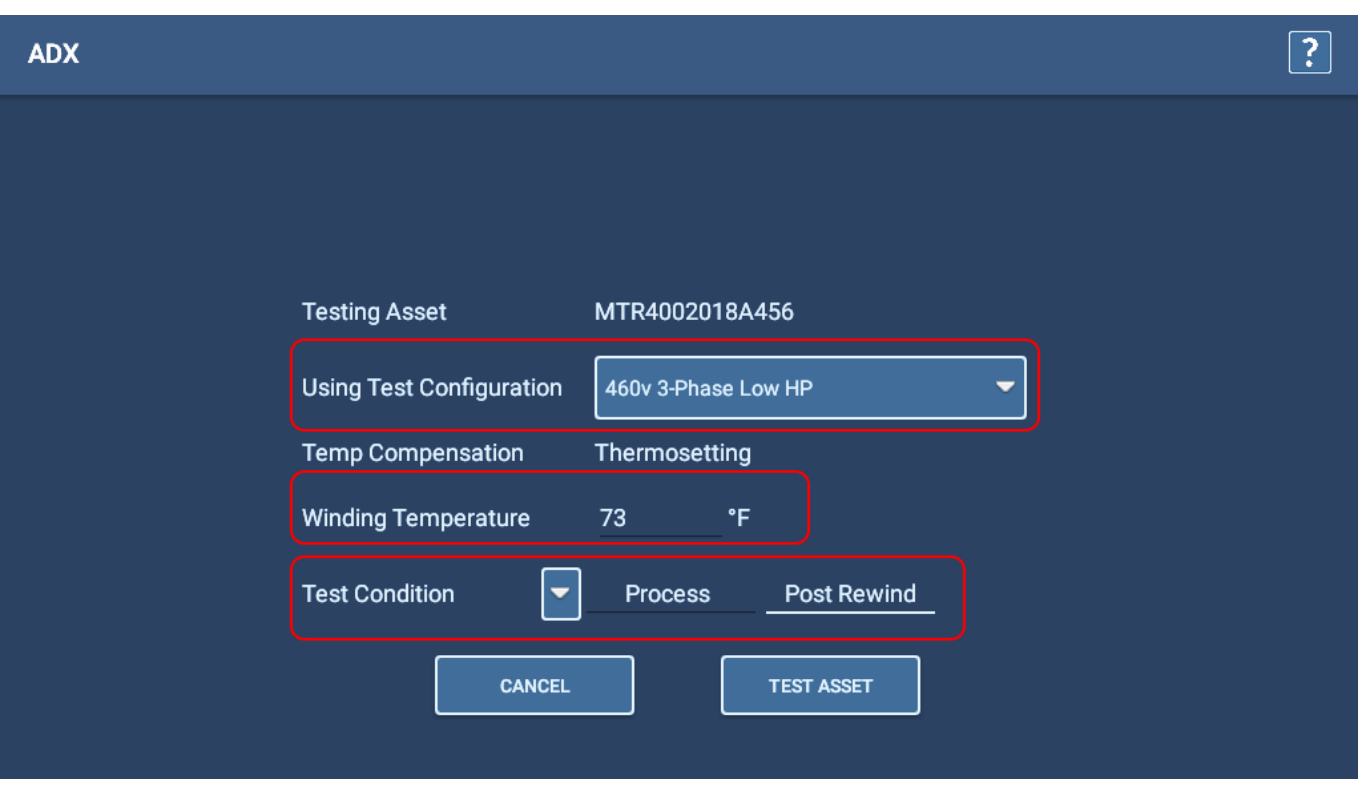

**Fig. 121:** *Modo de medidas secuenciales, medida de activo: pantalla Test Initiation (Inicio de la medida).*

- 7. Las medidas de RLC se ejecutarán primero en esta secuencia de ejemplo. La medida se ejecuta rápidamente y verá muy poco mientras esta se ejecuta. Si la medición de capacitancia está activada en la configuración de la medida, el software le avisará de que debe volver a configurar los cables de medida de la forma descrita en el ejemplo siguiente.
- 8. El cable de medida 1 se conectará al cable del motor 1, el cable de medida 2 al bastidor del motor y el cable de medida tres se desconectará (sin contacto con ningún cable del motor ni conexión a tierra).

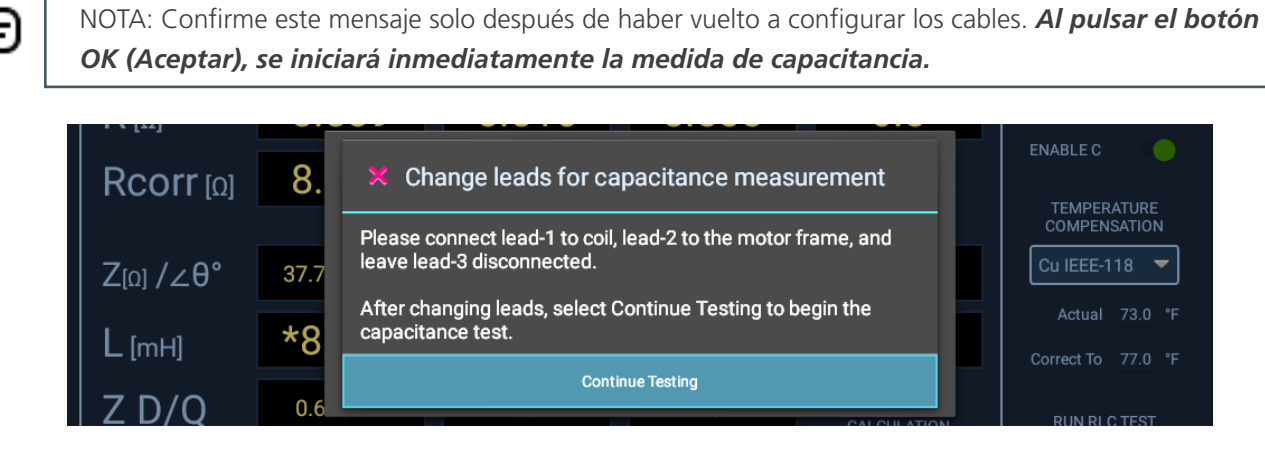

**Fig. 122:** *Medida de RLC automática; mensaje para volver a configurar los cables para medir la capacitancia.*

9. Una vez finalizada la medida de capacitancia, aparece otro mensaje que le informa de que la medida de capacitancia se ha completado y de que debe restaurar los cables de medida a sus conexiones originales *antes de continuar con la siguiente medida de la secuencia*.

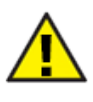

PRECAUCIÓN: Confirme este mensaje solo después de haber vuelto a configurar los cables. Después de pulsar el botón Continue Testing (Continuar con la medición), el software continuará inmediatamente con la siguiente medida de la secuencia, a menudo medidas de CC.

| Rcorr വ്ര | 8.   | $\mathbf{\times}$ The capacitance test is complete                                                        | <b>ENABLE C</b><br>TEMPERATURE             |
|-----------|------|----------------------------------------------------------------------------------------------------|--------------------------------------------|
| Zល /∠θ°   | 37.7 | Restore leads to original connections.<br>After changing leads, select Continue Testing to begin the next | <b>COMPENSATION</b><br>Cu IEEE-118         |
| [TH]      | *8   | test.<br><b>Continue Testing</b>                                                                          | 73.0 °F<br>Actual<br>Correct To<br>77.0 °F |

**Fig. 123:** *Medida de RLC automática; mensaje para volver a configurar los cables para medir la capacitancia.*

10. Durante la medida de CC secuencial, puede supervisar el progreso de la medida y ver la tensión aplicada junto con los valores de corriente y resistencia a medida que se recopilan. El software añade marcadores a los puntos clave del proceso de medida donde se efectúan las mediciones de IR, DA, PI y Hipot.

NOTA: Si se utiliza la compensación de temperatura (establecida en esta pantalla mediante la lista desplegable o en la configuración de medida activa), en el campo MΩ se muestra el valor corregido conforme a dicha compensación, no el valor calculado directamente. Puede modificar esta pantalla durante la medida cambiando el valor de la lista desplegable Temp Compensation (Compensación de temperatura).

11. La medida comienza inmediatamente y se ejecuta sin parar a menos que se encuentre un fallo.

NOTA: Utilice el botón E-STOP (Parada del equipo) situado en la parte inferior derecha del panel delantero del ADX para detener la medida y desactivar rápidamente los cables de alta tensión si es necesario.

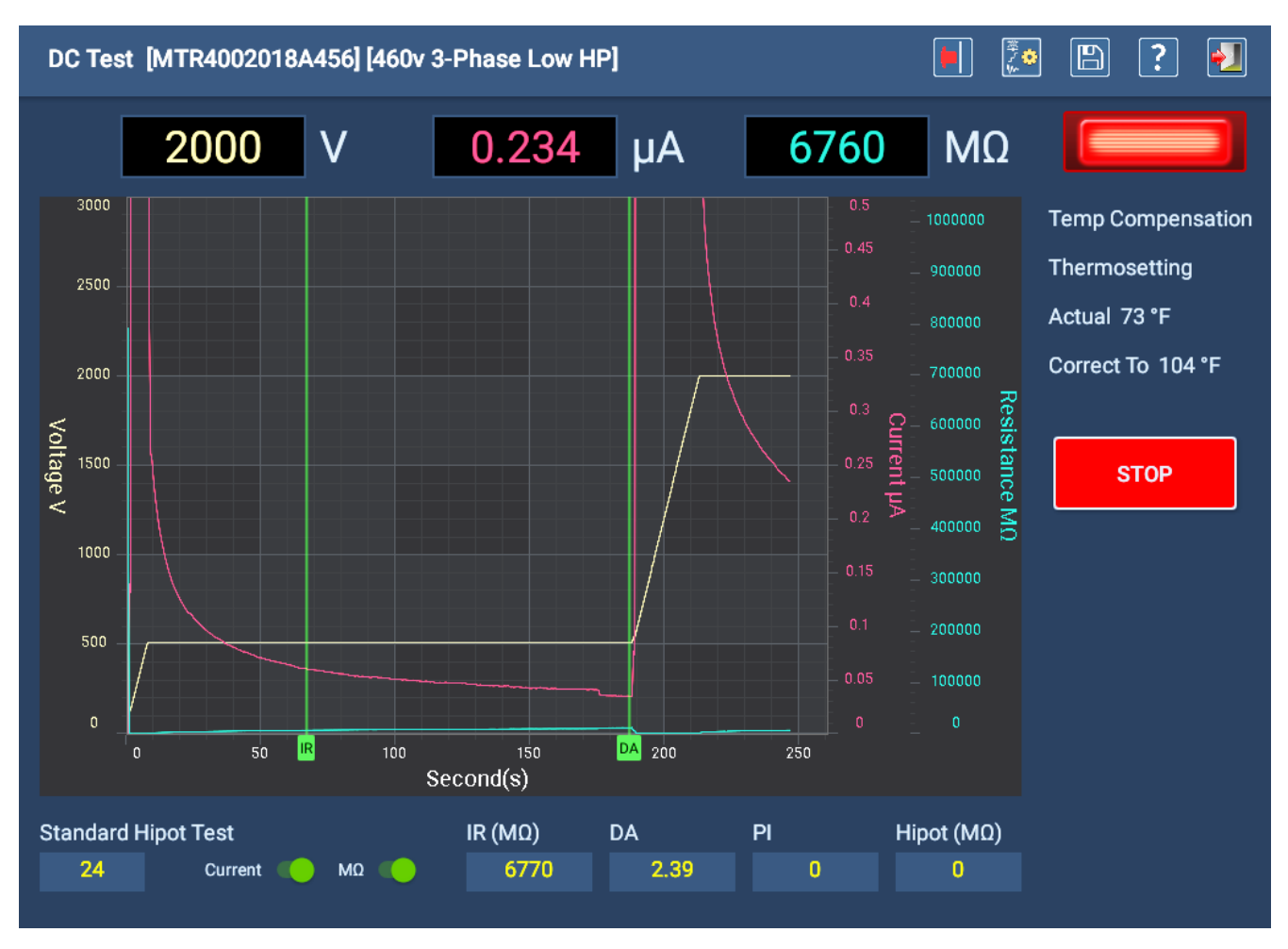

**Fig. 124:** *Pantalla de medida de CC automática: medida en curso.*

12. Una vez finalizada la medición, se abre un pequeño cuadro de diálogo en el centro de la pantalla en el que se muestra el progreso del proceso de descarga (en voltios). Cuando el cuadro de diálogo desaparece, el indicador se apaga.

- 13. La medida de onda de choque comienza automáticamente a continuación. Los cables que se van a medir se identifican mediante los indicadores verdes situados a la izquierda de los botones LEAD (Cable).
- 14. Todas las demás funciones se desactivarán y la medida se ejecutará en función de los parámetros establecidos en la configuración de medida activa del activo seleccionado. Por ejemplo, si la medida de DP está desactivada en la configuración de la medida, ninguno de los elementos de DP se mostrará en la pantalla Surge Test (Medida de onda de choque).
- 15. Cuando se aplica tensión a los cables de medida (automáticamente mediante el ADX), el indicador de cables con tensión de la esquina superior derecha parpadea hasta que los cables se hayan descargado correctamente; los LED del panel delantero del ADX muestran qué cables están energizados. Los indicadores de cables de la pantalla se apagan cuando finaliza cada medida.
- 16. Si se aprueban las medidas de onda de choque, la secuencia guardará automáticamente los datos y pasará a la pantalla de descarga o al siguiente paso de secuencia programado. La interacción manual y el almacenamiento de los datos de medida solo son necesarios si se produce una interrupción en la medición.

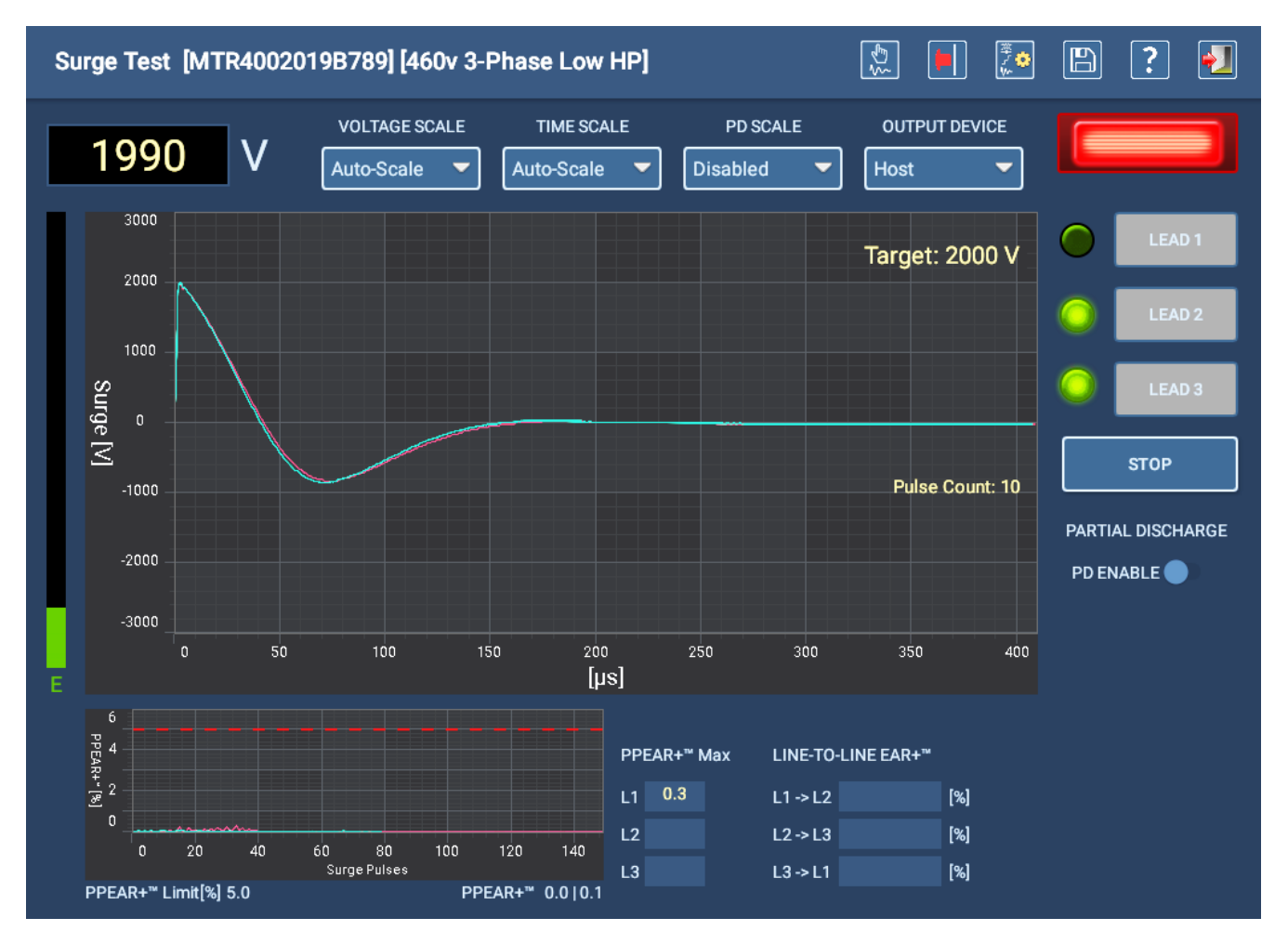

### **Fig. 125:** *Pantalla de medida de onda de choque automática.*

17. Antes de mostrar el resumen de resultados de medidas, aparece un mensaje que indica que espere el tiempo suficiente para que el activo se descargue antes de retirar los cables de medida. Este tiempo variará en función del tamaño del activo y de la cantidad de tiempo que se haya aplicado tensión de alto potencial.

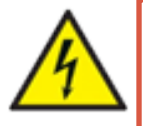

**ADVERTENCIA: Para garantizar la seguridad de todo el personal, consulte "Asegurar debidamente la puesta a tierra y la descarga después de realizar medidas de CC" en el capítulo 1, "Información general de uso y seguridad" para obtener instrucciones sobre cómo descargar y conectar a tierra correctamente el activo (DUT).** 

18. Cuando se hayan completado todas las mediciones, verá una pantalla de resultados similar a la del ejemplo siguiente que ofrece un resumen de los resultados recopilados de las medidas.

En este ejemplo, todas las medidas de la secuencia pasan conforme al criterio correspondiente. En la fila Test Event (Instancia de medida) se indica Pass (Pasa) y, por consiguiente, se señala que también pasan todas las medidas de la jerarquía.

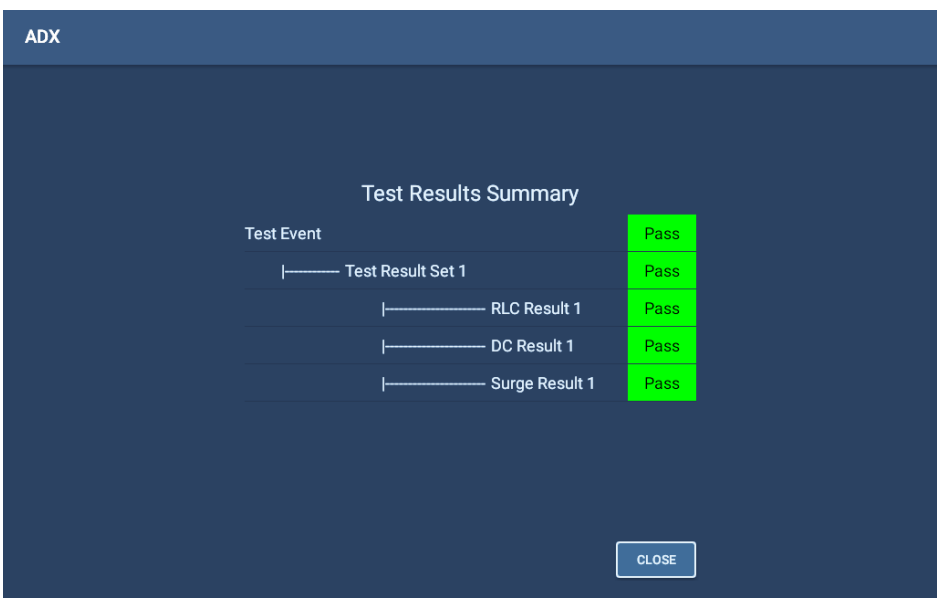

**Fig. 126:** *Resumen de resultados de medidas automáticas.* 

En este ejemplo, en la fila Test Event (Instancia de medida) se indica Fail (No pasa), por lo que se señala que como mínimo hay un conjunto de resultados de medida (Test Result Set) que no pasa. A su vez, cuando en un conjunto de resultados de medida se indica que No pasa, también es indicativo de que como mínimo una medida del conjunto no ha pasado.

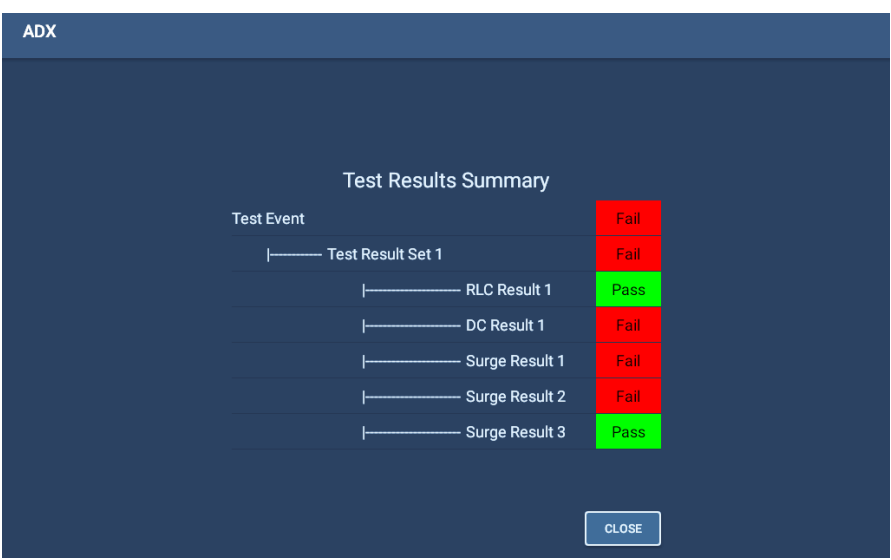

**Fig. 127:** *Resumen de resultados de medidas automáticas*

19. Haga clic en Close (Cerrar) después de revisar los resultados para volver al menú principal SEQUENCE TESTS (Medidas secuenciales).

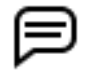

NOTA: Durante la medida secuencial, si se desactivan segmentos de medida concretos, en el software aparecerá un mensaje de error o se interrumpirá la medición, en función del tipo de medida del que se trate. \* Si las medidas de RLC o de onda de choque están desactivadas, aparecerá un mensaje de error.

- \* Si las medidas de CC están desactivadas, el software las omite.
- 128 Guía del usuario de Megger Baker ADX www.es.megger.com

# *Execute Route (Ejecutar ruta)*

Como su propio nombre indica, las rutas se ejecutan en esta pantalla.

1. Seleccione la ruta que desee ejecutar en la lista desplegable Route (Ruta). La tabla cambiará para mostrar las instalaciones y los activos asignados a la ruta.

Antes de rellenar la tabla, el software comprueba los activos asignados en busca de resultados existentes. Si el software no encuentra una medida anterior, los campos Tested (Medido) y P/F (Pass/fail [Pasa/No Pasa]) estarán en blanco. Si encuentra un resultado, se mostrará la fecha del último resultado registrado junto con el estado de Pasa/No pasa.

- 2. Si es necesario, puede consultar el último resultado antes de efectuar la medida en el activo. Para ello, toque el resultado del activo que desea ver para resaltarlo.
- 3. Pulse el botón VIEW RESULTS (Ver resultados) a la derecha de la lista para abrir la pantalla Reports (Informes) de ese resultado.
- 4. Cuando haya terminado de revisar el resultado, toque el icono EXIT (Salir) de la parte superior derecha de la pantalla para volver a la pantalla Execute Route (Ejecutar ruta).

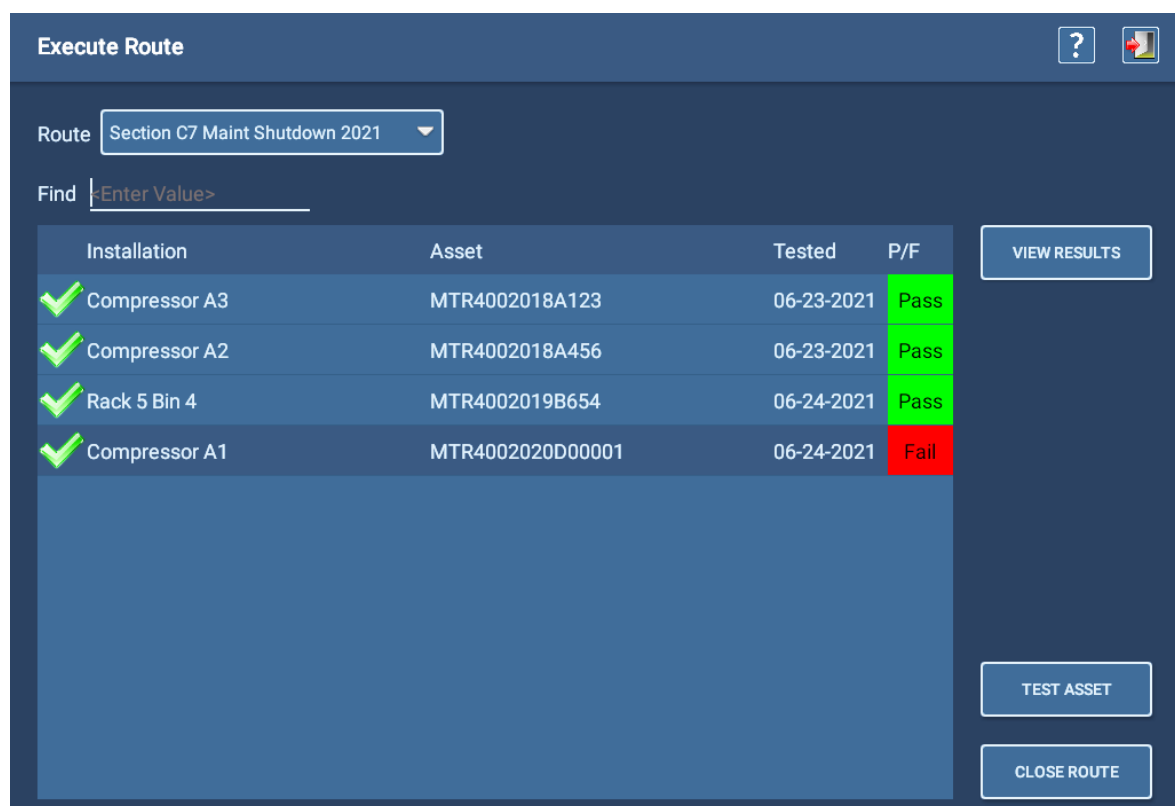

**Fig. 128:** *Ejemplo de la pantalla Execute Route (Ejecutar ruta).*

- 5. Si tiene una lista larga de activos y desea buscar algo específico en la lista, comience a escribir en el campo Find (Encontrar). El campo Find (Encontrar) incorpora una función de escritura anticipada: a medida que escribe, el software filtra la lista para mostrar los elementos que contienen los caracteres introducidos. La búsqueda se realiza en todos los campos y elementos de visualización que coincidan con los datos introducidos.
- 6. Si desea ordenar los elementos de la tabla, toque los títulos de los encabezados para cambiar entre orden ascendente y descendente en las columnas.
- 7. Si está listo para efectuar medidas en un activo, toque el activo de la lista que desea medir para resaltarlo/ seleccionarlo y, a continuación, pulse el botón TEST ASSET (Medir activo).

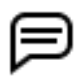

NOTA: Al seleccionar una instalación para la realización de una medida, la instalación debe tener un activo asignado y el activo debe tener una secuencia asignada.

8. Siga las instrucciones que se muestran para la medición. Una vez finalizada la medida, el software vuelve automáticamente a la pantalla *Execute Route* (Ejecutar ruta) para continuar con la ruta.

Una vez que haya efectuado una medida en un activo, el nuevo resultado se guarda automáticamente y sustituye al resultado más reciente. Aparecerá una marca de verificación al principio de la para indicar que se ha efectuado una medida en el activo. Los resultados se bloquearán hasta que se hayan efectuado mediciones en todos los activos de la ruta.

- 9. Una vez finalizada la medición en *todos los activos* de la ruta, pulse el botón CLOSE ROUTE (Cerrar ruta) para guardar los resultados y salir de la pantalla.
- 10. Si no ha terminado de efectuar mediciones en todos los activos de la gruta, pero tiene previsto continuar efectuando mediciones (por ejemplo, en el cambio de turno o al final de la jornada), pulse el icono EXIT (Salir) para salir de la pantalla Execute Route (Ejecutar ruta). El progreso de la ruta se guarda automáticamente y el software vuelve al último estado conocido de la ruta cuando se reanuda la medición.

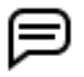

NOTA: El software le permite cerrar una ruta sin haber efectuado mediciones en todos los activos asignados; no obstante, si vuelve a abrir la ruta para finalizar las mediciones, puede que tenga que repetir las medidas en todos los activos porque el software reinicia el progreso de la ruta, durante lo cual elimina todos los indicadores de avance (marcas de verificación).

11. Cuando intenta cerrar una ruta que contenga activos en los que no se hayan efectuado medidas, aparece un mensaje para advertir de que no se han llevado a cabo mediciones en todos los activos. Pulse No para cancelar y volver a la pantalla Execute Route (Ejecutar ruta). Seguidamente, pulse el icono EXIT (Salir) para salir de la pantalla y mantener la ruta abierta con el progreso guardado en el estado en el que se encuentre.

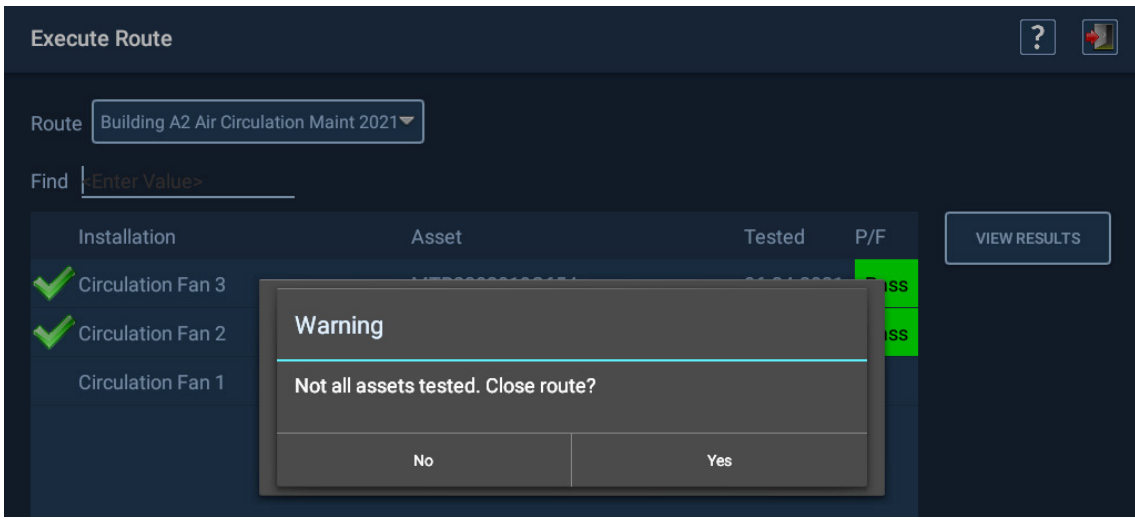

**Fig. 129:** *Aparece un mensaje de advertencia al intentar cerrar una ruta con activos en los que no se hayan efectuado medidas.*

12. Si pulsa Yes (Sí) en respuesta a esta advertencia, cuando se vuelva a abrir la ruta su progreso se restablecerá (se eliminarán las marcas de verificación), pero el software conservará información sobre la última vez que se haya efectuado una medida en cada activo, como se indica en el ejemplo siguiente.

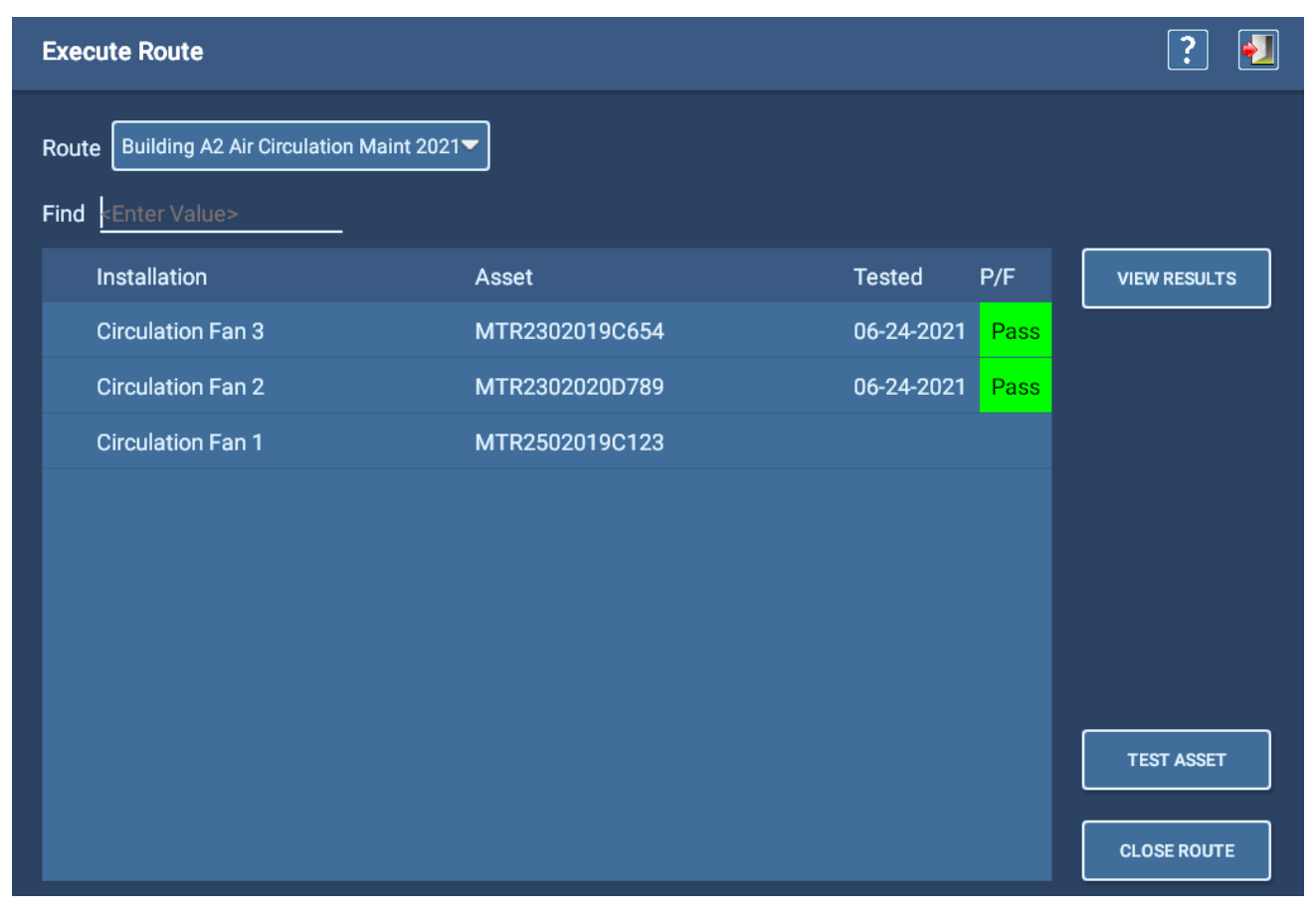

**Fig. 130:** *Restablecimiento de la visualización de la ruta en el momento de guardar la ruta sin haber efectuado medidas en todos los activos.*

En la mayoría de los casos, una instalación solo tendrá un activo asignado, normalmente un motor que acciona una máquina específica. Sin embargo, en instalaciones como almacenes pueden haber más de un activo asignado. Dentro de una lista de rutas, debe ver un activo asignado a cada instalación, pero la instalación puede estar repetida en determinados casos, por ejemplo, el tener que efectuar medidas en varios motores de sustitución de un almacén.

Tenga en cuenta que en el software se mostrarán aquellas instalaciones que no tengan activos asignados y los activos que no se hayan asignado a ninguna instalación. En el primer caso, puede que se haya eliminado un activo de una instalación, pero que al operador se le olvidara asignar otro activo en su lugar. Puede ser necesario consultar a un supervisor o administrador para determinar si un determinado activo nuevo se ha instalado en la instalación. Visitar físicamente la instalación también nos permitirá saber si hay un activo instalado. En cualquier caso, el activo instalado debe introducirse en el software de la instalación actual para mantener la información de la ruta actualizada.

Si se trata de un activo sin asignar, tendrá que saber dónde se encuentra para poder efectuar la medición. Este suele ser el caso de talleres de comprobación de motores de poca envergadura, en los que todos los activos se encuentran en un mismo piso o zona de almacenamiento.

# **Uso de los conectores RLC para mediciones de bajo voltaje**

Los conectores RLC (ADX15A solo en este momento) están instalados en la parte posterior de la unidad como se muestra a continuación.

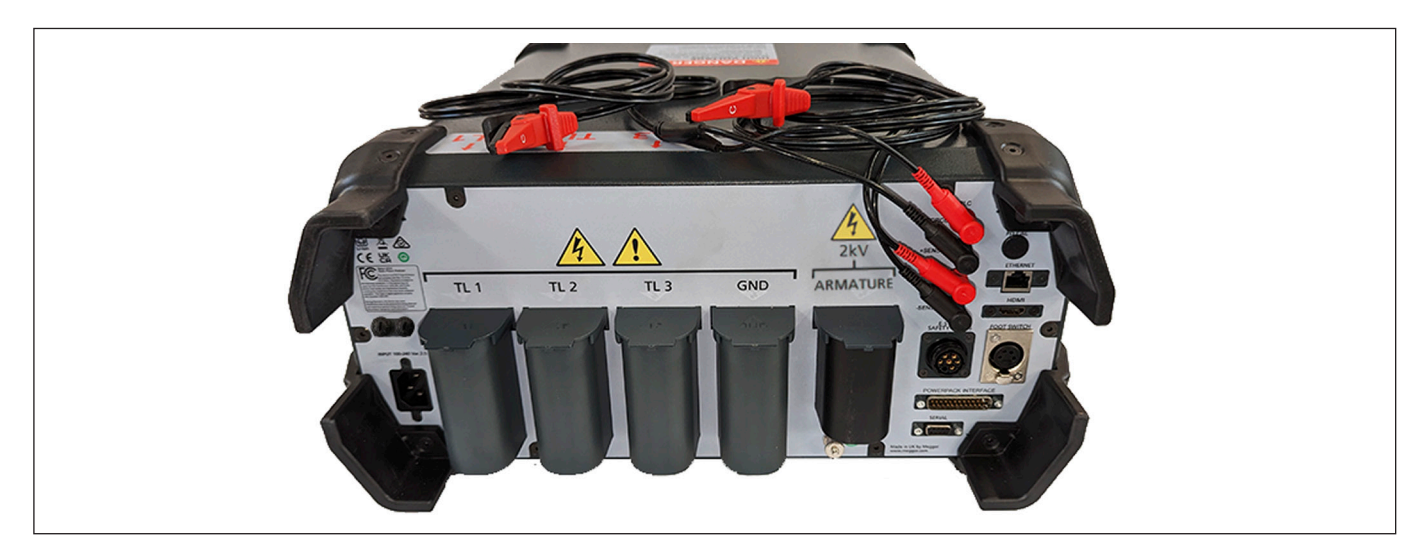

**Fig. 131:** *Conectores RLC con juego de clips.*

- 1. Retire el juego estándar de cables de sus receptáculos y guárdelos en la mochila correspondiente o en un lugar limpio y seco.
- 2. Verifique que los cables de medición del RLC estén conectados correctamente a los conectores del RLC. Conecte el cable 1 al nivel inferior y el cable 2 al nivel superior.

El ADX15A incluye dos opciones, como se indica en la siguiente imagen. El juego de la izquierda utiliza el sistema DLRO Connect con puntas de muelle de empuñadura de tipo pistola. Normalmente se utilizan en conmutadores de tamaño mediano o grande. Las puntas de muelle de la derecha se utilizan para dispositivos más pequeños.

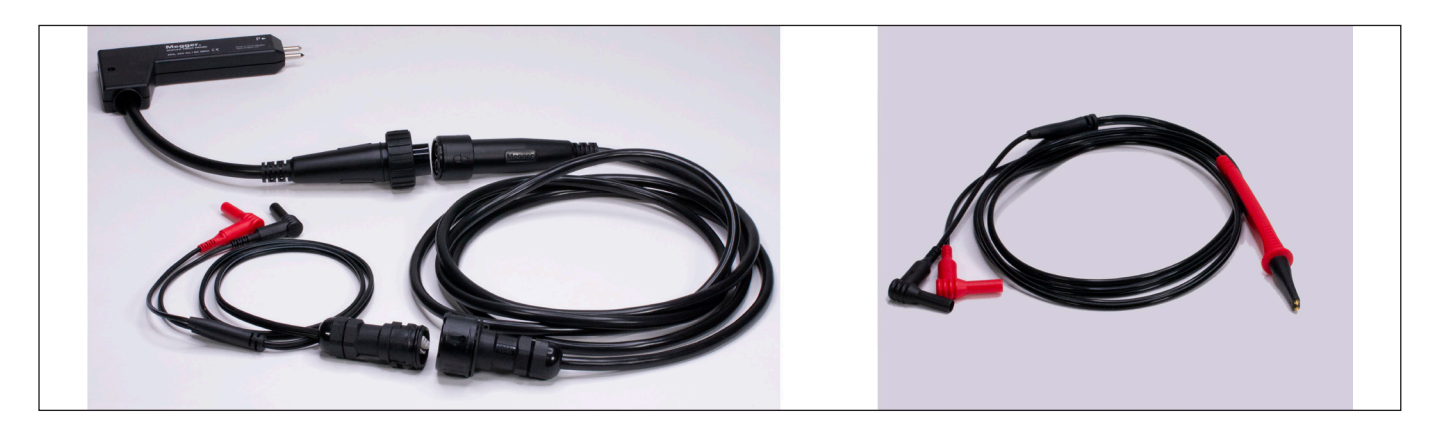

**Fig. 132:** *Cables de medición de RLZ en inducidos incluidos con el ADX15A.*

Hay una variedad de opciones de cables de prueba disponibles para usar con los conectores RLC. Consulte el capítulo ["2 — Descripción general del equipo Megger Baker ADX"](#page-18-0) para obtener más información o póngase en contacto con su representante de ventas de Megger Instruments S.L. para obtener más información al respecto.

Para realizar mediciones con los conectores RLC se utiliza la pantalla RLC en modo manual. Como se muestra en el siguiente ejemplo, solo se utiliza la primera columna (LEAD 1-2 [Cable 1-2]) durante las mediciones con los conectores RLC, ya que las mediciones solo se pueden realizar en una sola fase. Es posible realizar mediciones en activos trifásicos con los conectores, pero sólo en fases individuales.

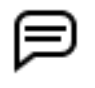

NOTA: En esta aplicación se suele utilizar un pedal, ya que el operario necesitará ambas manos para mantener el contacto con el activo en el que se efectúa la medida.

- 3. Todos los cables de medida son de tipo Kelvin. Asegúrese de que las cuatro puntas de las puntas de medida se encuentran en contacto correcto con las delgas del inducido.
- 4. Pulse el pedal para activar la medición.
- 5. Los resultados aparecerán en la pantalla de medida de RLC de forma similar a como lo hacen en el ejemplo que se indica a continuación.
- 6. Pulse el icono SAVE (Guardar) de la barra de herramientas superior para guardar los resultados de la medida en la base de datos.
- 7. Pulse EXIT (Salir) para salir de la pantalla.

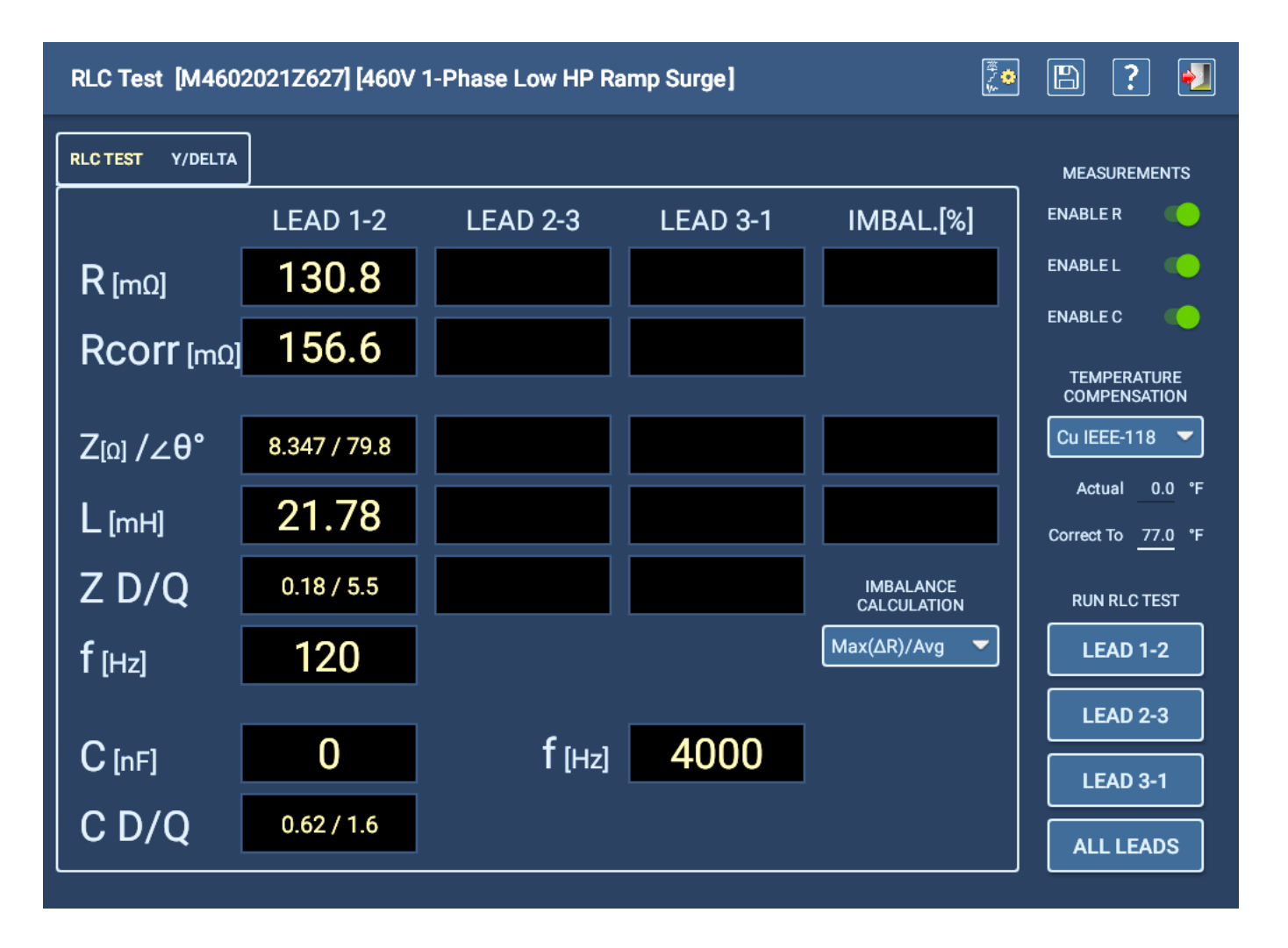

**Fig. 133:** *Pantalla de medida de RLC manual utilizada durante la realización de mediciones con* los conectores *RLC.*

# **Informes**

Se puede acceder a los informes desde cualquier pantalla de modo principal pulsando el icono Reports (Informes).

### *Informes: Test Results Selection (Selección de resultados de medida)*

La mitad derecha de la pantalla Test Results Selection (Selección de resultados de medidas) proporciona herramientas para ayudarle a encontrar el resultado de una medida. Se puede utilizar uno de los dos modos siguientes para localizar resultados de medidas: Search (Buscar) o Browse (Examinar).

En ciertos casos, en el campo superior de la pantalla Test Results Selection (Selección de resultados de medida) se muestra la ruta que el software crea dinámicamente cuando se utiliza la herramienta Browse (Examinar) para localizar los resultados de medidas que desea utilizar en el proceso de generación de informes.

En el área de la pantalla justo debajo del "campo de ruta" se muestran los resultados de los criterios de examen (o búsqueda) especificados. En la lista pueden figurar resultados de medidas o directorios virtuales de valor superior que contengan los resultados de medidas que cumplan los criterios especificados.

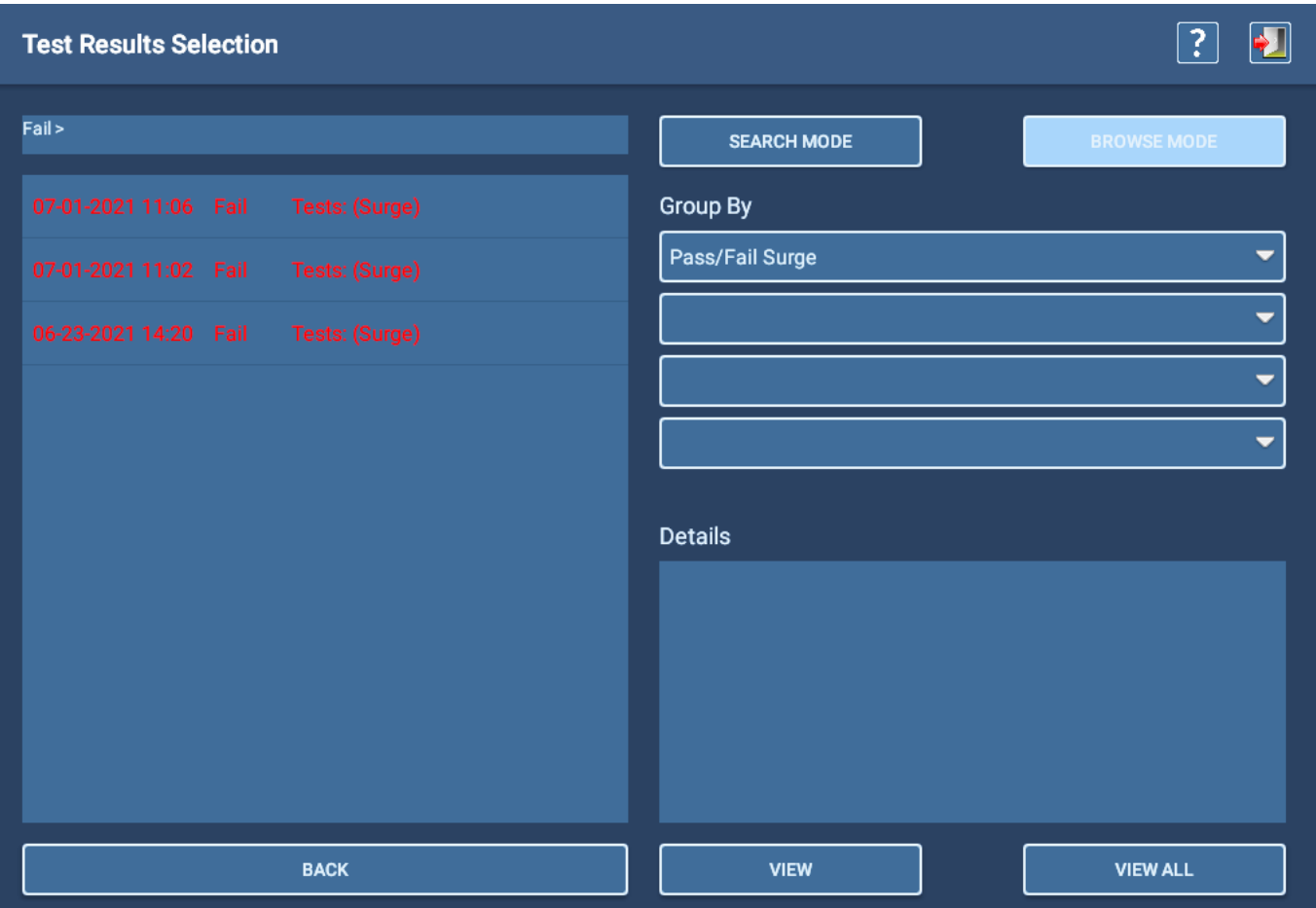

**Fig. 134:** *Selección de resultados de medidas; ejemplo del modo Browse (Examinar).*
En la pantalla Test Results Selection (Selección de resultados de medidas) figuran otras funciones para localizar resultados de medida, como la herramienta de calendario empleada en el modo Search (Buscar) para facilitar la localización de resultados en fechas concretas.

| <b>Test Results Selection</b> |                |        |      | ?                                                                                                    |
|-------------------------------|----------------|--------|------|----------------------------------------------------------------------------------------------------|
|                               |                |        |      | <b>SEARCH MODE</b><br><b>BROWSE MODE</b>                                                               |
| 07-01-2021 11:06 Fail         | Tests: (Surge) |        |      | Search Criteria                                                                                        |
| 07-01-2021 11:02 Fail         |                |        |      | Fail<br><b>May 2021</b>                                                                                |
|                               |                |        |      | F.<br>$\mathbf{s}$<br>M<br>W<br>$\mathbf{s}$<br>b8-09-2021<br>T<br>L.                                  |
|                               | Apr            | 23     | 2020 | 25<br>27 28 29<br>30 <sub>1</sub><br>18<br>26<br><enter value=""></enter>                              |
|                               | <b>May</b>     | 24     | 2021 | $\overline{\mathbf{8}}$<br>$\overline{z}$<br>19<br>2<br>6<br>ы<br>R<br>74                              |
|                               |                |        |      | <enter value=""><br/><math>11 \quad 12</math><br/>13<br/>10<sub>1</sub><br/>14 15<br/>20<br/>9</enter> |
|                               | Jun            | 25     | 2022 | 19 20 21 22<br>17<br>16<br>18<br>21                                                                    |
|                               |                |        |      | 25 26 27 28 29<br>22<br>  24  <br>23                                                                   |
|                               |                |        |      | 23<br>30<br>31<br>$\overline{2}$<br>3<br>5<br>$\overline{4}$                                           |
|                               |                | Cancel |      | OK                                                                                                    |
|                               |                |        |      | oargo room am<br>Coil Test: Not Run                                                                    |

**Fig. 135:** *Resultados de medidas*

- 1. Cuando haya reducido la lista de resultados de medidas, pulse el icono VIEW ALL (Ver todos) de la parte inferior de la pantalla para consultar los informes de todos los resultados de medidas de la lista actual.
- 2. Toque un resultado individual para resaltarlo y, a continuación, pulse el icono VIEW (Ver) para ver el informe de ese resultado en particular. (Si selecciona un único resultado, la información sobre dicho resultado aparece en la sección Details [Datos]).

| <b>Test Results Selection</b>                      |                                                                           |                          |
|----------------------------------------------------|---------------------------------------------------------------------------|--------------------------|
|                                                    | <b>SEARCH MODE</b>                                                        | <b>BROWSE MODE</b>       |
| 07-15-2021 10:32 Pass Tests: (RLC) (DC) (Surge)    | Group By                                                                  |                          |
| 07-14-2021 16:26  Pass  Tests: (RLC)               |                                                                           | $\overline{\phantom{0}}$ |
| 07-14-2021 16:12 Pass Tests: (RLC)                 |                                                                           | $\overline{\phantom{0}}$ |
| 07-14-2021 15:53 Pass Tests: (RLC)                 |                                                                           | $\overline{\phantom{0}}$ |
| Tests: (RLC) (DC) (Surge)<br>07-14-2021 14:48 Fail |                                                                           | $\overline{\phantom{0}}$ |
| Tests: (RLC) (DC) (Surge)<br>07-14-2021 14:16 Fail | <b>Details</b>                                                            |                          |
| 07-14-2021 13:50 Pass Tests: (RLC)                 | 07-15-2021 10:32<br>Asset: MTR4002021E123                                 |                          |
| 07-09-2021 15:44 Pass Tests: (Surge)               | <b>RLC Test: Pass</b><br><b>DC Tests: Pass</b><br><b>Surge Test: Pass</b> |                          |
| 07-09-2021 15:40 Pass Tests: (Surge)               | Coil Test: Not Run                                                        |                          |
| 07-09-2021 15:37 Pass Tests: (Surge)               |                                                                           |                          |
| <b>BACK</b>                                        | <b>VIEW</b>                                                               | <b>VIEW ALL</b>          |

**Fig. 136:** *Resultados de medidas*

3. A continuación, aparece la pantalla Reports (Informes), en la que figura un informe de resumen de la última instancia de medida registrada.

## *Pantalla Reports (Informes)*

En la pantalla Reports (Informes) se muestran uno o más resultados de informes seleccionados en un formato resumido.

- 1. Puede añadir un logotipo al informe marcando la casilla Display Logo (Mostrar logotipo). Si ya ha seleccionado un archivo, el logotipo aparecerá en la esquina superior derecha del informe. Toque el logotipo para abrir un cuadro de diálogo que le ayudará a localizar o cambiar los archivos que se van a utilizar en esta ubicación.
- 2. Los campos del informe que están subrayados se pueden modificar según sea necesario. Toque el campo para seleccionarlo y, a continuación, utilice el teclado para realizar los cambios que correspondan. (Si el teclado no está conectado al ADX, aparecerá un teclado virtual en la interfaz de usuario).
- 3. Para añadir notas al informe, toque el área Notes (Notas). Añada información que describa el informe, las condiciones o los problemas de las mediciones específicas u otra información que complete o mejore el informe.

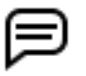

NOTA: Cualquier cambio realizado en el informe por estos medios se guarda automáticamente en la base de datos. No es necesario pulsar el icono de guardar.

- 4. Si ha seleccionado varios resultados de medidas, puede utilizar los controles situados encima de la pantalla para desplazarse por los informes.
- 5. Pulse el icono Printer (Impresora) en la parte superior derecha de la pantalla para imprimir el informe en la impresora configurada.
- 6. Pulse el icono Save (Guardar) de la parte superior derecha para guardar una copia del informe (en formato PDF) en una unidad USB conectada al ADX.

| <b>Reports</b> |                                                  |                         |                                                                      |                   |                                |                                       | $\boxed{\mathbb{D}}$ |  |
|----------------|--------------------------------------------------|-------------------------|----------------------------------------------------------------------|-------------------|--------------------------------|---------------------------------------|----------------------|--|
|                | $\bowtie$                                        |                         | REPORT#1/1                                                           | $\mathbb N$       |                                | Display Logo?<br>Display Tester info? |                      |  |
|                | Megger.<br><b>Baker Instruments</b><br>Customer: | Denver Water            | <b>Baker ADX Static Motor Test Results</b>                           |                   |                                |                                       |                      |  |
|                | Test Date:<br>Test Result:                       | 07-01-2021 @ 11:25:43   | RLC Test: Pass, DC Tests. Pass, Surge Test: Pass, Coil Test: Not Run |                   |                                | MotorShoppe                           |                      |  |
|                | Job Number: Jun123456                            |                         |                                                                      |                   |                                |                                       |                      |  |
|                | Asset:                                           | MTR4002018A456          |                                                                      |                   |                                |                                       |                      |  |
|                | Serial Number: 17                                |                         | Last Calibration: 06-22-2021                                         |                   |                                |                                       |                      |  |
|                | Low V.                                           | $Res.[\Omega]$<br>@77°F | Res. Corr. $[\Omega]$<br>@77°F                                       | Ind.[mH]<br>@60Hz | $Imp.[\Omega/\theta]$<br>@60Hz | Cap.[nF]<br>@ 60Hz                    |                      |  |
|                | $L1 - L2$                                        | 0.1310                  | 0.1324                                                               | 21.30             | 8.149/80.2                     |                                       |                      |  |
|                | $L2 - L3$                                        | 0.1312                  | 0.1326                                                               | 23.85             | 9.170/78.7                     |                                       |                      |  |
|                | $L3 - L1$                                        | 0.1315<br>0.4           | 0.1330<br>0.4                                                        | 23.12<br>11.2     | 8.879/79.1<br>11.7             |                                       |                      |  |
|                | Unbal.[%]<br>Pass/Fail                           | Pass                    | Pass                                                                 | Pass              | Pass                           |                                       |                      |  |
|                |                                                  |                         |                                                                      |                   |                                |                                       |                      |  |
|                | Voltage[V]<br>IR/Hipot                           | luA                     | Res. Corr.MQ                                                         | Pass/Fail         | DA/PI                          | Ratio<br>Pass/Fail                    |                      |  |
|                | IR<br>510                                        | 0.0569                  | 7040                                                                 | Pass              | DA                             | 2.10<br>Pass                          |                      |  |
|                | 2000<br>Hipot                                    | 0.197                   | 7960                                                                 | Pass              | P <sub>1</sub>                 |                                       |                      |  |
|                | 2000                                             |                         |                                                                      |                   |                                |                                       |                      |  |
|                |                                                  |                         |                                                                      |                   |                                | $-2.5$                                |                      |  |
|                | 1500                                             |                         |                                                                      |                   |                                | $\overline{2}$                        |                      |  |
|                | శ                                                |                         |                                                                      |                   |                                | 2                                     |                      |  |

**Fig. 137:** *Pantalla Reports (Informes) con informe de ejemplo: información general y secciones de medida de RLC.*

En la imagen de ejemplo anterior se muestra la sección de información general del informe, junto con los resultados de la medida de RLC y la parte superior de la sección de resultados de la medida de CC.

En el siguiente ejemplo se muestra una vista completa de la sección de medidas de DC, junto con parte de la sección de resultados de medidas de onda de choque.

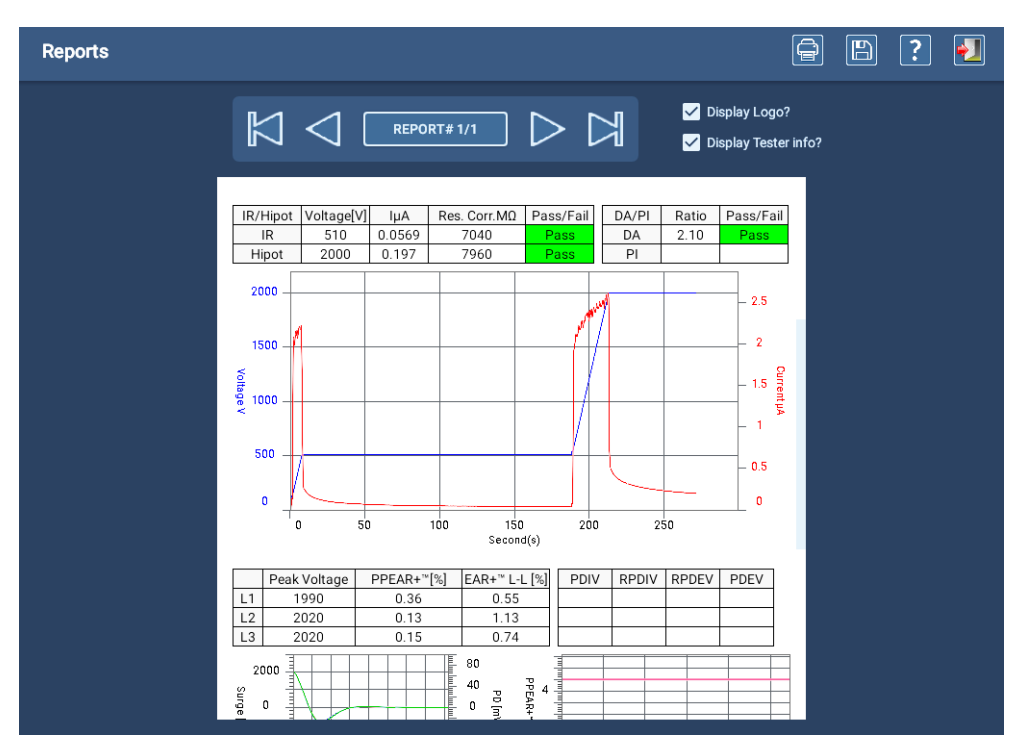

**Fig. 138:** *Pantalla de informes con informe de ejemplo—Sección de medida de CC.*

En el último ejemplo se muestra la sección completa de medida de onda de choque, en la que figuran resultados de medición de DP en forma de tabla en un plano trazado complementario.

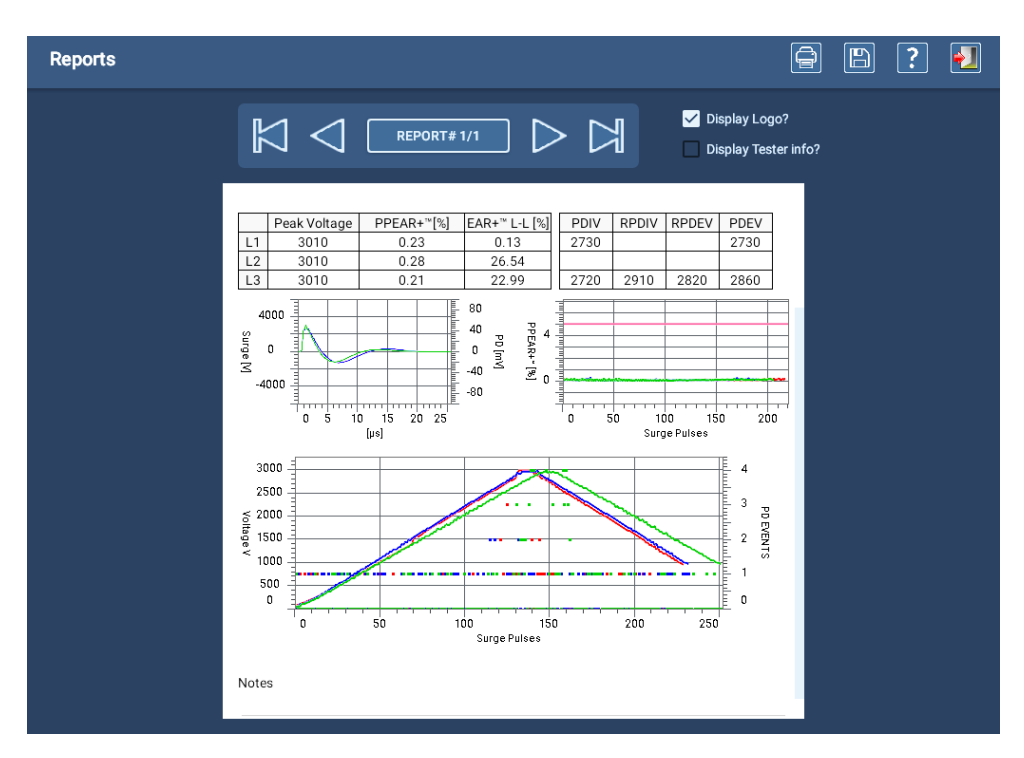

## **Fig. 139:** *Pantalla de informes con informe de ejemplo—Secciones de medida de onda de choque.*

El generador de informes integrado del ADX se ha diseñado para generar informes sencillos resumidos. Si necesita ver y generar informes con funciones adicionales, utilice el panel PowerDB para aprovechar más opciones.

# Apéndice A — Solución de problemas

# **Site Map (Mapa del sitio)**

En Site Map (Mapa del sitio) se indica el flujo de pantallas y mandos de la interfaz de usuario del software del ADX.

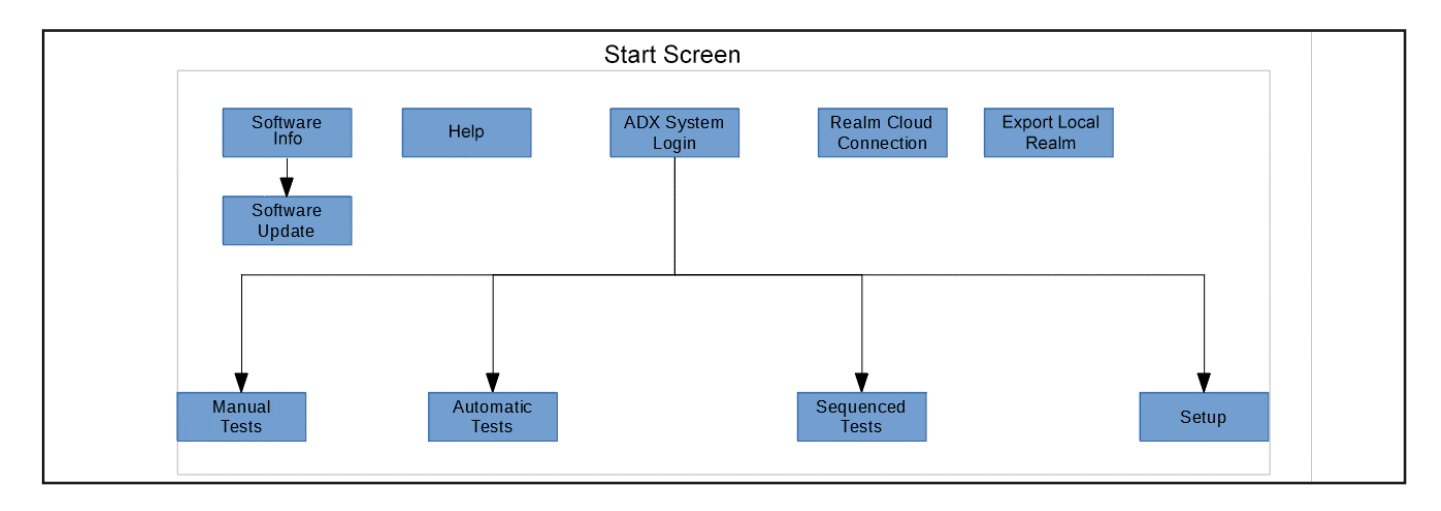

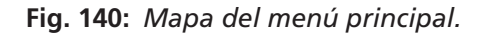

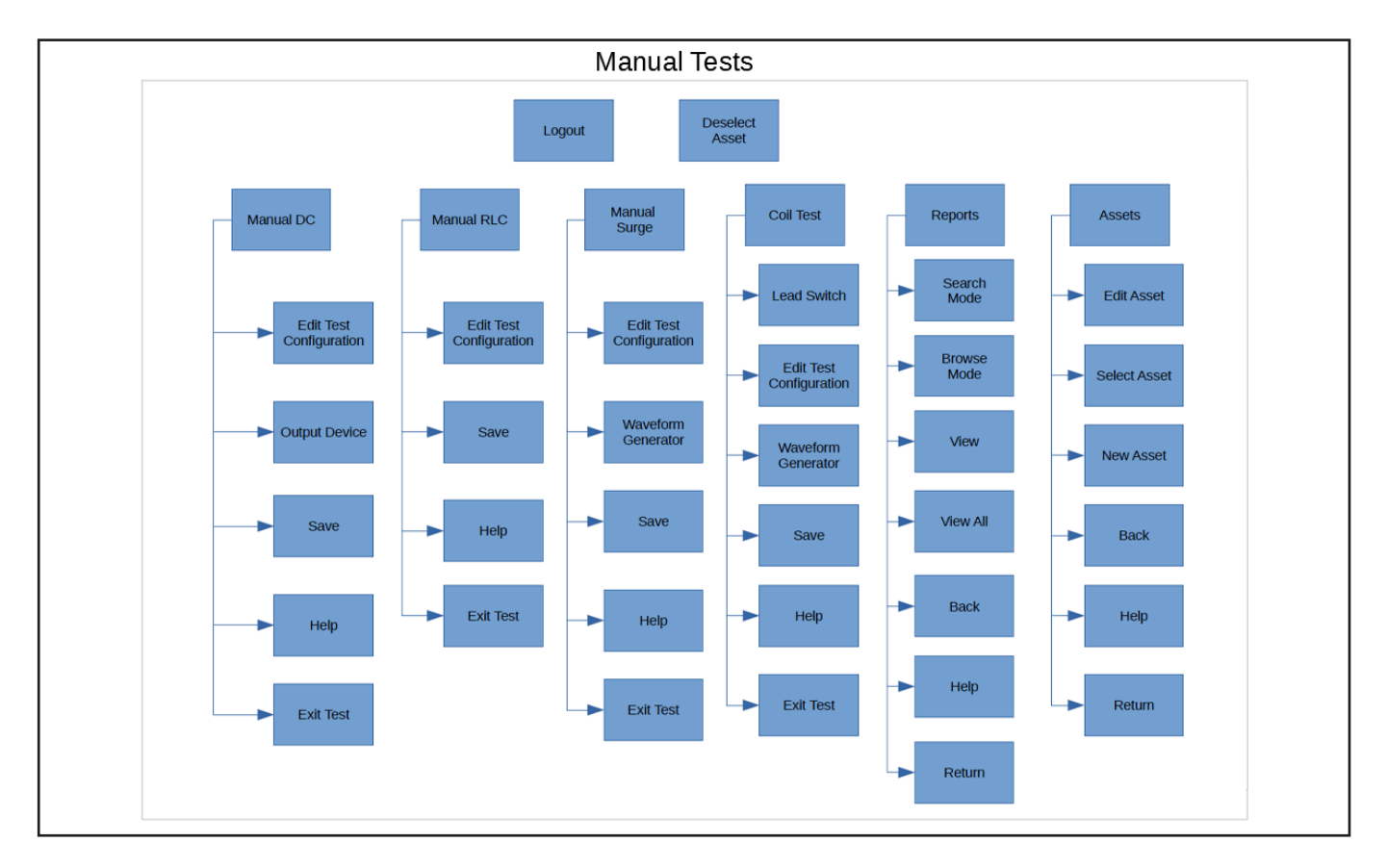

**Fig. 141:** *Mapa de la pantalla Manual Tests (Medidas manuales).*

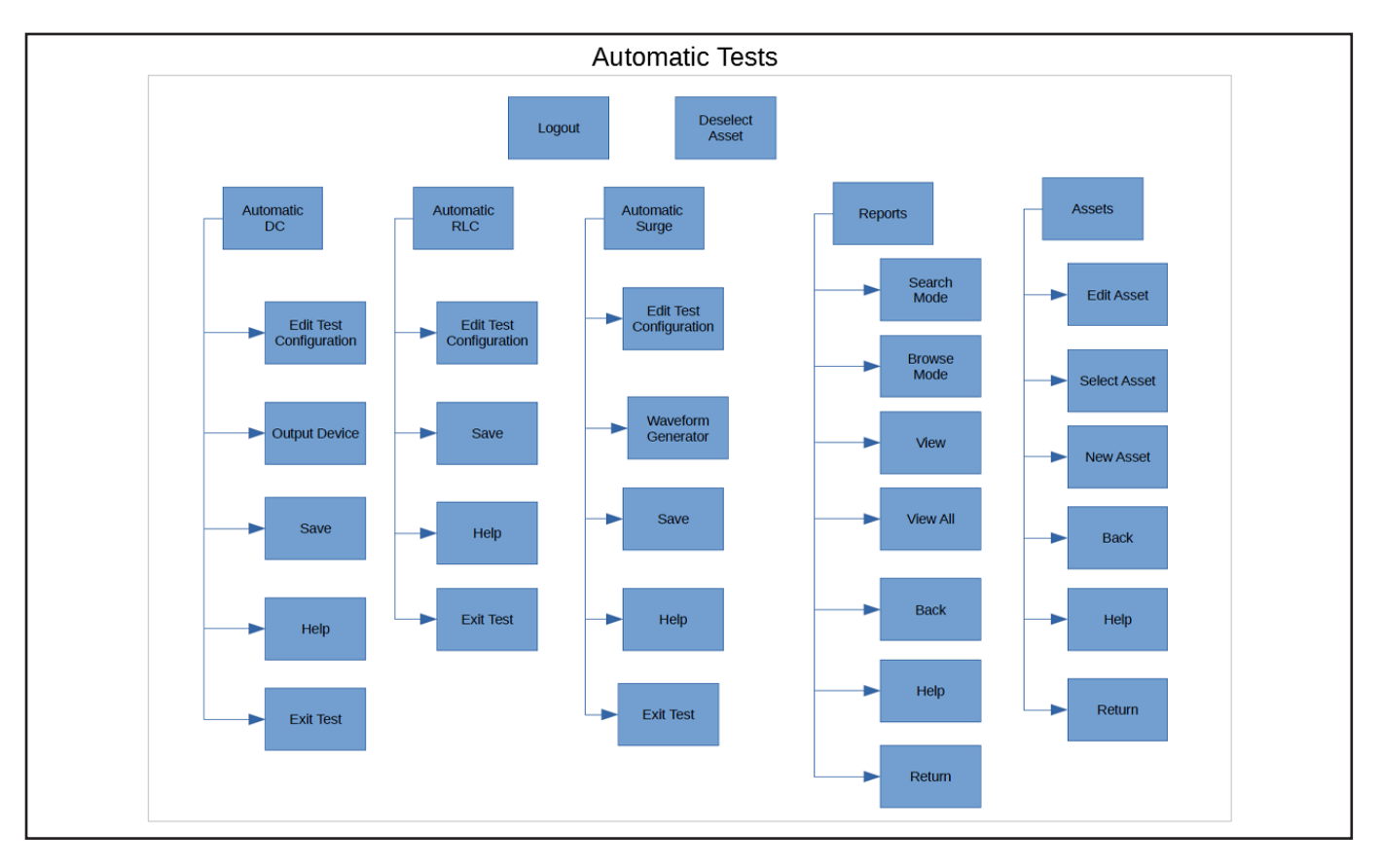

**Fig. 142:** *Mapa de la pantalla Automatic Tests (Medidas automáticas).*

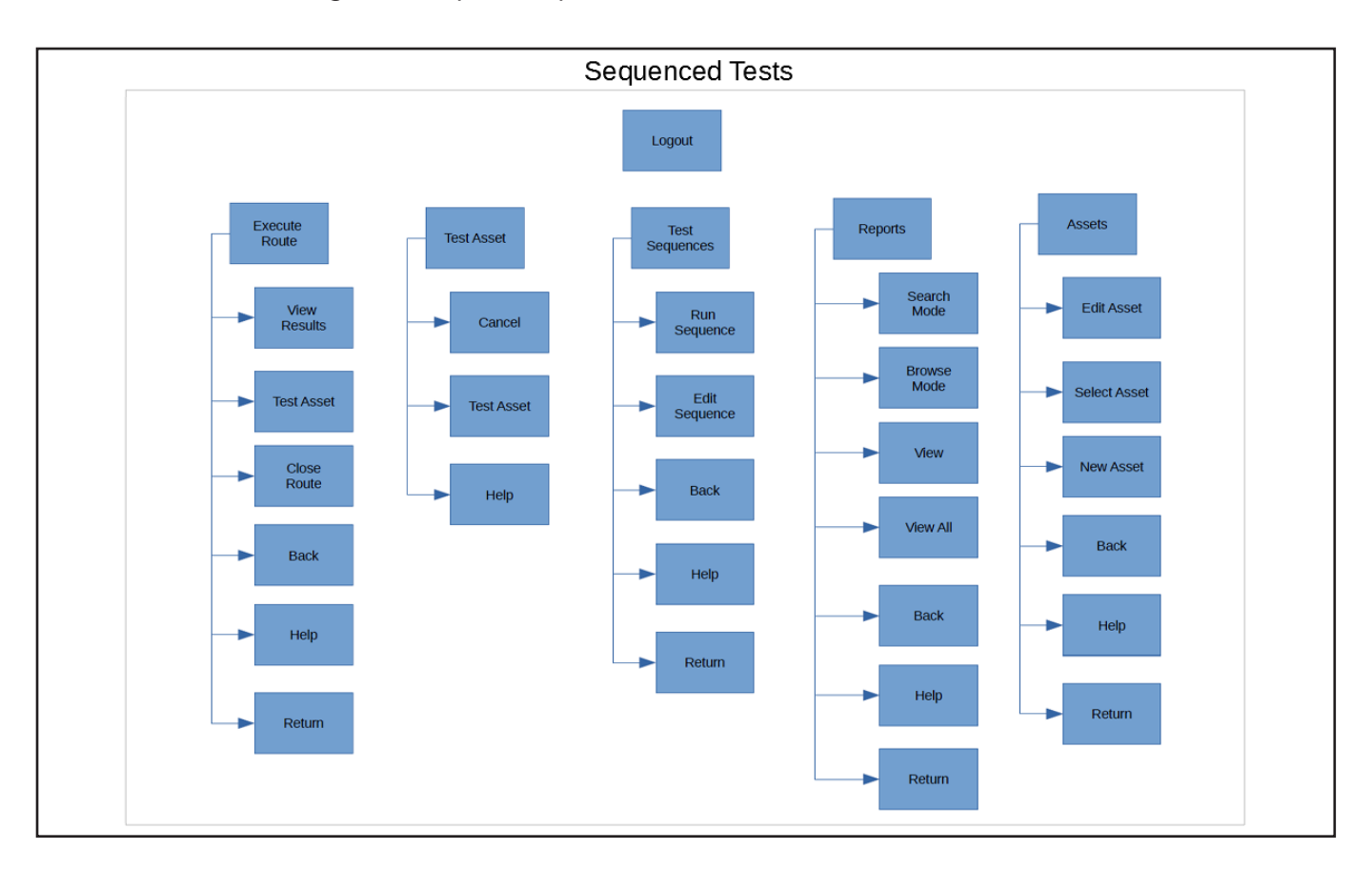

**Fig. 143:** *Mapa de la pantalla Sequenced Tests (Medidas secuenciales).*

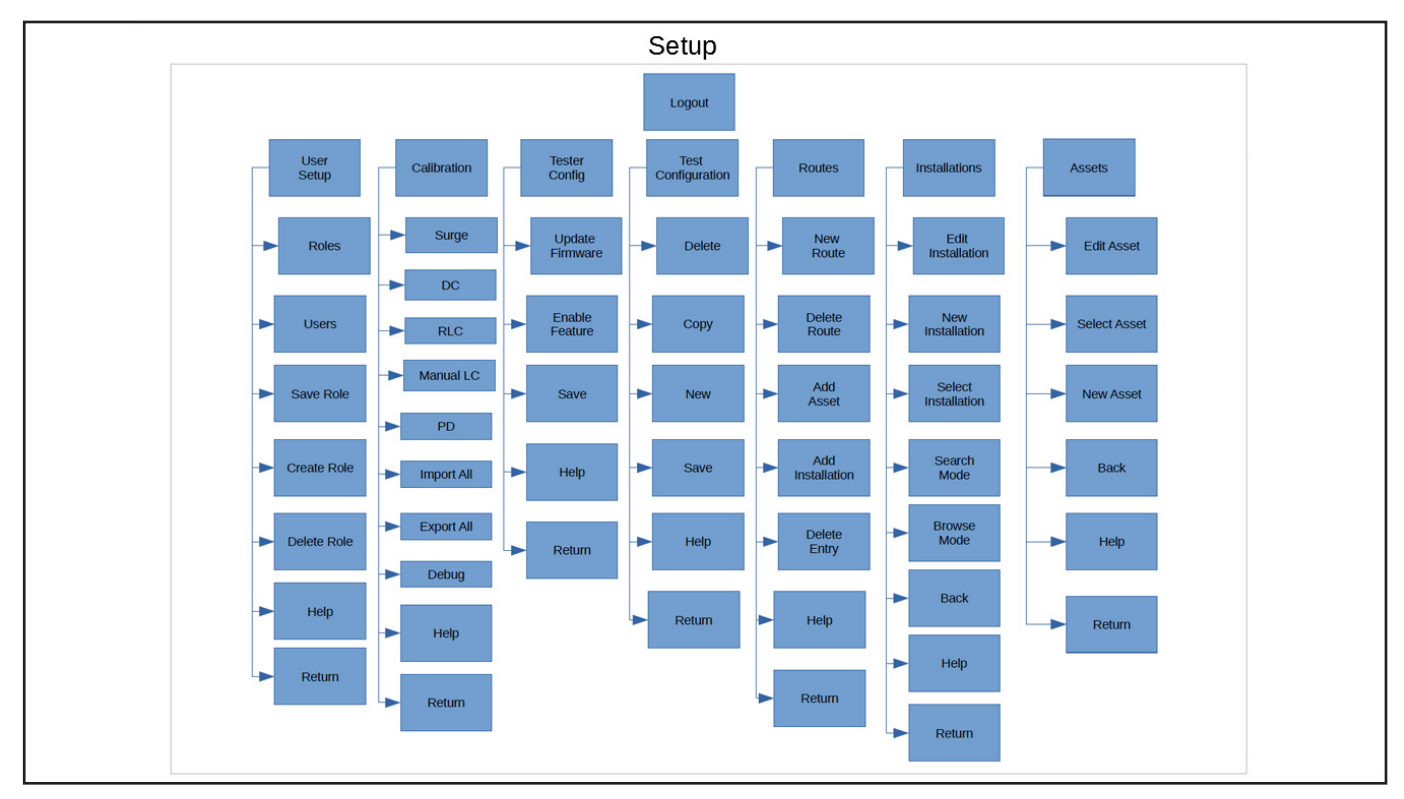

**Fig. 144:** *Mapa de pantalla Setup (Configuración).*

El botón de parada del equipo sirve para detener el equipo. No se utiliza a modo de parada de emergencia. Simplemente desactiva la salida del equipo (desactiva la línea de activación de la alimentación), pero la pantalla permanece activa.

Cuando se pulsa el botón de parada del equipo, la unidad pierde su capacidad de medida. Una vez que se hayan resuelto las condiciones para detener el equipo, pulse el botón de parada del equipo y gírelo hacia la derecha para restablecerlo.

Cuando se activa el botón de parada del equipo, aparece un icono en la parte superior de la pantalla. Cuando se restablece el botón, se puede reanudar la medida. Si este ícono aún muestra la parada del equipo activada cuando se restablece el botón de parada del equipo, asegúrese de que el puente de parada esté correctamente instalado en el panel posterior o las luces indicadoras remotas si se usa sin una parada remota del equipo.

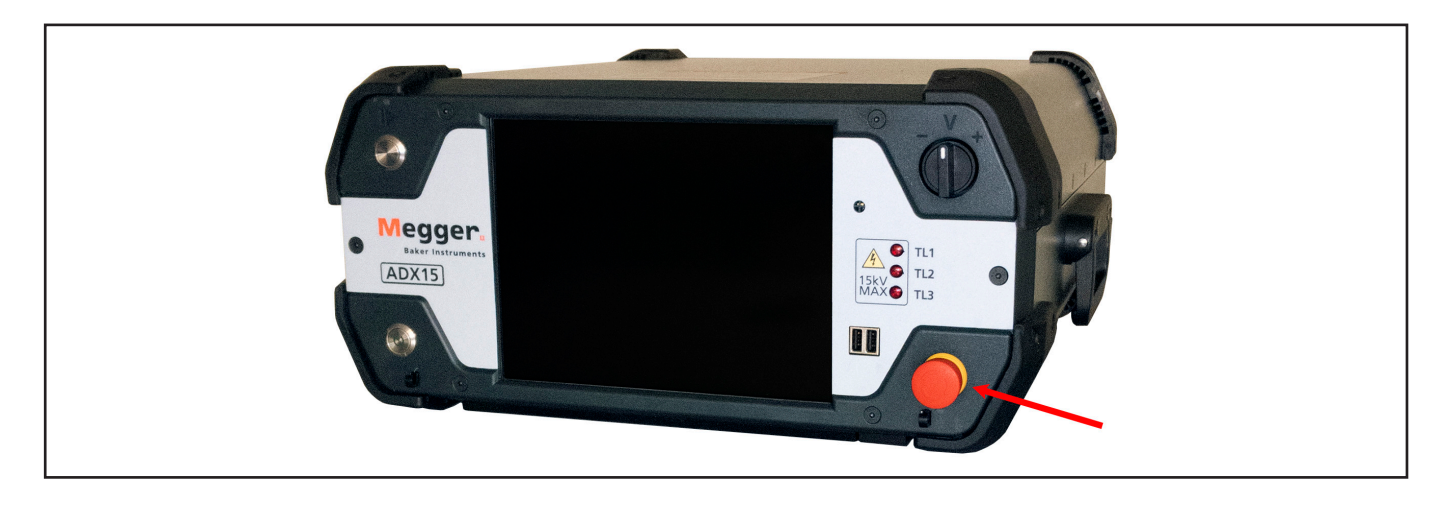

**Fig. 145:** *Megger Baker ADX en el que se muestra el botón de parada del equipo.*

# **Lista de mensajes de error y errores**

### **Tabla 7:** *Descripción de los mensajes de error.*

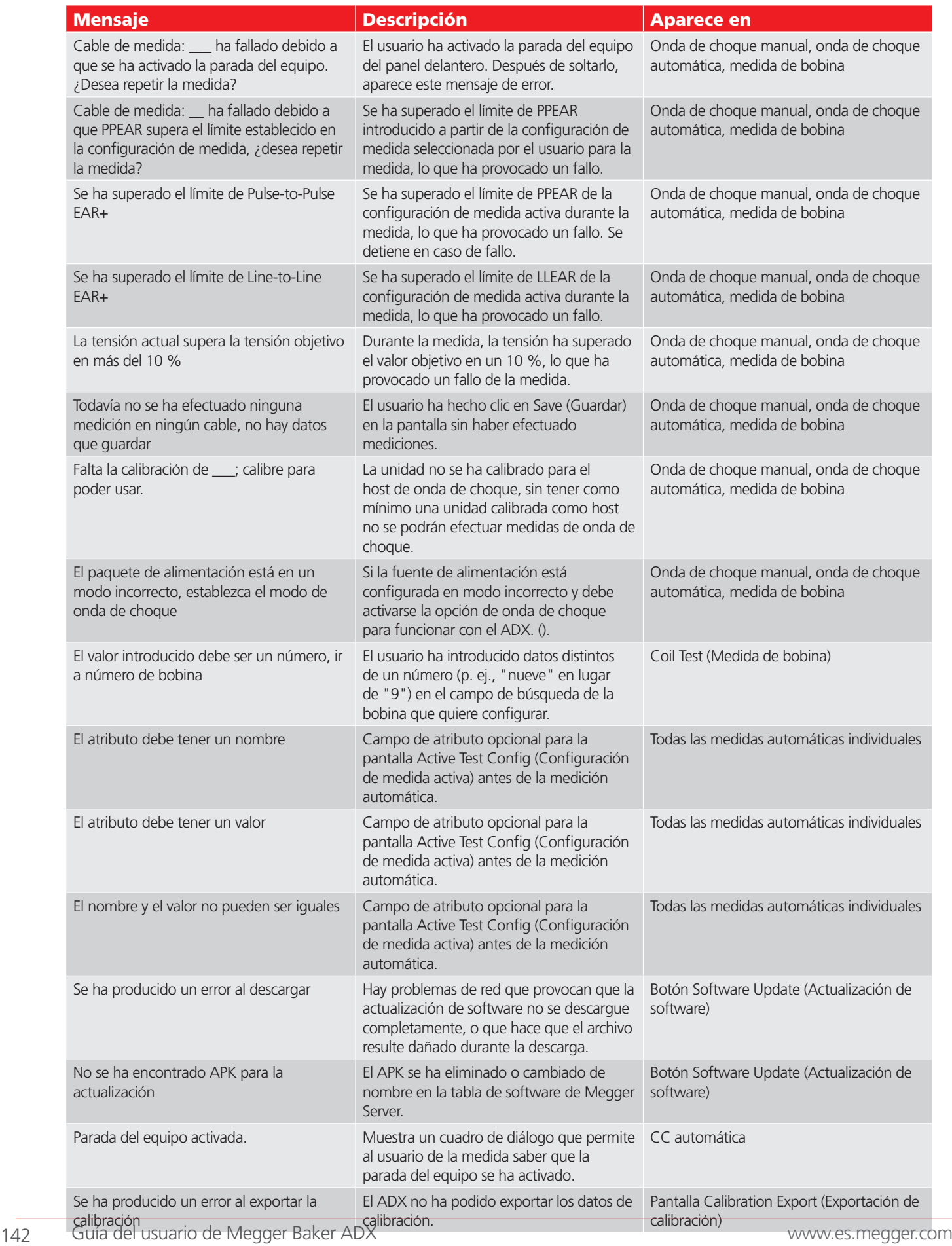

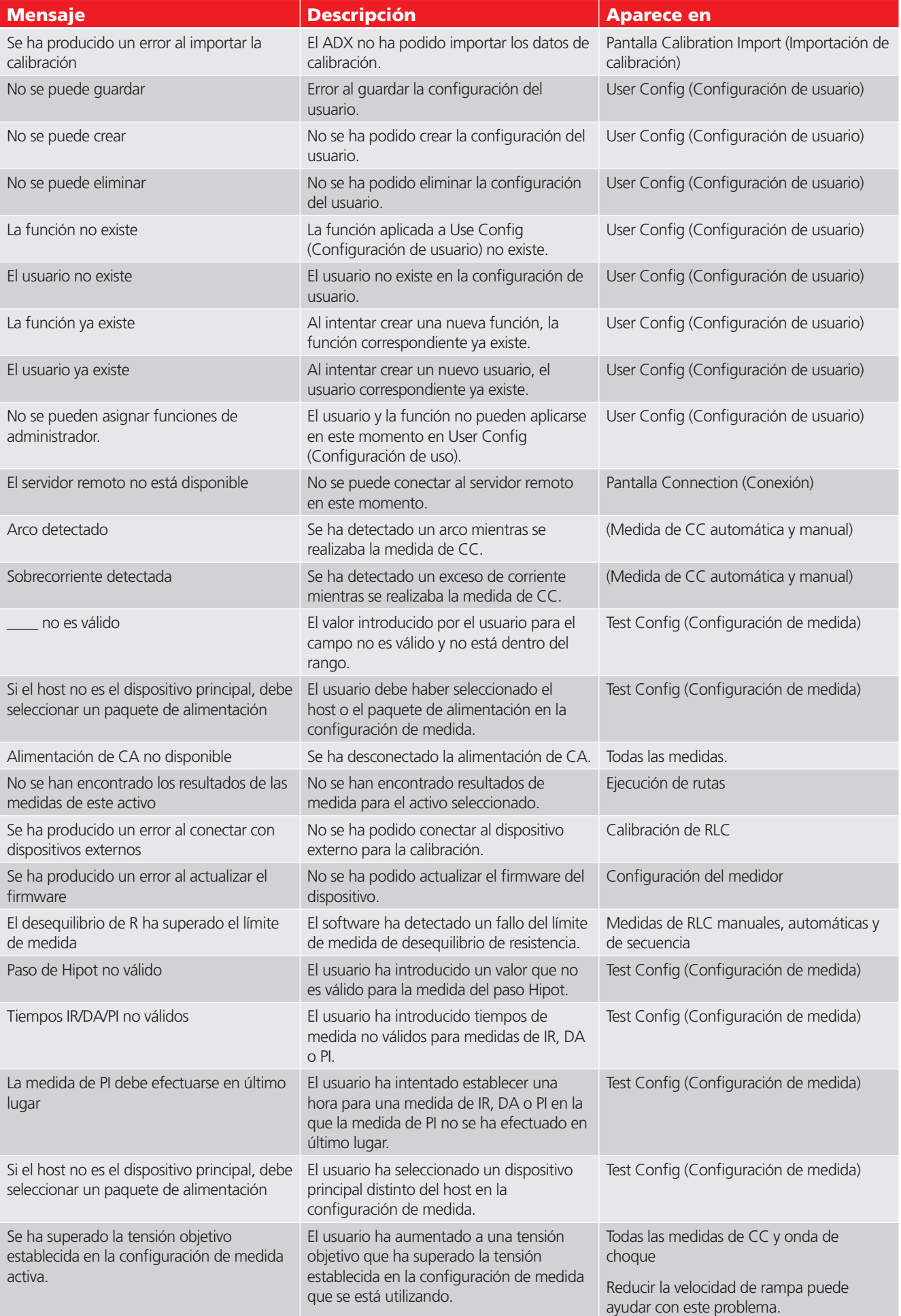

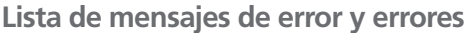

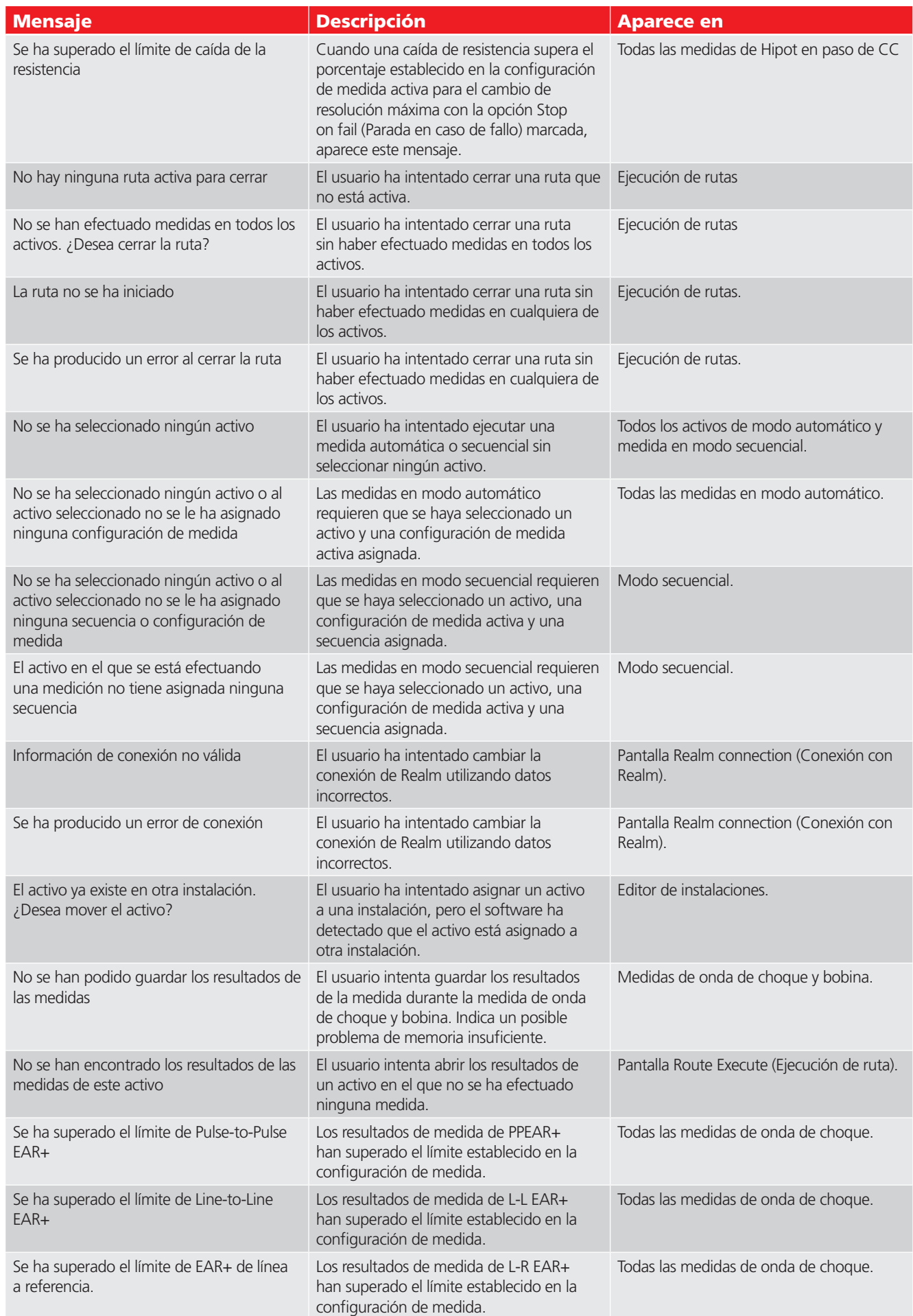

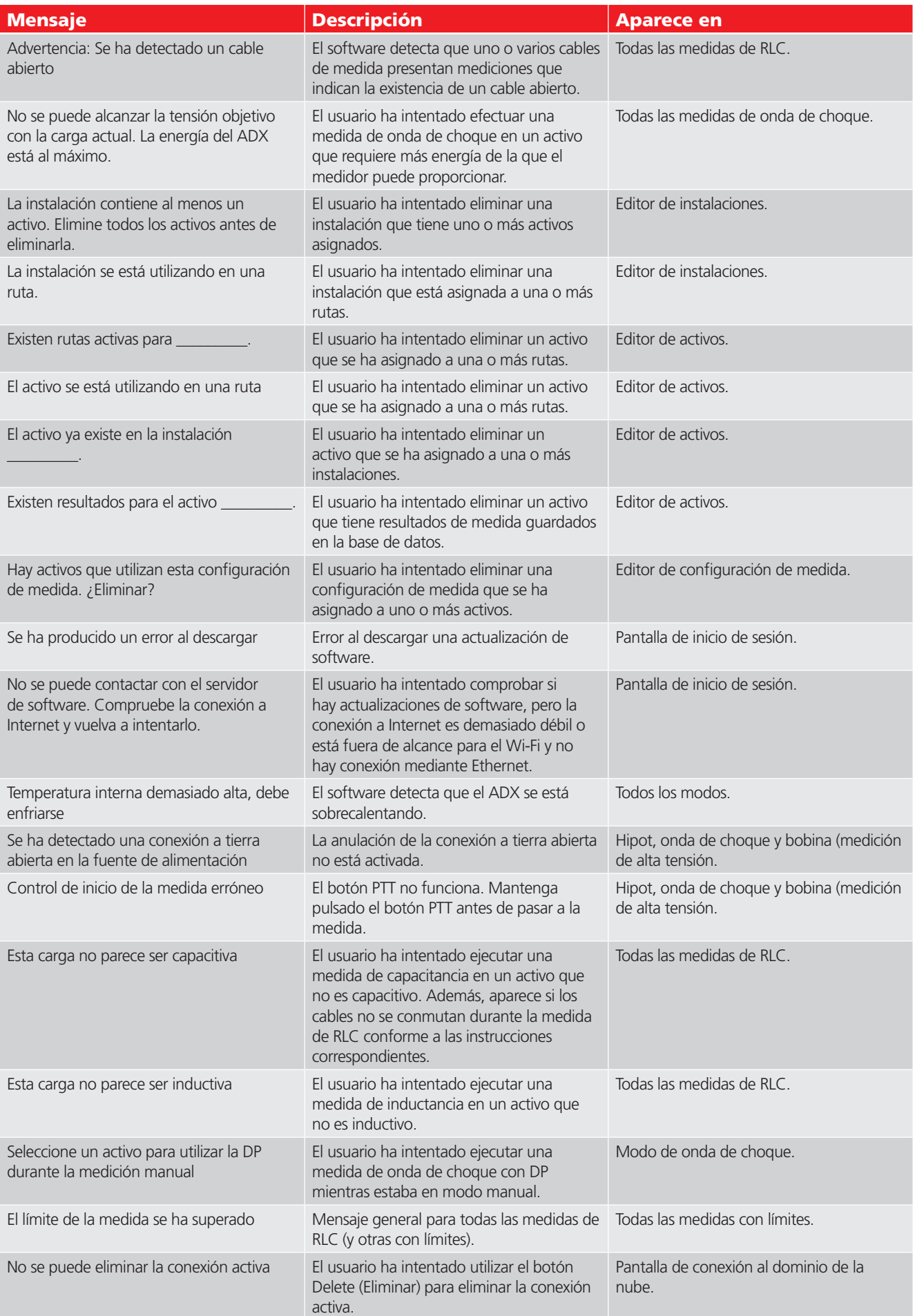

# **Lista de mensajes de error y errores**

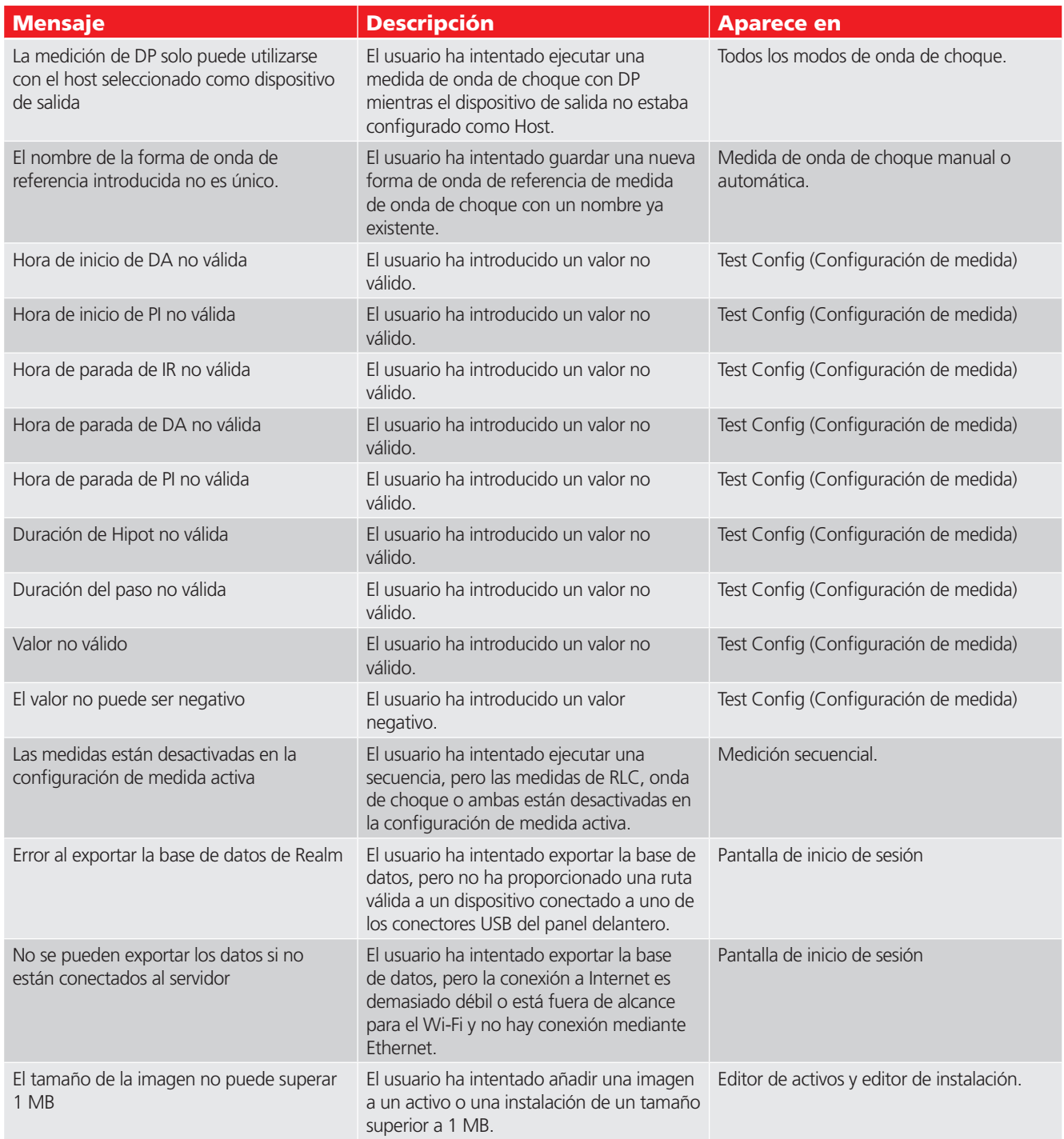

# Apéndice B — Uso del sistema operativo Android ™

## **Conceptos básicos del SO Android**

El software del ADX se ejecuta en el sistema operativo Android™. Aunque no debería necesitar utilizar en exceso las funciones del SO, familiarizarse con ellas le resultará de ayuda en caso de necesitar hacer ajustes, o si quiere utilizar algunas de estas funciones (p. ej., las capturas de pantalla) para mejorar sus resultados de medida.

Acceda al sistema operativo Android mientras el software del ADX se está ejecutando haciendo clic en la parte superior central de la pantalla o pulsándola. Aparece un cuadro de diálogo similar al indicado a continuación. La sección superior es el punto de acceso a la configuración del sistema operativo.

Aquí verá varios indicadores, incluido el estado de la conexión Wi-Fi y la duración de la batería. Cerca del borde superior, toque el icono de configuración (el engranaje) para ir directamente a la pantalla Android Settings (Configuración de Android).

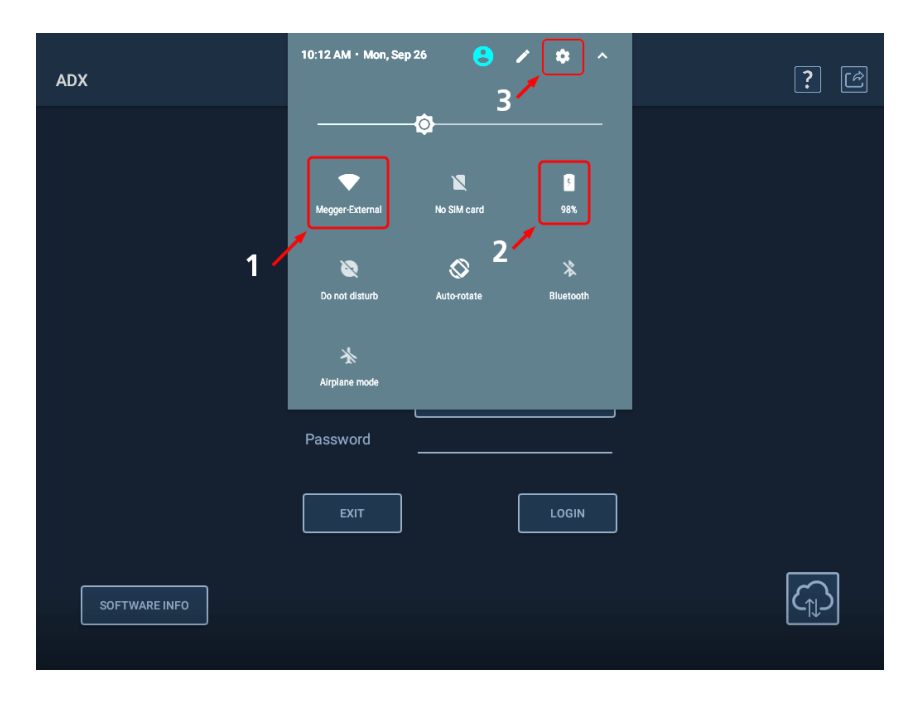

**Fig. 146:** *Acceso al SO de Android en la pantalla del ADX.*

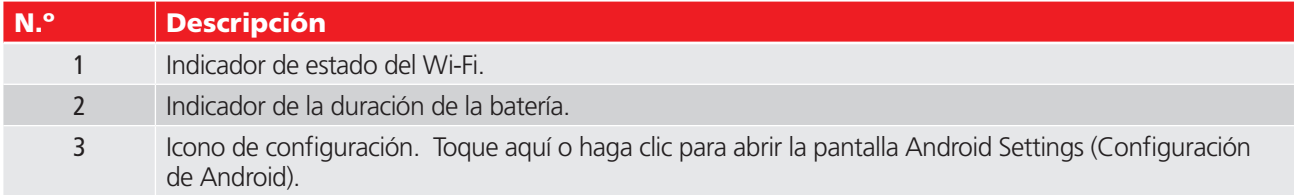

## *Pantalla Settings (Configuración)*

La pantalla Settings (Configuración) permite acceder a otras pantallas para poder establecer distintas preferencias, como las relativas a ubicación, idioma, fecha y hora, teclado y métodos de entrada y conexión Wi-Fi.

El software ajusta las unidades de medida y la escala de temperatura (en grados Fahrenheit o Celsius) en función del idioma que se haya seleccionado.

Haga clic en cada elemento para abrir las pantallas correspondientes y establecer sus preferencias.

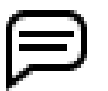

NOTA: La escala de temperatura predeterminada para EE. UU. es la Fahrenheit. Si prefiere utilizar Celsius, seleccione Inglés (Reino Unido) como idioma.

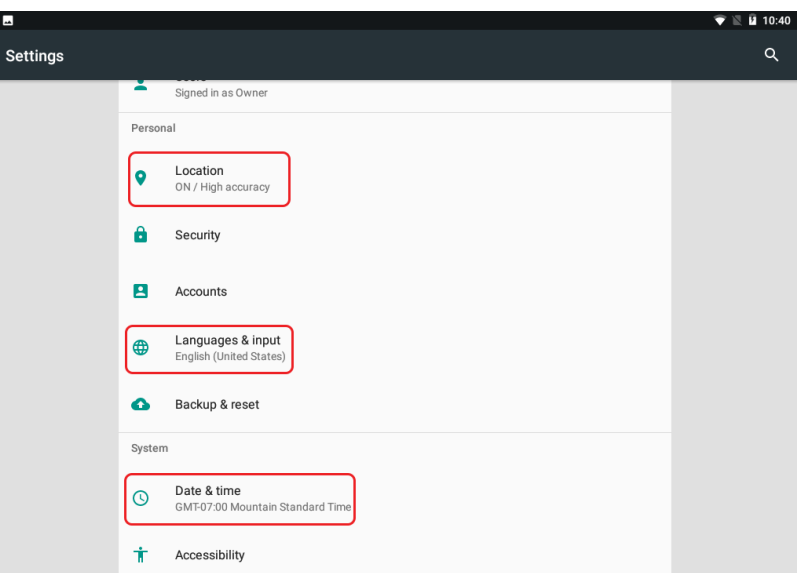

**Fig. 147:** *Pantalla de configuración de Android.*

#### Languages & Input (Idiomas y entrada)

La pantalla Languages & Input (Idiomas y entrada) le ayuda a establecer las preferencias de idioma, el uso de un teclado virtual y físico y otras opciones.

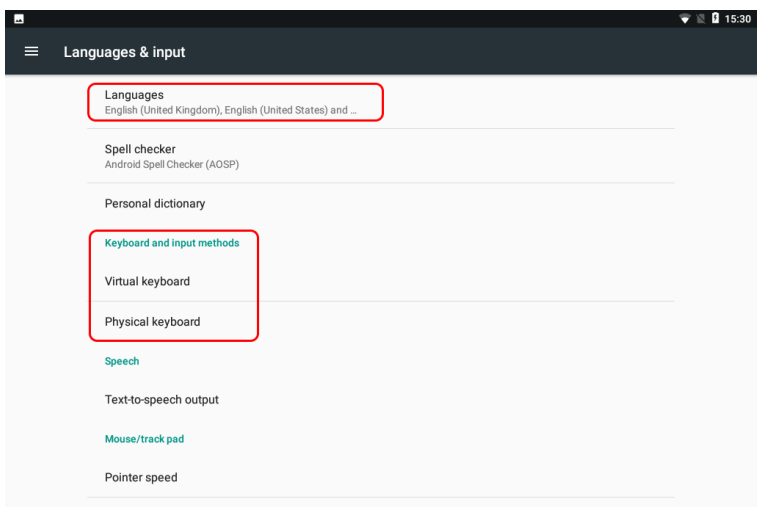

**Fig. 148:** *Pantalla de configuración Languages & Input (Idiomas y entrada) de Android.*

Si hace clic en Languages (Idiomas), se abre la pantalla utilizada para añadir idiomas y seleccionar el idioma activo.

Haga clic en Add Language (Agregar idioma) para abrir una pantalla que sirve para seleccionar nuevos idiomas y añadirlos a esta lista.

Al seleccionar un nuevo idioma, es posible que aparezcan opciones de selección de región, que permite establecer elementos del idioma y las unidades de medida habituales empleadas en la región.

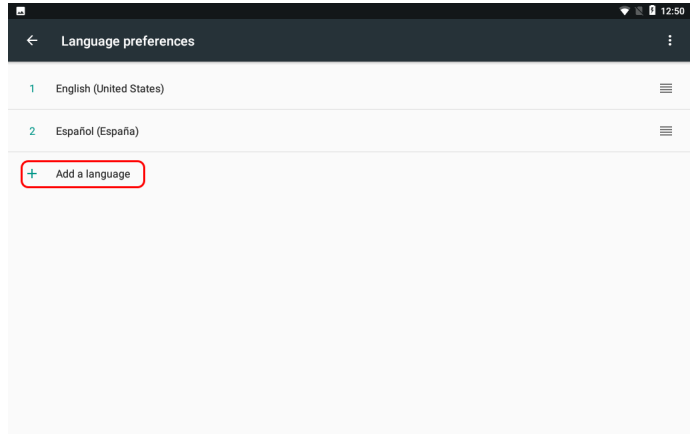

#### **Fig. 149:** *Pantalla de configuración Languages (Idiomas) de Android; agregar un idioma.*

Utilice los iconos de la derecha para acceder a funciones adicionales, como trasladar un idioma a la parte superior de la lista o eliminar un idioma de la lista.

El idioma que aparece en la parte superior de la lista es el idioma activo. Las interfaces de usuario de Android cambiarán inmediatamente al idioma activo. La interfaz de usuario del ADX cambiará al idioma activo después de que se cierre la aplicación y se reinicie posteriormente.

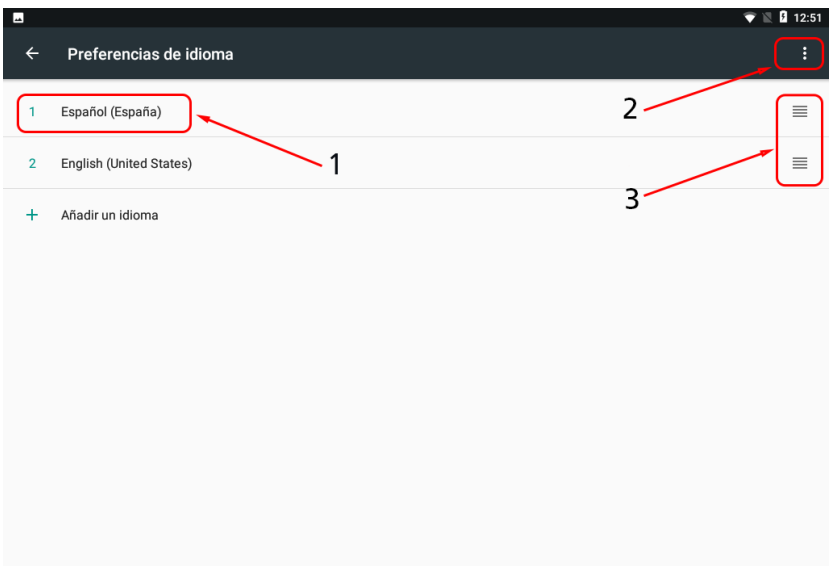

**Fig. 150:** *Pantalla de configuración Languages (Idiomas) de Android; idioma activo e iconos de función.*

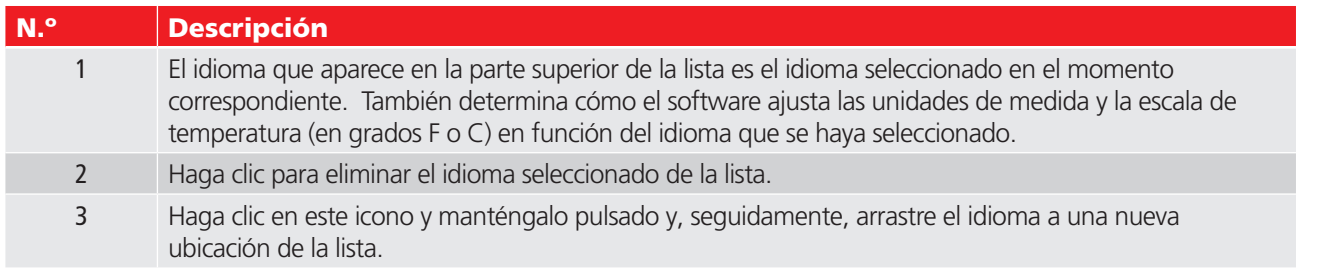

#### Date & Time (Fecha/hora)

Si se hace clic en los elementos de fecha y hora se abre la pantalla de Date & Time (Fecha/hora). Aquí puede establecer la fecha y hora correspondientes de todos los elementos mediante funciones automáticas (para lo que se necesita conexión a Internet), o bien mediante herramientas manuales.

Mueva los controles deslizantes junto a los elementos para activar o desactivar. Los elementos de selección automática deben estar activados y el ADX conectado a Internet para buscar y seleccionar automáticamente la información de fecha, hora y zona.

Haga clic en Select time zone (Seleccionar zona horaria) para cambiar a su zona local.

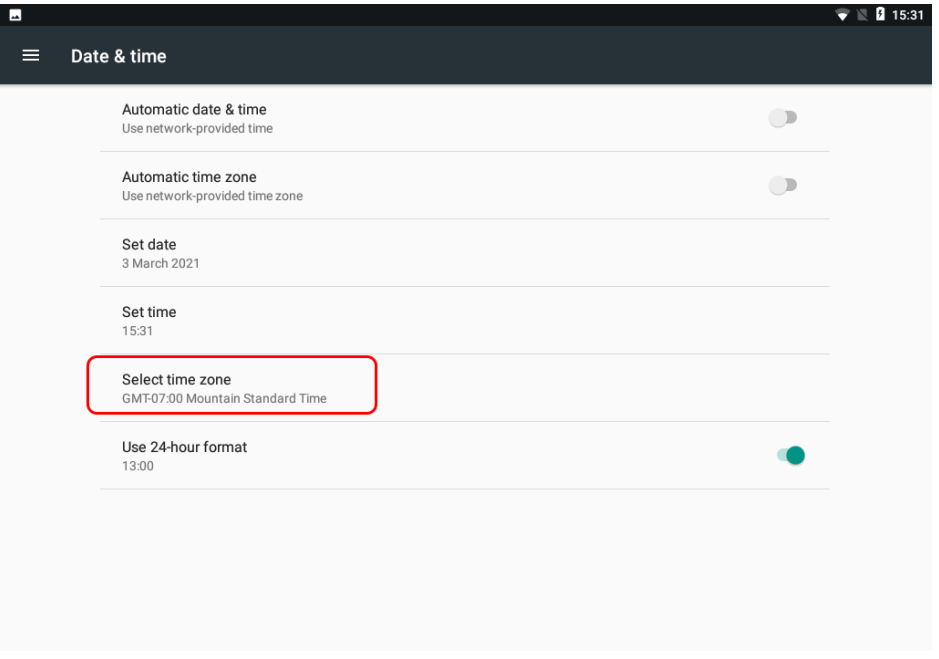

**Fig. 151:** *Pantalla de configuración Date & Time (Fecha/hora) de Android.*

Al hacer clic en cada elemento se abre una nueva pantalla o cuadro de diálogo con las herramientas necesarias para establecer sus preferencias. En el ejemplo siguiente, el elemento Set time (Establecer hora) abre el cuadro de diálogo Time clock (Reloj) para ayudarle a establecer la hora.

Haga clic en las manecillas del reloj y manténgalas pulsadas; seguidamente, arrástrelas hasta la hora correspondiente.

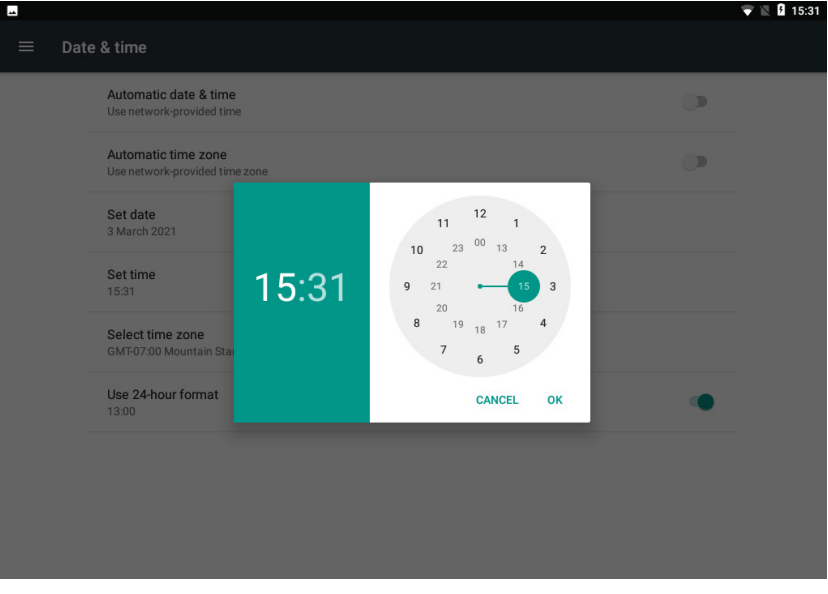

**Fig. 152:** *Ejemplo de herramienta de la pantalla Date & Time (Fecha/hora) de Android; establecimiento de la hora.*

#### Keyboard Preferences (Preferencias de teclado)

Las herramientas de Keyboard Preferences (Preferencias de teclado) le ayudan a identificar el teclado físico utilizado, además de establecer las preferencias de visualización del teclado visual. Utilice el control deslizante para encender y apagar la pantalla.

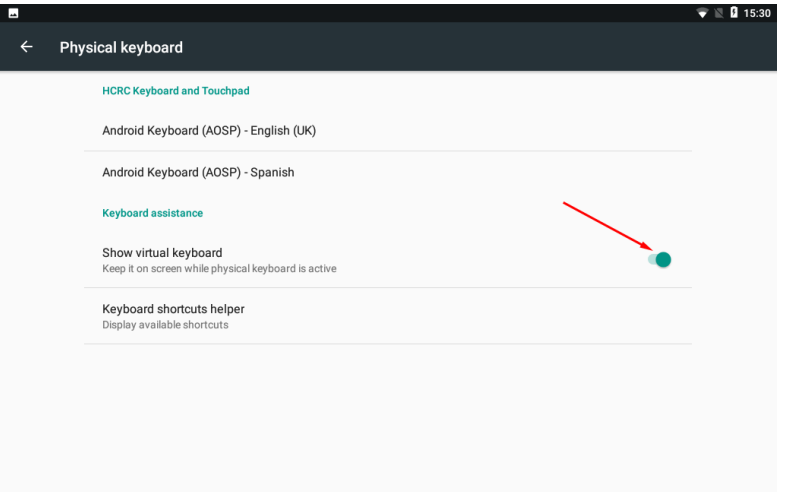

## **Fig. 153:** *Pantalla de configuración del teclado físico de Android.*

Utilice las pantallas de configuración para establecer otras opciones conforme a sus preferencias, incluido el Wi-Fi. Cuando haya completado su proceso de configuración de Android, regrese a la aplicación ADX tocando la tecla ESC en su teclado.

# Apéndice C — Impresión de informes con PrintHand

El software del ADX emplea una solución de impresión de terceros denominada PrintHand™ para comunicarse con impresoras mediante Wi-Fi® o USB®.

## **Impresión de informes**

1. Después de seleccionar los informes para consultarlos mediante la pantalla Reports (Informes), haga clic en el icono de imprimir de la parte superior de la pantalla como se indica a continuación para iniciar el procedimiento de impresión.

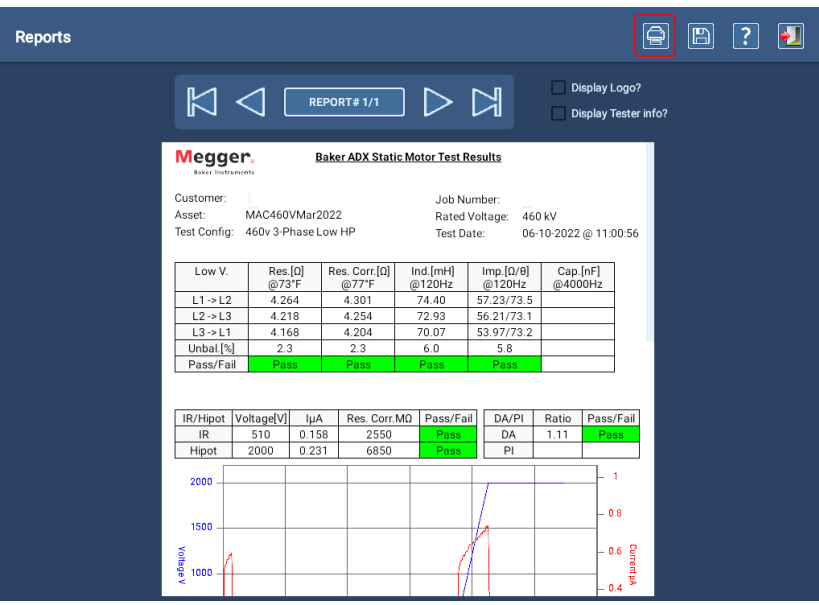

**Fig. 147:** *Inicio del procedimiento de impresión en la pantalla Reports (Informes).*

La aplicación PrintHand se iniciará en breve. Se abrirá la siguiente pantalla con una vista previa del informe seleccionado en la que podrá comprobar la configuración.

2. Haga clic en "Select a printer" (Seleccionar una impresora) en la parte superior izquierda de la pantalla y, a continuación, haga clic en "Add printer" (Añadir impresora) en la siguiente pantalla.

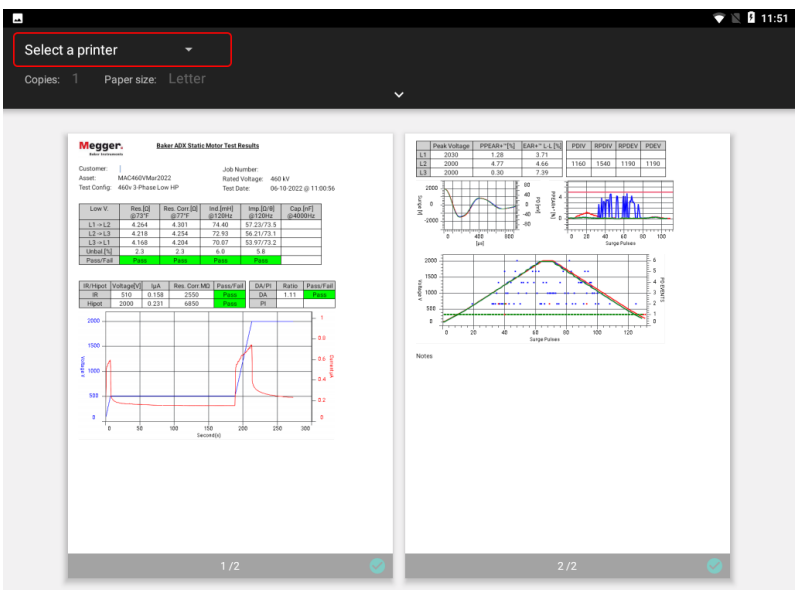

**Fig. 148:** *Seleccione una impresora cuando utilice PrintHand por primera vez.*

3. Se abrirá un cuadro de diálogo en el que podrá seleccionar diferentes servicios. Haga clic en PrintHand (no se admiten otros servicios).

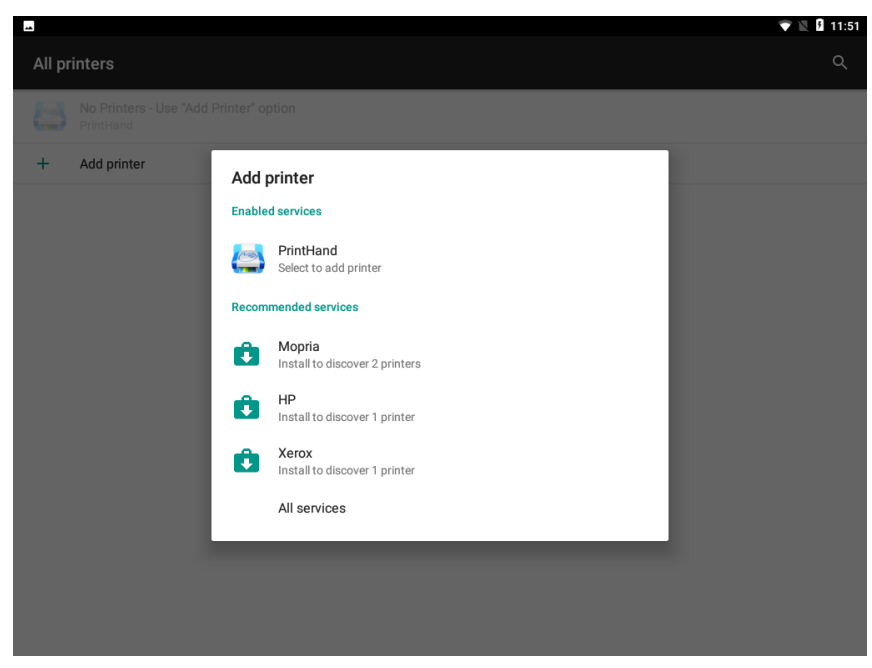

**Fig. 1:** *Seleccione el servicio de impresión PrintHand.*

Una vez cargada la aplicación, verá varias opciones de menú que puede utilizar para configurar las impresoras en el lado izquierdo. El ADX es compatible con impresoras Wi-Fi y USB.

NOTA: Las impresoras Bluetooth® no son compatibles por el momento. No utilice las funciones de imprimir a archivo ni PDF como opciones de impresión con PrintHand. Utilice la opción Save (Guardar) del software de ADX para guardar un archivo de informe como PDF.

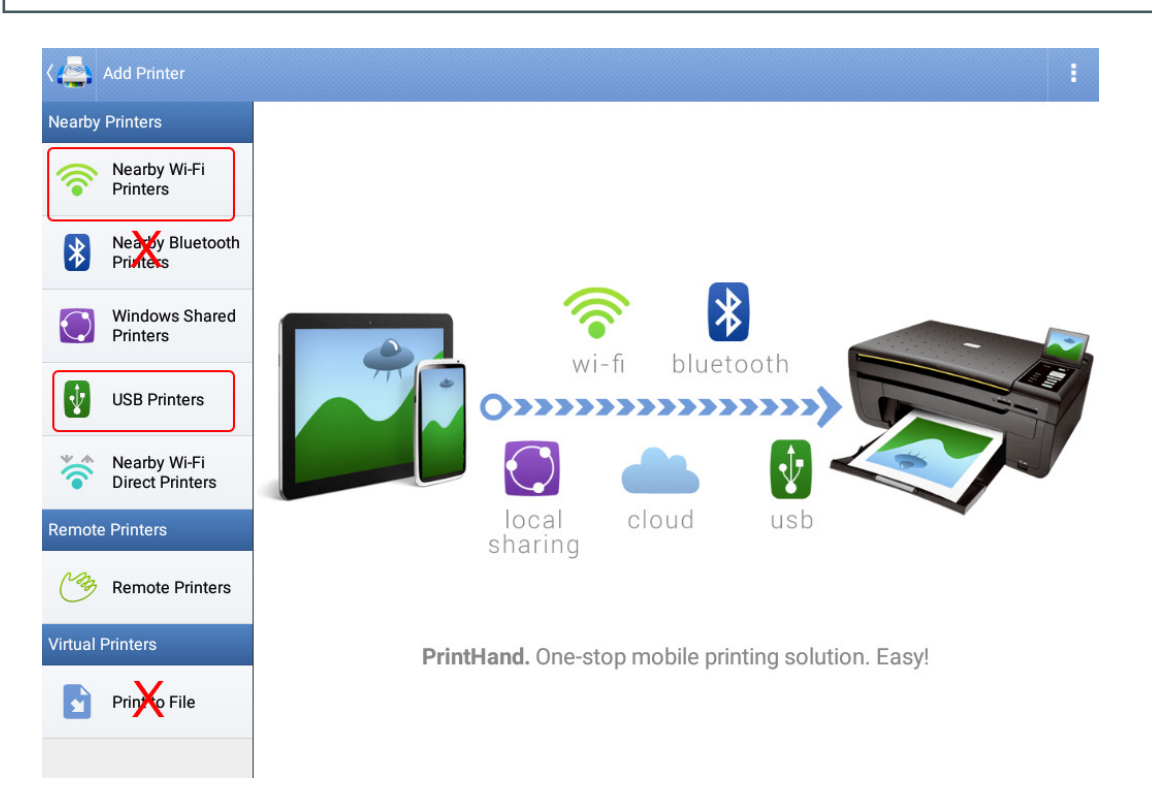

#### **Fig. 2:** *Seleccione la opción de configuración de la impresora en el menú del lado izquierdo.*

Para impresoras conectadas directamente al ADX por USB, utilice la opción de impresoras USB.

- 4. Toque la opción correspondiente o haga clic en ella y, seguidamente, pulse Next (Siguiente). En este ejemplo utilizamos Nearby Wi-Fi Printers (Impresoras Wi-Fi cercanas).
- 5. Haga clic en Scan for Wi-Fi Printers (Buscar impresoras Wi-Fi).

Para seleccionar una impresora con Wi-Fi, deberá estar instalada en la misma red Wi-Fi que su dispositivo Android® (el ADX).

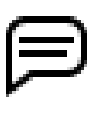

NOTA: El número de impresoras que aparecen en la lista dependerá del número de impresoras instaladas en la red Wi-Fi®. Tendrá que investigar un poco para averiguar cuáles son las impresoras correspondientes.

6. Busque la impresora en la lista y, a continuación, haga clic en ella para seleccionarla.

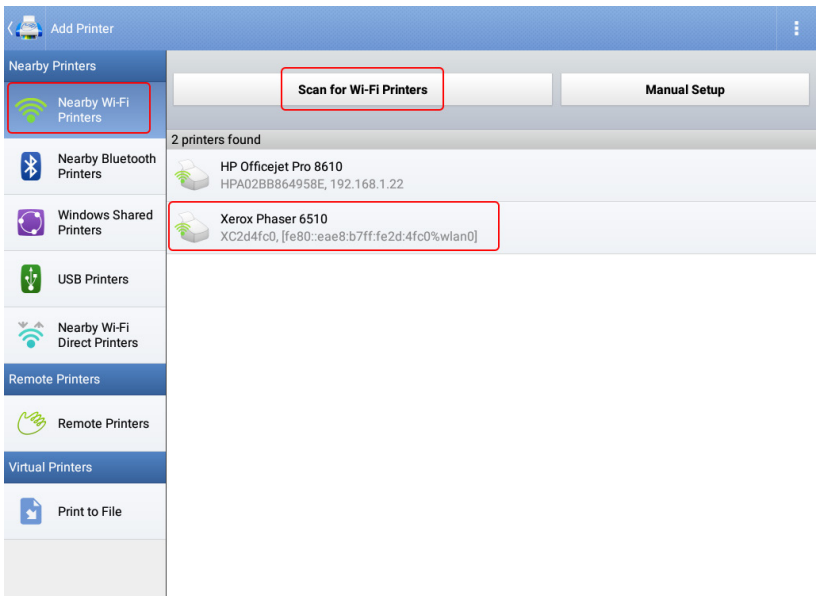

**Fig. 3:** *Selección de las opciones de conexión de la impresora.*

7. Si aparece un mensaje informándole de que necesita instalar o actualizar un paquete de controladores, haga clic en Install (Instalar) para continuar. La instalación de los controladores no conlleva ningún coste adicional.

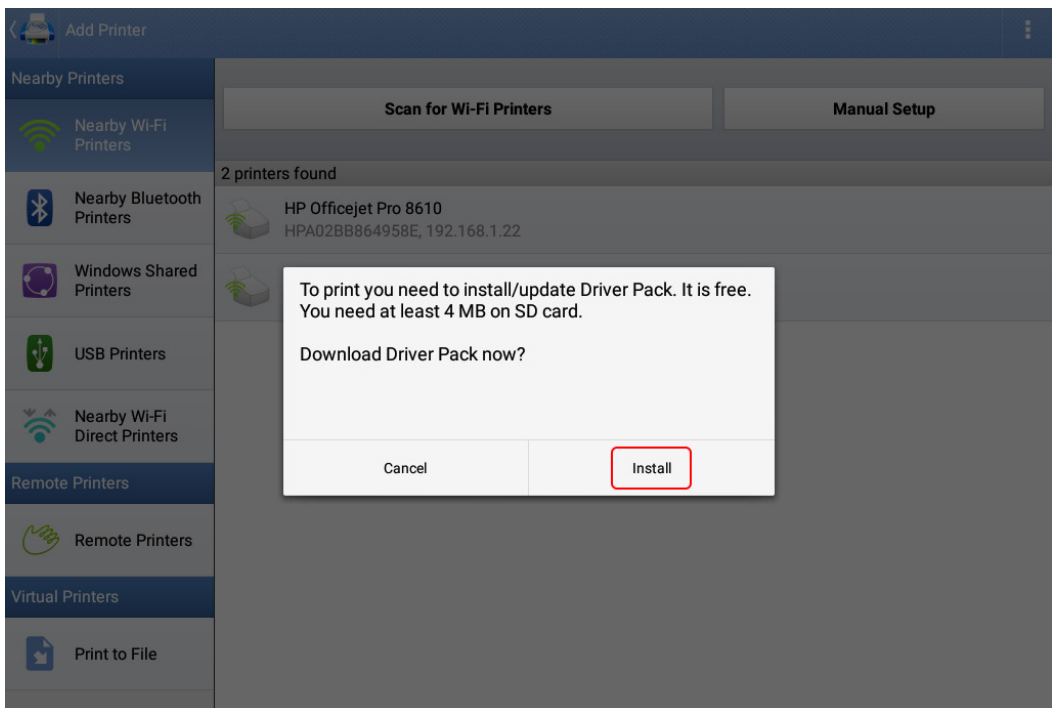

**Fig. 4:** *Cuadro de diálogo de instalación/actualización del paquete de controladores.*

8. Si aparece el cuadro de diálogo Add printer (Agregar impresora) como se muestra a continuación, haga clic fuera del cuadro para continuar. PrintHand debe aparecer como servicio activado y no necesita realizar ningún cambio.

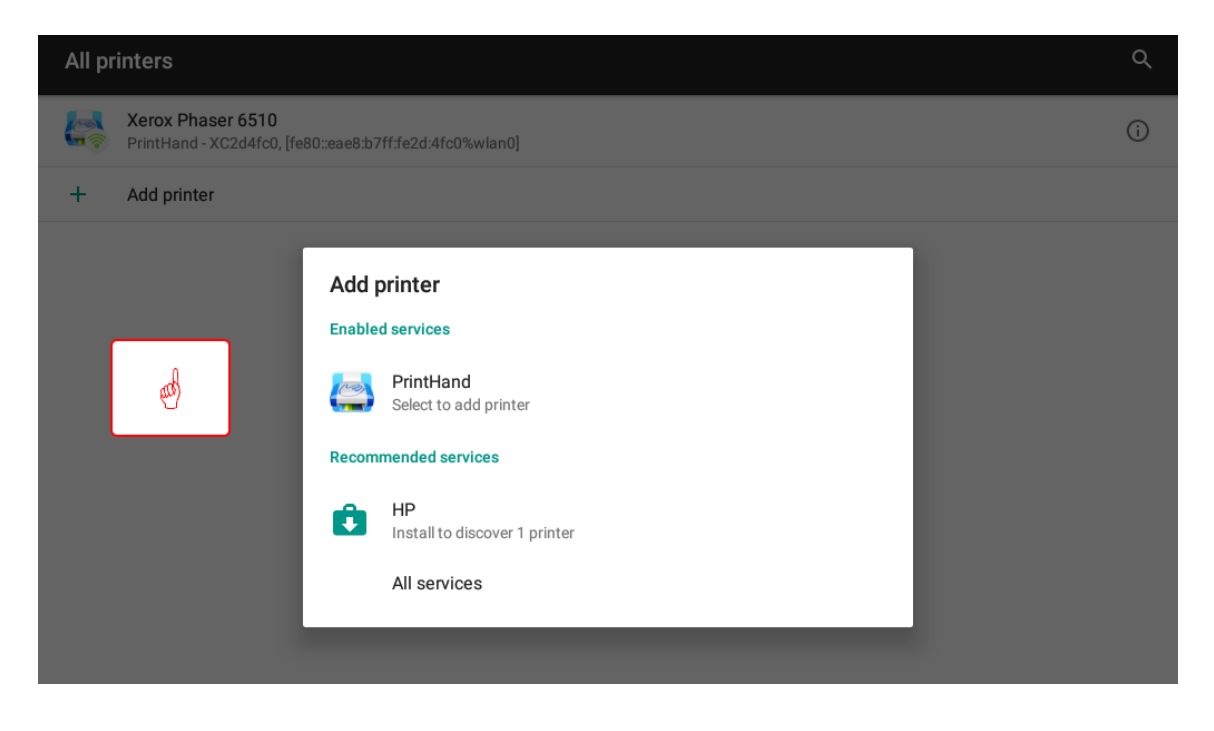

**Fig. 5:** *Cuadro de diálogo con PrintHand como servicio activado.*

- 9. Asegúrese de que se ha seleccionado la impresora correcta, junto con los valores correspondientes como el tamaño del papel.
- 10. Pulse o haga clic en la flecha del centro de la pantalla para ver cómo se cambia la configuración de la impresora.
- 11. Pulse el icono de impresión de la parte derecha para continuar.

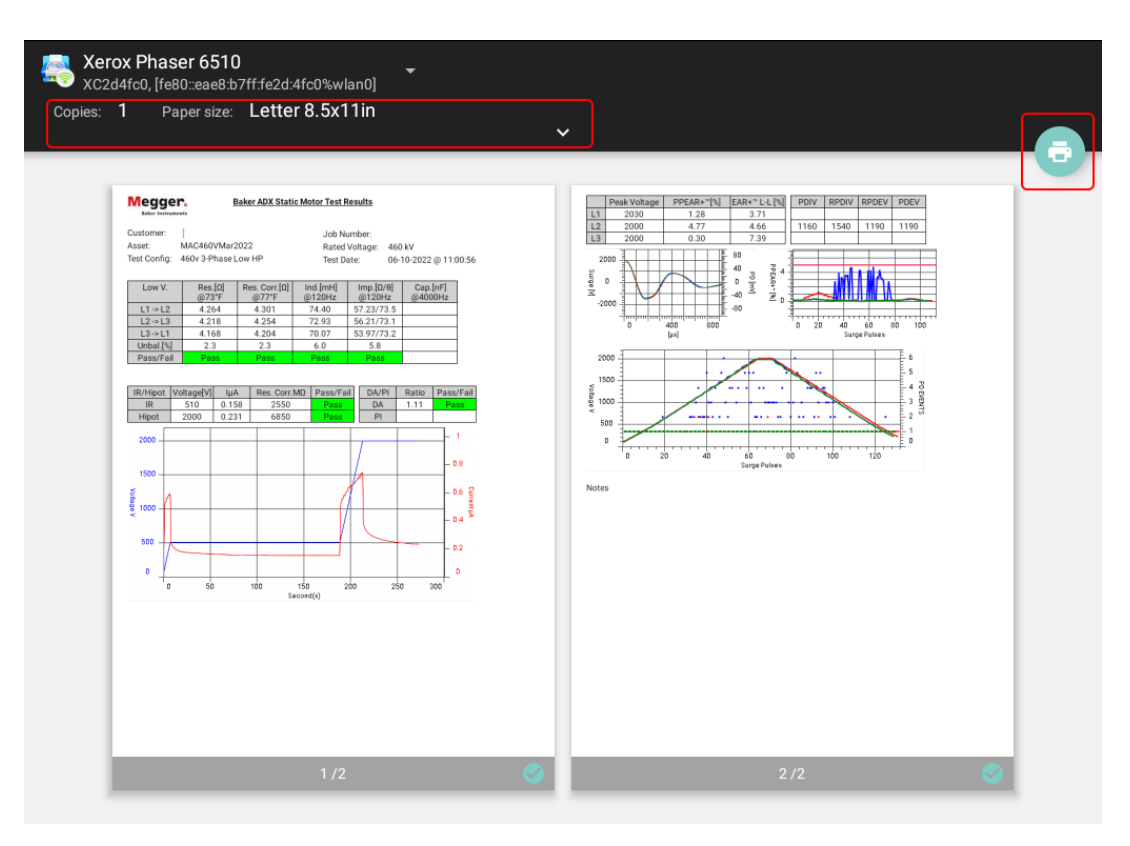

**Fig. 6:** *Vista previa del informe, impresora seleccionada y opciones de PrintHand.*

12. Es posible que aparezca un mensaje que le informa de que el documento puede pasar a través de uno o más servidores antes de imprimirse. Por lo general, esto ocurre solo con el primer trabajo de impresión después de configurar una nueva impresora.

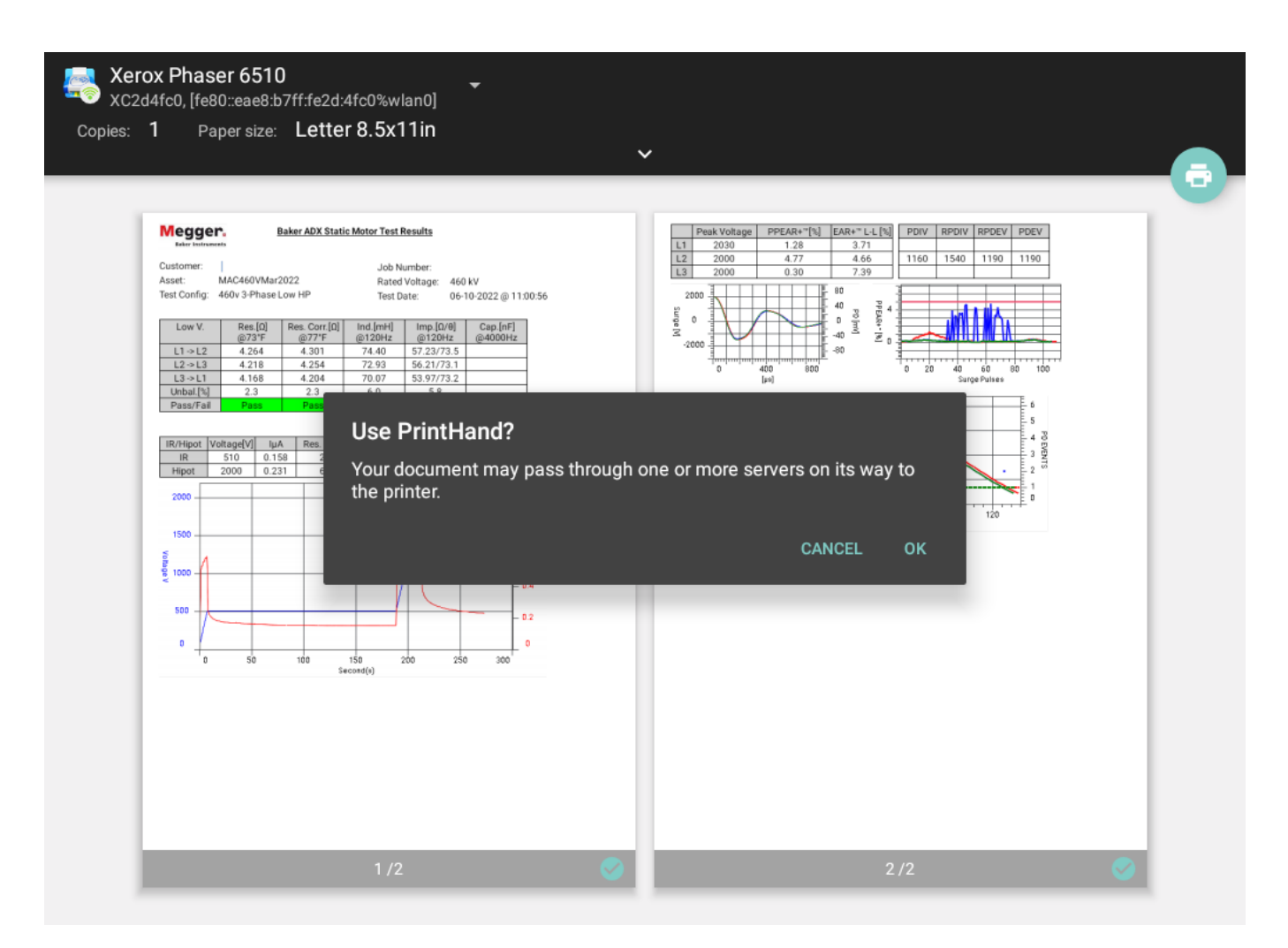

## **Fig. 7:** *Mensaje indicando que el documento pasará por distintos servidores antes de imprimirse.*

13. Cuando PrintHand complete el proceso de impresión, se cerrará y volverá automáticamente a la pantalla de informes del ADX.

# Apéndice D — Tensiones de medida recomendadas

# **Tensiones de CC recomendadas para las medidas de resistencia del aislamiento**

En las secciones 5.4 y 12.2 de las normas EASA AR100 e IEEE 43 se indican instrucciones sobre la tensión que debe aplicarse durante las mediciones de resistencia del aislamiento (IR). La tensión de medida debe aplicarse durante un minuto.

## **Tabla 8:** *Tabla 20: Tensiones de CC recomendadas para las medidas de resistencia del aislamiento: EASA AR100 e IEEE 43.*

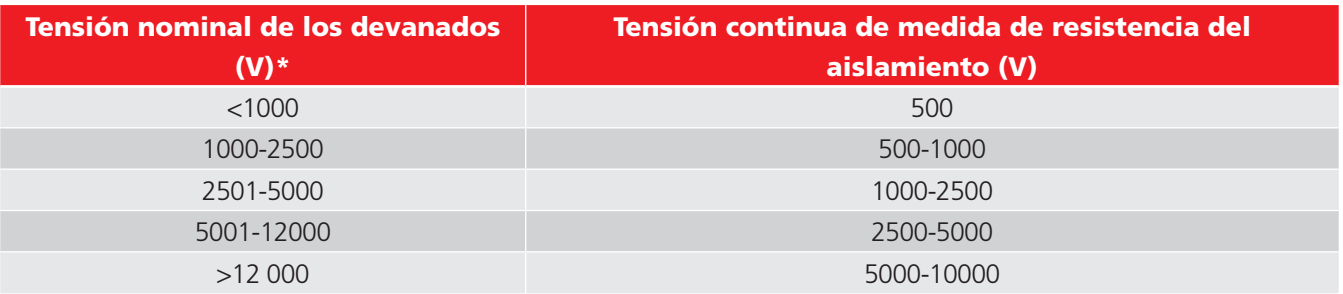

# **Tensiones recomendadas para medidas de Hipot de CC y onda de choque**

Megger Instruments S.L. cuenta con una norma recomendada (véase la tabla) para las tensiones de medida durante las medidas de CC y de onda de choque que se efectúen en motores, alternadores y transformadores. El valor de esta norma es de dos veces la tensión de la fase de CA más 1000 voltios.

Este valor de tensión de medida coincide con las disposiciones de las normas NEMA MG-1, IEEE 95-1977 (para tensiones de medida superiores a 5000 voltios) e IEEE 43-2000 (para tensiones de medida inferiores a 5000 voltios).

Consulte otras normas en las tablas que aparecen indicadas a continuación si desea comparar los datos de las mediciones conforme a la IEEE 95, de Hipot de CC conforme a la EASA, de onda de choque conforme a la IEEE 522, conforme a la IEC 34-15 y las tensiones de medición recomendadas por Megger.

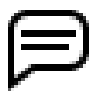

NOTA: En las tablas figuran representaciones de los motores, además de las fórmulas pertinentes para calcular tensiones de medida en motores de todos los tamaños.

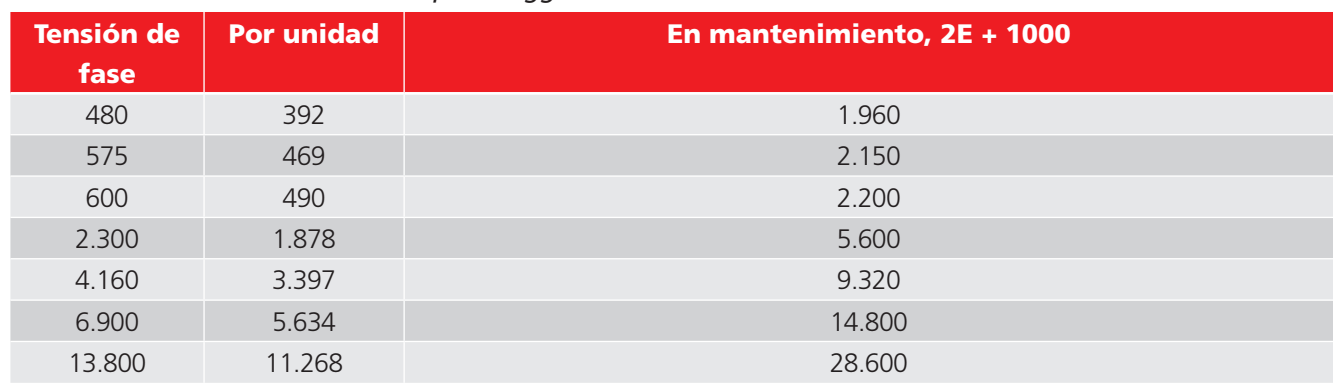

#### **Tabla 9:** *Tensiones recomendadas por Megger Instruments S.L.*

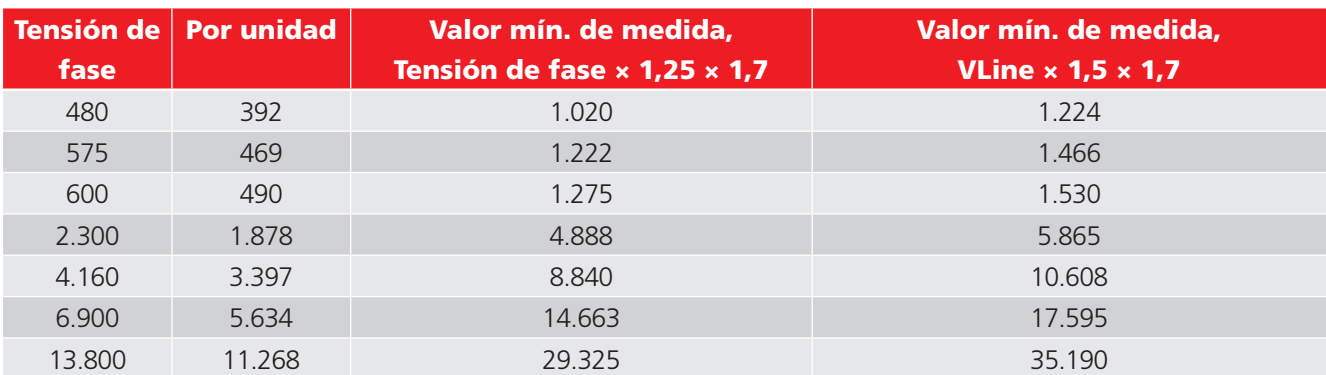

#### **Tabla 10:** *Directrices de la norma IEEE 95 para medidas de Hipot.*

## **Tabla 11:** *NEMA MG-1/EASA AR100 para medidas de Hipot de CC.*

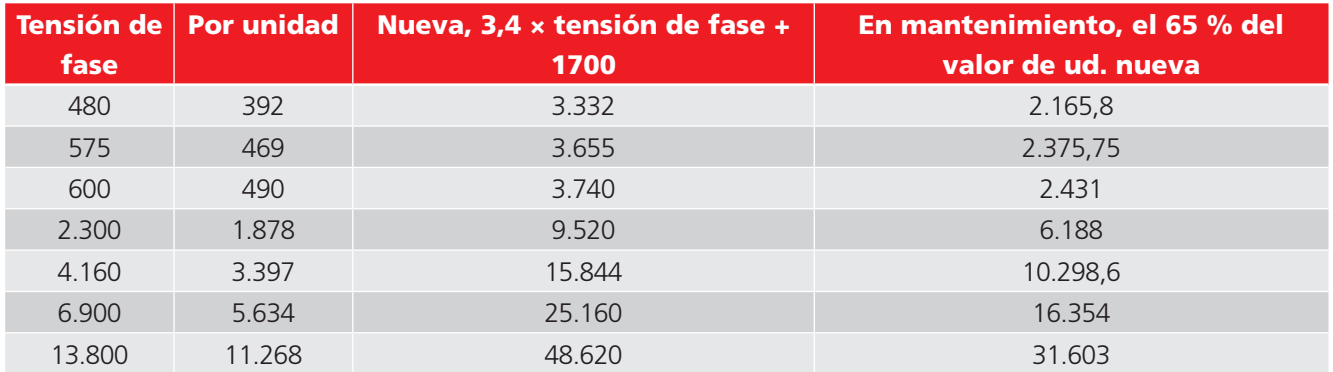

#### **Tabla 12:** *Medición de onda de choque conforme a la IEEE 522.*

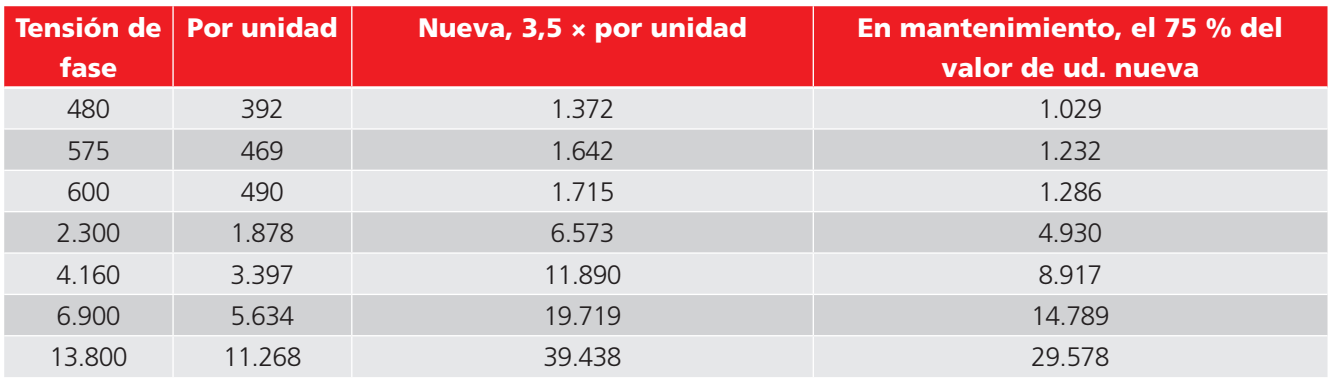

#### **Tabla 13:** *IEC 34-15.*

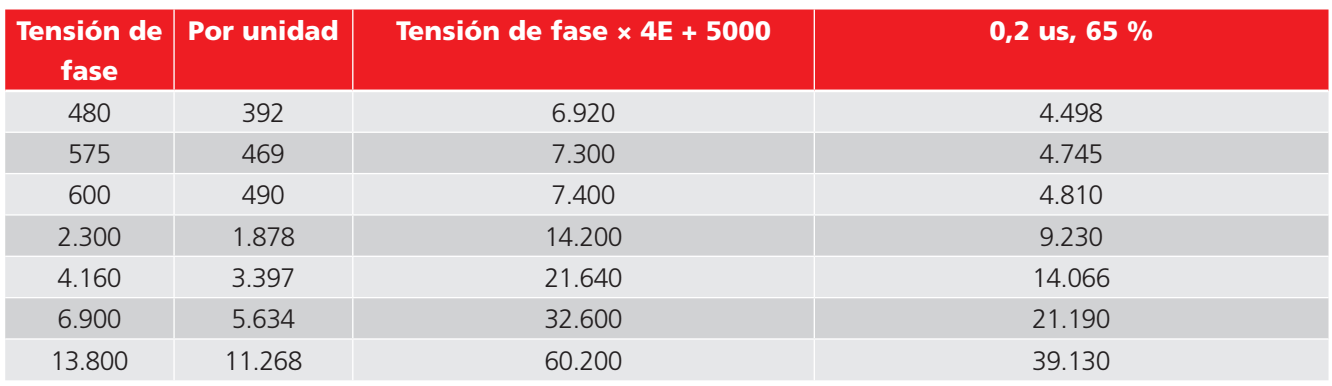

# Apéndice E — Especificaciones técnicas

# **Definiciones de categoría de instalación**

**CAT IV**: categoría de medición IV: equipos conectados entre la fuente de la red de suministro eléctrico de baja tensión y el cuadro de distribución.

**CAT III**: categoría de medición III: equipos conectados entre el cuadro de distribución y las tomas de corriente.

**CAT II**: categoría de medición II: equipos conectados entre las tomas de corriente y los equipos del usuario.

El equipo de medición se puede conectar de manera segura a circuitos que tengan el valor nominal marcado o inferior.

# **Especificaciones generales**

### **Tabla 14:** *Especificaciones físicas.*

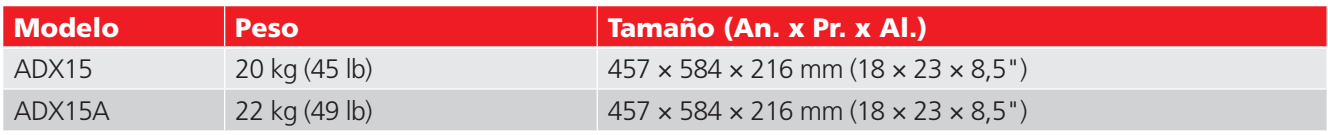

### **Tabla 15:** *Especificaciones del sistema.*

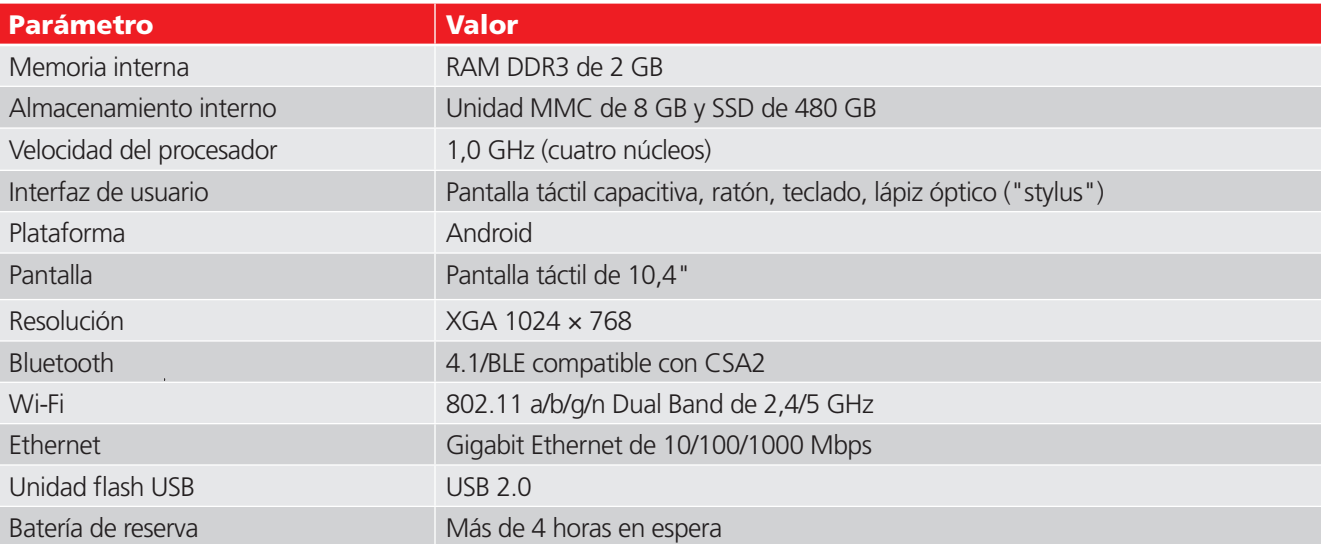

**Tabla 16:** *Idiomas compatibles: interfaz de usuario y traducción de los documentos.*

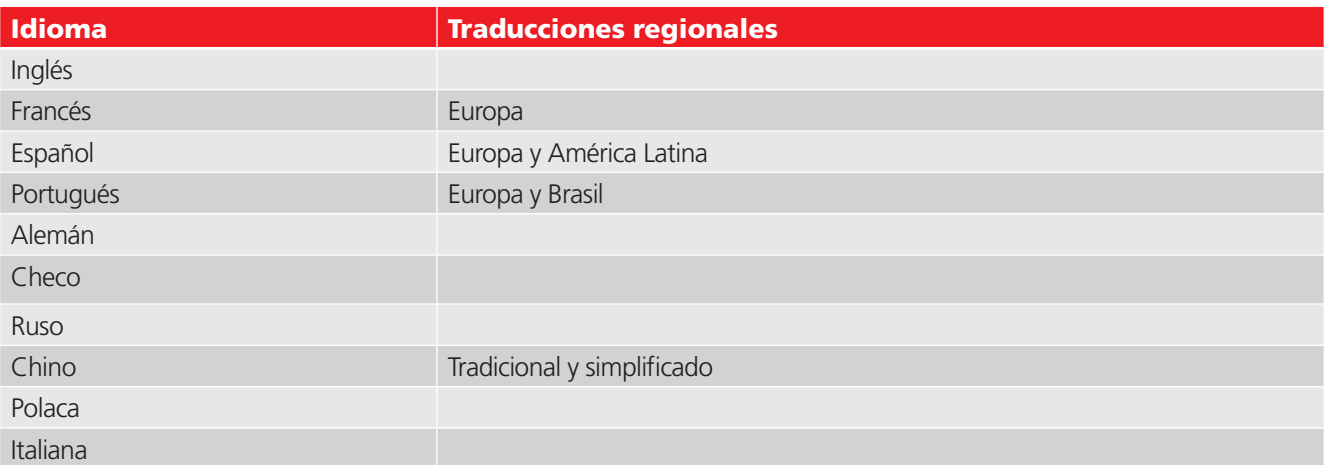

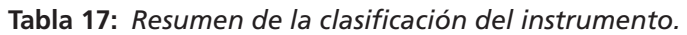

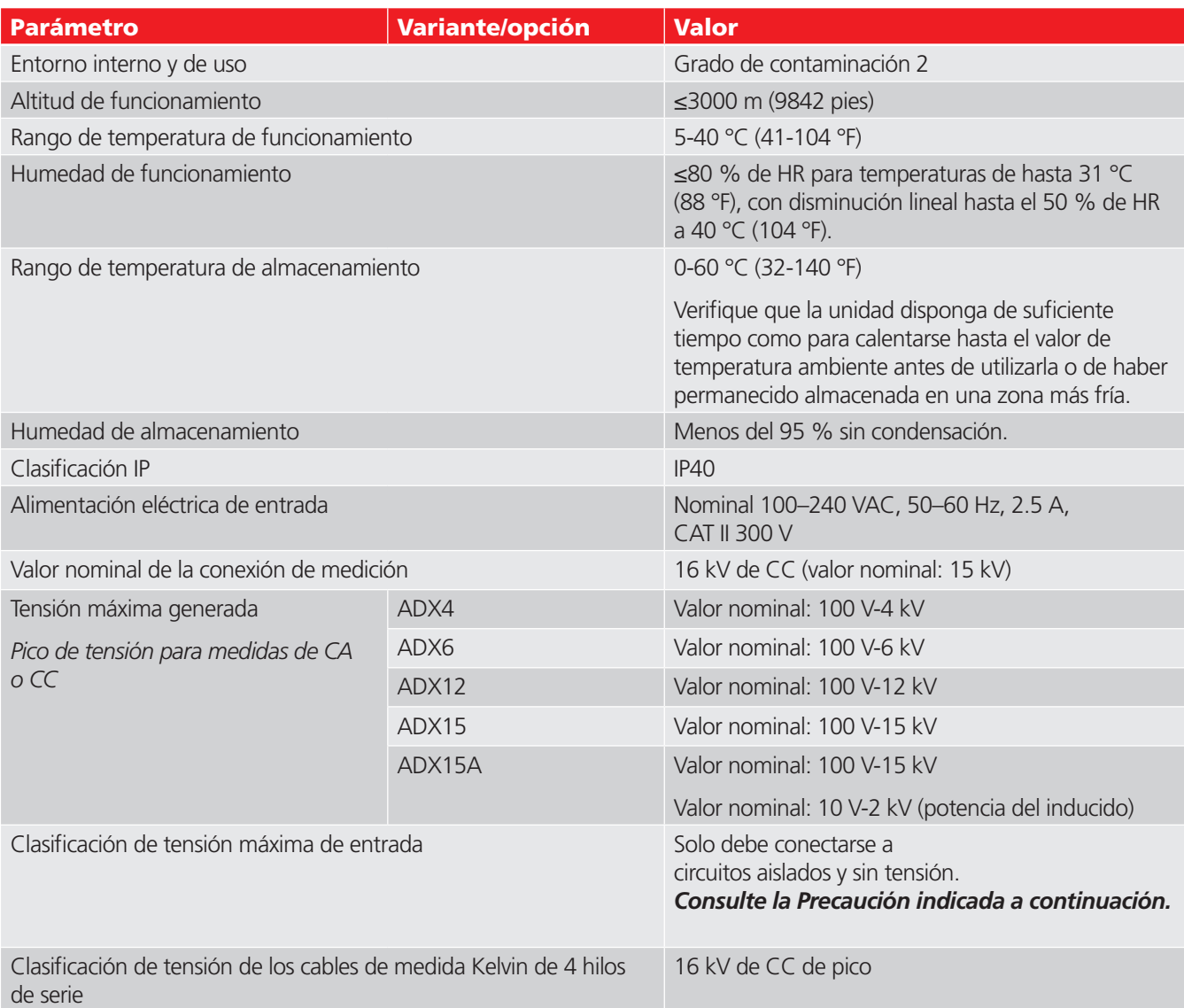

PRECAUCIÓN: El ADX debe conectarse solo a circuitos aislados y sin tensión. Conectarlo a circuitería con tensión puede suponer grave peligro de shock eléctrico para el personal, daños permanentes para el medidor y la anulación de la garantía. Consulte el capítulo 1 "Información general de uso y seguridad" para obtener toda la información pertinente para una conexión segura y el manejo de la unidad.

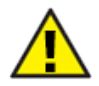

PRECAUCIÓN: Los botones de parada y el interruptor on-off del panel frontal no desconectan la alimentación eléctrica. Asegúrese de que el equipo esté colocado de manera que se pueda acceder fácilmente al cable de alimentación o a un aislador de suministro para poder desconectar la alimentación inmediatamente en caso de emergencia.

# **Especificaciones de medida de resistencia de aislamiento de CC y Hipot**

**Tabla 18:** *Especificaciones de medida de resistencia de aislamiento (IR) de CC y Hipot.*

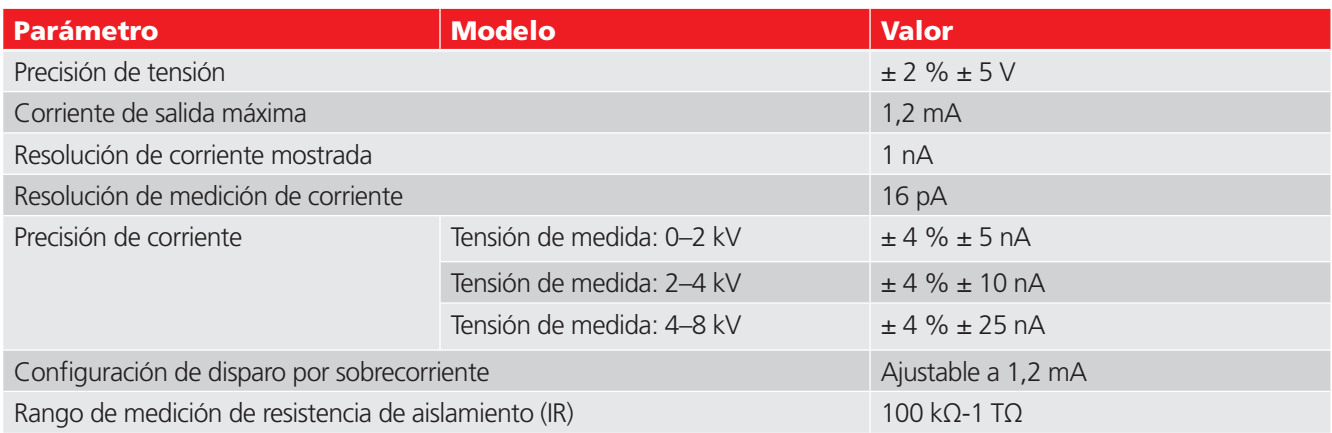

# **Especificaciones para las medidas de onda de choque**

**Tabla 19:** *Especificaciones para las medidas de onda de choque.*

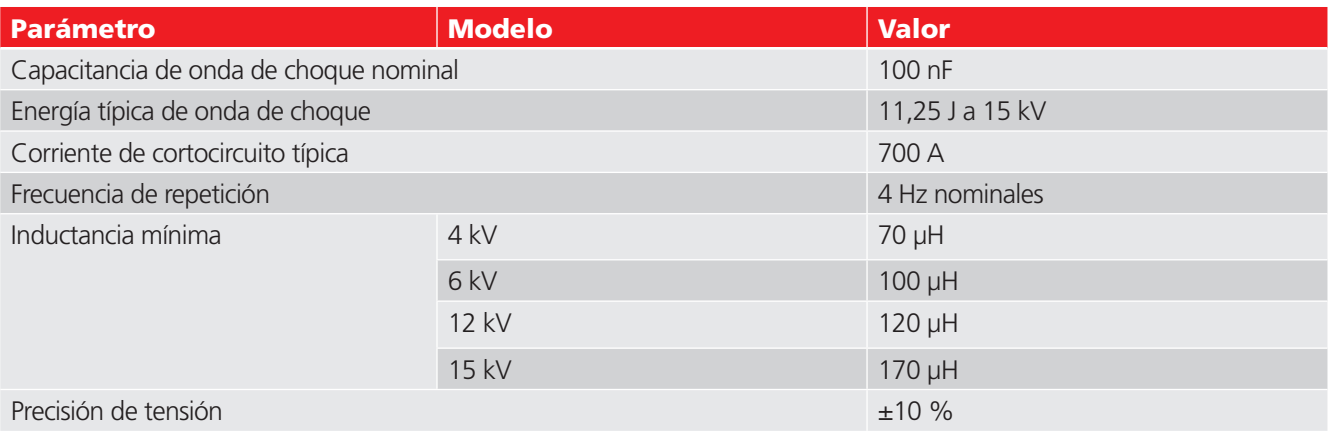

#### **Tabla 20:** *Especificaciones de medida de transformadores de onda de choque mediante impedancia.*

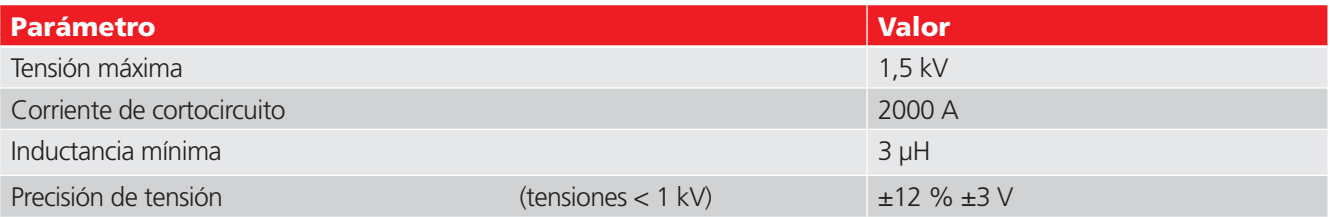

#### **Tabla 21:** *Especificaciones de medida de onda de choque con descarga parcial (DP).*

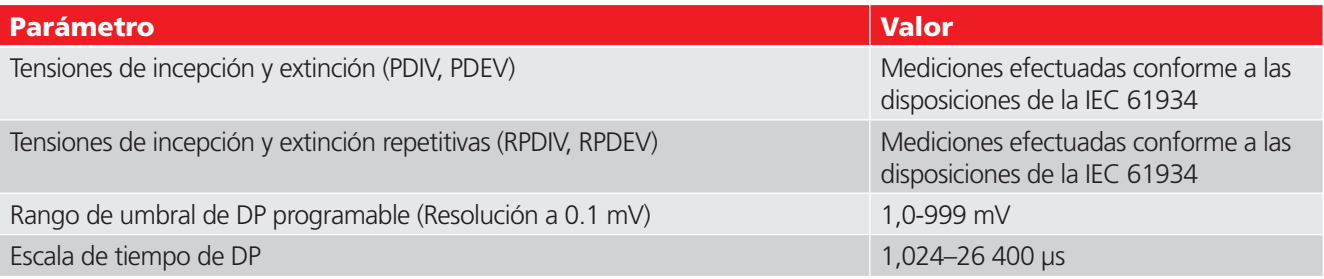

# **Especificaciones de medida de resistencia, inductancia y capacitancia**

**Tabla 22:** *Especificaciones de medida de resistencia.*

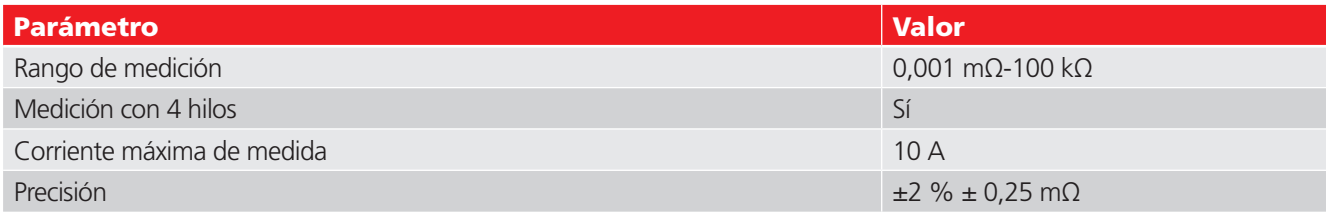

#### **Tabla 23:** *Especificaciones de medida de inductancia.*

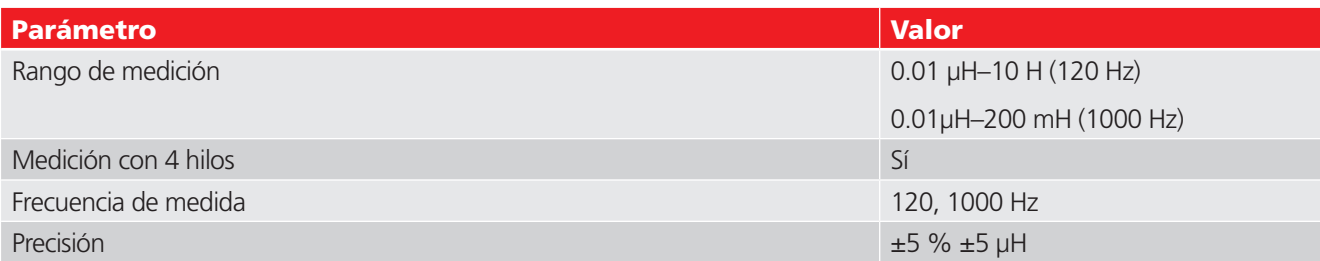

#### **Tabla 24:** *Especificaciones de medida de capacitancia.*

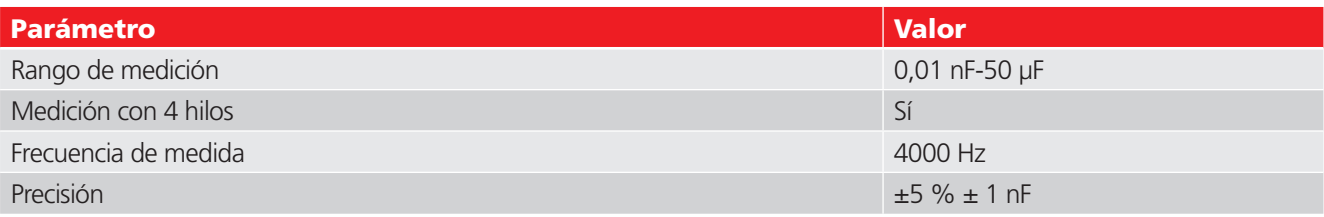

#### **Tabla 25:** *Mediciones con el ADX y cumplimiento de normas de seguridad.*

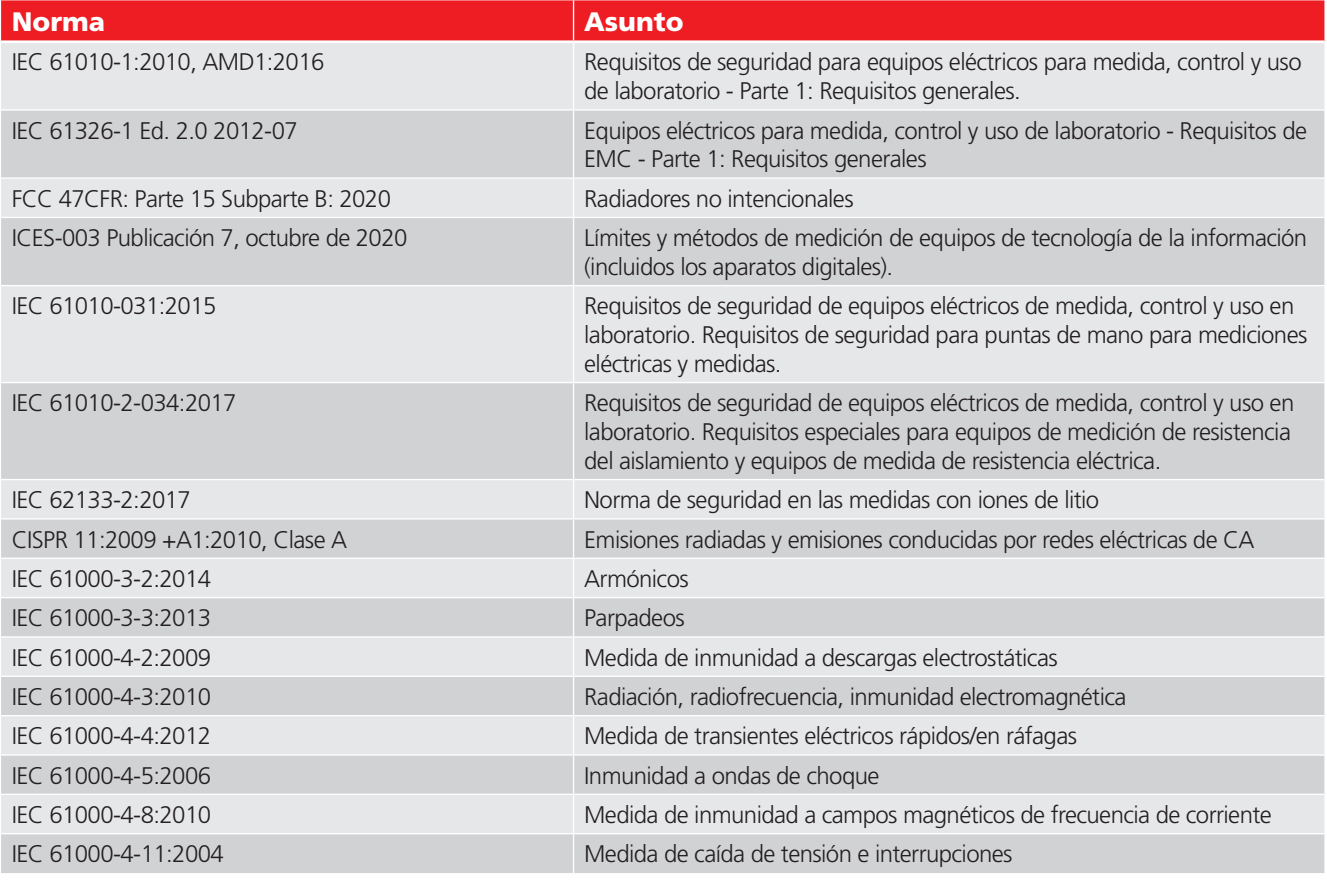

Para obtener más información sobre el cumplimiento de las normas de seguridad, consulte ["Declaración de](#page-3-0)  [conformidad UE"](#page-3-0) en la sección de Avisos: parte delantera.

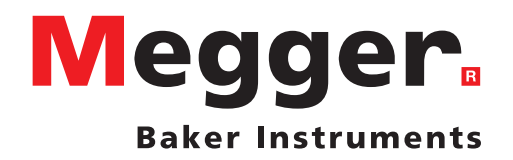

### **Oficina de ventas local**

Megger Instruments S.L. 4812 McMurry Ave., Suite 100 Fort Collins, Colorado 80525 EE. UU. Telf. 1-970-282-1200 o 1-800-752-8272 Fax 1-282-1010 Correo electrónico: baker.sales@megger.com

## **Centros de fabricación**

Megger Instruments S.L. 4812 McMurry Ave., Suite 100 Fort Collins, Colorado 80525 EE. UU. Telf.: 1-970-282-1200 o 1-800-752-8272 Fax: 1-282-1010 Correo electrónico: baker.tech-support@ megger.com

Megger Limited Archcliffe Road Dover Kent CT17 9EN INGLATERRA Telf.: +44 (0)1 304 502101 Fax: +44 (0)1 304 207342

Megger EE. UU. (Dallas) 4271 Bronze Way Dallas, Texas 75237-1019 EE. UU. Telf.: 800 723 2861 (solo en EE. UU.) Telf.: +1 214 333 3201 Fax: +1 214 331 7399 Correo: USsales@megger.com

Megger GmbH Obere Zeil 2 61440 Oberursel, ALEMANIA Telf.: 06171-92987-0 Fax: 06171-92987-19

Megger EE: UU. (Valley Forge) Valley Forge Corporate Center 2621 Van Buren Avenue Norristown, Pensilvania 19403 EE. UU. Telf.: 1-610 676 8500 Fax: 1-610-676-8610

Megger AB Rinkebyvägen 19, Box 724, SE-182 17 DANDERYD Telf.: 08 510 195 00 Correo electrónico: seinfo@megger.com

**Este equipo fue diseñado en los Estados Unidos y fabricado en el Reino Unido.**

**La empresa se reserva el derecho a modificar las especificaciones o el diseño sin previo aviso.**

**Megger es una marca registrada.**

**Guía del usuario de Megger Baker 87617 V3 ES 12 2023**

**© Megger Limited 2023 www.megger.com**